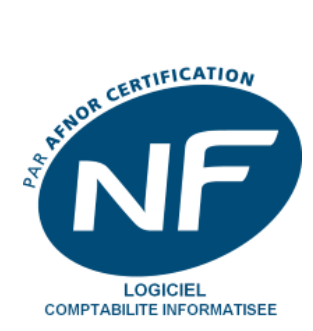

# **GUIDE**

# **COMPTABILITE**

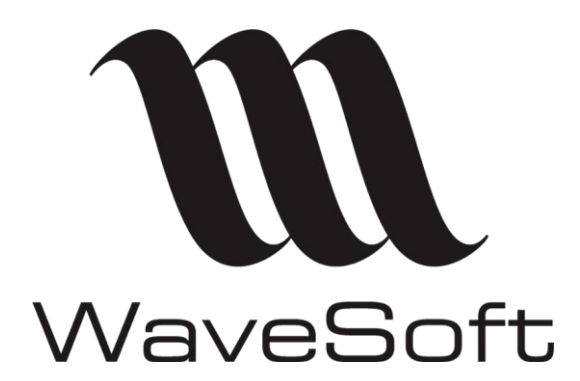

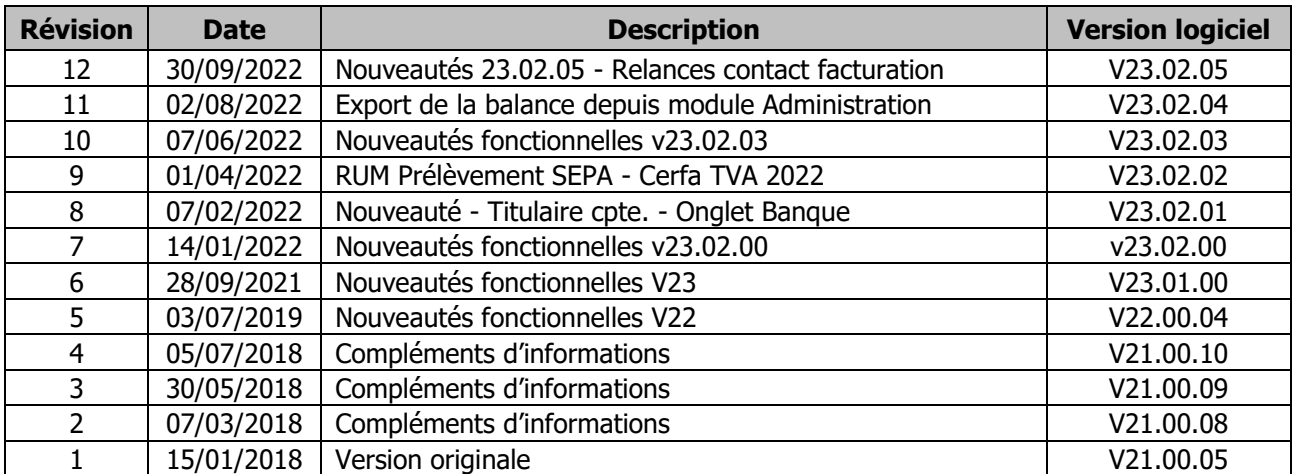

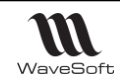

## **SOMMAIRE**

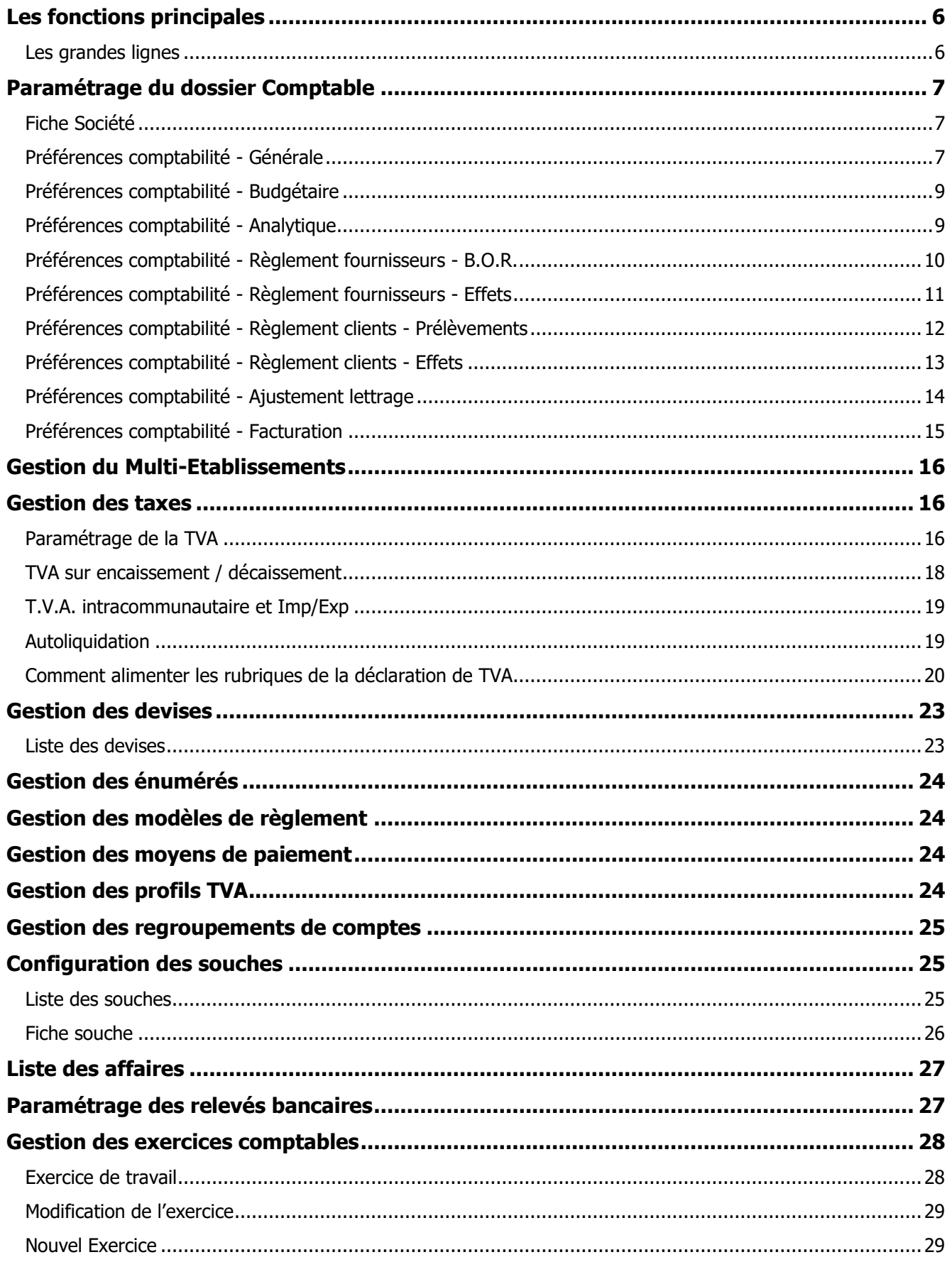

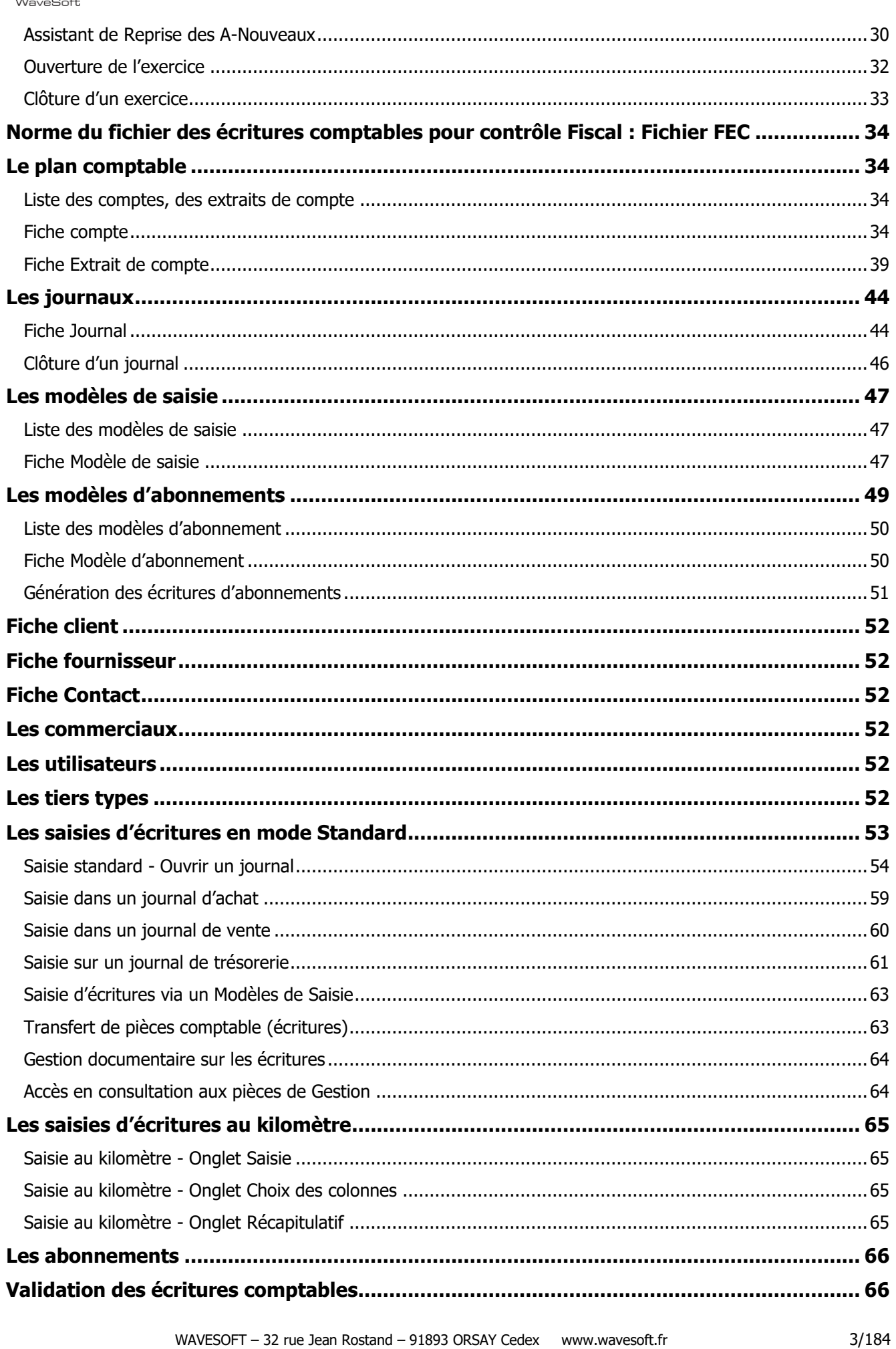

**M** 

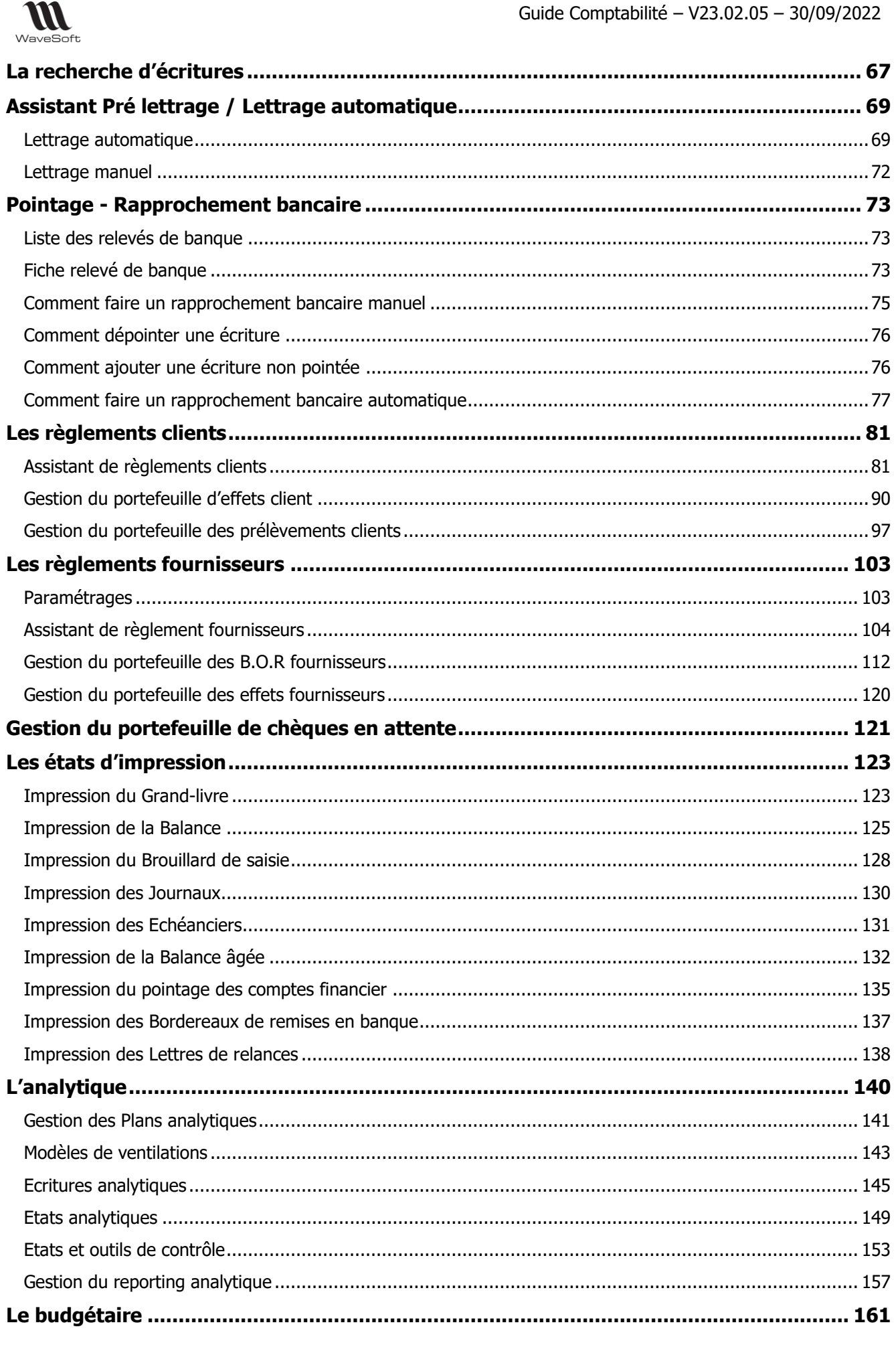

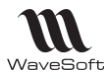

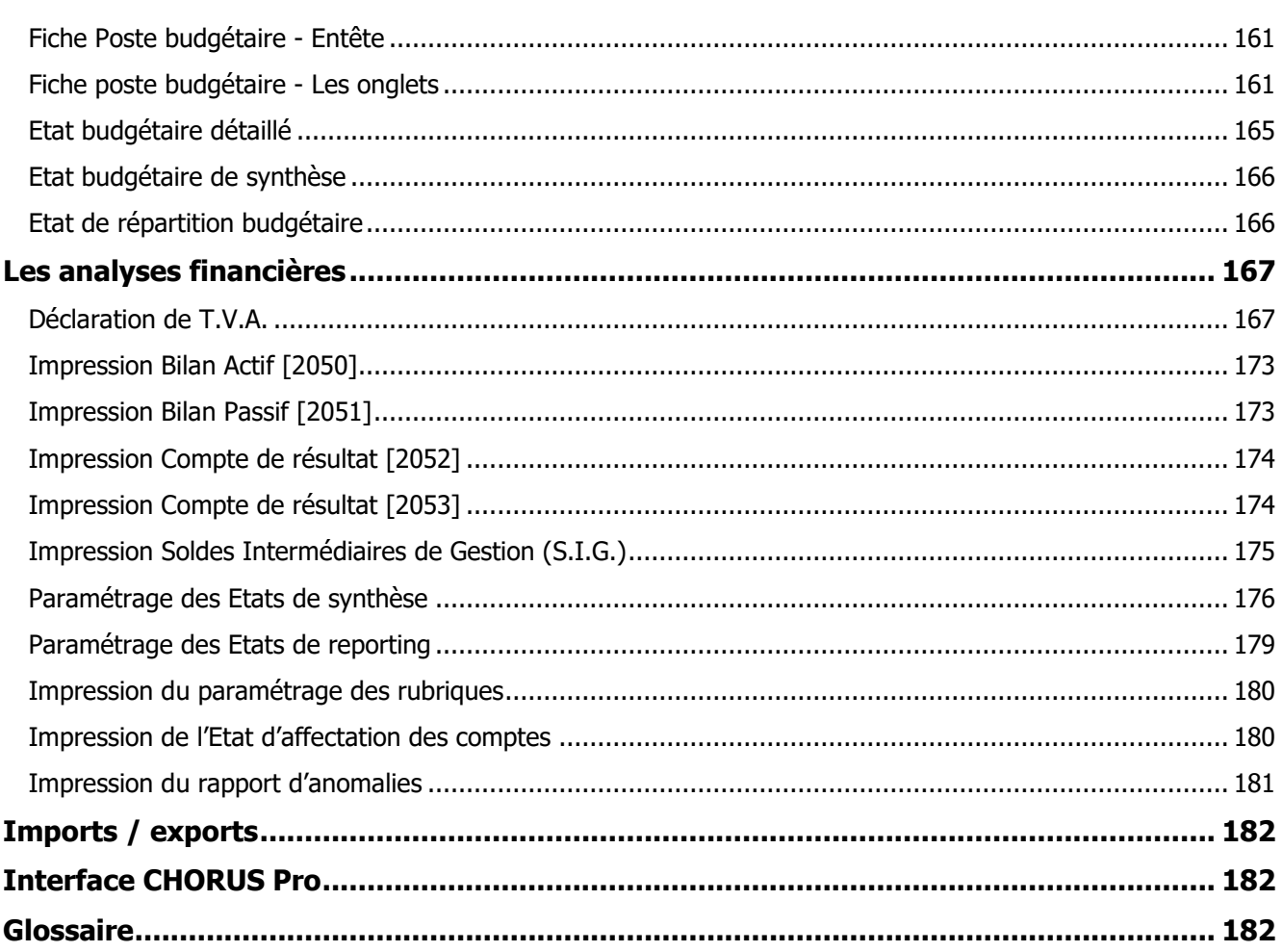

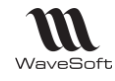

## <span id="page-5-0"></span>Les fonctions principales

WaveSoft Comptabilité est un outil spécialement conçu pour les postes administratifs et financiers des TPE, PME-PMI de tous secteurs d'activités. Vous souhaitez gérer et maîtriser toutes les étapes comptables dans un seul logiciel, saisir vos écritures de règlements, pointer vos comptes financiers, consulter et éditer tous vos documents comptables, analyser la santé de votre entreprise.

**Les écritures issues de la Gestion Commerciale ne peuvent pas être modifiées ou supprimées à partir de la comptabilité.**

## <span id="page-5-1"></span>**Les grandes lignes**

- **Plan comptable général** avec fiches comptes.
- **Saisie des écritures** (mode brouillard, simulée et validée).
- **Lettrage** automatique ou manuel avec O.D. d'ajustement (Opérations Diverses).
- **Pointage des comptes financiers**.
- **Gestion des règlements clients et paiements fournisseurs** avec portefeuilles à effets clients et
- fournisseurs, billets à ordres fournisseurs et prélèvements clients.
- **Fiches** clients et fournisseurs.

- **Consultation et édition** de centralisateur périodique des comptes et journaux, extrait de comptes, balances, grands livres des comptes, journaux, échéanciers, etc.

- **Lettres de relance clients** personnalisables.
- **Bordereaux** de remise en banque.

**Vos analyses financières** avec déclaration de la TVA, bilan actif et passif, compte de résultat, solde intermédiaire de gestion et états de reporting personnalisés.

#### **Votre comptabilité analytique et budgétaire.**

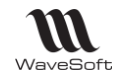

## <span id="page-6-0"></span>Paramétrage du dossier Comptable

## <span id="page-6-1"></span>**Fiche Société**

Voir Guide Ergonomie - Préférences dossier communes aux modules

## <span id="page-6-2"></span>**Préférences comptabilité - Générale**

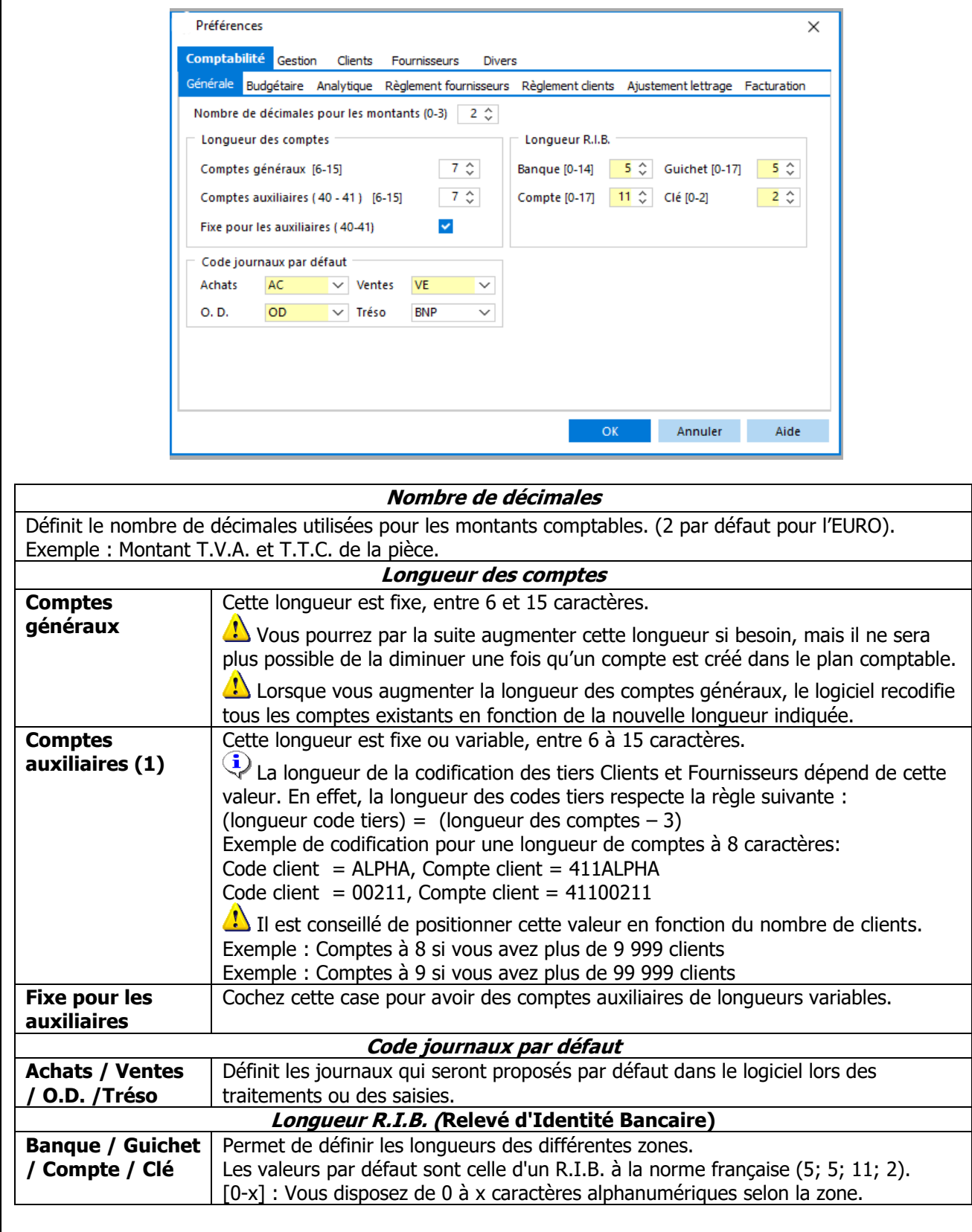

Guide Comptabilité – V23.02.05 – 30/09/2022 **WI** WaveSoft Clé : Le programme contrôle la validité de la clé R.I.B et I.B.A.N. uniquement si le pays est égal à "France". Si vous n'êtes pas sûr, ne saisissez rien dans cette zone car le programme refuse toute valeur incorrecte.

#### (1) Certains **comptes généraux**, les **comptes de tiers**, peuvent être **déclinés en comptes auxiliaires**. Il s'agit essentiellement des **comptes clients et fournisseurs**. Cette **subdivision** va permettre d'assurer un meilleur suivi comptable des factures et des paiements.

En comptabilité, un compte auxiliaire représente une subdivision d'un compte général. En pratique, les comptes auxiliaires ne sont créés que pour les **[comptes](http://www.compta-facile.com/comptes-de-tiers-en-comptabilite/) de tiers** ; il s'agit des comptes 401 « Fournisseurs » et 411 « Clients ».

Il ne doit jamais être créé de comptes auxiliaires pour les comptes de gestion (comptes des classes 6 et 7) ni pour les autres comptes de bilan (sauf pour le compte 421 « Personnel – Rémunérations dues » qui peut être ventilé par salarié).

L'utilisation de comptes auxiliaires clients et fournisseurs, correctement paramétrés, va permettre :

- De limiter le nombre d'écritures par compte de tiers,

- De gagner du temps (notamment lors de la révision des [comptes](http://www.compta-facile.com/reviser-ses-comptes/) et de l'établissement des travaux de [révision](http://www.compta-facile.com/travaux-d-inventaire-comptabilite/) [comptable\)](http://www.compta-facile.com/travaux-d-inventaire-comptabilite/),

- De faciliter le **lettrage des [comptes](http://www.compta-facile.com/lettrage-des-comptes-clients-et-fournisseurs/) de tiers**

- **De bien préparer le bilan [comptable](http://www.compta-facile.com/comment-bien-preparer-son-bilan-comptable/) annuel**.

Ainsi, lorsque l'entreprise consultera ses comptes, elle aura le détail des opérations réalisées avec chaque client / fournisseur concerné.

<span id="page-8-1"></span><span id="page-8-0"></span>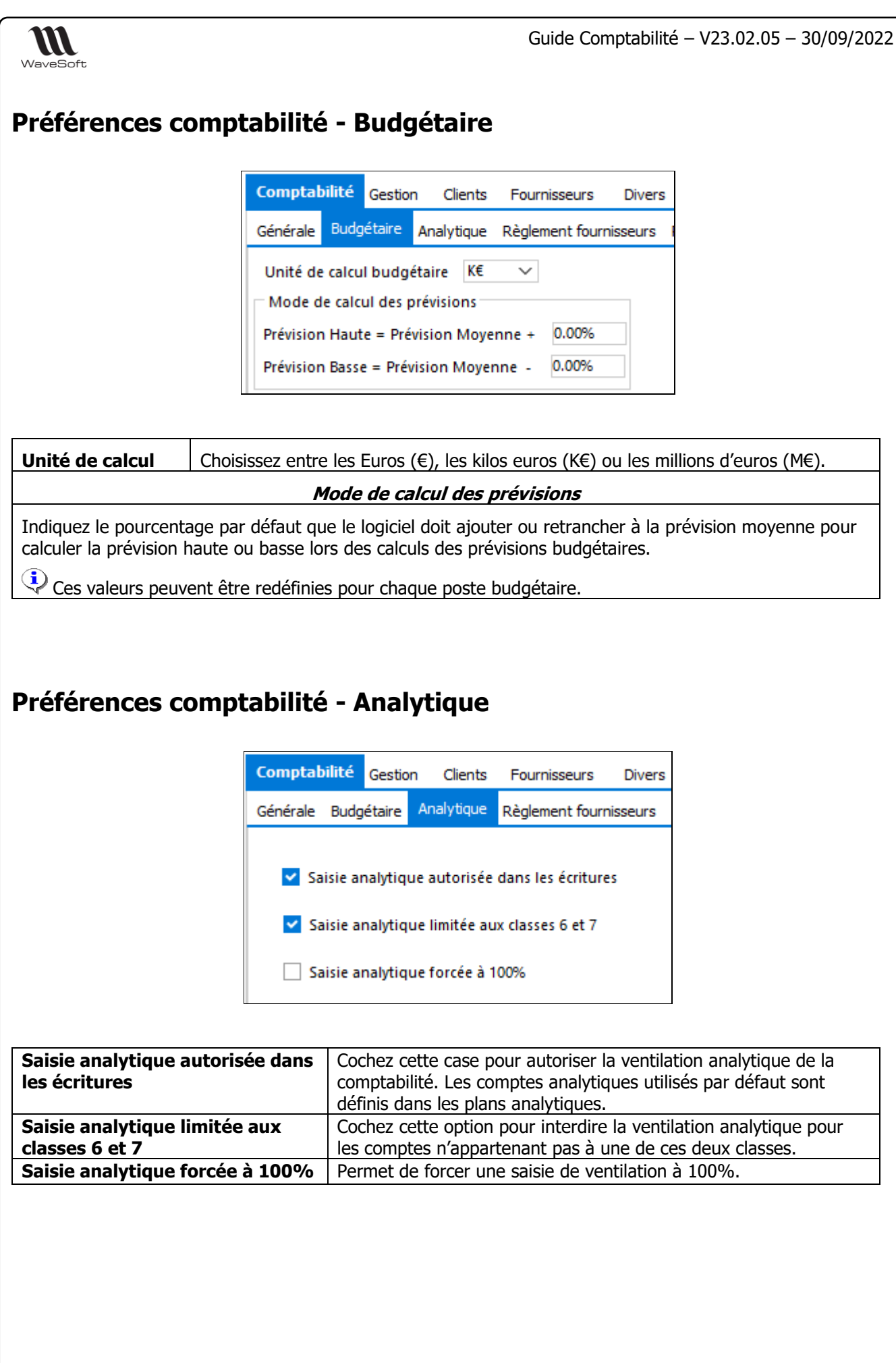

<span id="page-9-0"></span>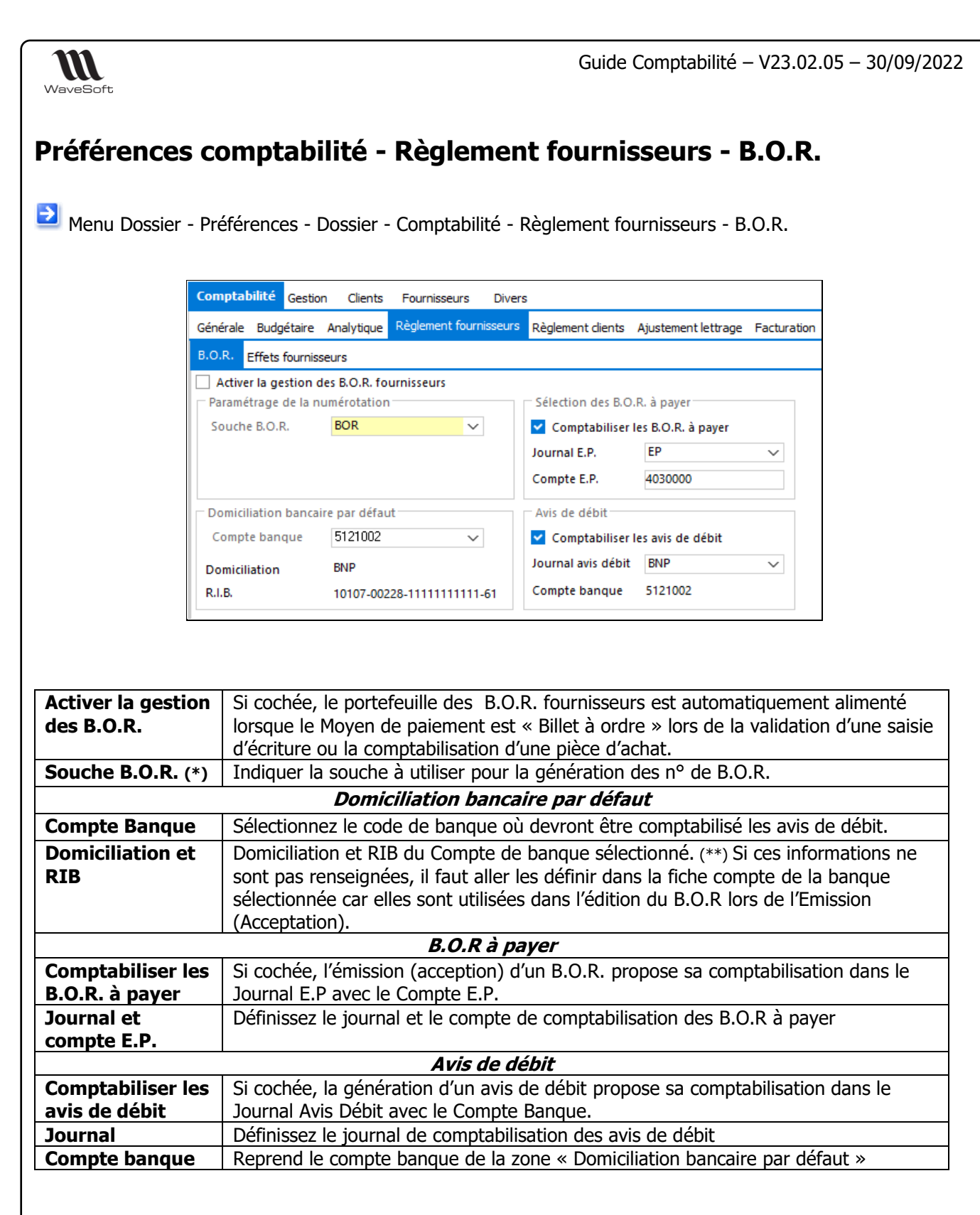

Voir également (\*) Configuration des souches, (\*\*) Fiche Compte - Banque, Gestion des Moyens de paiement, Gestion du portefeuille des B.O.R fournisseurs.

<span id="page-10-0"></span>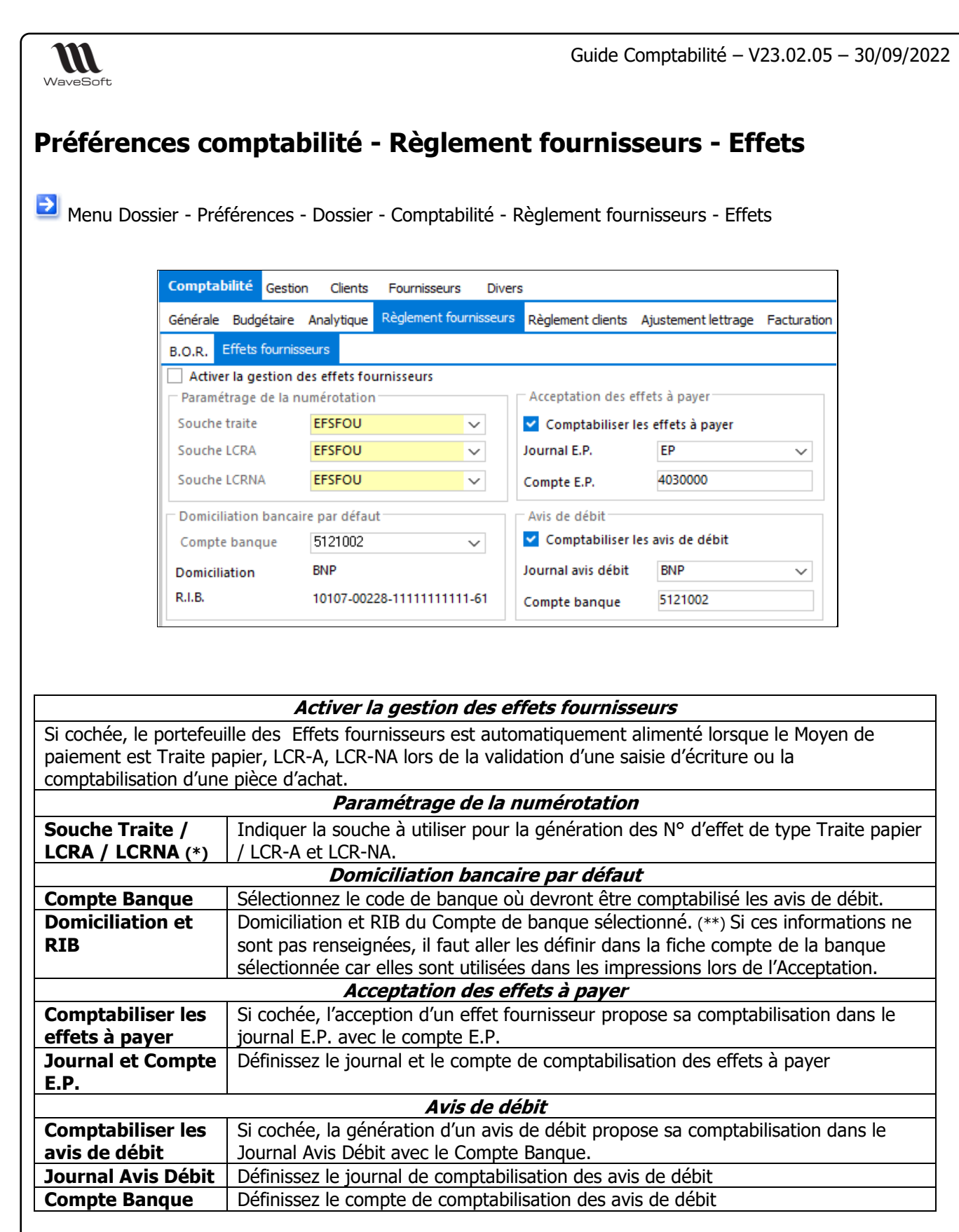

Voir également (\*) Configuration des souches, (\*\*) Fiche Compte - Banque, Gestion des Moyens de paiement, Gestion du portefeuille des Effets fournisseurs.

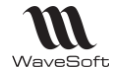

<span id="page-11-0"></span>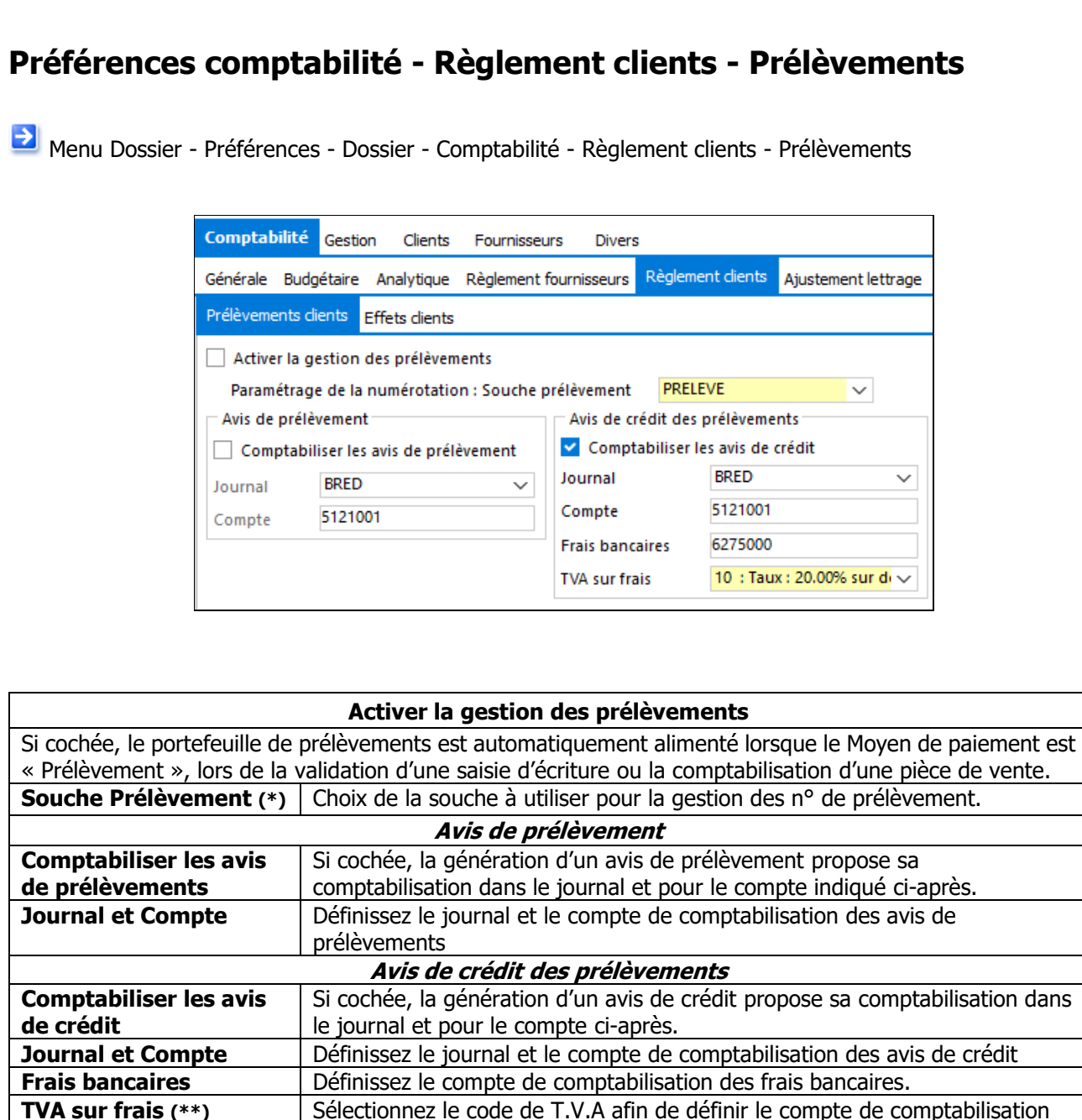

Voir également (\*) Configuration des souches, (\*\*) Gestion des Taxes, Gestion des Moyens de paiement , Gestion du portefeuille des prélèvements client.

de la T.V.A sur frais.

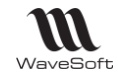

## <span id="page-12-0"></span>**Préférences comptabilité - Règlement clients - Effets**

Menu Dossier - Préférences - Dossier - Comptabilité - Règlement clients - Effets clients

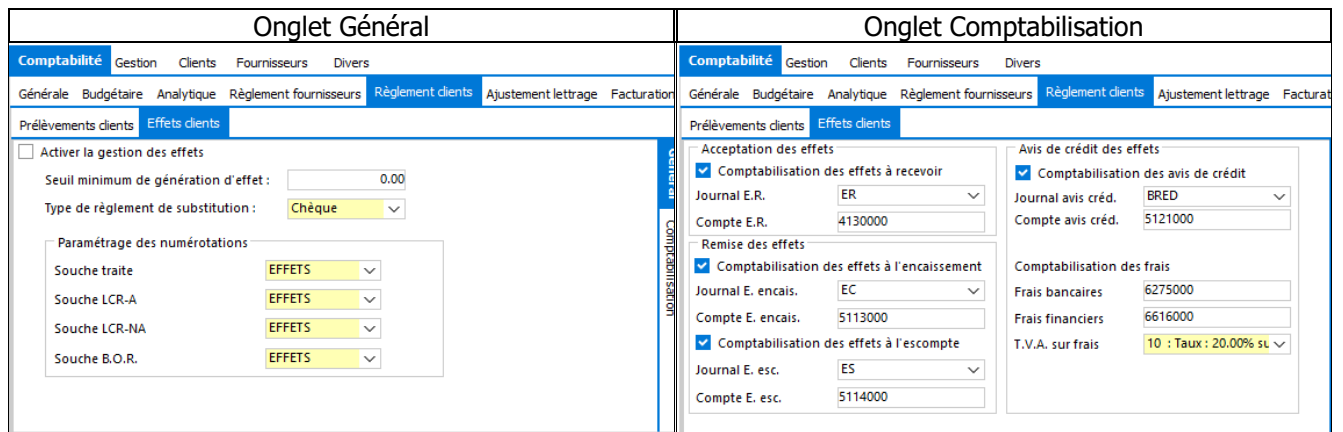

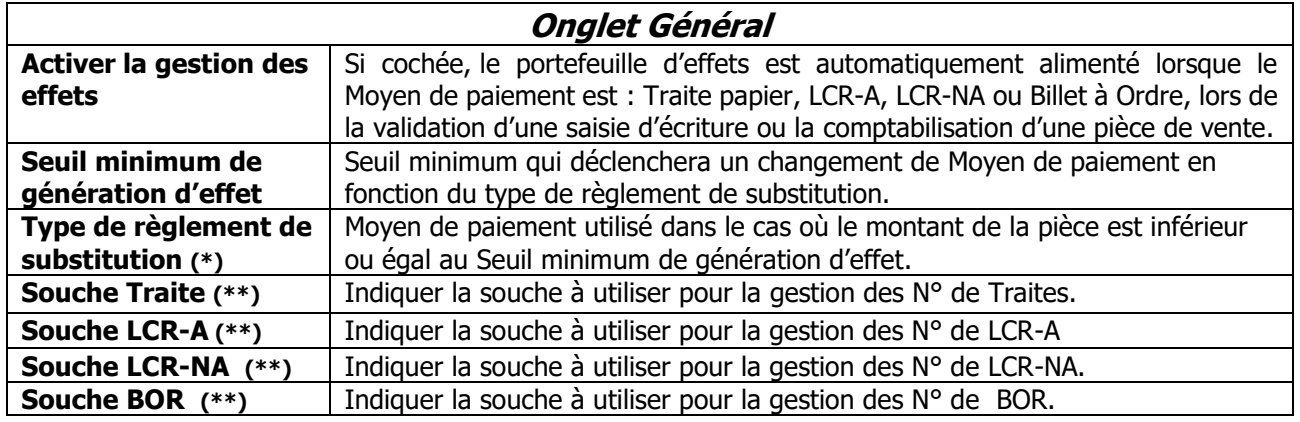

#### **Onglet Comptabilisation**

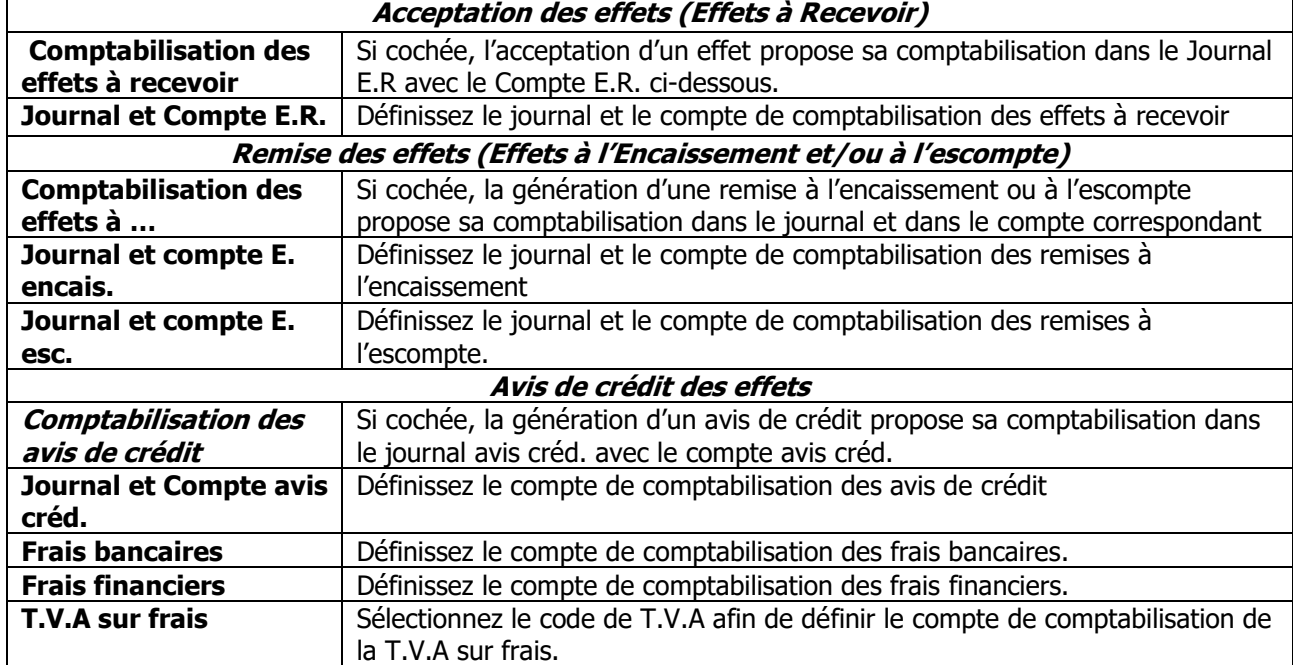

Voir également (\*) « Gestion des Moyens de paiement » « Gestion des Modèles de règlement », (\*\*) « Configuration des souches », « Gestion du portefeuille d'effets client »

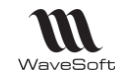

## <span id="page-13-0"></span>**Préférences comptabilité - Ajustement lettrage**

Voir Règlement des fournisseurs, Voir Règlement des clients, Voir Lettrage manuel

#### **Ecart de Règlement**

Permet de générer des écritures d'écart de règlement lorsque le montant réglé d'une échéance ne correspondant pas au montant attendu.

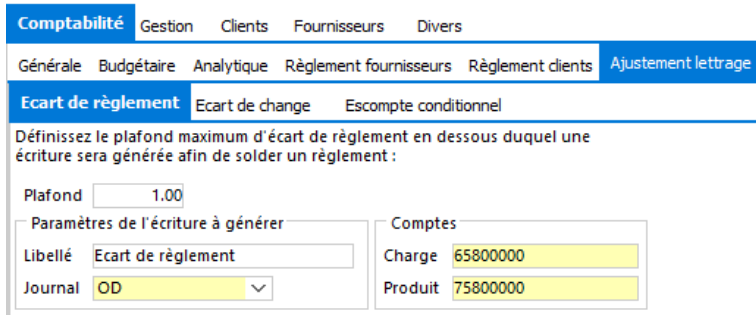

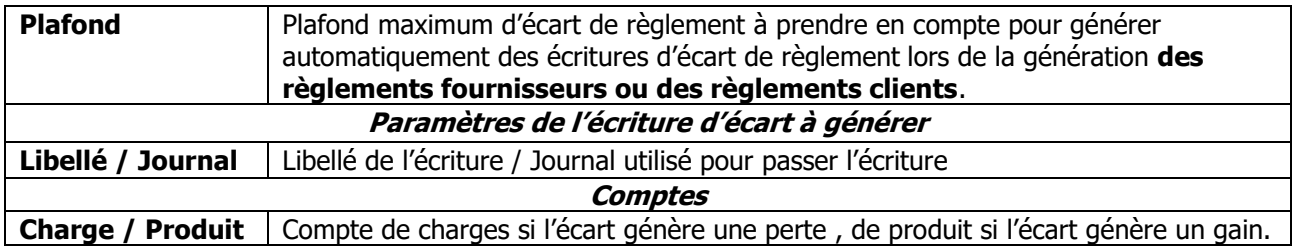

#### **Ecart de change**

Permet de générer des écritures d'écart de change lorsque le taux d'une devise est différent entre l'achat ou la vente lors d'un règlement fournisseur ou client.

Voir Gestion des devises

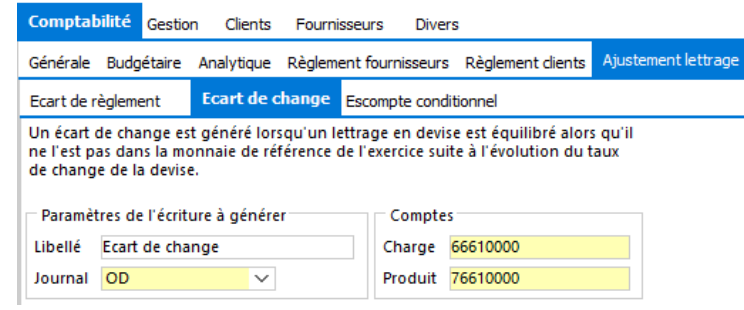

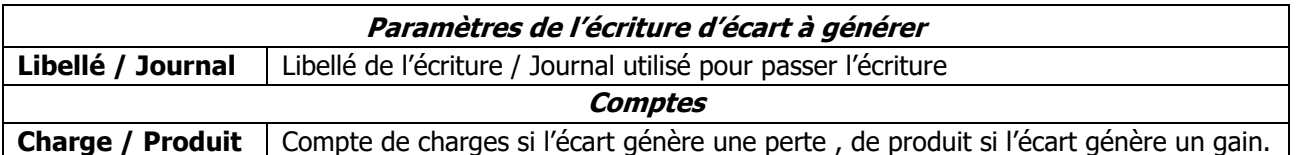

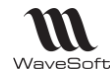

#### **Escompte conditionnel**

L'escompte de règlement correspond à une **bonification accordée à un client** pour un règlement au comptant (escompte de caisse dit inconditionnel qui figure sur la facture) ou sur une créance à terme réglée avant son échéance normale (escompte de règlement dit conditionnel car résultant de la décision du client).

Permet de gérer l'escompte conditionnel de règlement et de générer automatiquement une écriture d'ajustement (OD) pour solder la facture lors de la saisie des paiements à partir des assistants de règlements client.

L'escompte accordé sera ventilé sur le compte (665…) paramétré dans l'onglet Facturations / Escomptes sur factures.

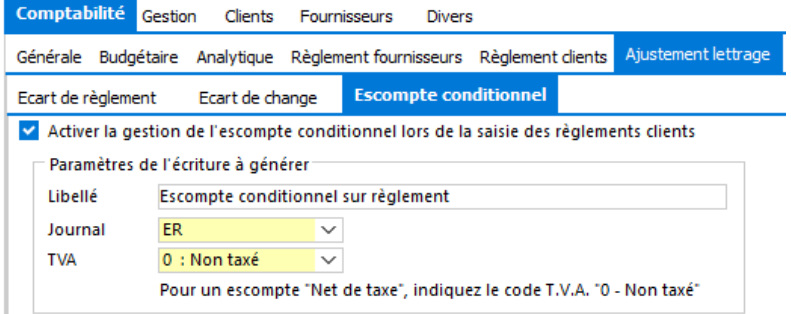

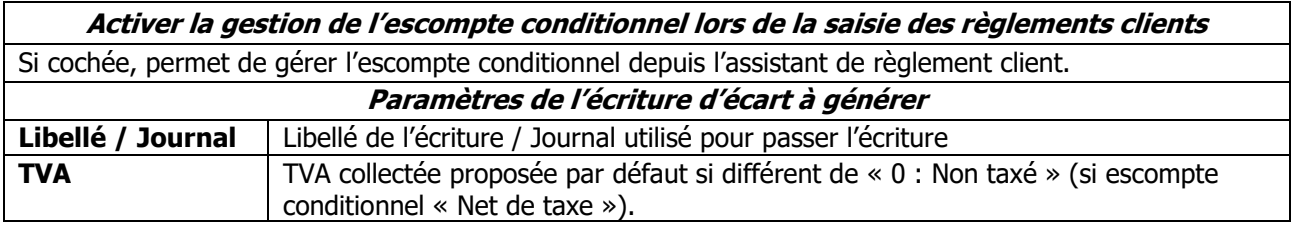

## <span id="page-14-0"></span>**Préférences comptabilité - Facturation**

Permet de définir les comptes qui seront mouvementés automatiquement lors de la comptabilisation des pièces.

Voir Gestion des Taxes pour plus de détail sur T.V.A et T.P.F.

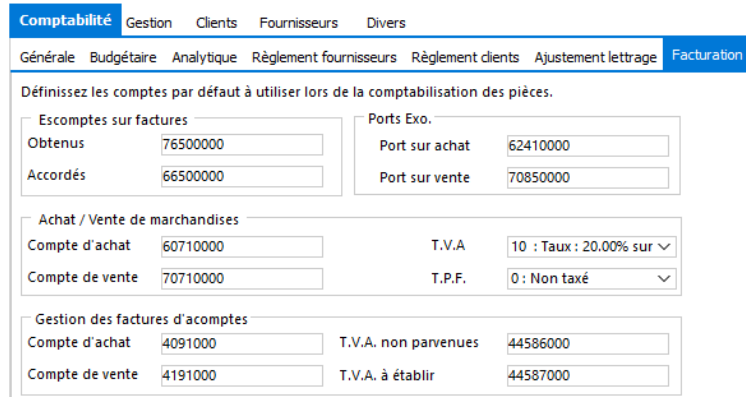

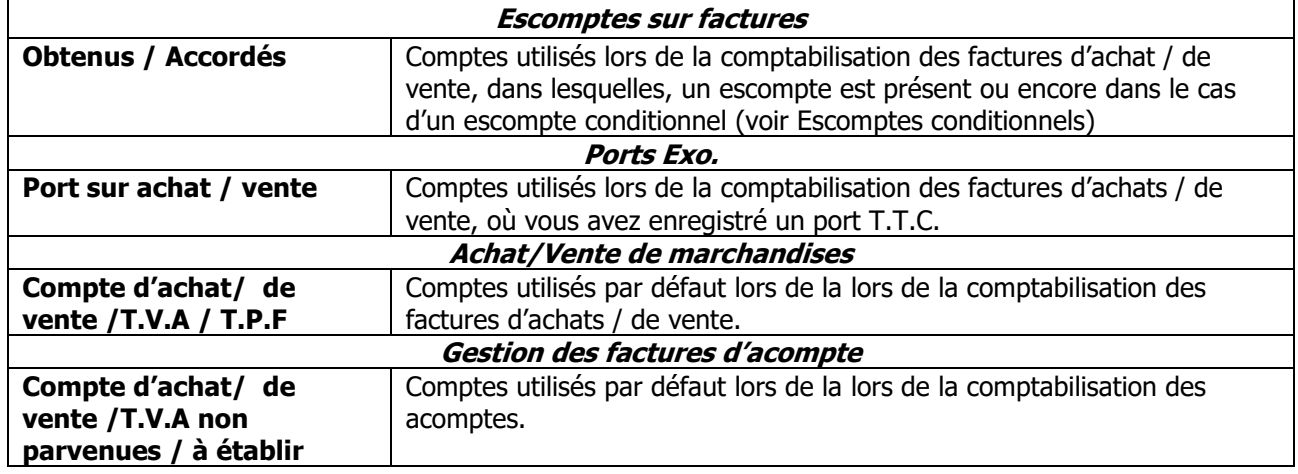

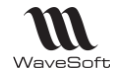

## <span id="page-15-0"></span>Gestion du Multi-Etablissements

La gestion du multi-établissement permet, dans une même société de définir plusieurs établissements, plusieurs centres de profits, … Cette notion de multi-établissements permet d'attacher aux établissements les informations de traitements (Ecritures comptables et pièces en gestion) et de gérer la visibilité des informations de base (Clients, Articles, Journaux, …) au niveau des établissements.

Voir Guide Ergonomie.

#### <span id="page-15-1"></span>Gestion des taxes

Accessible depuis le Menu Fichier - Paramétrage - Gestion des taxes.

Permet de définir un nombre non limité de taux de T.V.A., de taux de T.P.F. et des comptes de taxes associées. Ce paramétrage permet d'automatiser la déclaration de TVA, de calculer automatiquement les montants de TVA d'une pièce ou d'une séquence d'écritures.

## <span id="page-15-2"></span>**Paramétrage de la TVA**

#### **Onglet T.V.A. - Paramétrage des comptes de TVA et du taux**

- *-* Les comptes de TVA doivent être définis comme lettrables dans le Plan Comptable, avec Détail AN.
- *-* Pour un fonctionnement optimal, il est **fortement conseillé** de paramétrer des comptes spécifiques par ligne de TVA. Cela vous permet, notamment, de contrôler rapidement le détail de chaque rubrique dans les états et lors de la comptabilisation.
- *-* Vous ne devez pas modifier la définition des codes de TVA déjà utilisés, mais uniquement ajouter de nouveaux codes en fonction de vos besoins.
- *-* Les comptes paramétrés à la création d'une taxe, seront créés dans le plan comptable à la validation s'ils n'existent pas.

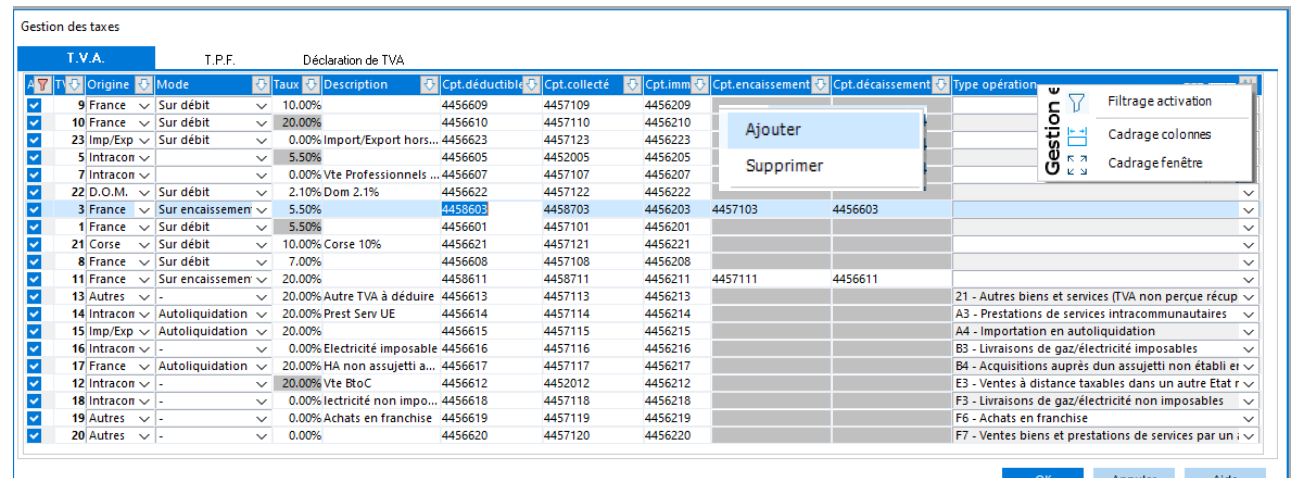

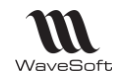

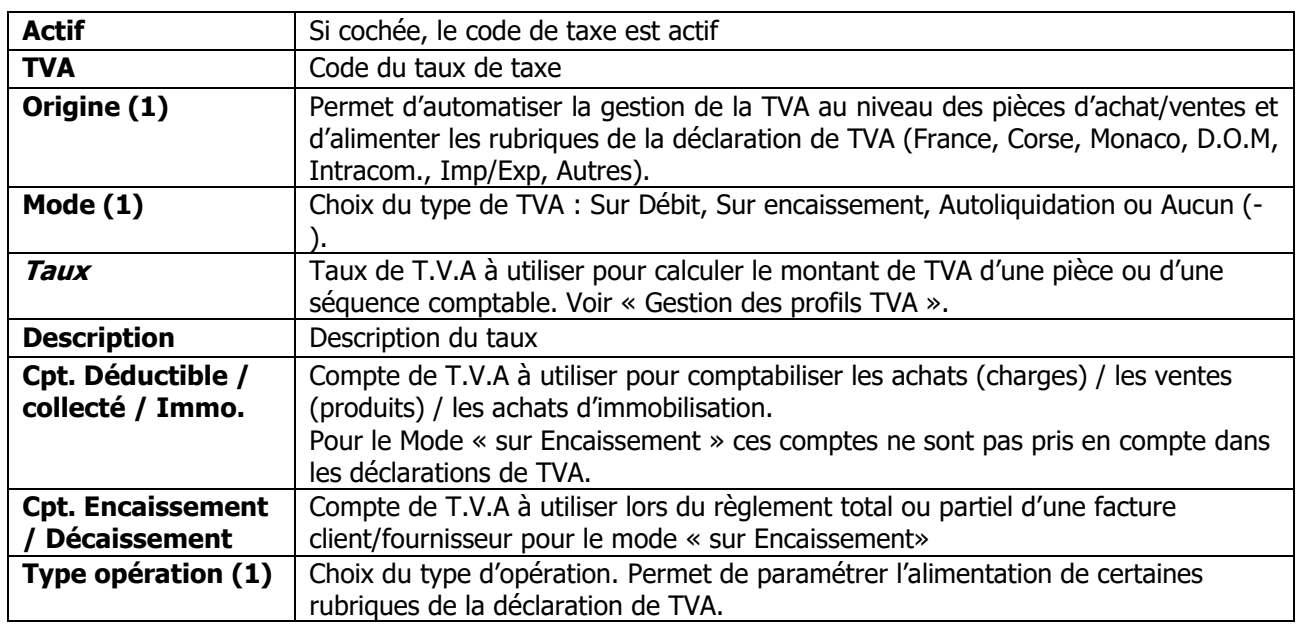

(1) Voir « Comment alimenter les rubriques de la déclaration de TVA ».

#### **Onglet T.P.F. - Paramétrage des comptes de T.P.F.**

TPF : Taxe parafiscale

Les TPF sont prises en compte dans la déclaration de TVA.

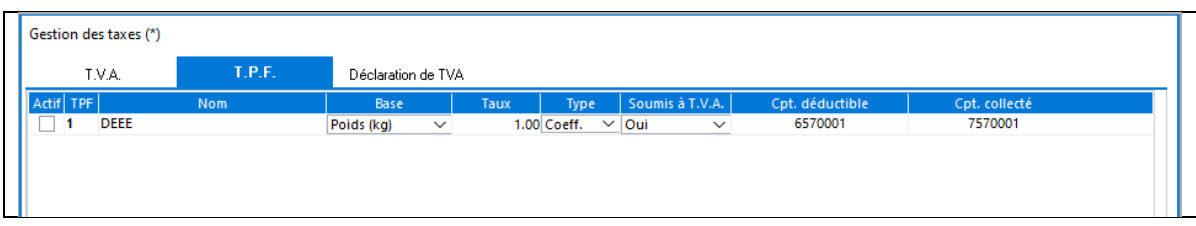

On ne peut pas supprimer une TPF, mais seulement la désactiver en décochant l'option « Actif ».

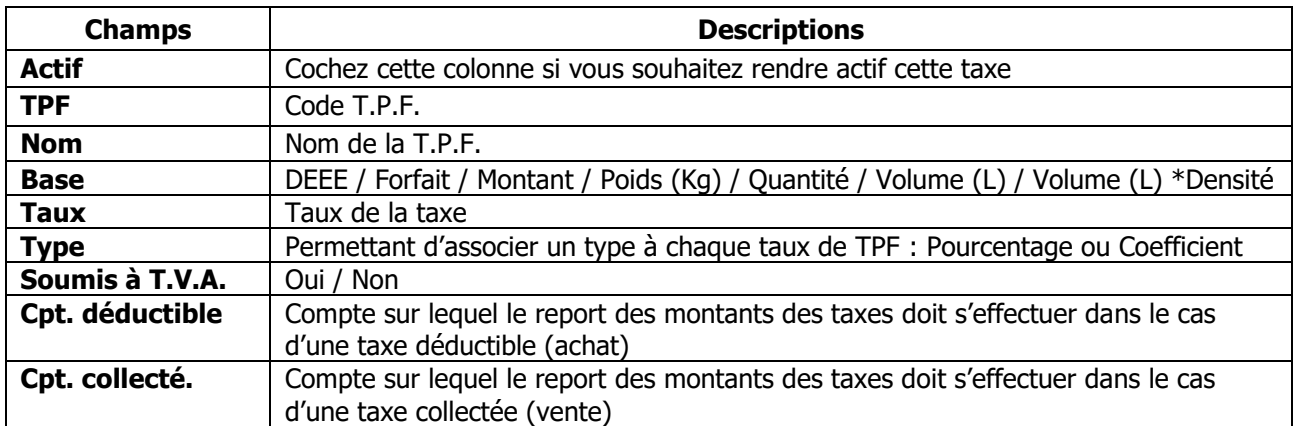

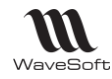

#### **Onglet Déclaration de TVA - Paramétrages de l'OD de déclaration de TVA**

Permet de définir le paramétrage des éléments de comptabilisation de la déclaration de TVA.

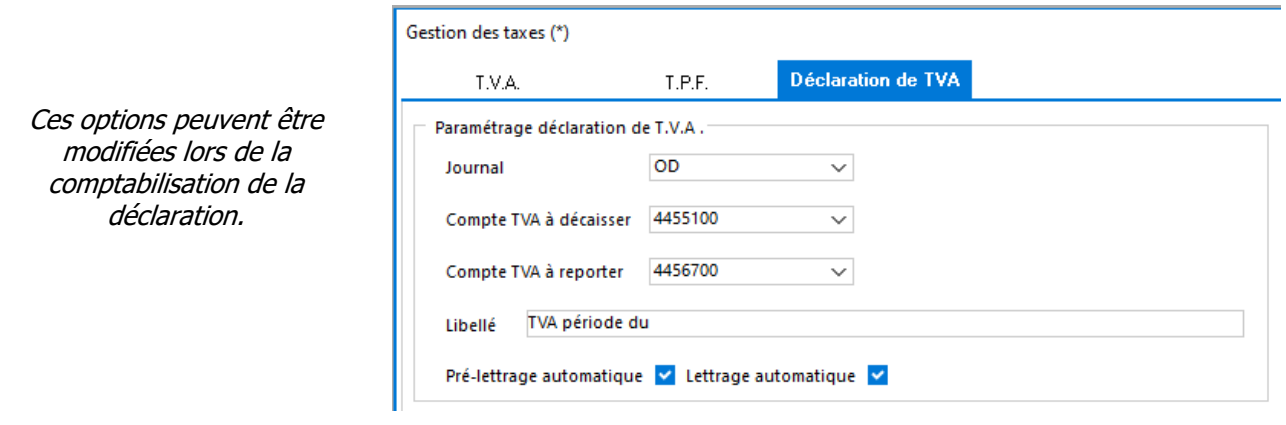

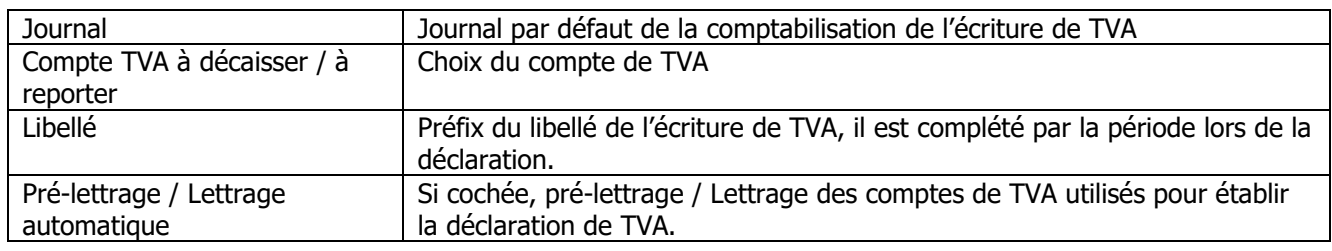

## <span id="page-17-0"></span>**TVA sur encaissement / décaissement**

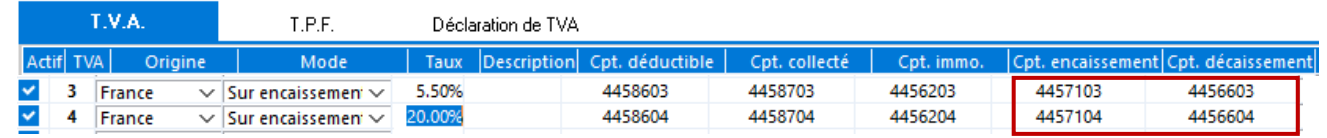

1 – Lors de la comptabilisation d'une facture comportant de la TVA sur encaissement, génération d'une écriture comptable. La TVA sur encaissement est comptabilisée dans le compte « Cpt. Déductible » ou « Cpt. Collectée ».

2 – Lors d'un règlement total ou partiel, le montant de la TVA, au prorata du règlement, est contrepassé dans le compte de déclaration correspondant et lettré, c'est-à-dire « Cpt. Encaissement » ou Cpt. Décaissement ».

**Remarque :** A la suppression d'un règlement, supprimer aussi les écritures de contre-passation.

3 – Lors de l'établissement de la déclaration de TVA, les comptes « Cpt. Encaissement » ou « Cpt. Décaissement » sont utilisés pour la déclaration de la TVA sur encaissement.

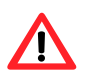

**Pour que la contre-passation du compte de TVA soit effective lors du règlement, l'utilisateur doit passer par les modules de règlement tiers** ou en saisie comptable par le « Lettrage en saisie » (F9). **Il faut obligatoirement un N° de pièce unique dans l'écriture comptable de la facture.**

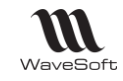

## <span id="page-18-0"></span>**T.V.A. intracommunautaire et Imp/Exp**

Les achats intracommunautaires nécessitent un traitement comptable particulier sur le plan de la TVA (à condition que l'entreprise remplisse les conditions d'application de la TVA intracommunautaire, c'est à dire qu'elle ait fournie son immatriculation communautaire).

A l'achat de marchandises intracommunautaires, comme à l'achat de marchandises en Import/Export, le montant de la TVA n'est pas mentionné sur la facture.

Lors de la comptabilisation d'une facture d'achat intracommunautaire, on fait ressortir la TVA déductible (taux du pays acheteur) par le crédit d'un compte spécifique : 4452 « TVA due intracommunautaire ».

Ce mécanisme est géré automatiquement par la comptabilisation des factures issues de la gestion WaveSoft si le type profil de TVA est « UE » au niveau de la facture.

Si vous ne comptabilisez pas les achats CEE depuis WaveSoft Gestion Commerciale, il est impératif de saisir les écritures de TVA (Débit 44566 à Crédit 4452) pour que les montants correspondants aux acquisitions intracommunautaires figurent sur la Déclaration de TVA, soit à part dans un journal d'OD, soit, dans la séquence, pour être homogène à la génération automatique des écritures à la validation d'une telle facture d'achat en gestion.

#### **Rappel :**

Ventes intracommunautaires (Non soumis à TVA mais la base doit figurer sur la déclaration de TVA) **:** Pour les ventes intracommunautaires comme pour les ventes à l'exportation, la gestion de la TVA se fait à l'identique. Aucun montant de TVA n'est mentionné sur la facture, et pas d'écriture spécifique de générée à la comptabilisation de celle-ci. Si l'on souhaite faire ressortir la base dans les rubriques prévues à cet effet sur l'état préparatoire à la déclaration de TVA, il suffit de définir une TVA Hors CEE à 0,00% et une TVA CEE à 0,00% et de les paramétrer pour les types de ventes CEE et Hors CEE.

## <span id="page-18-1"></span>**Autoliquidation**

**Achats en autoliquidation** : Le principe est le même que pour les acquisitions intracommunautaires. Le mécanisme est géré automatiquement par la comptabilisation des factures issues de la gestion WaveSoft.

Le montant figure sur la Déclaration de TVA et est soumis à la TVA. Le montant correspondant à la TVA déductible déclarée est déduit au niveau de la TVA déductible.

Ecriture de contre-passation de la TVA uniquement générée en automatique lors de la comptabilisation des factures d'achat depuis la Gestion Commerciale WaveSoft. Si saisie de factures d'achat en autoliquidation depuis la comptabilité, cette écriture doit être saisie manuellement. Astuce : Utilisez ici un modèle de saisie.

Le montant du compte « 4452... » permet de calculer la base de TVA à faire figurer sur la rubrique A2 Autres opérations imposables de la déclaration de TVA.

Le montant du compte « 4456... » alimente la TVA déductible rubrique 20 Autres biens et services de la déclaration de TVA.

**Ventes en autoliquidation :** Non soumis à TVA mais la base doit figurer sur la déclaration de TVA rubrique E2 de la déclaration de TVA. Pour faire ressortir les montants sur l'état préparatoire de la déclaration de TVA, il faut définir une TVA autoliquidation à 0%.

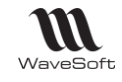

## <span id="page-19-0"></span>**Comment alimenter les rubriques de la déclaration de TVA**

L'alimentation de certaines rubriques nécessite un paramétrage particulier, notamment lorsque les bases doivent être déclarées. Vous trouverez le détail ci-après.

#### **Montant des opérations réalisées imposables**

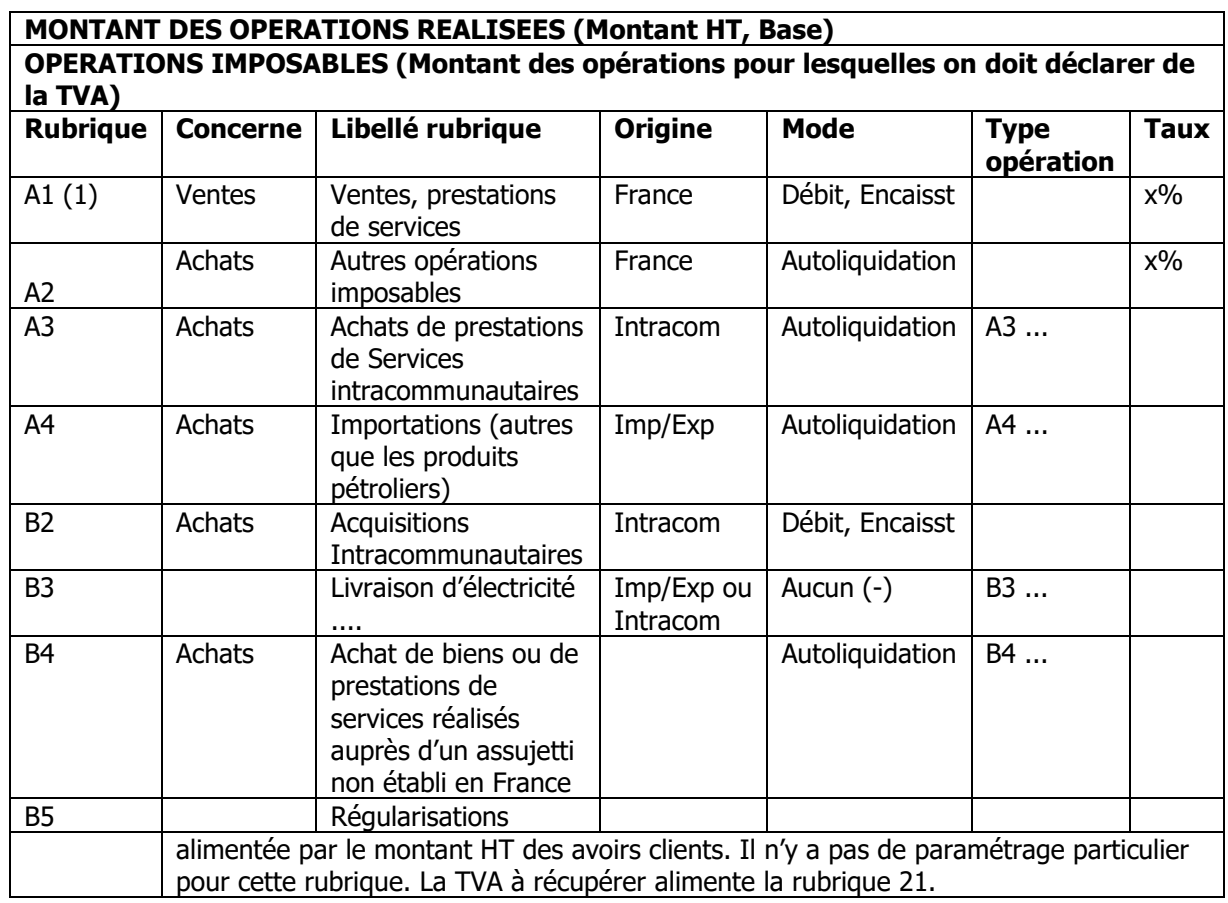

**(1)** ne contient pas le montant HT des avoirs client. Le montant de la tva lié aux avoirs client est reporté dans les rubriques B5 et 21 (dont régularisation sur de la tva collectée).

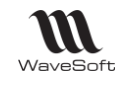

## **Montant des opérations réalisées non imposables**

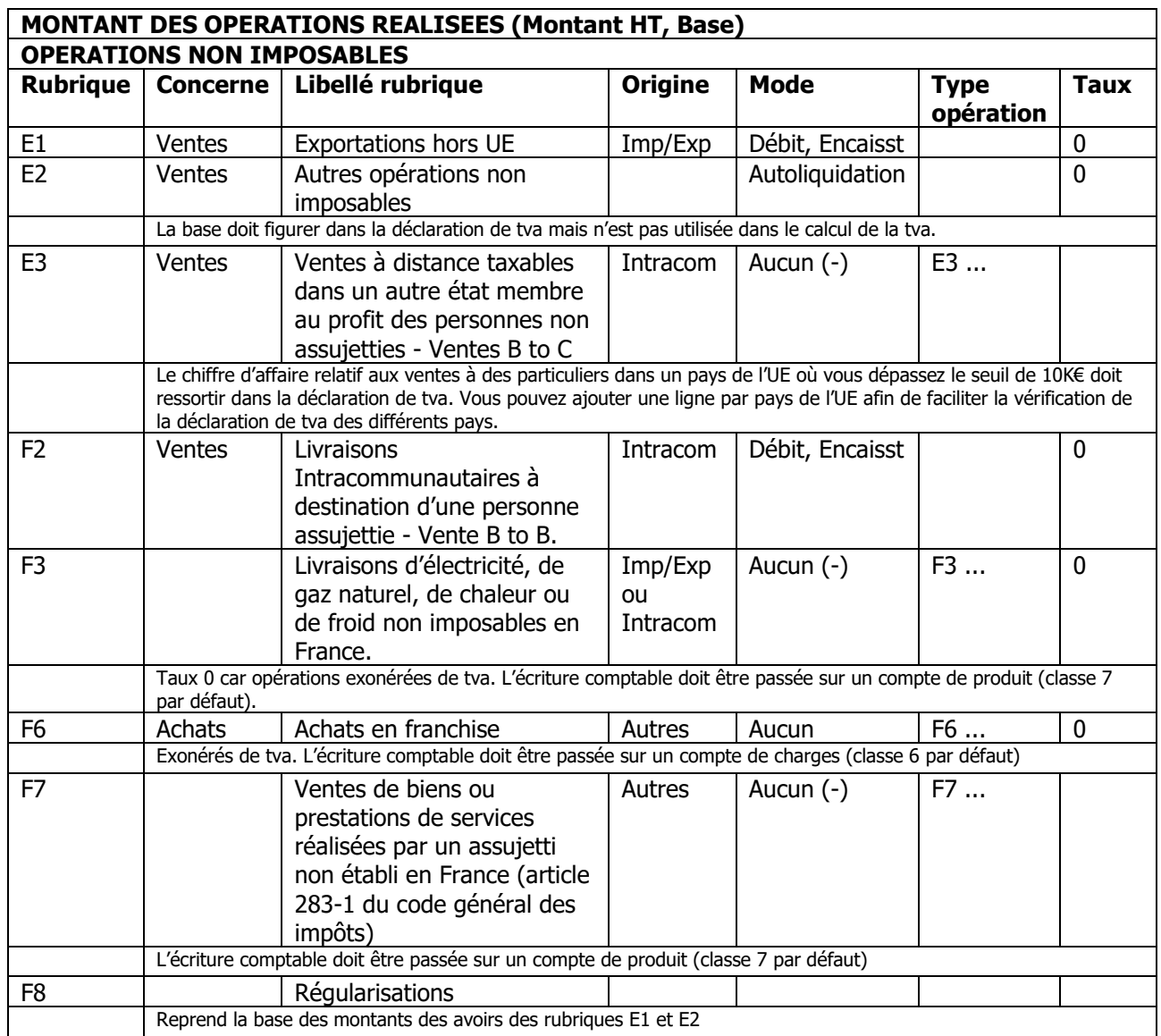

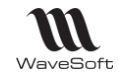

#### **Décompte de la TVA à payer - TVA Brute**

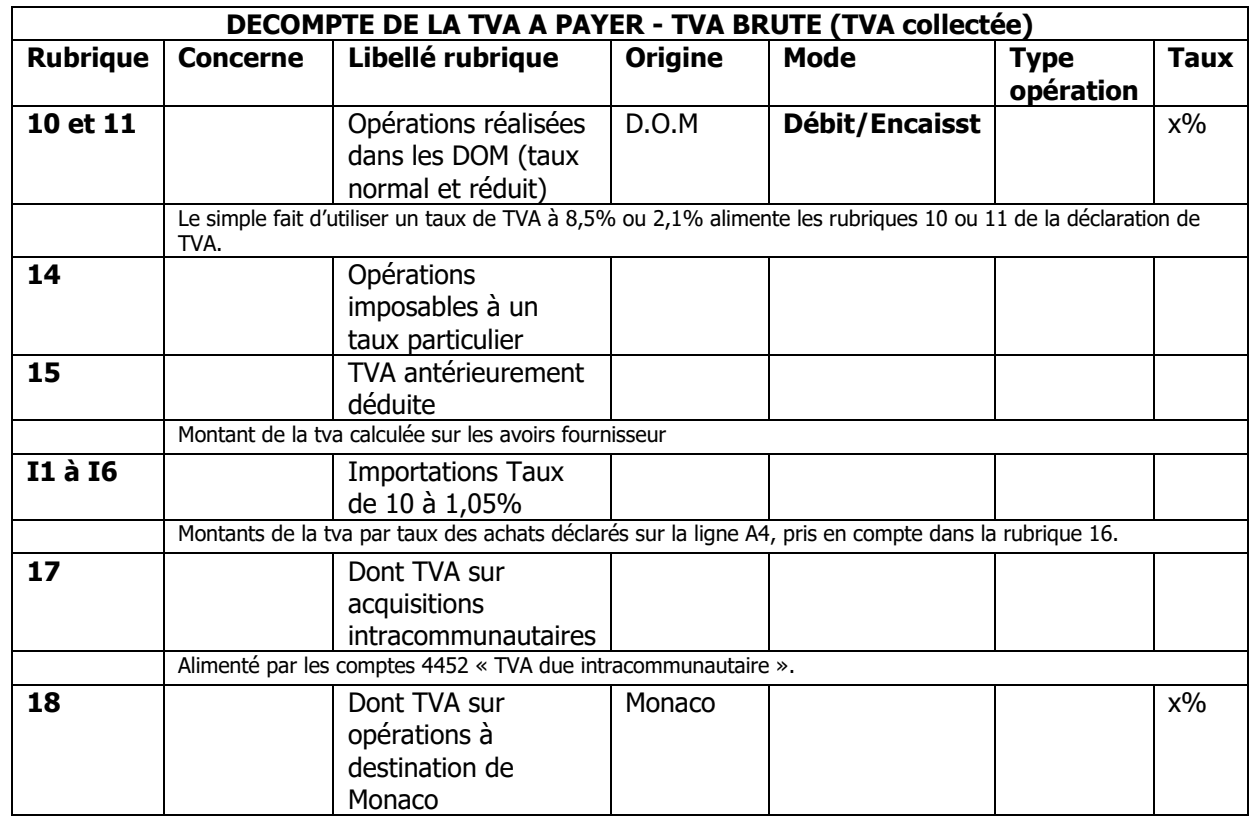

#### **Décompte de la TVA à payer - TVA Déductible**

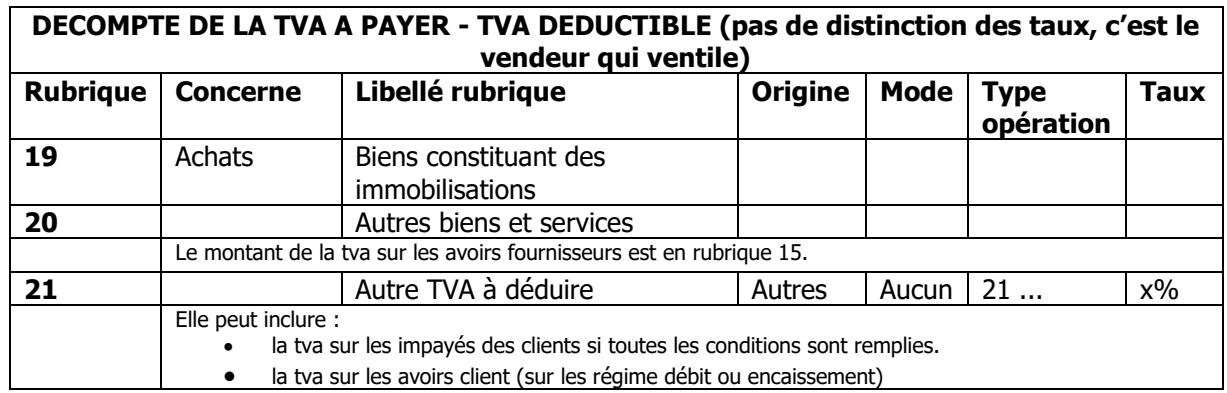

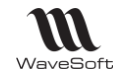

## <span id="page-22-0"></span>Gestion des devises

## **Fonctionnalité disponible uniquement en Edition Entreprise**

Accessible depuis le Menu Fichier - Paramétrage - Gestion des devises.

Permet de gérer plusieurs devises et d'historiser les taux de change au fur et à mesure de ses modifications.

## <span id="page-22-1"></span>**Liste des devises**

Cette unique fenêtre vous permet de gérer vos différentes devises.

Pour créer une nouvelle devise, cliquez sur le bouton « Nouveau » ou combiner les touches ALT et N.

Sélectionnez une devise dans la liste pour pouvoir modifier son paramétrage. Pour valider toute modification, cliquez sur **« Appliquer » (ALT P)**  pour valider sans fermer la fenêtre, ou **« OK »** pour valider et fermer la fenêtre.

Lorsque vous modifiez un taux de change (en création ou modification), ce dernier est historisé et visible dans l'onglet « Historique ».

**CTRL + Gestion des devises** pour modifier le code de la devise (sans le ctrl on ne peut pas modifier le code).

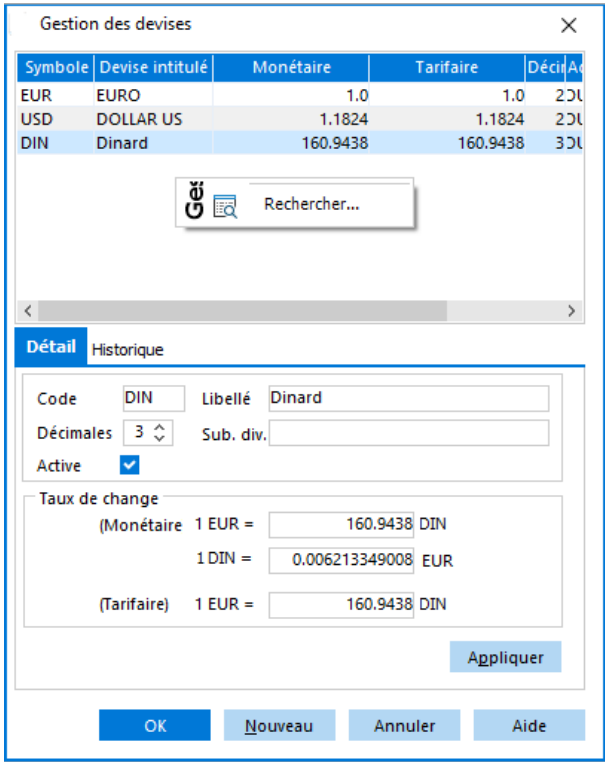

#### **Fiche devise - Onglet Détail**

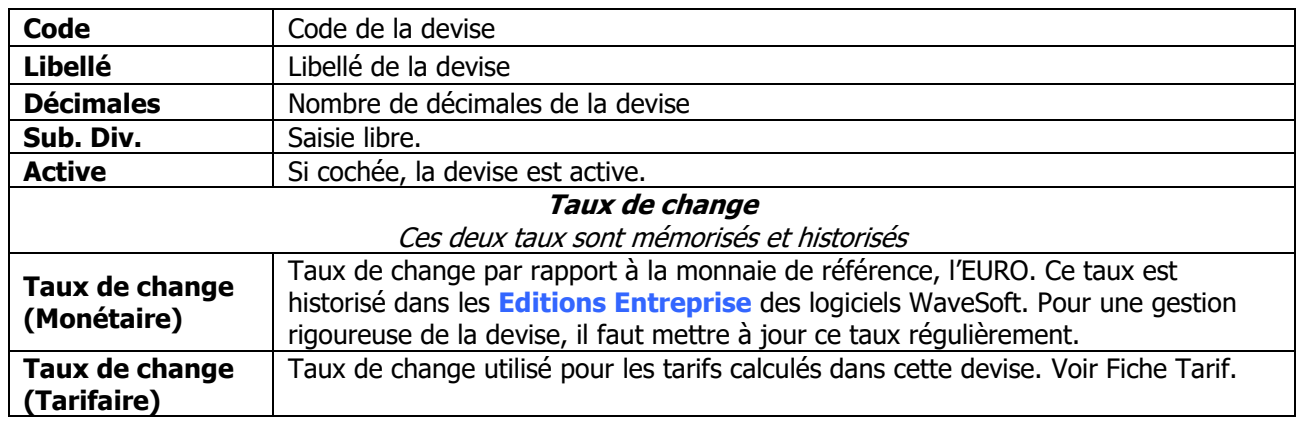

WAVESOFT – 32 rue Jean Rostand – 91893 ORSAY Cedex www.wavesoft.fr 23/184

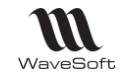

#### **Fiche devise - Onglet Historique**

## **Fonctionnalité disponible uniquement en Edition Entreprise**

Répertorie tous les changements de devises effectués.

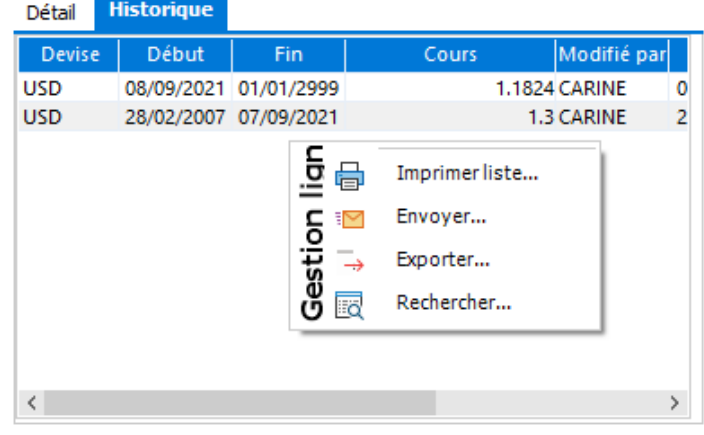

## <span id="page-23-0"></span>Gestion des énumérés

Voir Guide Administration - Menu Personnalisation - Enumérés

## <span id="page-23-1"></span>Gestion des modèles de règlement

Accessible depuis le Menu Fichier / Paramétrage / Gestion des modèles de règlement.

Voir Guide Gestion commerciale / Gestion des modèles de règlement

## <span id="page-23-2"></span>Gestion des moyens de paiement

Accessible depuis le Menu Fichier - Paramétrage - Gestion des moyens de paiement.

Voir Guide Gestion commerciale - Gestion des moyens de paiement

## <span id="page-23-3"></span>Gestion des profils TVA

Accessible depuis le Menu Fichier - Paramétrage - Gestion des profils TVA.

Voir Guide Gestion commerciale - Gestion des profils TVA.

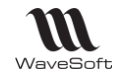

## <span id="page-24-0"></span>Gestion des regroupements de comptes

Accessible depuis le Menu Fichier / Paramétrage / Gestion des regroupements de comptes.

Permet d'effectuer des cumuls par période sur certains comptes dans l'édition du Grand-Livre. Cette fonctionnalité s'ajoute aux Comptes Totalisateurs du plan comptable.

Pour ajouter un nouveau regroupement de compte, faire ajouter dans le menu contextuel de la liste.

Voir Edition du Grand-Livre - Option « Regrouper les écritures »

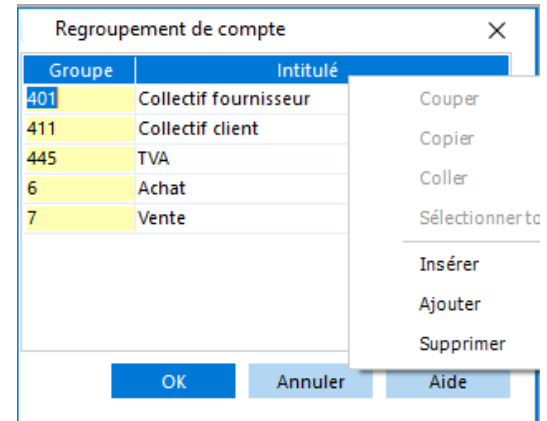

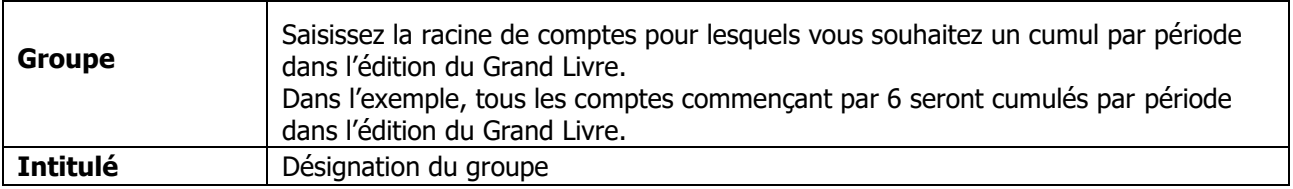

## <span id="page-24-1"></span>Configuration des souches

Accessible depuis le Menu Fichier - Paramétrage - Configuration des souches.

Permet de configurer un compteur défini par, un format, une numérotation, afin de l'associer à différentes entités (pièces, numéros de série, n° pièces comptables ..).

## <span id="page-24-2"></span>**Liste des souches**

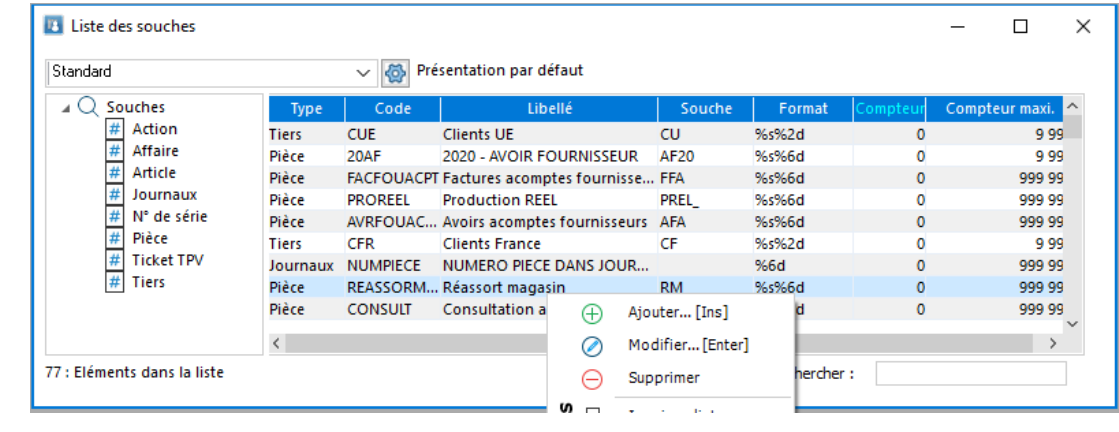

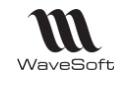

## <span id="page-25-0"></span>**Fiche souche**

#### **Fiche souche - Entête**

Code et libellé de la souche

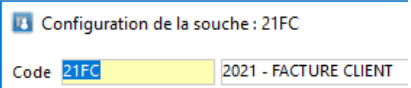

#### **Fiche souche - Onglet Options**

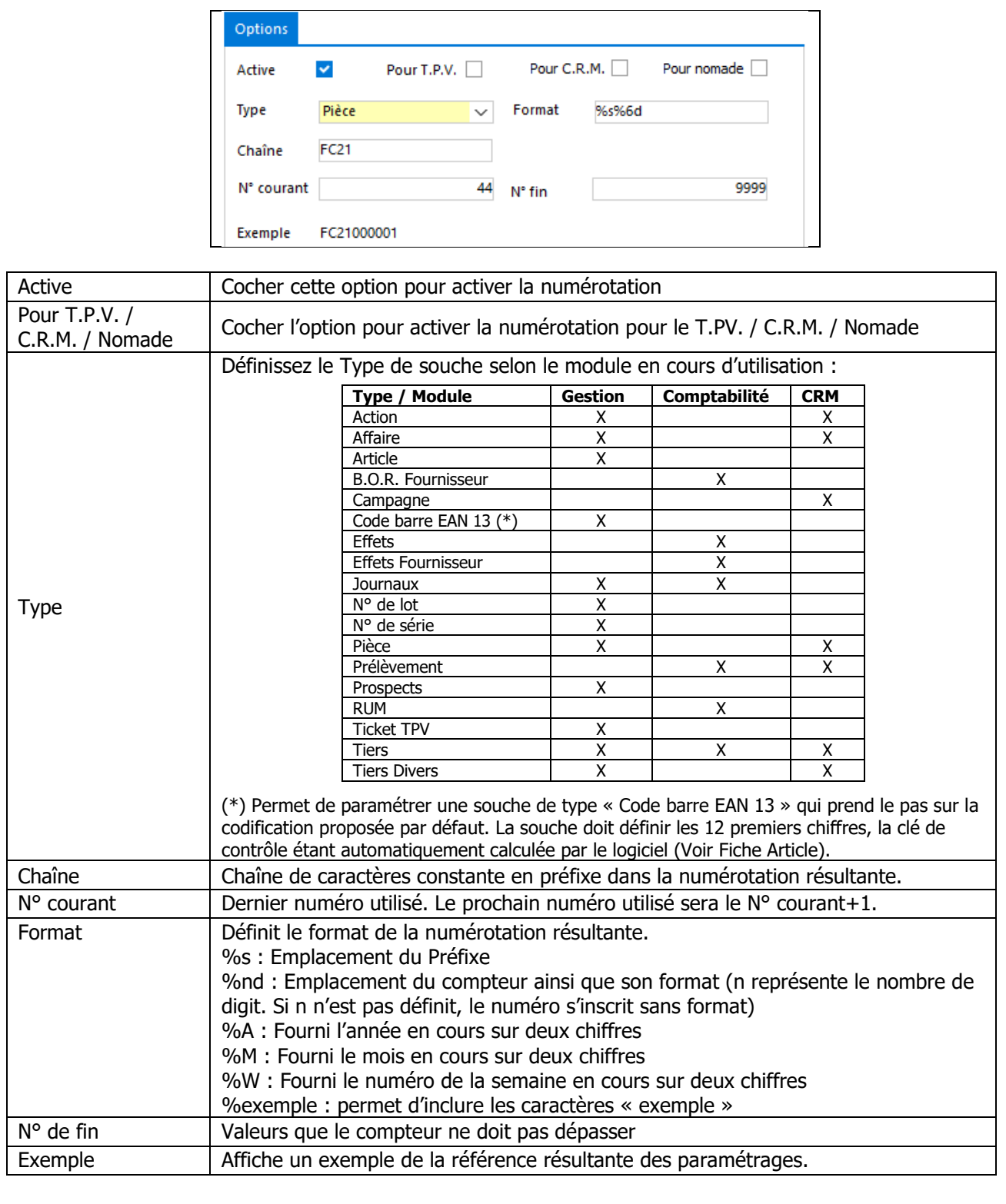

WAVESOFT – 32 rue Jean Rostand – 91893 ORSAY Cedex www.wavesoft.fr 26/184

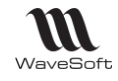

#### **Fiche souche - Barre de boutons**

Voir Guide Ergonomie - Gestion des fiches.

## <span id="page-26-0"></span>Liste des affaires

Voir Guide Gestion Ergonomie - Gestion des Affaires

## <span id="page-26-1"></span>Paramétrage des relevés bancaires

Fonctionnalité disponible en Edition Professionnelle et en Edition Entreprise

Ð Accessible depuis le Menu Fichier - Paramétrage - Paramétrage des relevés bancaires

Cet assistant permet de paramétrer les formats des relevés bancaires de différentes banques dans le cadre de rapprochements bancaires automatiques. Pour être pris en compte Voir Fiche Compte - Onglet Banque.

 $\epsilon$ 

Conditions

ou virgule)

Prendre connaissance des conditions, cliquer sur « Suivant »

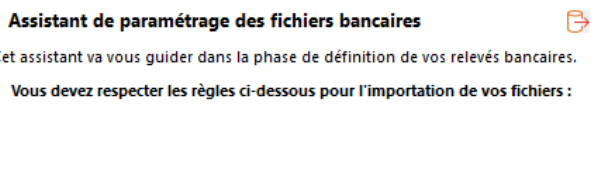

- Les dates devront être au format JJ/MM/AA ou JJ/MM/AAAA

 $\prec$  Précédent

- Les montants devront avoir le séparateur décimal du poste de travail (point

Suivant >

Annuler

Aide

Des profils ( descriptifs de format d'import) sont à disposition par défaut

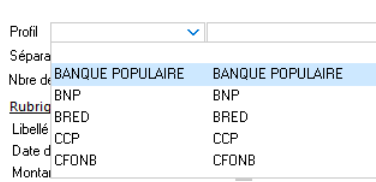

Le traitement du format **CFONB** est particulier. Si ce format a été supprimé par l'utilisateur, il suffit de le créer en positionnant bien le nom CFONB au niveau du profil. Pour ce format de fichier, les autres zones du format de fichier ne seront pas à renseigner.

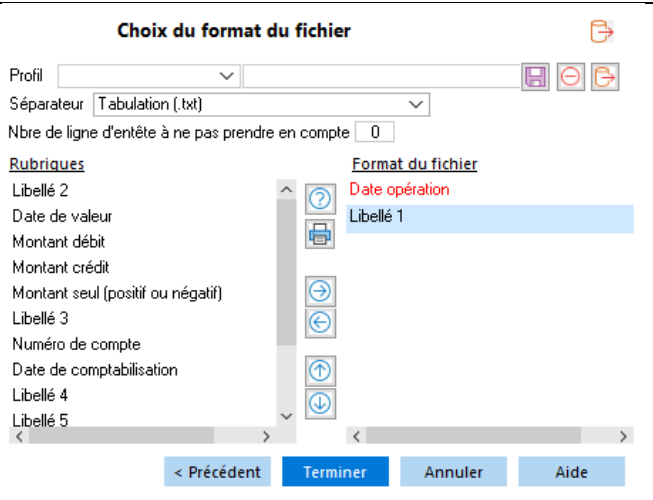

Date d'opération et un libellé sont obligatoires dans chaque format.

Les formats de fichier autorisés sont les fichiers texte (.txt) et les fichiers de type Excel (csv, xls et xlsx). Attention, l'import de type Excel nécessite l'installation préalable d'une version de Excel sur le poste de l'utilisateur.

Si le fichier d'import contient :

- Deux colonnes débit et crédit : sélectionner les champ Montant débit et Montant crédit

WAVESOFT – 32 rue Jean Rostand – 91893 ORSAY Cedex www.wavesoft.fr 27/184

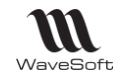

- Une colonne avec les débit/crédit : sélectionner le champ Montant seul (positif ou négatif).

- plus de 2 zones de montant (par exemple : Débit, Crédit et Solde) : sélectionner le champ « VIDE » à l'emplacement du Solde afin qu'il ne soit pas pris en compte.

L'utilisateur doit bien sauvegarder chaque format de fichier sous un nom de Profil en précisant, le séparateur , le nombre de lignes d'entête à ne pas prendre en compte à l'importation et la liste des champs. Cliquer sur Terminer pour fermer cet assistant. Voir Guide Administration - Menu Transferts - Assistants d'import/Export en complèment.

#### <span id="page-27-0"></span>Gestion des exercices comptables

La gestion des exercices comptables est aussi à gérer si l'on possède uniquement la Gestion Commerciale.

Il existe trois états pour les exercices :

**- En cours :** Exercice ouvert sur lequel toutes les opérations sont possibles. C'est le dernier exercice. Un seul exercice par dossier peut être « En cours ».

**- Clos provisoire :** Le nouvel exercice a été généré. Durant cette période de transition vous pouvez continuer à travailler sur l'exercice clos provisoire. Vous devez utiliser la commande « Reprise des à-nouveaux » pour mettre à jour le journal des à-nouveaux dans l'exercice en cours. C'est l'avant dernier exercice. Un seul exercice par dossier peut être « Clos provisoire ».

**- Clos :** Exercice définitivement clôturé. Vous ne pouvez plus travailler sur l'exercice, seules les consultations et éditions sont accessibles.

### <span id="page-27-1"></span>**Exercice de travail**

Module Administration / Dossier / Préférences / Exercice ou Dossier / Préférences / Exercice. Permet de sélectionner l'exercice sur lequel vous désirez travailler, lorsque vous disposez de plusieurs exercices sur votre dossier (exercices non archivés uniquement).

Si vous êtes en multi-poste, si vous lancer 2 fois le programme, vous pouvez travailler sur deux exercices en même temps sur le même dossier.

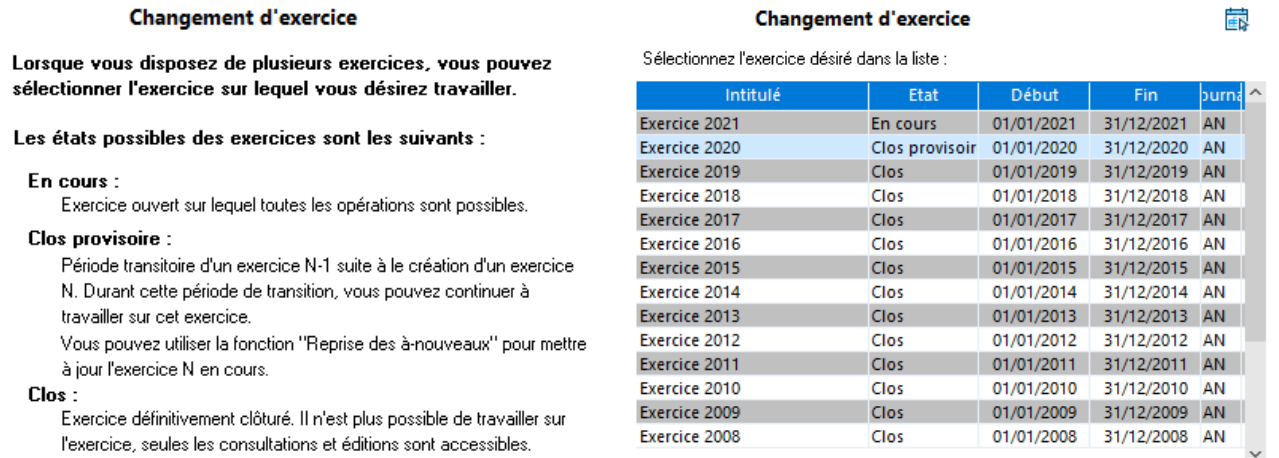

Bouton Suivant Bouton Suivant, puis Terminer pour changer d'exercice

 $\mathbf{S}^{\mathcal{S}}$ 

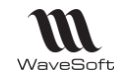

## <span id="page-28-0"></span>**Modification de l'exercice**

Permet de modifier la date de fin et l'intitulé de l'exercice en cours.

Module Administration / Dossier / Préférences / Exercice

Ecritures comptables existante : affiche la date de la première et de la dernière écriture passées sur l'exercice.

Bornes de l'exercice :

- *-* Début : ne peut être saisie que pour le premier exercice du dossier ( Voir Guide Création de dossier). Pour les exercices suivants, c'est la date du jour suivant la date de fin de l'exercice précédent.
- *-* Fin : peut-être modifiée si elle n'est pas inférieure à la date de la dernière écriture passée sur l'exercice.

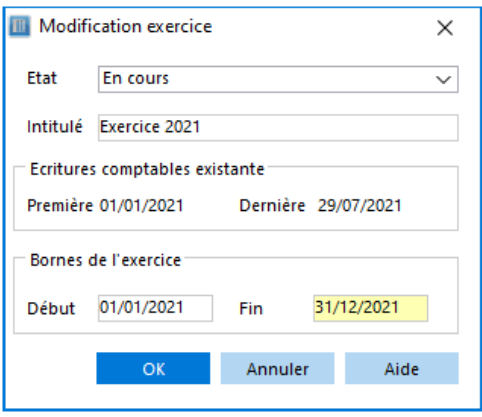

#### <span id="page-28-1"></span>**Nouvel Exercice**

Module Administration / Dossier / Préférences / Exercice **L'utilisateur doit se connecter avec un profil ayant des droits d'Administration.**

Permet de créer un nouvel exercice comptable dans votre dossier.

Accessible uniquement à partir de l'exercice en cours et seulement si l'exercice N-1 est clôturé. Il créera le nouvel exercice en état « En cours », et passera l'exercice courant à l'état « Clos provisoire ». L'état « Clos provisoire » permet de travailler sur l'exercice N, de faire des reprises d'AN détaillées sur l'exercice N+1 « en cours » autant de fois que vous le souhaitez.

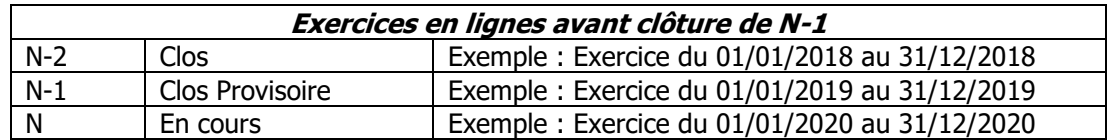

Pour créer l'exercice N+1, se positionner sur l'exercice N (exercice en cours), menu Dossier / Exercice / Nouvel exercice. Si le menu n'est pas accessible, Voir « Clôture de l'exercice ».

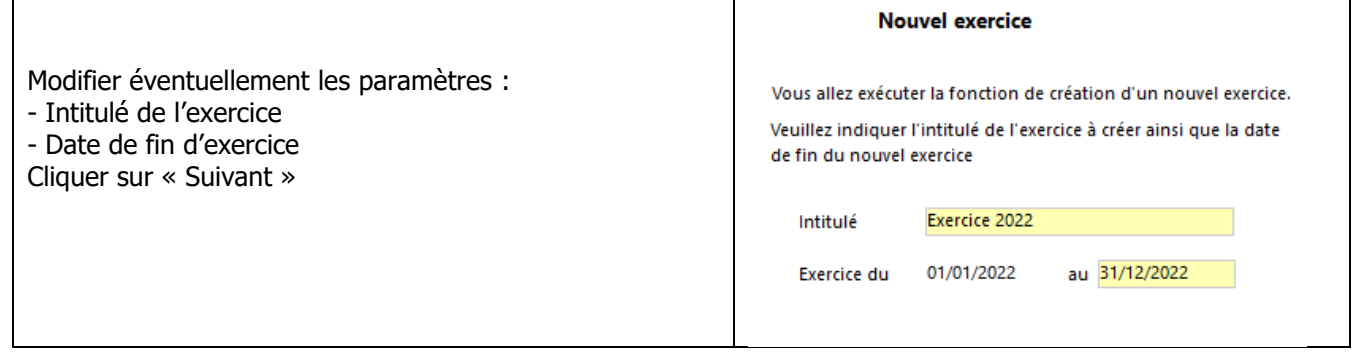

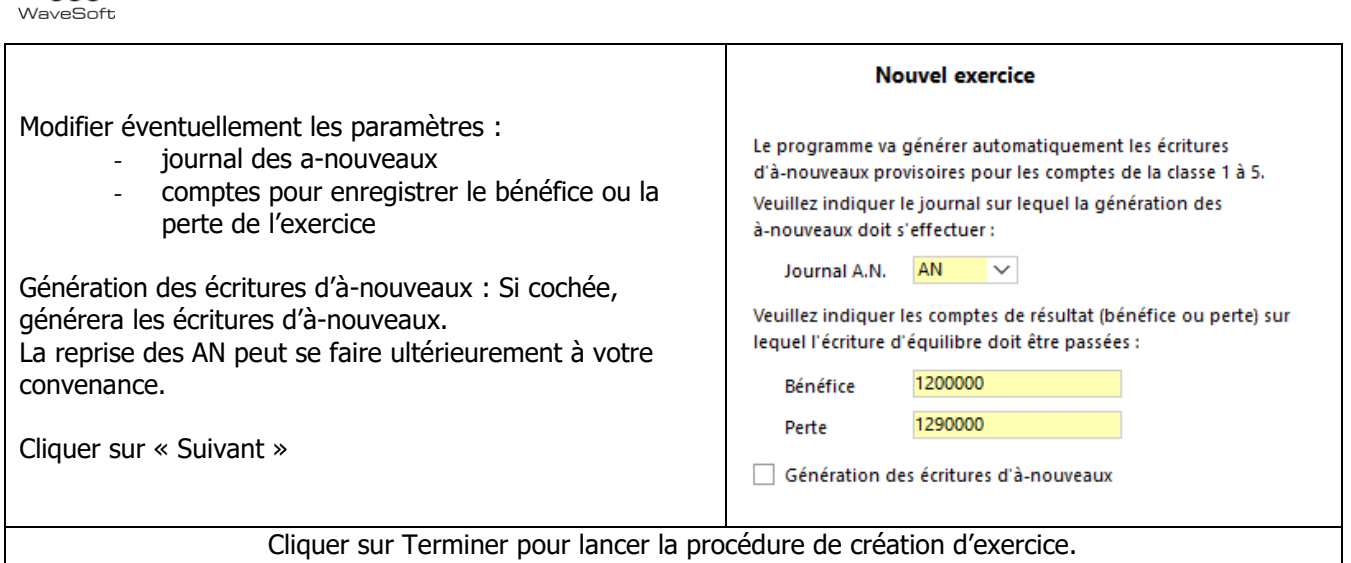

Propose de générer les écritures d'a-nouveaux de l'exercice actuellement « en cours ». Ouvre la fenêtre de Repise des à-nouveaux.

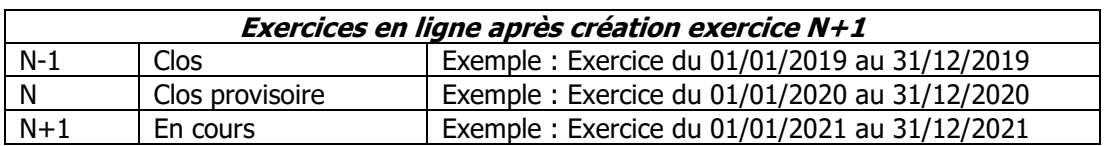

## <span id="page-29-0"></span>**Assistant de Reprise des A-Nouveaux**

Le menu de reprise des à-nouveaux est accessible depuis

- le menu 'Exercice' du module de la comptabilité. Ce menu sera accessible aux utilisateurs qui en ont l'habilitation.

- le menu Exercice du module administration

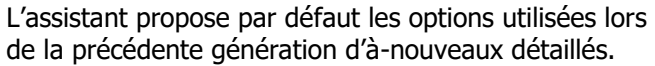

Cliquer sur « Suivant »

#### Reprise des à-nouveaux

巖

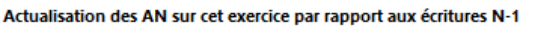

- Conservation des lettrages et rapprochements effectués sur l'exercice N.

- Il est conseillé de lancer cette fonctionnalité lorsque personne ne génère des écritures sur N-1 ou N, risque de lenteur avéré.

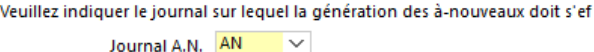

Veuillez indiquer les comptes de résultat (bénéfice ou perte) sur lequel l'écriture d'équilibre doit être passées :

> 1200000 Rénéfice 1290000 **Perte**

Veuillez définir le libellé des écritures générées :

Libellé

à-nouveau 2022

Copyright WaveSoft Copyright WaveSoft

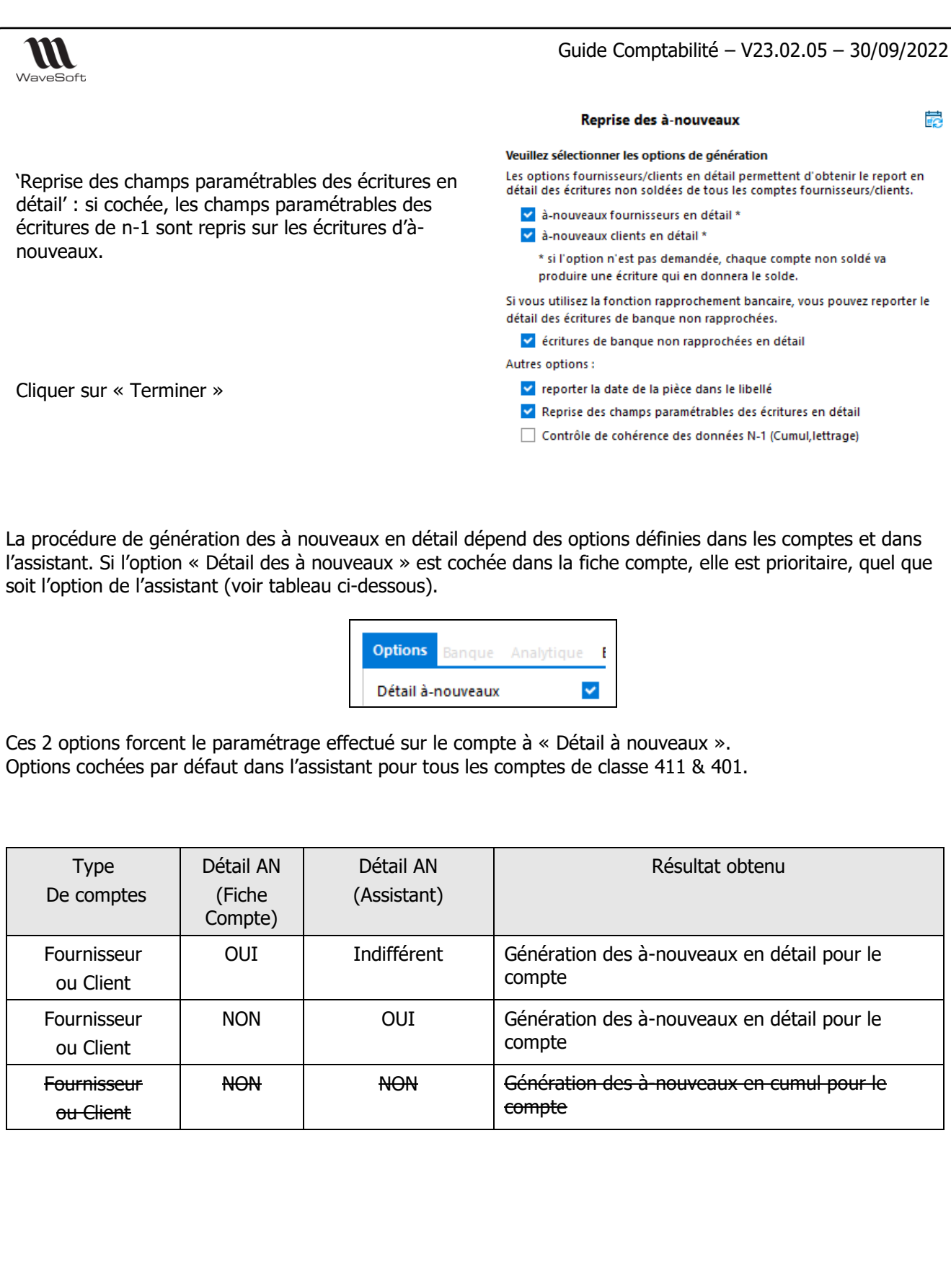

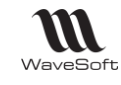

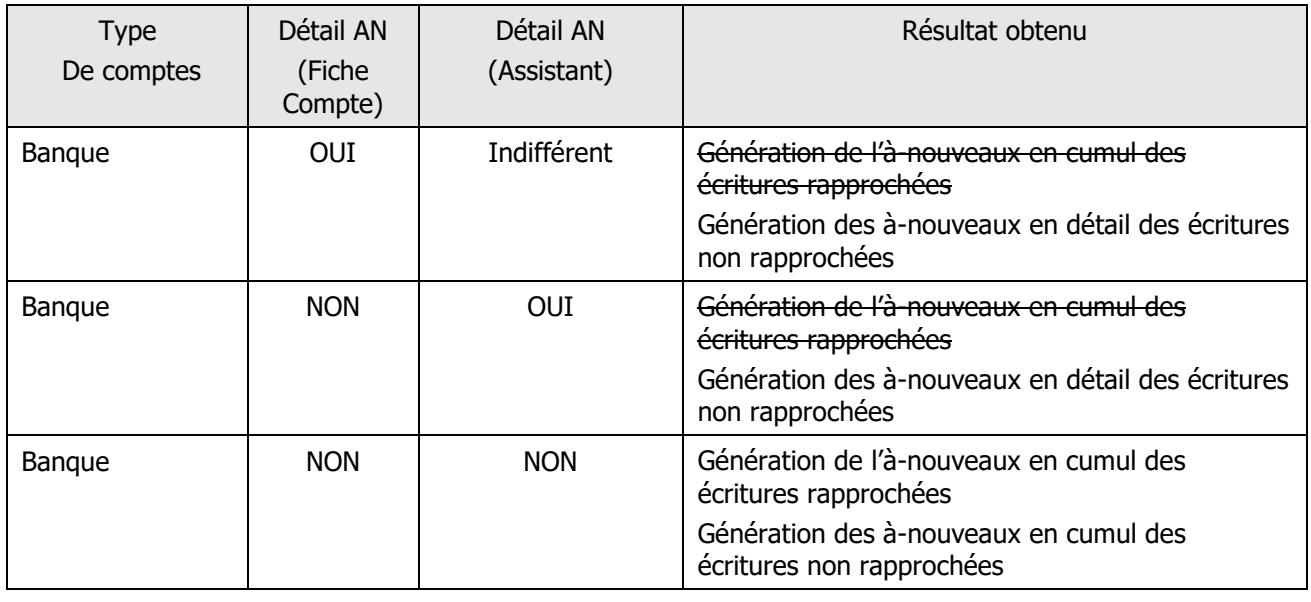

Les à-Nouveaux doivent être générés autant de fois que nécessaire, dès l'instant où vous saisissez une nouvelle écriture sur N qui doit générer un AN sur N+1. **Aucune mise à jour des AN ne se fait automatiquement !**

Si le dossier est Multi-Etablissement, une séquence d'A-Nouveaux est générée par établissement.

Au lancement de WaveSoft, l'exercice ouvert est celui correspondant à la date système du poste. Vous pouvez créer l'exercice suivant quelques mois avant la date fatidique, ce qui vous permettra de pouvoir saisir des pièces de gestions en date d'effet sur l'exercice N+1, alors que la date courante est encore sur l'exercice N et dans ce cas, vous n'avez pas besoin de générer les AN.

Afin de ne pas générer des écritures d'à-nouveaux inutiles, paramétrez les comptes correctement (comptes de 1 à 5) et paramétrez 'Détail à-nouveaux' uniquement sur les comptes dont les à-nouveaux détaillés sont nécessaires.

Par exemple, si vous ne faites pas vos rapprochements bancaires dans WaveSoft, vos comptes de banque n'ont pas besoin d'être paramétrés avec l'option 'Détail des à-nouveaux'.

**Attention**, vous ne devez pas saisir des écritures d'a-nouveaux manuellement dans Wavesoft. Seules les écritures d'a-nouveaux générées automatiquement seront reprises lors de la prochaine génération de ces écritures.

#### **Protection des écritures associées à un à-nouveau**

Les écritures comptables ayant donné lieu à une écriture d'à-nouveau sont passées en état validé par le process de reprise des à-nouveaux et ne sont plus modifiables. Il faut simplement regénérer les à-nouveaux lorsque des écritures ont été ajoutées sur l'exercice N-1, alors que l'année courante est déjà sur N.

## <span id="page-31-0"></span>**Ouverture de l'exercice**

L'utilisateur peut réouvrir l'exercice comptable N-1 qui a été clôturé, l'exercice N étant « En cours ». Cette opération permet uniquement de rajouter des nouvelles écritures associées à une déclaration fiscale rectificative sur l'exercice N-1. Tous les journaux par période restent clos, et vous devez créer un nouveau journal destiné à la saisie de ces écritures de régularisation.

Cette opération est autorisée par l'article 6.1.6.8 de la NF 203 et elle est tracée dans le JET.

Option « Ouverture de l'exercice » dans le menu « Exercice » de la partie « Administration ». UN message affiche « La réouverture de l'exercice « Libellé de l'exercice (N-1) » est effectuée. L'exercice N-1 repasse en « Clos provisoire ».

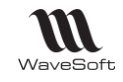

## <span id="page-32-0"></span>**Clôture d'un exercice**

Pour créer un nouvel exercice (N+1), il est impératif que l'exercice N-1 soit clos.

Légalement, nous ne pouvons travailler (créer et modifier les écritures) que sur 2 exercices. Tous les autres exercices sont en lignes et vous pouvez à tout moment imprimer des états et visualiser les écritures sur ceux-ci.

Il est possible de voir l'état des exercices en ligne à l'aide du menu : Dossier / Exercice / Exercice de travail.

Module Administration / Dossier / Exercice / Clôture de l'exercice

Sur le message « Confirmez-vous la clôture de l'exercice ? » Cliquer sur « Oui »

Exercices en lignes après clôture de N-1:

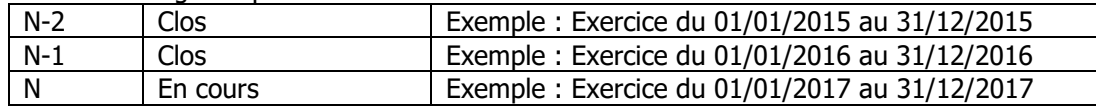

#### **Remarques** :

Toute clôture d'exercice est définitive. Aucune saisie ou modification ne sera autorisée sur l'exercice une fois la clôture effectuée.

La reprise d'AN sur l'exercice N sera possible toutefois après la clôture de N-1.

Veiller à éditer (ou archiver) vos documents de clôtures pour vérification avant la clôture de l'exercice.

Toutefois, le mode consultation et édition est toujours actif sur un exercice clôturé.

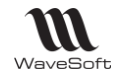

## <span id="page-33-0"></span>Norme du fichier des écritures comptables pour contrôle Fiscal : Fichier FEC

Voir GUIDE CTRLFISCAL (Fichier FEC)

## <span id="page-33-1"></span>Le plan comptable

Permet de gérer les comptes de votre plan comptable et également d'accéder aux extraits de comptes.

## <span id="page-33-2"></span>**Liste des comptes, des extraits de compte**

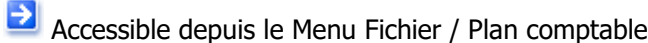

Permet de gérer les comptes du plan comptable. Un compte en gras est un Compte Totalisateur.

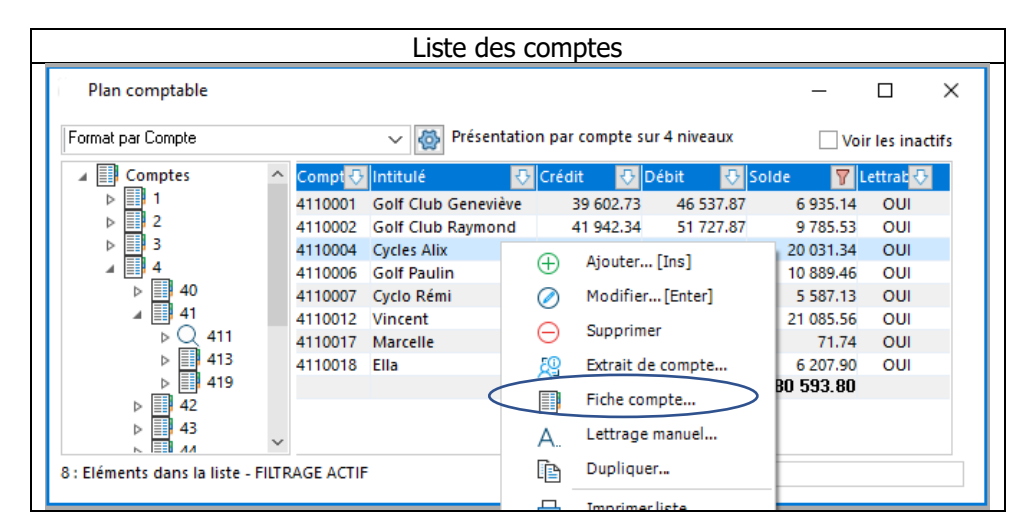

## <span id="page-33-3"></span>**Fiche compte**

母 Fichier / Plan comptable / Fiche compte ou Menu contextuel « Fiche compte » sur le Plan comptable ou depuis une fiche client ou fournisseur, bouton

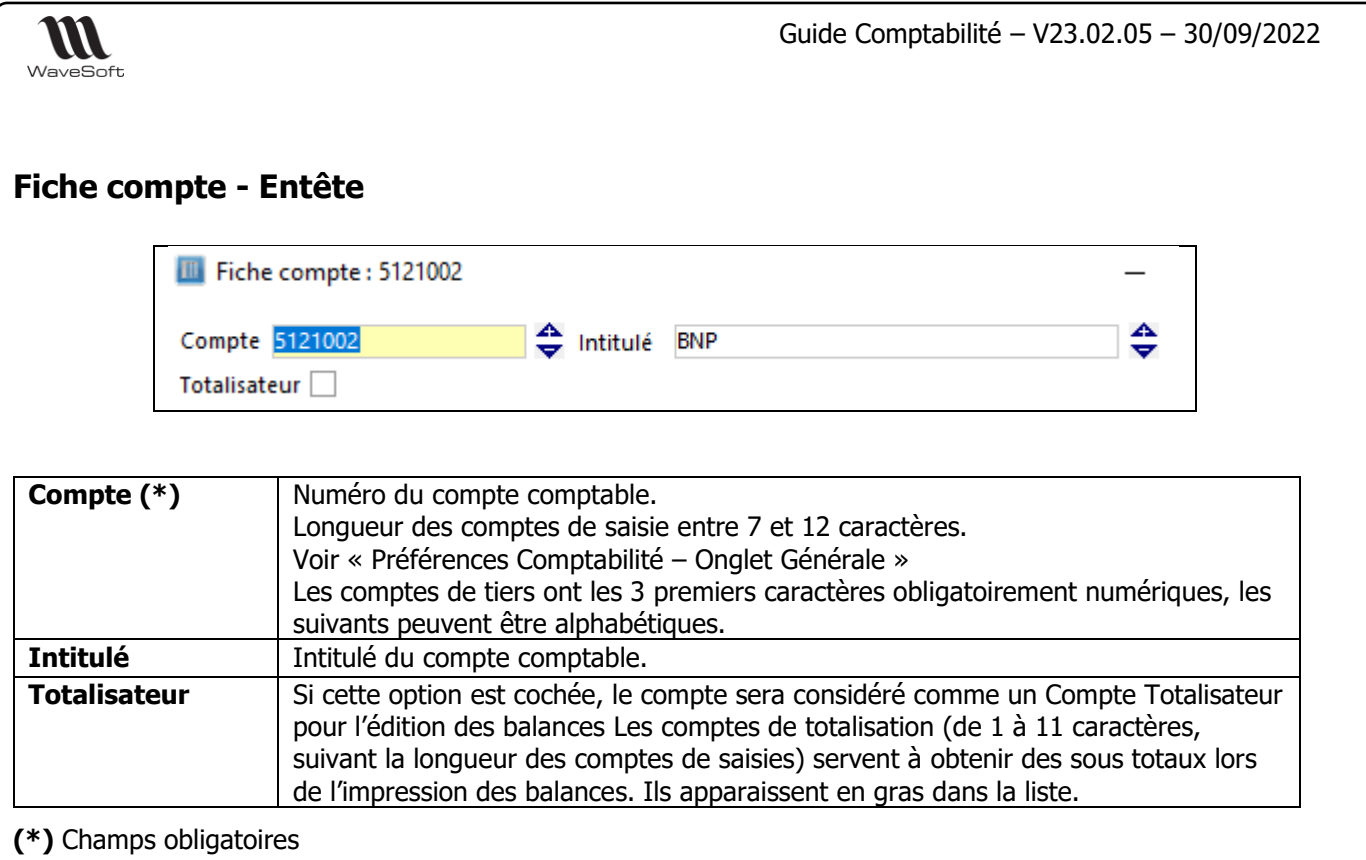

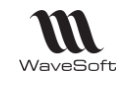

#### **Fiche compte - Les Onglets**

#### **Fiche Compte - Onglet Options**

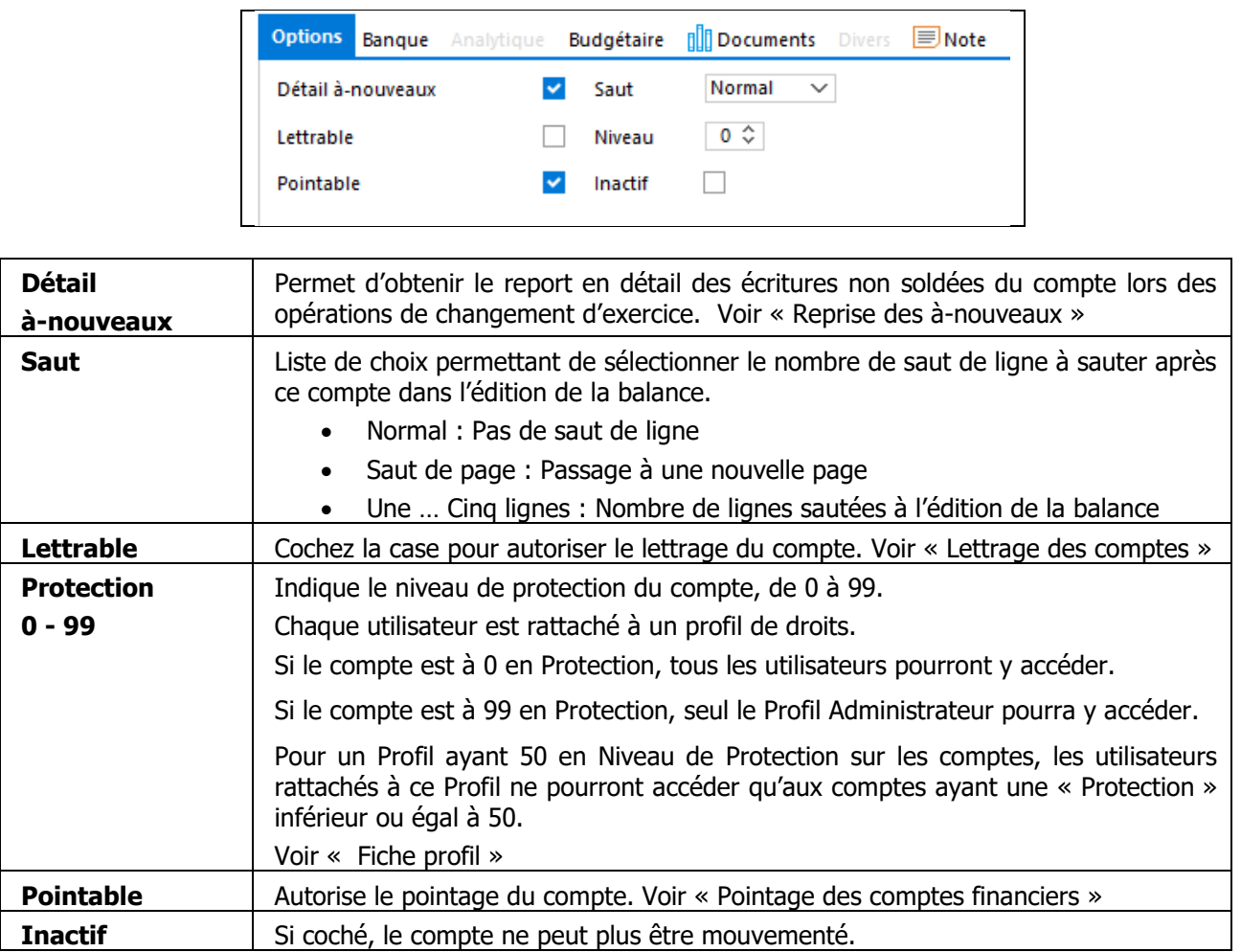
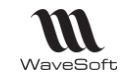

### **Fiche Compte - Onglet Banque**

Onglet accessible pour les comptes de banque (512) et les comptes de classe 42, 43, 45 et 46 afin de faire des virements pour des avances aux salariés, note de frais etc ...

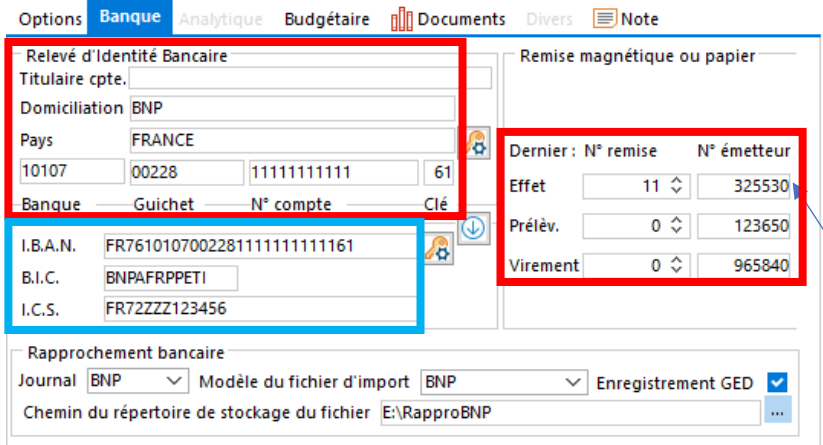

Informations utilisées pour les fichiers au format CFONB

Informations utilisées pour les fichiers au format SEPA

Si votre banque ne gère pas le « N° émetteur » dans les fichiers CFONB, il convient de saisir '000000' dans ces zones pour éviter un éventuel rejet du fichier lors de son traitement par la banque

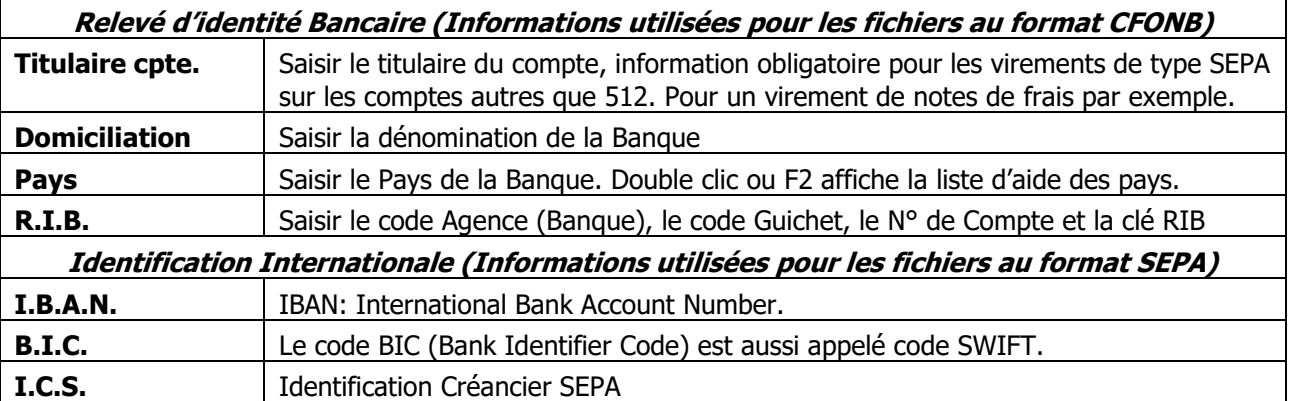

# **Fonctionnalité disponible en Edition Professionnelle et en Edition Entreprise**

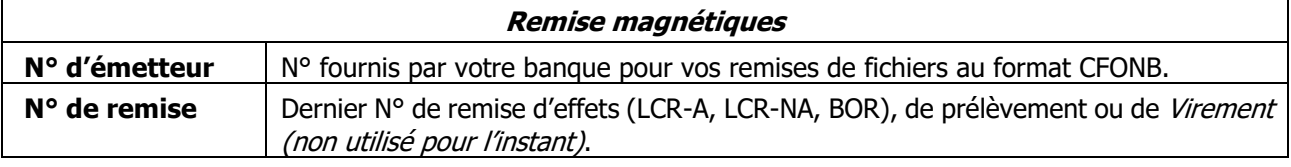

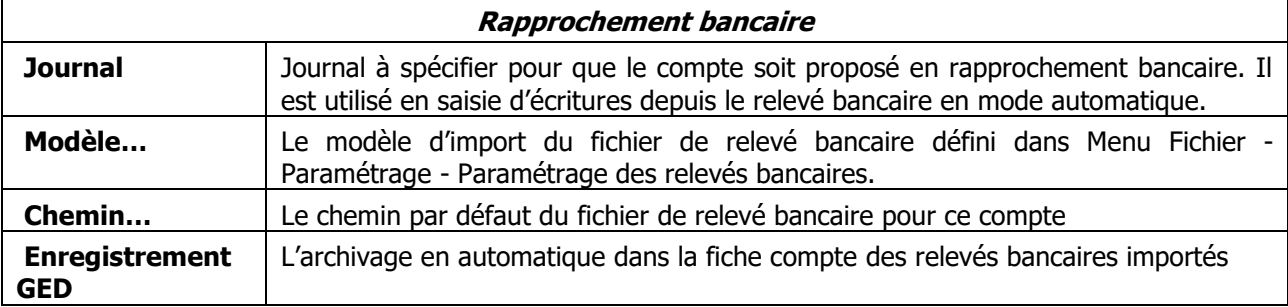

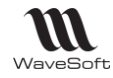

#### **Fiche Compte - Onglet Analytique**

Permet d'automatiser la ventilation analytique à la saisie.

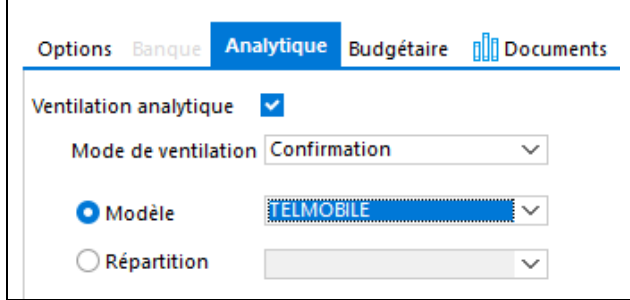

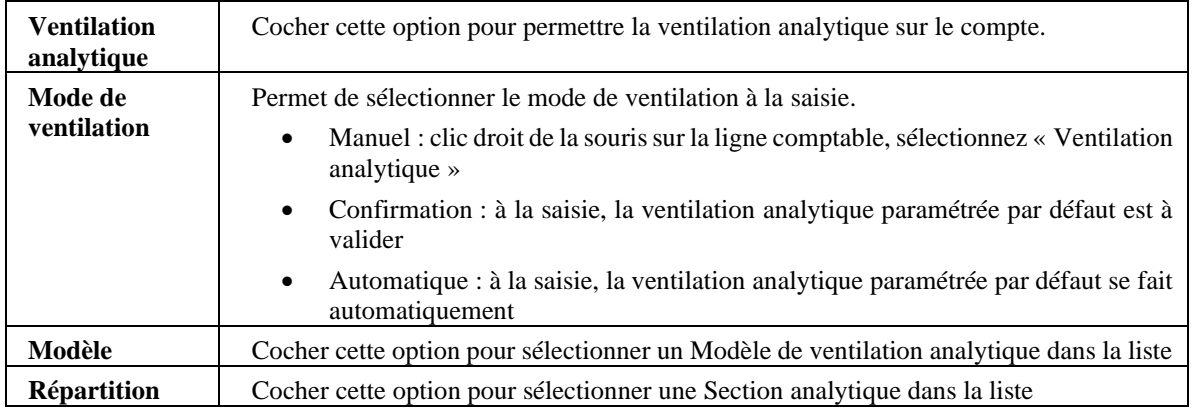

Il est toujours possible de revenir sur la ventilation analytique par un clic droit de la souris sur la ligne comptable, en sélectionnant « Ventilation analytique »

### **Fiche Compte - Onglet Budgétaire**

Affiche a liste des postes budgétaires concernés par ce compte

**Fonctionnalité disponible en Edition Professionnelle et en Edition Entreprise** 

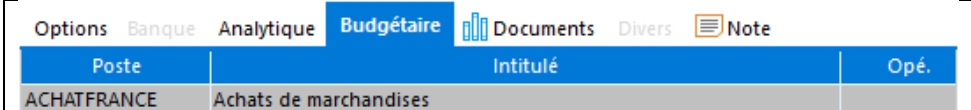

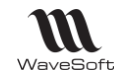

#### **Fiche Compte - Onglet Documents**

Voir Gestion des fiches

#### **Fiche Compte - Onglet Divers**

Voir Gestion des fiches

#### **Fiche Compte - Onglet Note**

Permet d'afficher une alerte lorsque le compte est utilisé. Voir Gestion des fiches.

#### **Fiche Compte - Barre de boutons**

Voir Gestion des fiches

# **Fiche Extrait de compte**

Cette fonctionnalité permet de visualiser les lignes d'écritures saisies sur un compte, les cumuls, d'accéder au lettrage, aux différentes fiches associées, aux écritures en modifications.

**Plan comptable** 

Double clic ou Clic droit de la souris, sélectionnez « Extrait de compte » sur le menu contextuel.

Depuis une fiche client ou fournisseur, bouton .

### **Fiche Extrait de compte - Entête**

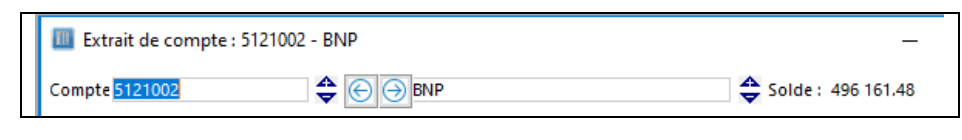

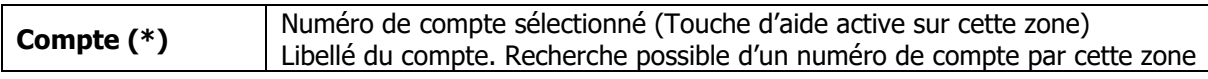

#### **(\*)** Champs obligatoires.

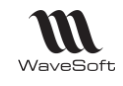

### **Fiche Extrait de compte - Les Onglets**

### **Fiche Extrait de compte - Onglet Ecritures**

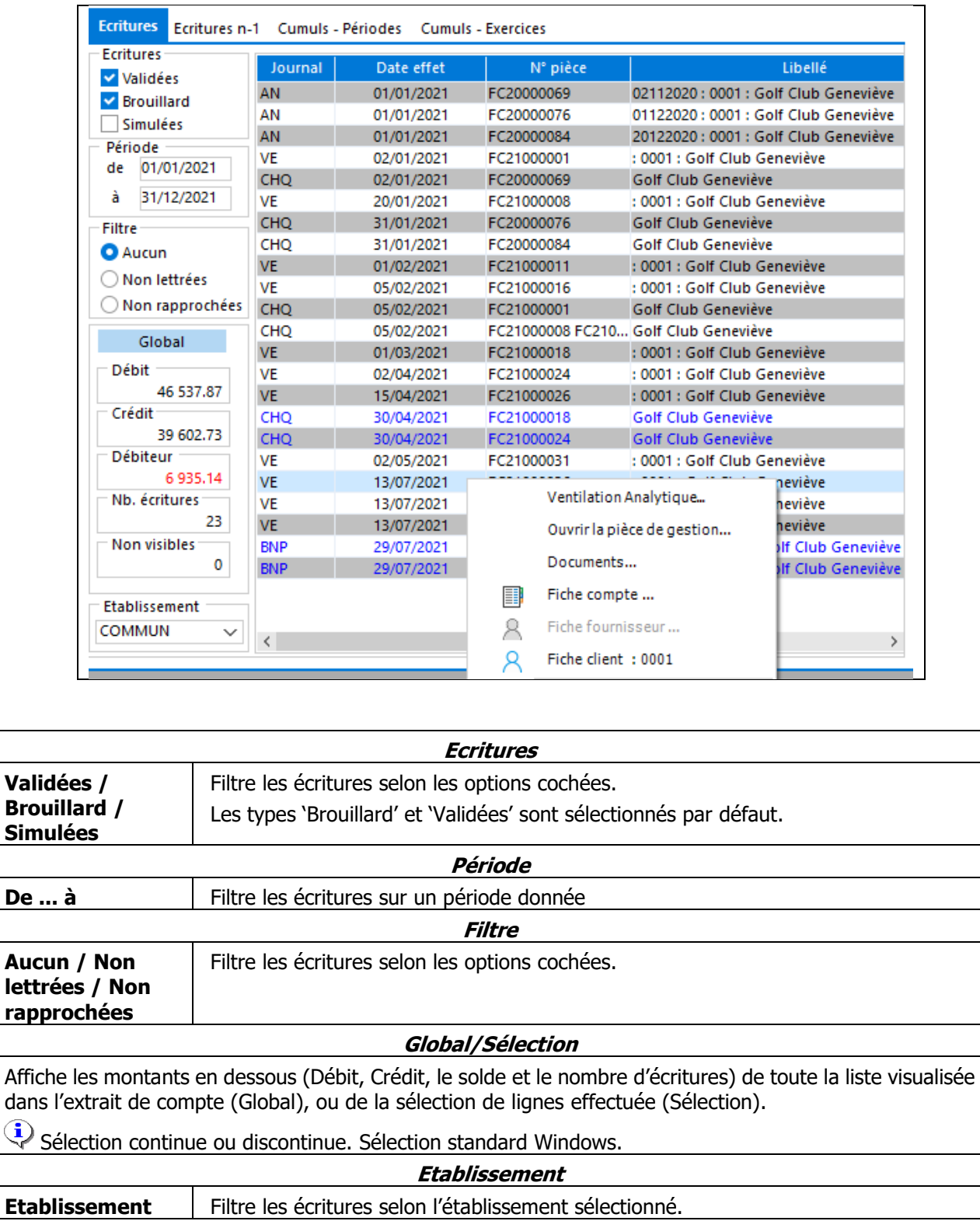

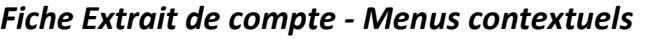

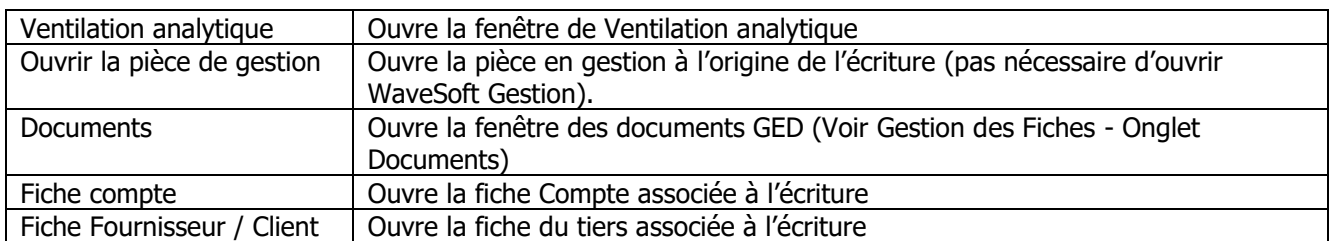

### **Fiche Extrait de compte - Onglet Ecritures n-1**

Permet de consulter les écritures du compte de l'exercice précédent.

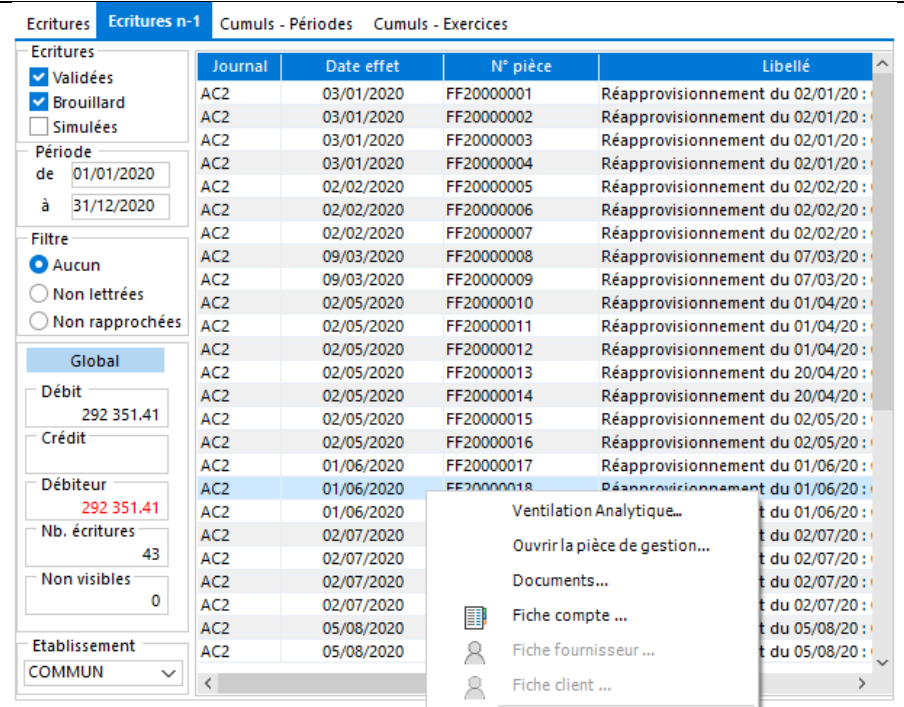

Voir « Fiche Extrait de compte - Onglet Ecritures » pour la description des fonctionnalités et les menus contextuels.

 $\overline{\triangle}$ Ces écritures sont uniquement en consultation

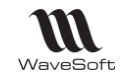

### **Fiche Extrait de compte - Onglet Cumuls / Périodes**

Affiche les cumuls par période en liste et en graphique.

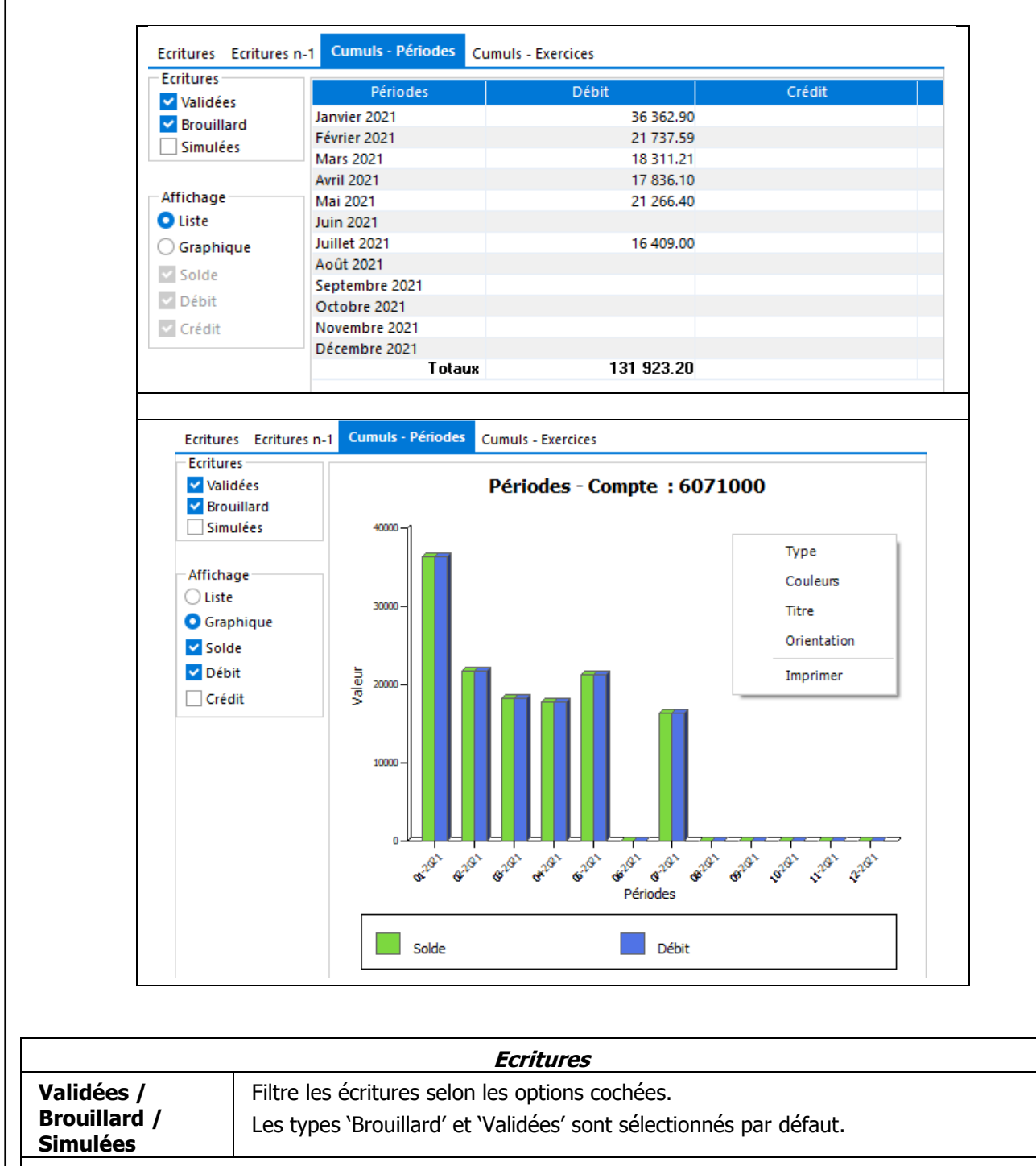

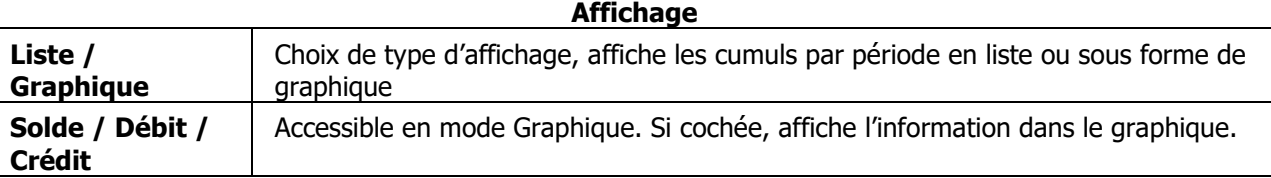

Voir Guide Ergonomie – Les graphiques pour les menus contextuels des graphiques.

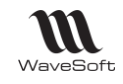

### **Fiche Extrait de compte - Onglet Cumuls / Exercices**

Affiche les cumuls par exercice en liste et en graphique. Voir Fiche Extrait de compte - Onglet Cumuls / Périodes

#### **Fiche Extrait de compte - Barre de boutons**

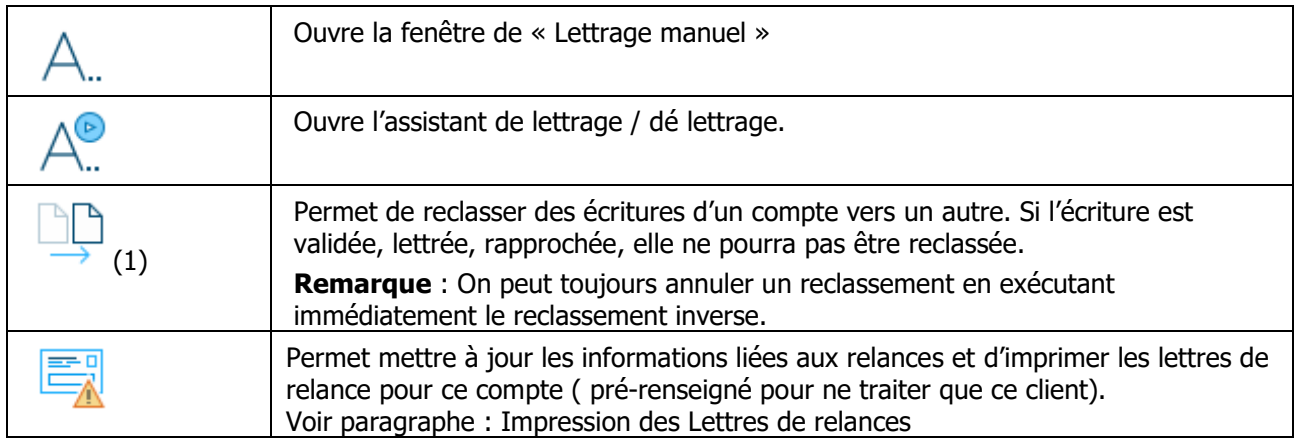

#### **(1) Reclassement de compte**

Si aucune ligne n'est sélectionnée avant de cliquer sur le bouton 'Reclasser', toutes les lignes pouvant être reclassées sont sélectionnées automatiquement (non validées, non lettrées, non rapprochées et journal non clos).

Si plusieurs lignes sont sélectionnées avant de cliquer sur le bouton 'Reclasser', les mêmes contrôles seront appliqués afin de ne pouvoir sélectionner que des lignes pouvant être reclassées.

#### **1 2 - Sélectionner ou saisir le nouveau compte**

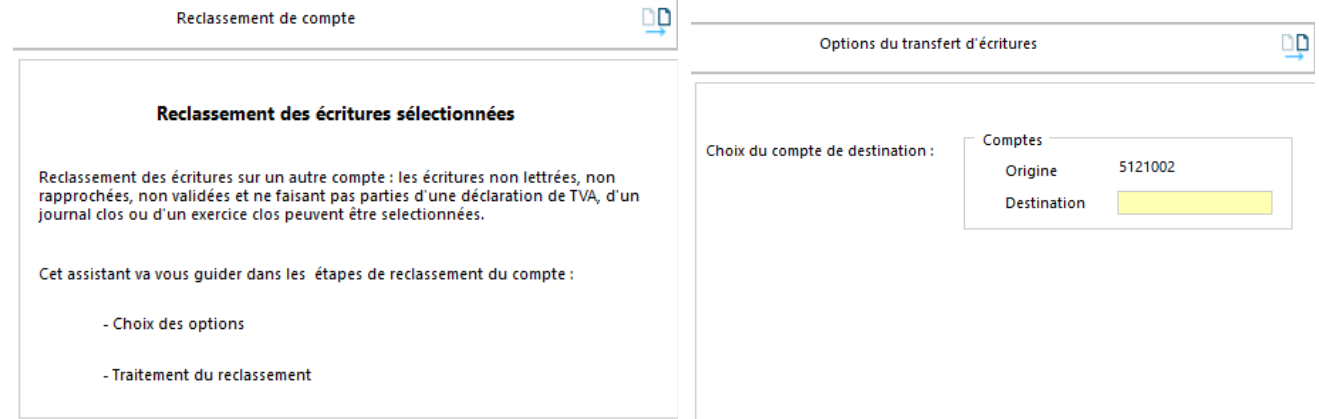

Bouton « Suivant » Bouton « Suivant »

#### **3 -Bouton Terminer pour lancer le traitement de reclassement**

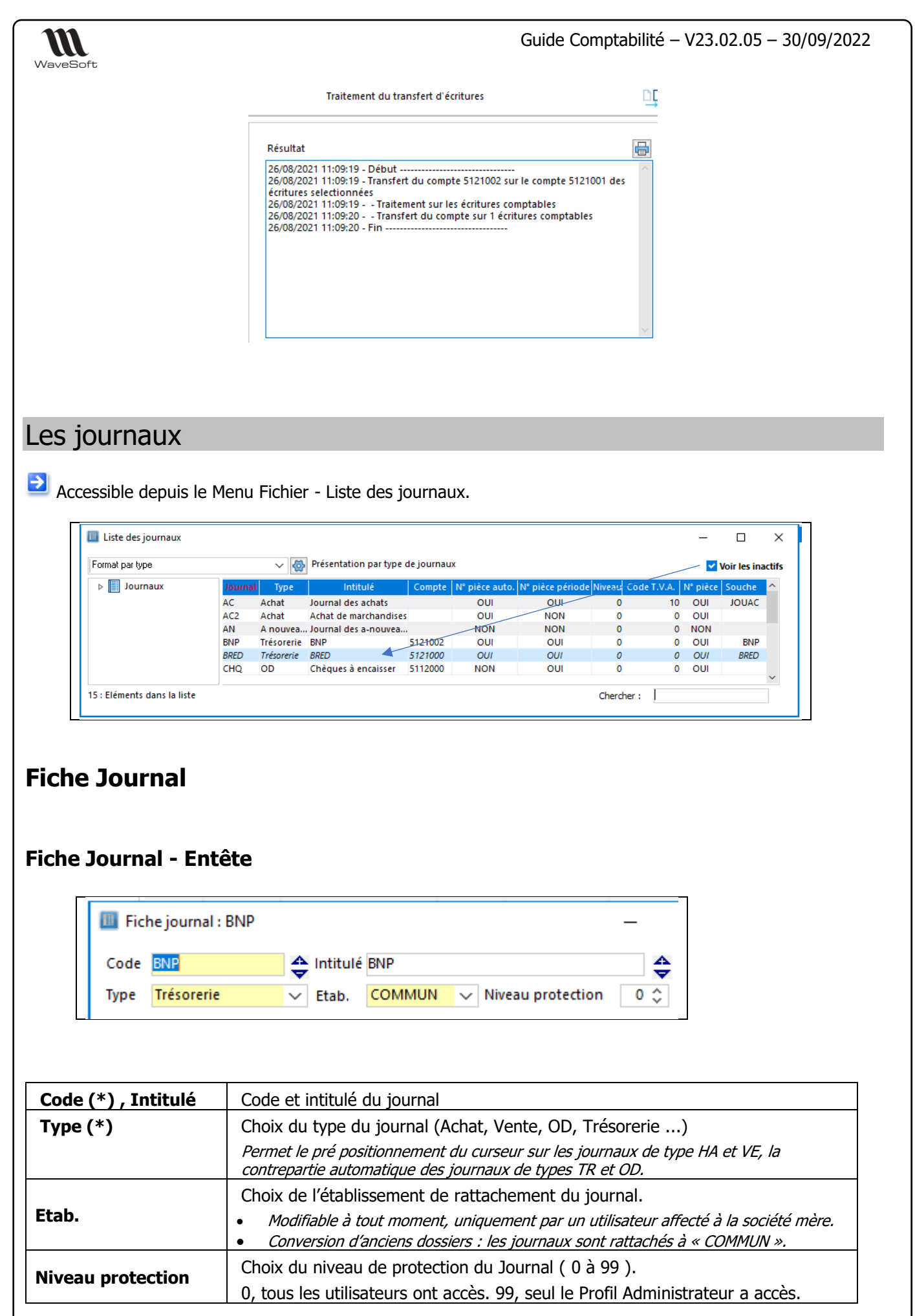

WAVESOFT – 32 rue Jean Rostand – 91893 ORSAY Cedex www.wavesoft.fr 44/184

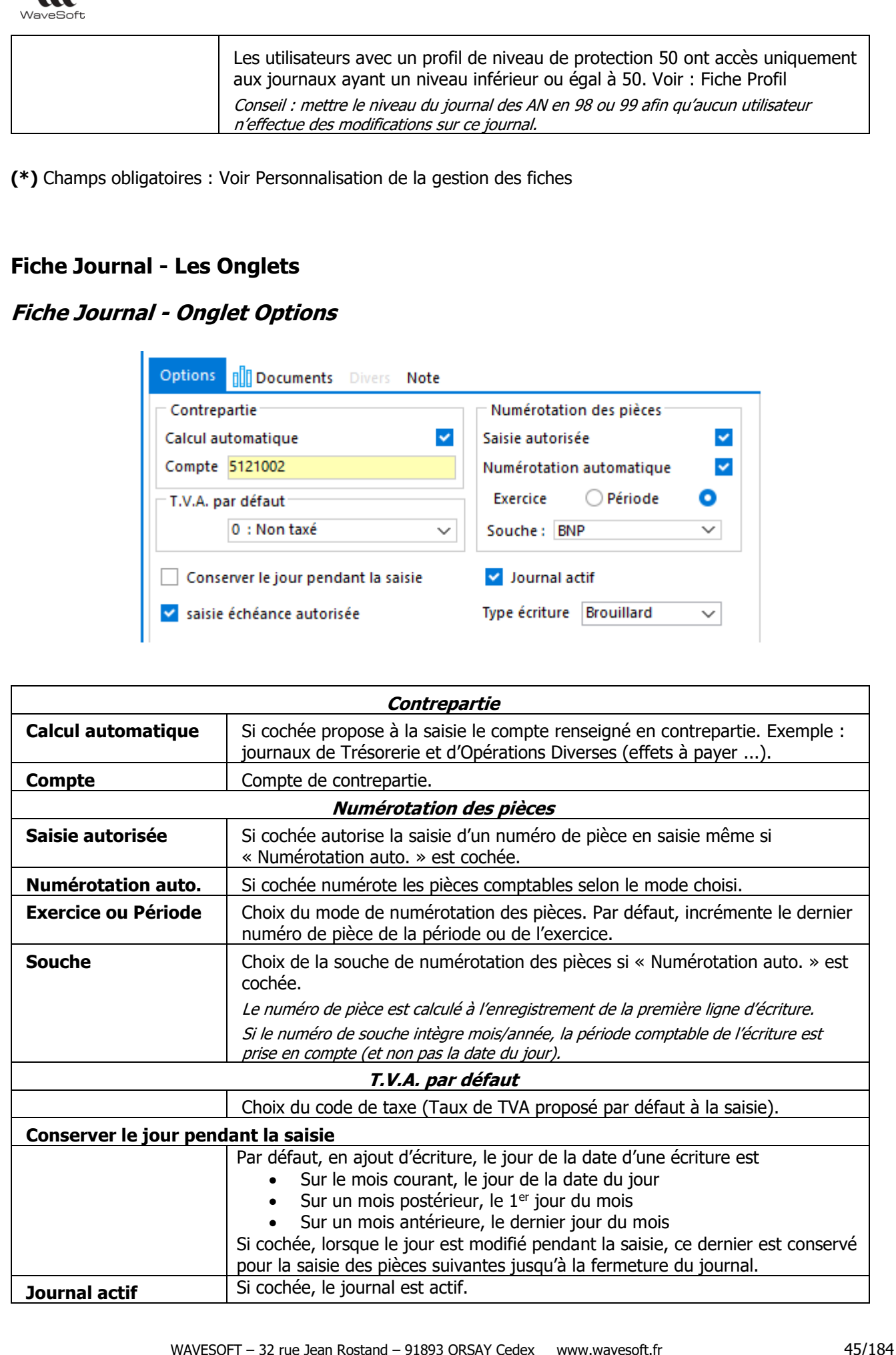

Guide Comptabilité – V23.02.05 – 30/09/2022

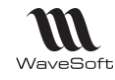

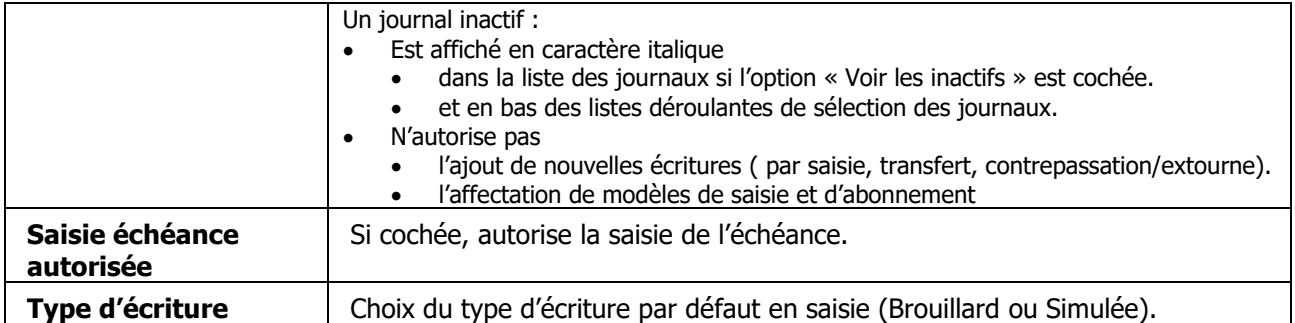

### **Fiche Journal - Onglet Documents**

Voir Guide Ergonomie - Gestion des fiches

#### **Fiche Journal - Onglet Divers**

Voir Guide Ergonomie - Gestion des fiches

#### **Fiche Journal - Onglet Notes**

Voir Guide Ergonomie - Gestion des fiches

### **Fiche Journal - Barre de boutons**

Voir Guide Ergonomie - Gestion des fiches

# **Clôture d'un journal**

Menu Fichier - Journaux - Clôture des journaux ...

La clôture d'un journal sur une période provoque la validation de toutes les écritures de type 'Brouillard'.

La clôture d'un journal / période ou d'un exercice est enregistrée dans le Journal des Evènements Techniques (JET).

Un assistant vous guide dans ce traitement.

La 1ère fenêtre vous indique le type de traitement que vous allez effectuer, la 2<sup>ème</sup> fenêtre vous permet de sélectionner la période et les journaux que vous souhaitez clôturer.

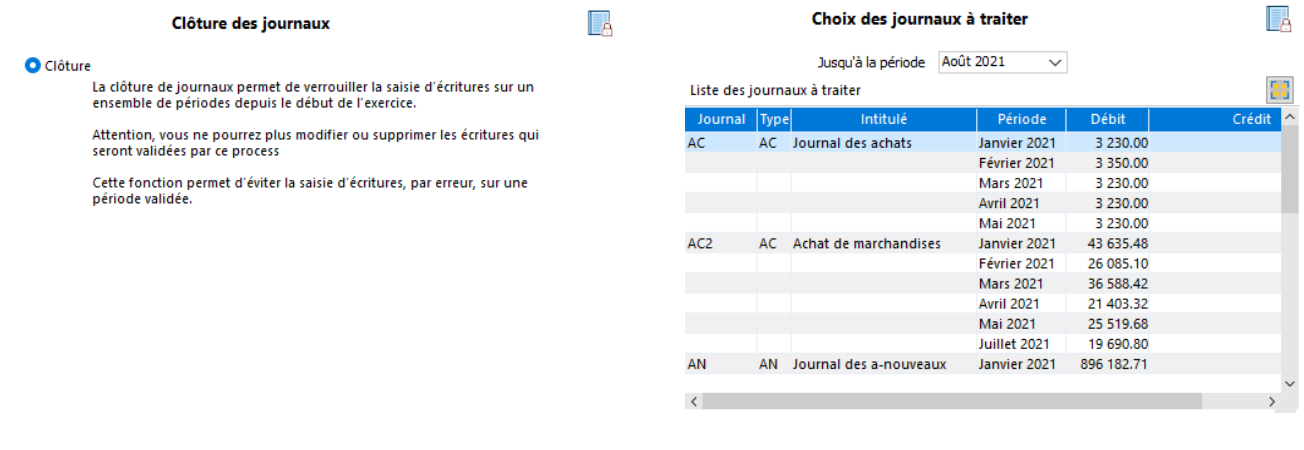

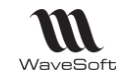

de

sa

*Bouton Suivant Sélectionnez les journaux ( sélection continue, discontinue), bouton Suivant puis Terminer pour lancer la clôture.*

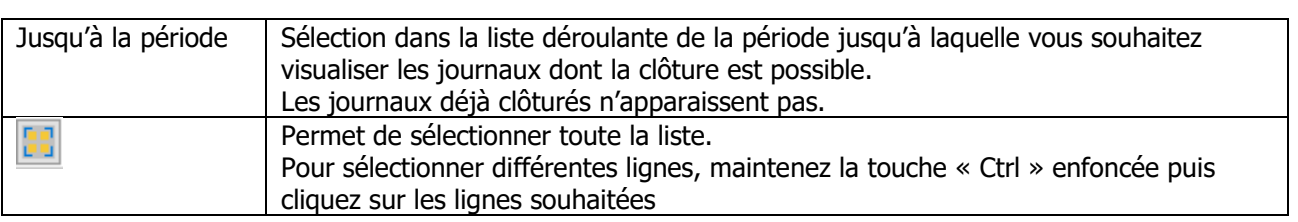

# Les modèles de saisie

Accessible depuis le Menu Fichier - Journaux - Modèles de saisie.

Les modèles de saisie de pièces sont une aide à la saisie, ils peuvent être utilisés :

- Soit pour permettre à des utilisateurs non experts de saisir des écritures,
- Soit pour obtenir une saisie des écritures plus rapide (saisie automatisée).

Un modèle de saisie peut être créé à partir d'une pièce d'écriture (Cf. Menu contextuel en saisie d'écritures) Un utilisateur habilité à gérer des modèles de saisie peut générer un modèle de saisie à partir d'une pièce d'écriture. Cette option est disponible uniquement dans le module de la comptabilité.

# **Liste des modèles de saisie**

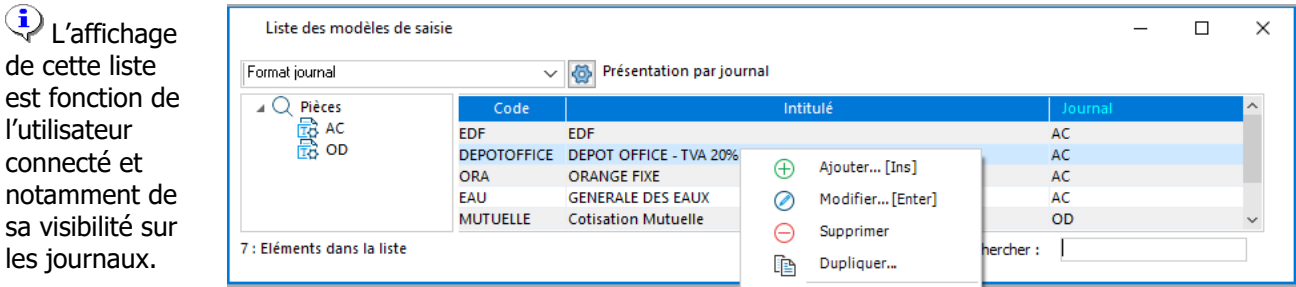

# **Fiche Modèle de saisie**

#### **Fiche Modèle de saisie - Entête**

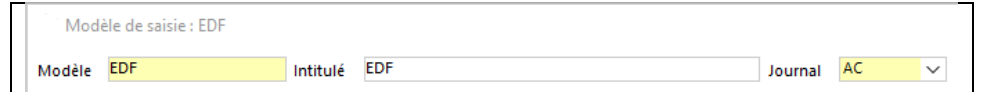

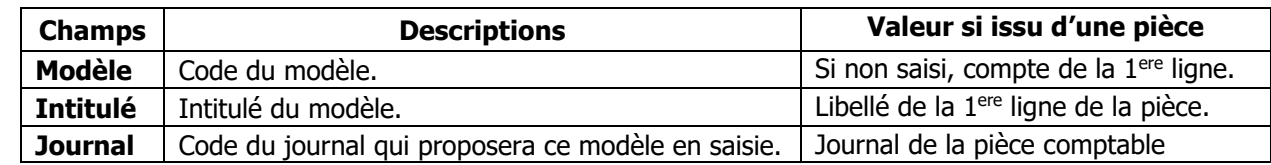

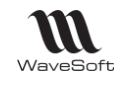

#### **Fiche Modèle de saisie - Paramétrage**

Respecter les règles de saisie standard. Par exemple,

- Pour des pièces d'achat ou de vente, commencer par le compte tiers, puis le compte TVA.
- Pour des pièces de trésorerie, commencer par le tiers, puis le compte d'équilibrage.

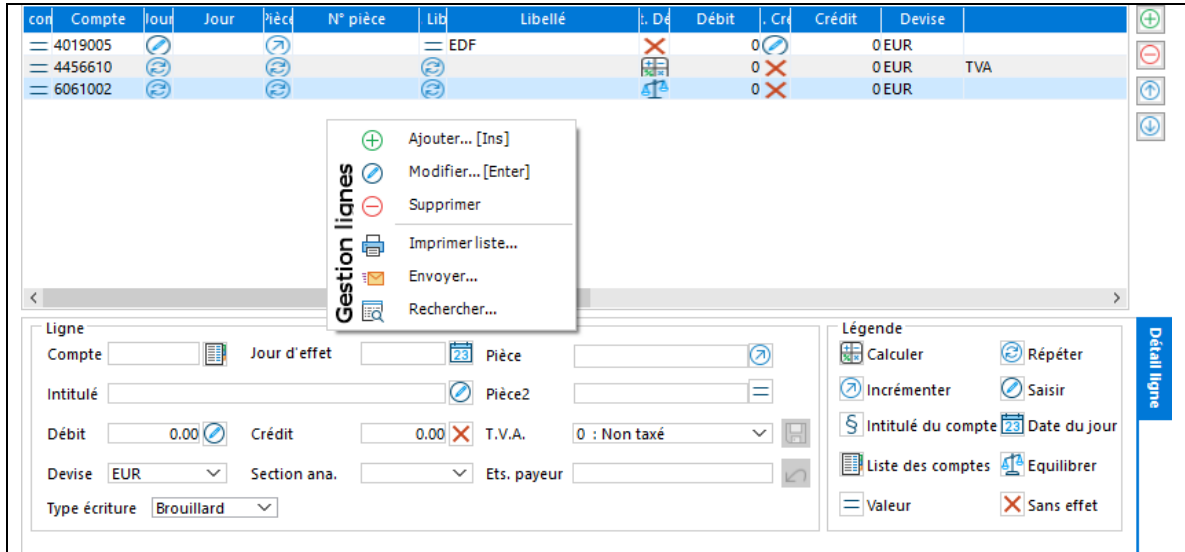

Sélectionnez un ligne ou en ajouter une via le menu contextuel. Cliquer sur l'icône à droite de la zone et sélectionner une option ( la liste des options est fonction de la zone en cours de paramétrage).

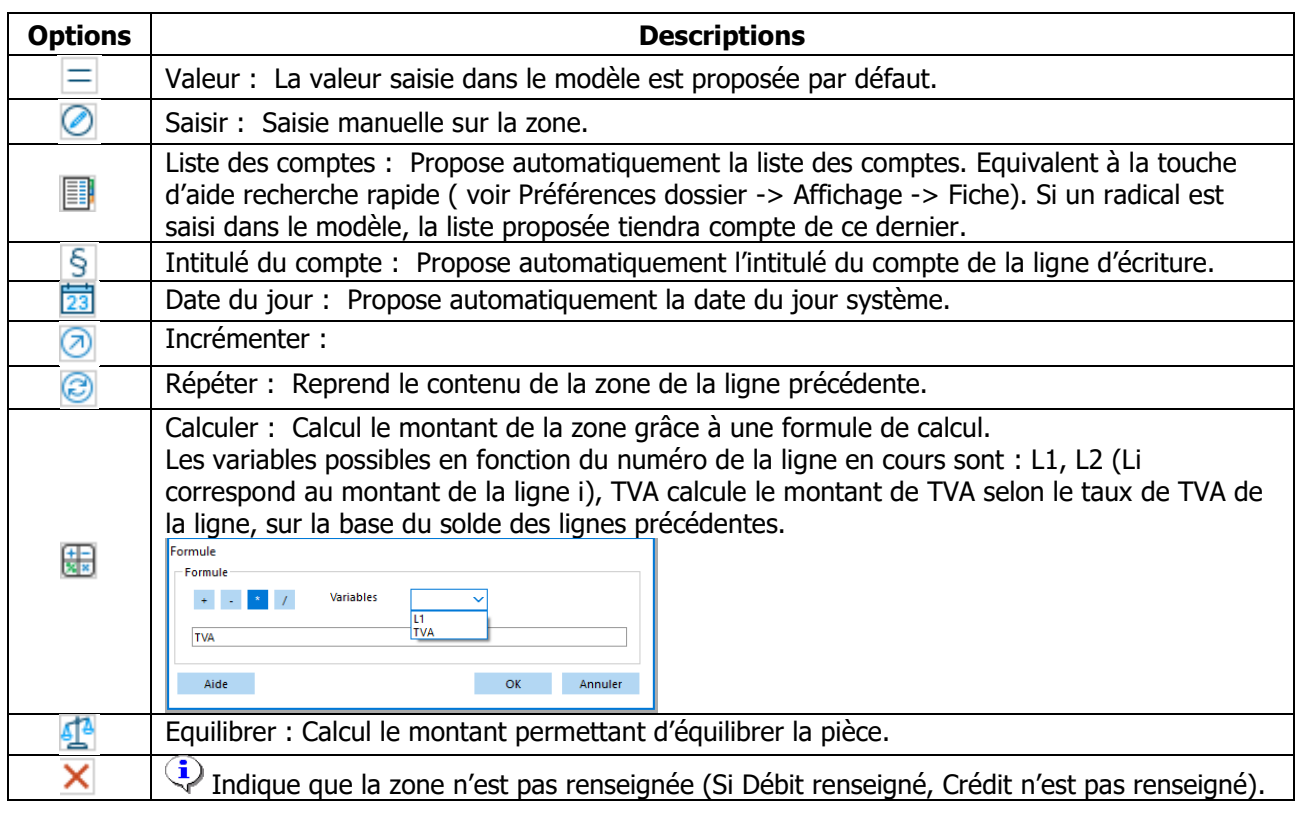

Champs disponibles sur chaque ligne, chaque champs est précédé d'une icône qui précise comment il est géré.

WAVESOFT – 32 rue Jean Rostand – 91893 ORSAY Cedex www.wavesoft.fr 48/184

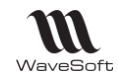

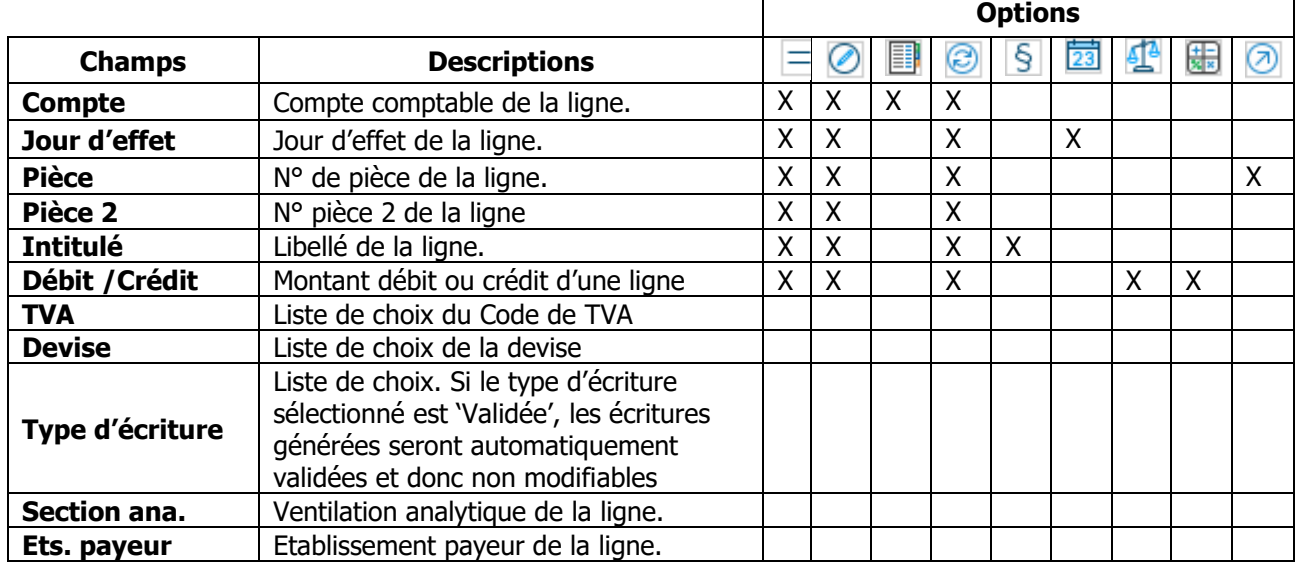

### **Fiche Modèle de saisie - Barre de boutons**

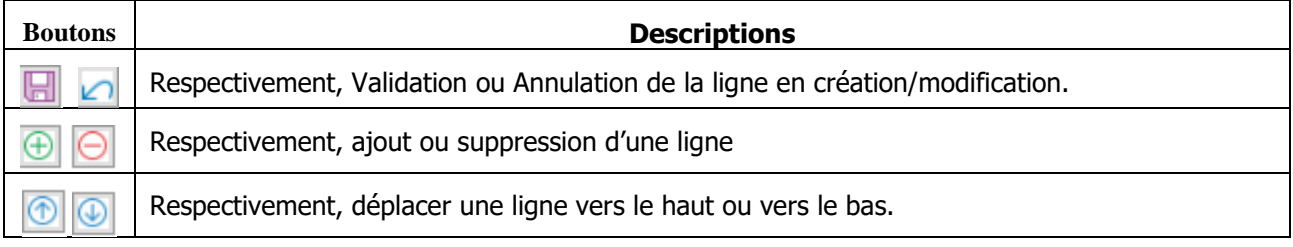

# Les modèles d'abonnements

**Fonctionnalité disponible en Edition Professionnelle et en Edition Entreprise**

Accessible depuis le Menu Fichier - Journaux - Modèles d'abonnements.

Les modèles d'abonnement permettent de générer automatiquement des pièces comptables dont la fréquence est connue :

- Pour ne pas oublier les saisies régulières,
- Pour obtenir une saisie de ce genre d'écritures plus rapide (saisie automatisée).

Les modèles d'abonnement sont automatiquement proposés à l'ouverture du dossier lorsqu'ils arrivent à échéance par rapport à la date système (Voir Génération des écritures d'abonnements). Par défaut, tous les abonnements à générer sont sélectionnés pour validation. Ils vous seront proposés tant qu'ils ne seront pas générés. Désélectionnez si nécessaire les abonnements que vous ne souhaitez pas générer, puis validez.

Un modèle d'abonnement est identique à un modèle de saisie, à ceci près, qu'un modèle d'abonnement est doté d'une fréquence pour automatiser la génération de pièces comptables régulières (ex : crédit, location) avec des montants et des comptes fixes et qu'il n'y a pas de saisie pendant sa génération.

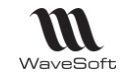

Un modèle d'abonnement peut être créé à partir d'une pièce d'écriture (Cf. Menu contextuel en saisie d'écritures)

# **Liste des modèles d'abonnement**

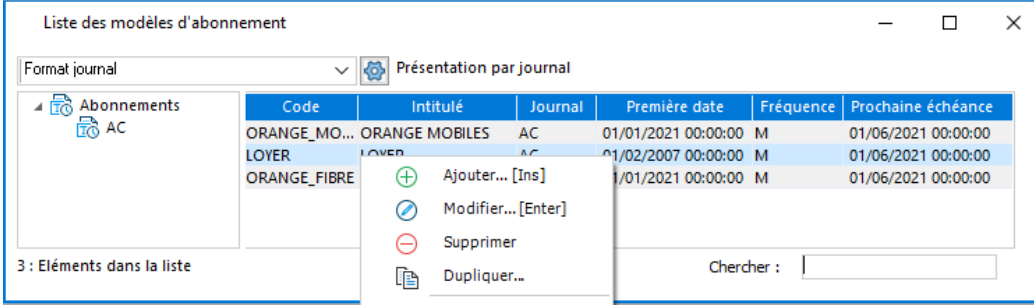

# **Fiche Modèle d'abonnement**

#### **Fiche Modèle d'abonnement - Entête**

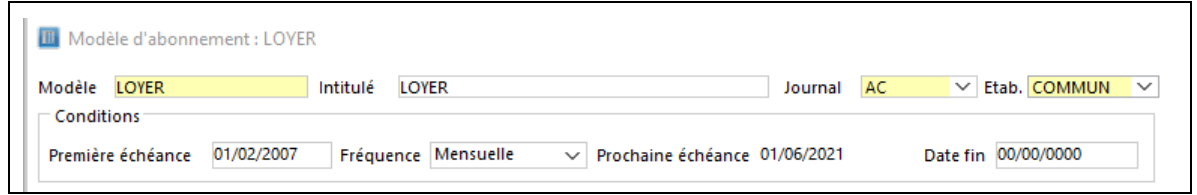

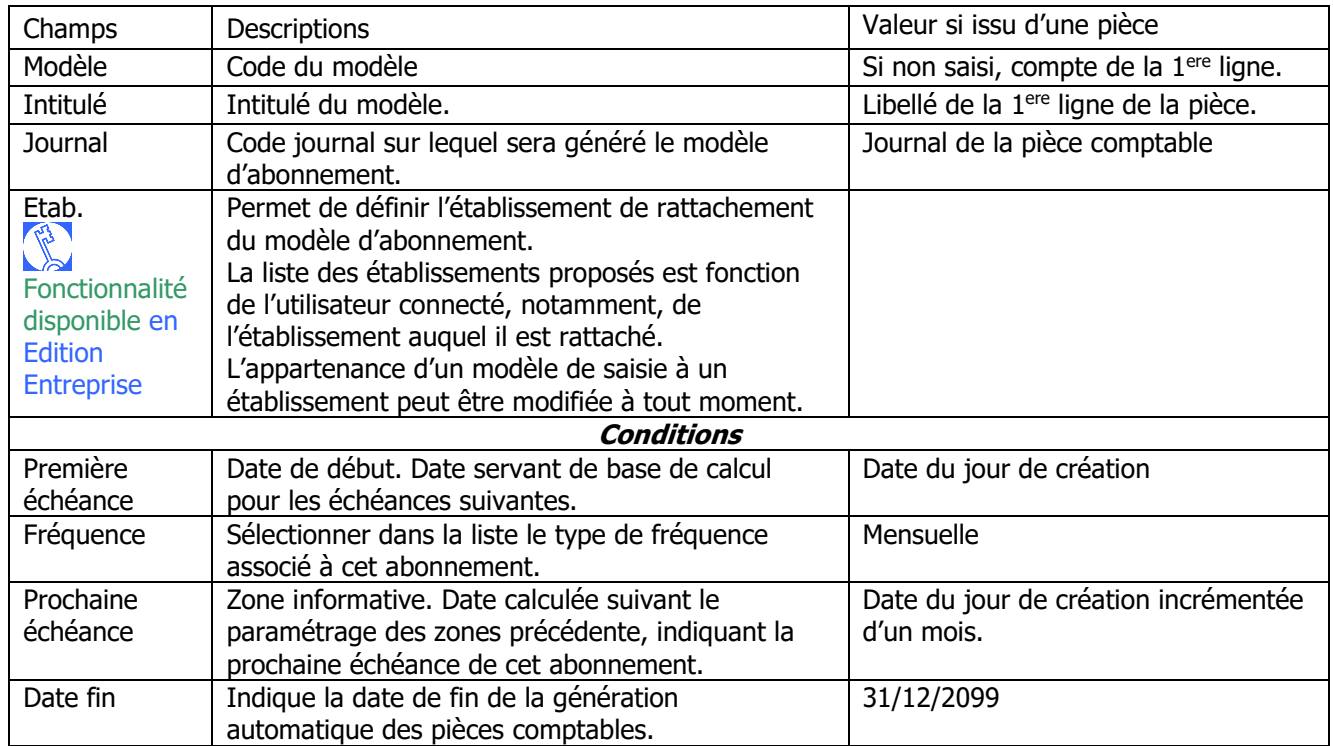

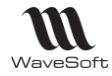

#### **Fiche Modèle d'abonnement - Paramétrage**

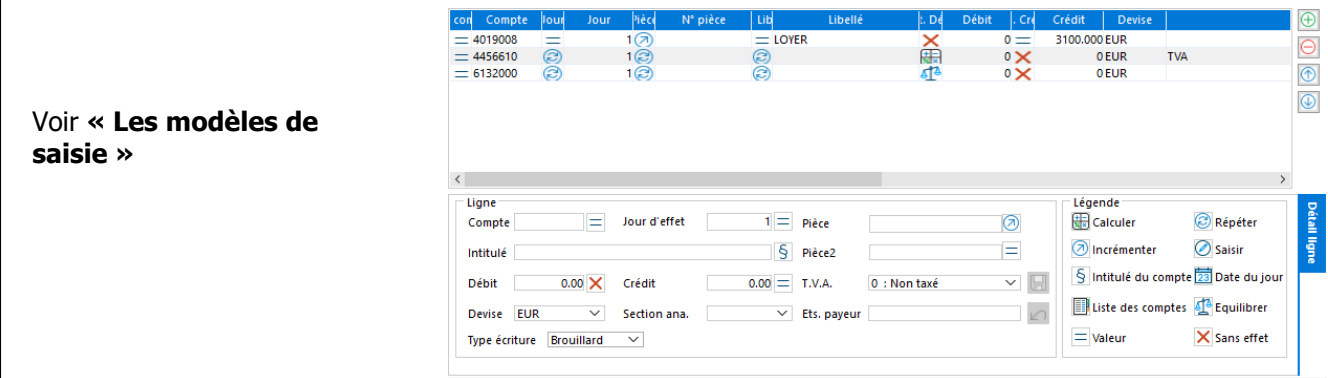

# **Génération des écritures d'abonnements**

Accessible depuis le Menu Ecritures - Abonnements ou à l'ouverture d'un dossier

Les abonnements arrivés à échéance par rapport à la date système sont automatiquement proposés à l'ouverture du dossier.

Par défaut, tous les abonnements à générer sont sélectionnés pour validation. Ils sont proposés tant qu'ils n'ont pas été généré.

Désélectionnez si nécessaire les abonnements que vous ne souhaitez pas générer, puis validez.

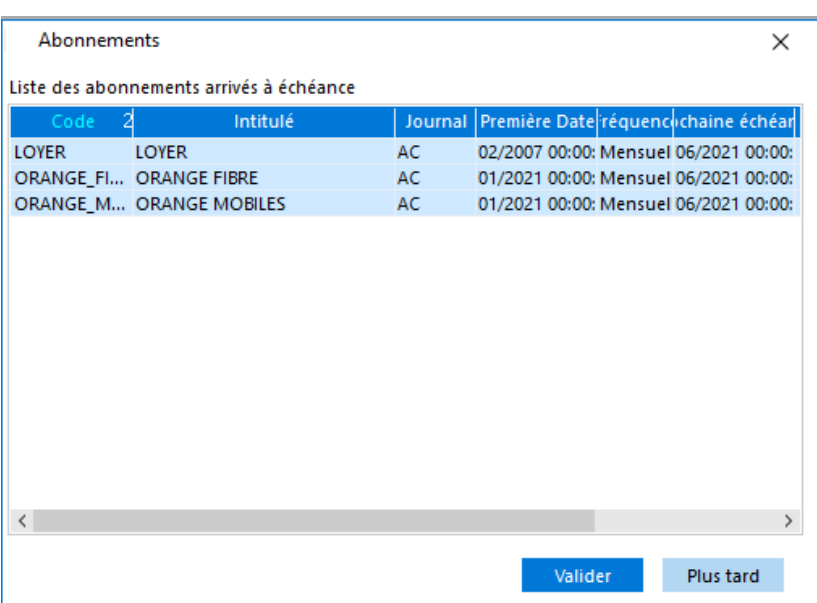

Copyright WaveSoft Copyright WaveSoft

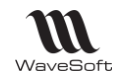

# Fiche client

**Accessible depuis le Menu Fichier / Clients** 

Voir le Guide GESTION COMMERCIALE

# Fiche fournisseur

**Accessible depuis le Menu Fichier / Fournisseurs** 

Voir le Guide GESTION COMMERCIALE

# Fiche Contact

**E** Accessible depuis le Menu Fichier / Contacts

 $\binom{1}{3}$  Voir Guide Ergonomie – Gestion des Contacts

# Les commerciaux

**B** Accessible depuis le Menu Fichier / Commerciaux

Voir Guide Ergonomie – Gestion des Commerciaux

## Les utilisateurs

- **H** Menu Fichier / Utilisateurs
- Voir Guide Ergonomie Gestion des Utilisateurs

# Les tiers types

Menu Fichier / Les tiers types

Permet de pré-paramétrer la création de fiches Tiers clients ou fournisseurs. Voir Guide Ergonomie – Gestion des Tiers types

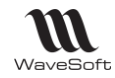

# Les saisies d'écritures en mode Standard

**Accessible depuis le Menu Ecritures - Saisie standard** 

Permet de gérer les écritures comptables ( ajout, modification, suppression ...).

**Passer une écriture comptable se résume à identifier le journal approprié à recevoir la saisie, à mouvementer dans le bon sens les bons comptes et à vérifier l'équilibre de l'écriture comptable.** Toutes les écritures figurant dans les journaux auxiliaires (Achat, Vente, Banque, Caisse, OD, …) sont **centralisées dans le journal général** tous les mois et également reportées dans le grand-livre.

Vous pouvez saisir à plusieurs simultanément dans un journal, la saisie peut être manuelle mais également être facilitée par :

- le paramétrage du journal ( contrepartie automatique, numérotation des pièces automatique

- par différentes actions via les menus contextuels (contrepasser/extourner, regrouper des écritures, générer un modèle de saisie ou d'abonnement depuis une pièce ..) ou les boutons ( transfert de pièces en conservant ou non la pièce d'origine, créer une pièce à l'aide d'un modèle de saisie).

- la comptabilisation des pièces de vente ou d'achats issues de la gestion commerciale, ainsi que leur règlement.

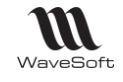

# **Saisie standard - Ouvrir un journal**

Vous pouvez ouvrir plusieurs journaux simultanément, en sélectionnant autant de fois que vous le souhaitez « Saisie Standard ».

Sélectionner le journal et la Saisie des écritures : VE - Septembre 2021 période où vous souhaitez ajouter des écritures ou en modifier.

**A** Journal  $\overline{\text{Ne}}$   $\overline{\text{Ne}}$  Journal des ventes Période Septembre 2021  $\overline{\vee}$  Type Brouillard  $\overline{\vee}$  Débit 562.74 Crédit 562.74

Ouvrir le journal Le type des écritures par défaut, en saisie, est paramétré dans la fiche journal. Vous pouvez sélectionner un type différent avant d'ouvrir le journal.

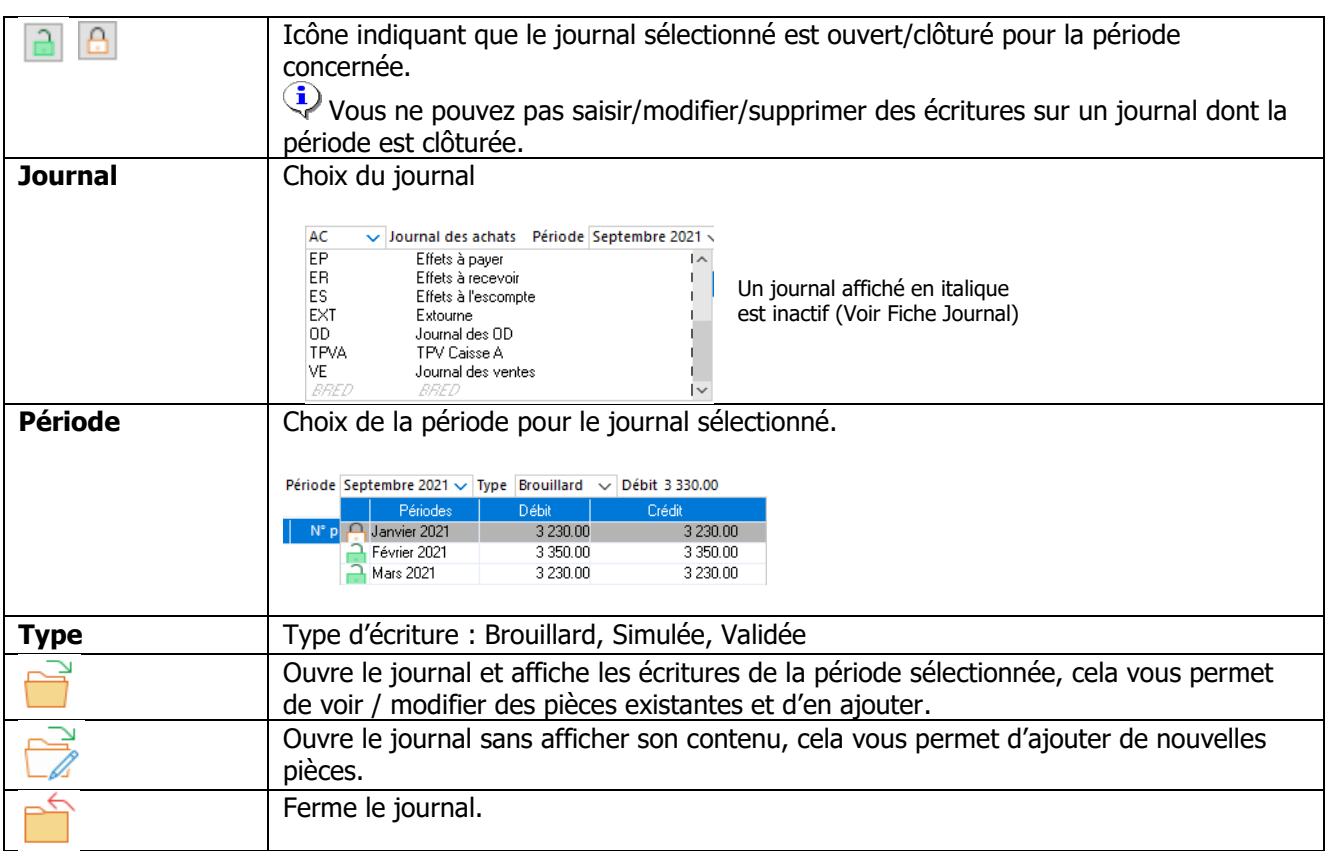

Copyright WaveSoft Copyright WaveSoft

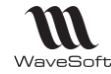

#### **Les types d'écritures**

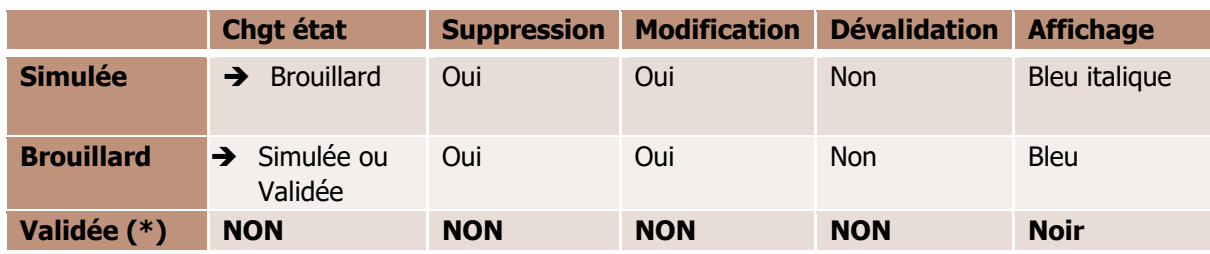

(\*)

Après validation, certaines informations restent modifiables car, sans impact sur la norme, à savoir : Pièce 2 et Payeur de l'onglet Ecriture ; Qté, Commercial et Affaire de l'onglet Détail de l'écriture.

Il existe plusieurs possibilités pour valider une écriture :

- Saisie directement **en type validé**, l'écriture est validée en création, sans aucune possibilité de modification.

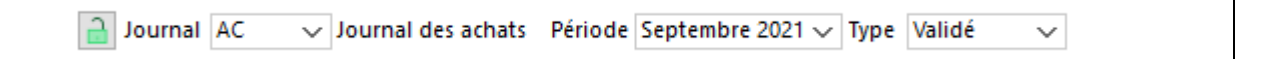

- Saisie **en type 'Brouillard'** ; elle apparait en bleu (sans italique) et peut être validée par un clique-droit sur une ligne de l'écriture en choisissant l'option « Valider la(es) pièces .. ».

- Valider en masse via l'assistant « Validation » accessible depuis le Menu Ecritures.

#### **Saisie standard - Liste des écritures**

Permet de saisir des écritures, la liste des colonnes est personnalisable ( Voir Guide Ergonomie - Gestion des listes).

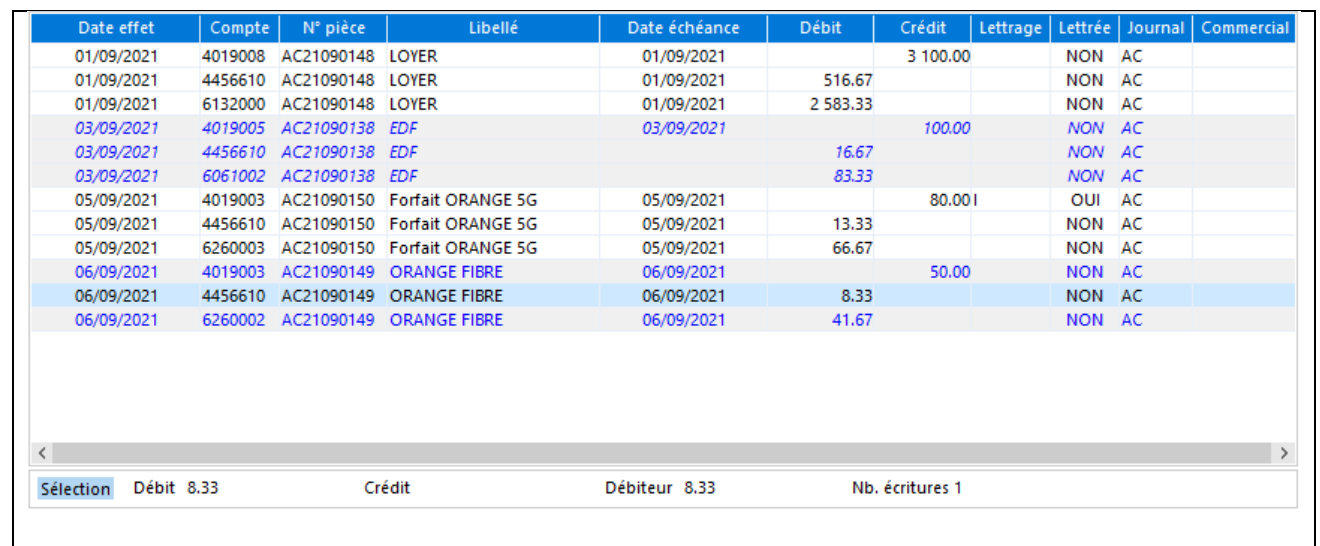

Un double-clic sur une ligne ouvre l'extrait de compte correspondant.

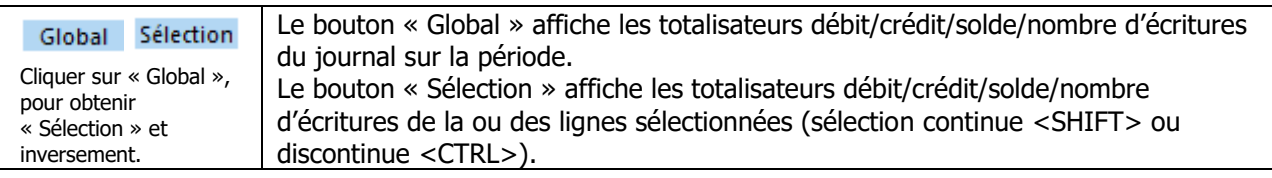

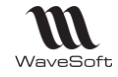

### *Saisie standard - Onglet Ecritures*

La sélection d'une ligne affiche son détail dans la partie basse de l'écran.

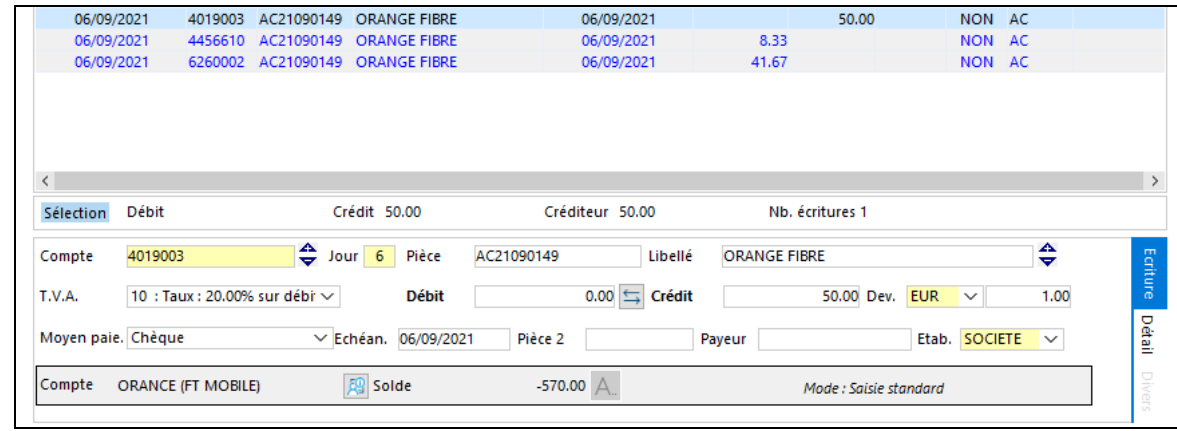

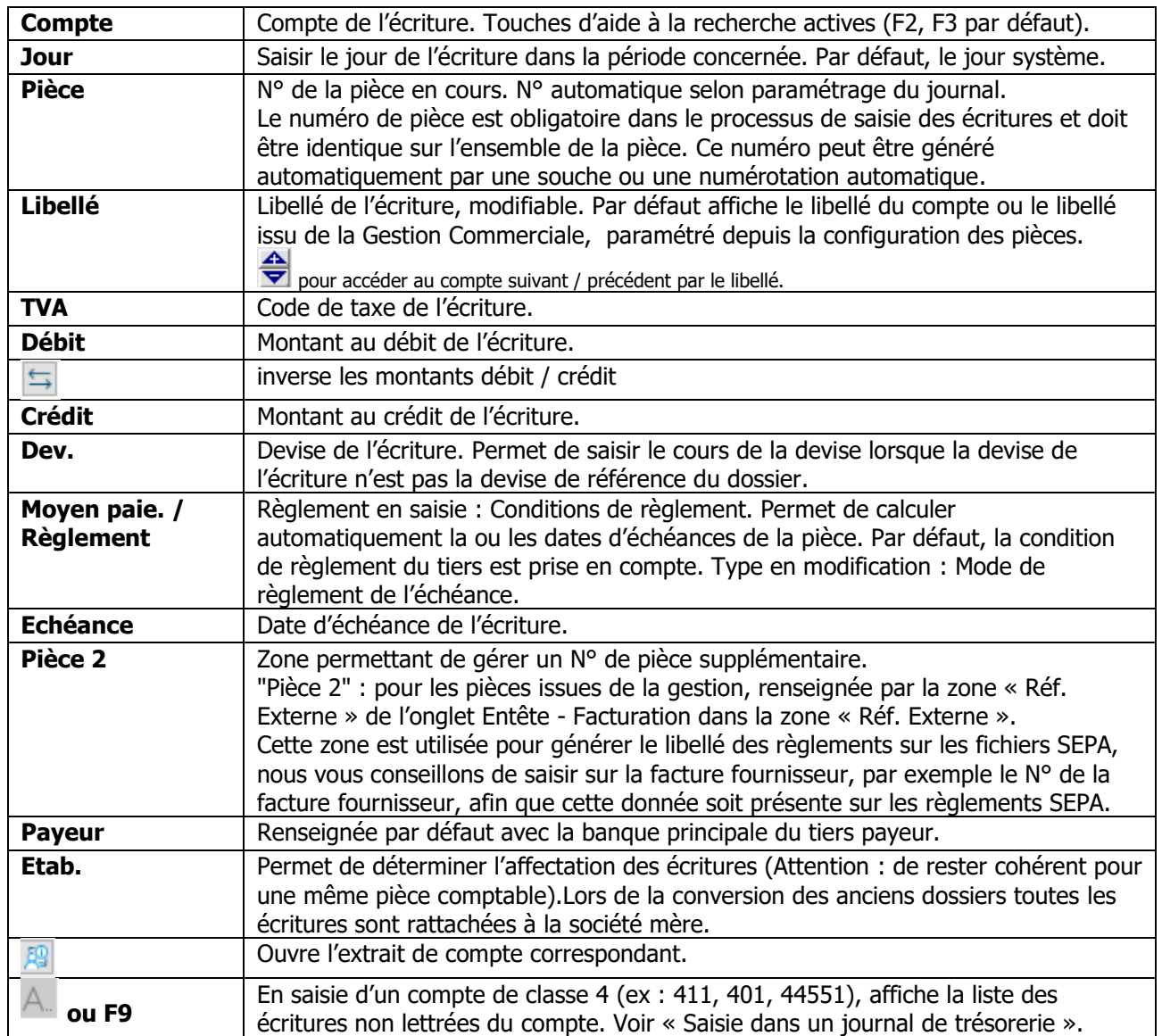

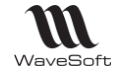

### *Saisie standard - Onglet Détail*

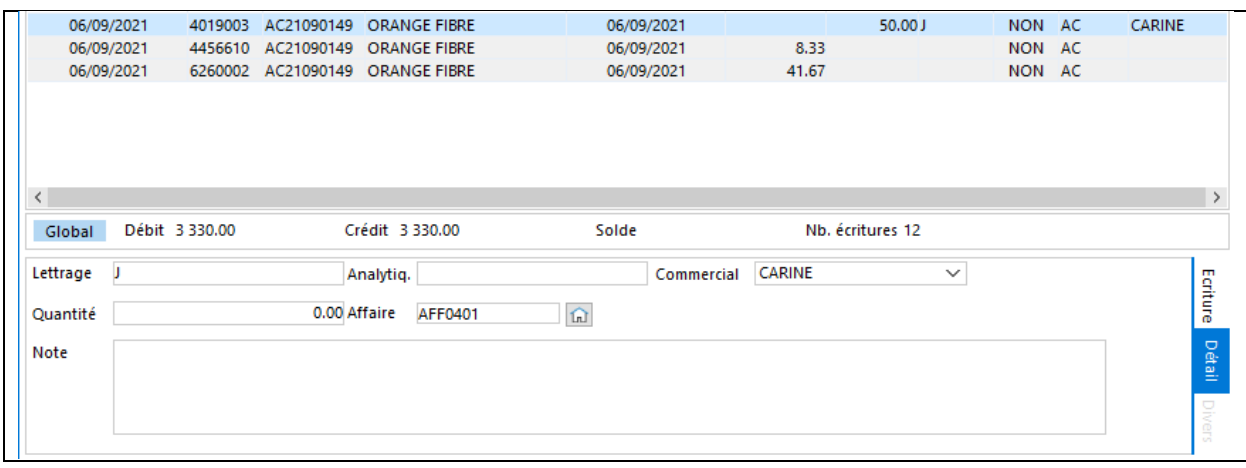

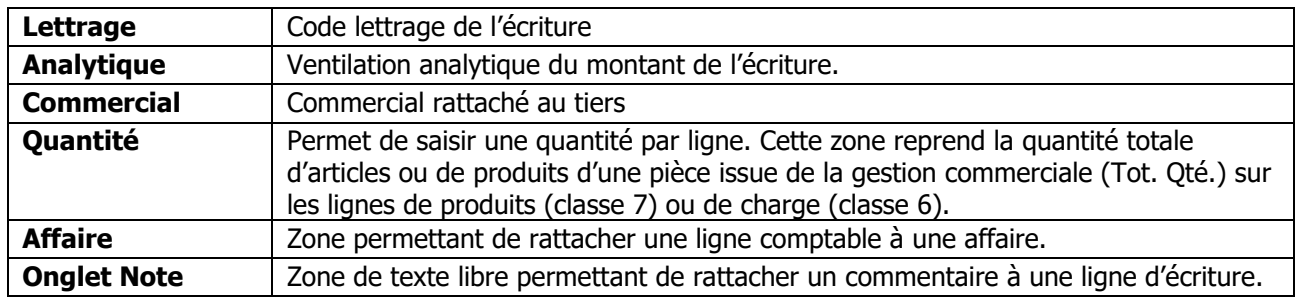

### *Saisie standard - Barre de boutons*

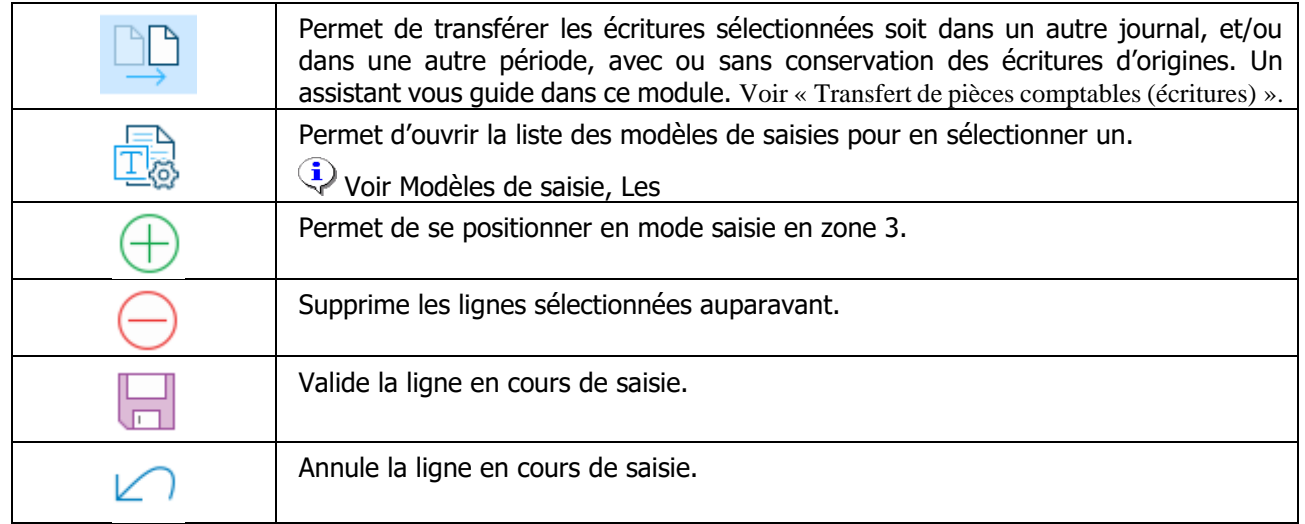

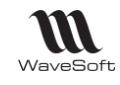

### *Saisie standard - Menus contextuels*

Selon la ou les ligne(s) sélectionnée(s), les options du Menu contextuels sont actives

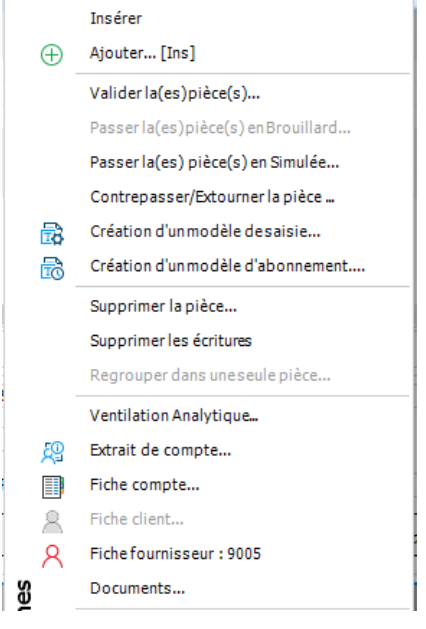

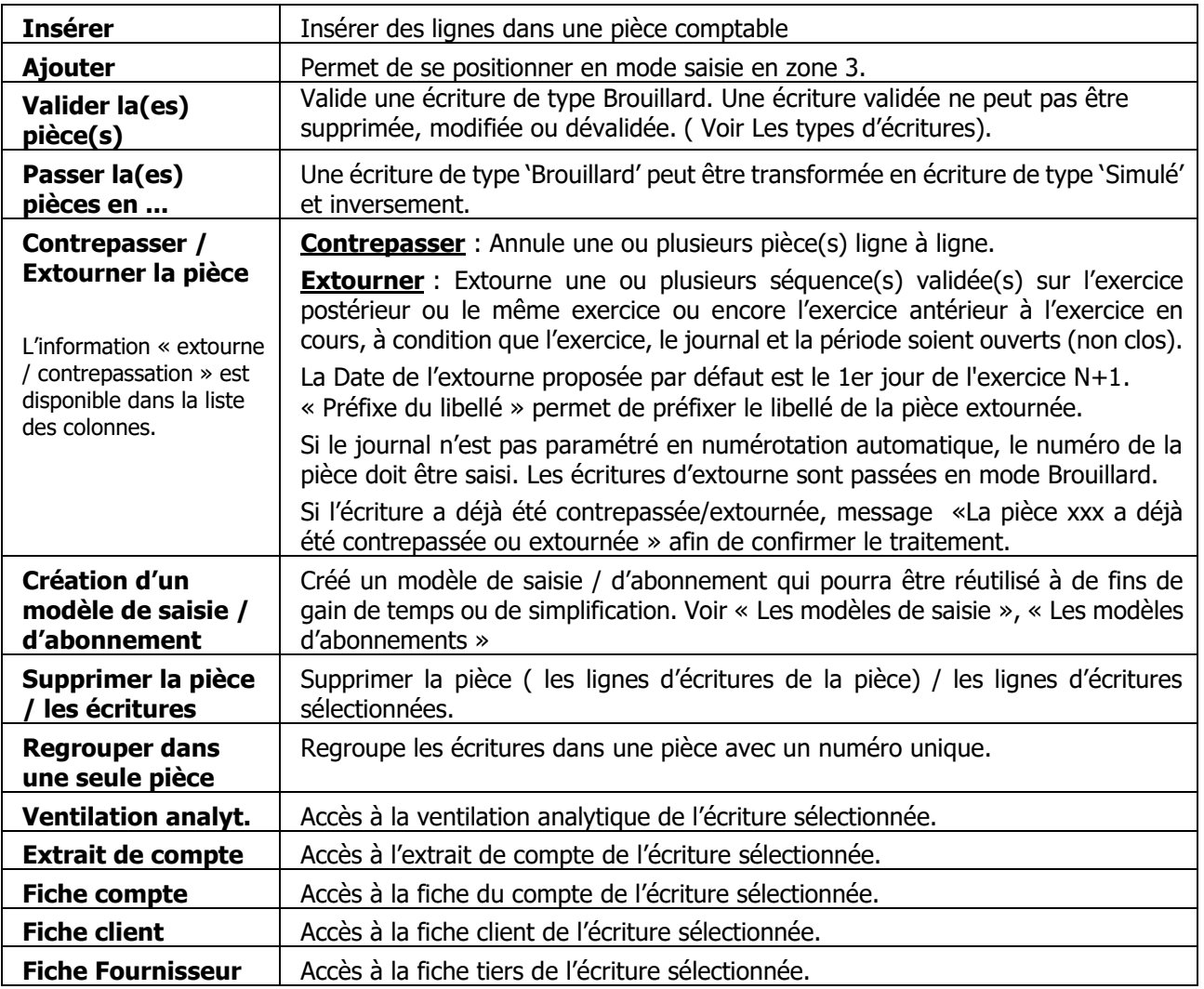

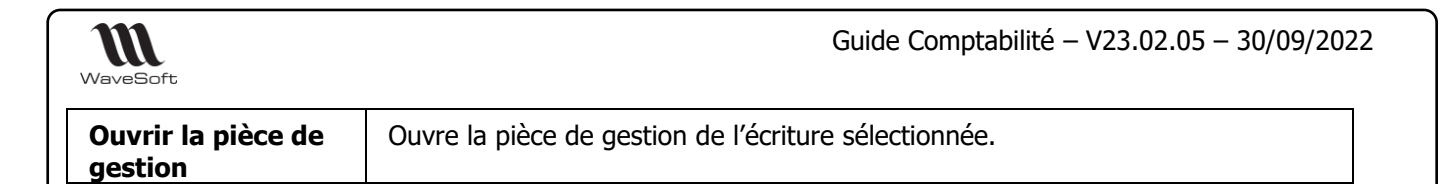

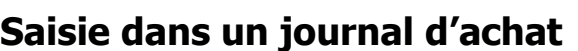

Le programme simplifie votre saisie en fonction du paramétrage du journal et/ou du fournisseur.

**Documents** Permet de visualiser le(s) document(s) attaché(s) de la GED.

Ex : propose automatiquement le code de TVA à utiliser et calcule automatiquement le montant de TVA après validation de la ligne de tiers.

Le paramétrage de la fiche fournisseur permet de paramétrer le compte d'achat par défaut d'un fournisseur. Ce compte d'achat est proposé par défaut dans le process de saisie standard des écritures comptables sur un journal de Type 'Achat' par un TAB.

Voir Fiche Journal, Fiche Fournisseur

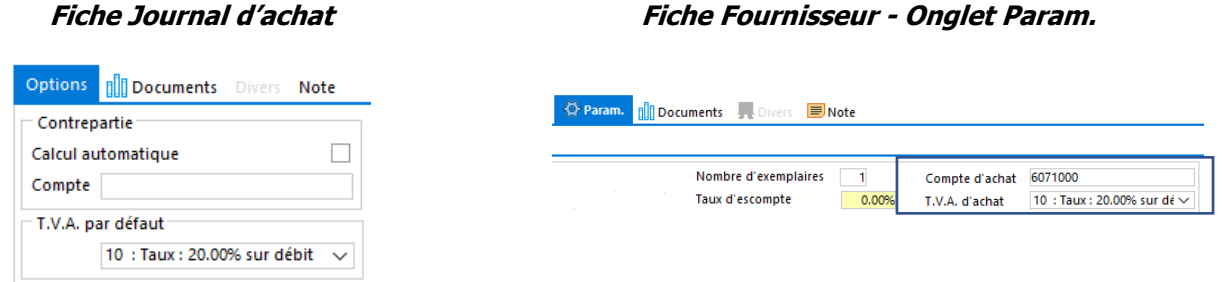

#### **Saisissez en premier l'écriture de tiers. (401… fournisseur)**

Si la première ligne saisie contient le compte d'un fournisseur, la deuxième ligne contient le compte de TVA (si le fournisseur est soumis à la TVA), et la ou les lignes suivantes contiennent les comptes de charge.

- 1- Saisir le numéro de compte 401.... ou saisir un radical et utiliser la touche d'aide à la recherche F2 ou F3.
- Touche <TAB> (tabulation).
- 2- Saisir le jour, par défaut, le jour système est proposé. Touche <TAB>.
- 3- Saisir le n° de pièce si le paramétrage du journal le permet. Touche <TAB>
- Compléter le libellé de l'écriture proposé par défaut si nécessaire (voir Touche F11). Touche <TAB>
- 4- Modifier si nécessaire le code TVA proposé par défaut. Touche <TAB>

5- Le curseur se positionne automatiquement au crédit. Saisir le montant TTC. Compléter si nécessaire les zones suivantes, ou modifiez votre saisie.

6- Validez l'écriture en cliquant sur la disquette ou par la touche « Entrée » du clavier.

#### **Saisissez ensuite l'écriture de TVA. (4456…taxes déductibles)**

1.1- Soit Touche <TAB> directement dans la zone de saisie du compte, ce qui renseigne automatiquement le compte comptable paramétré dans la fiche journal et le montant au débit. (Le calcul est fait en fonction du taux enregistré). Compléter si nécessaire les zones suivantes, ou modifiez votre saisie.

1.2- Ou bien, saisir le numéro de compte. Vous pouvez utiliser la zone de saisie pour saisir directement le numéro de compte, ou saisir un radical et utiliser la touche d'aide à la saisie, ou utiliser directement cette dernière. Le montant au débit sera automatiquement calculé à la saisie du compte. (Le calcul est fait en fonction du taux enregistré).

2- Validez l'écriture en cliquant sur « OK » ou par la touche « Entrée » du clavier.

**Saisissez en dernier l'écriture de charge. (ou les écritures sur des comptes de classe 6)**

Le programme propose le solde au débit dès la saisie d'un compte de charges.

**Note** : Tabulation sur la zone compte de la deuxième ligne renseigne le compte de TVA associé au fournisseur (ou le compte de TVA associé au code TVA modifié sur la 1ère ligne d'écriture). Après validation de cette ligne de TVA, la tabulation sur le compte de la 3ème ligne ramènera le compte d'achat paramétré sur la fiche du

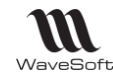

fournisseur (s'il est renseigné). Si le fournisseur est exonéré de TVA, le compte de charge sera proposé sur la 2<sup>ème</sup> ligne de la pièce.

# **Saisie dans un journal de vente**

Le programme réalise un pré-positionnement du curseur en fonction du numéro de compte et calcul automatiquement le montant de TVA en fonction du paramétrage du journal.

 $\overline{\mathbf{Q}}$  Voir Fiche Journal

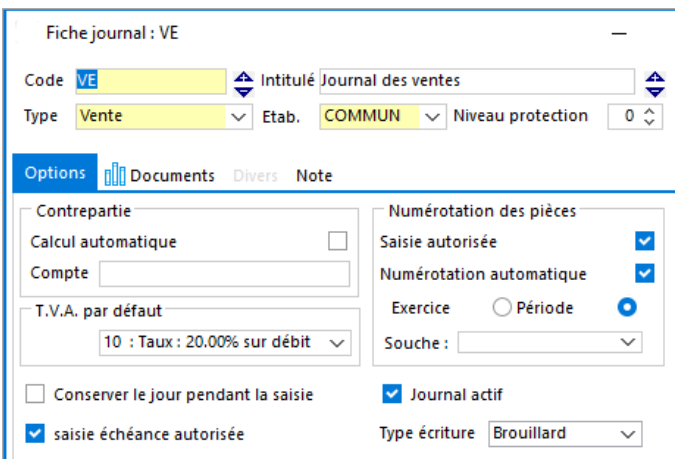

#### **Saisissez en premier l'écriture de tiers. (411… client)**

1- Saisir le numéro de compte. Vous pouvez utiliser la zone de saisie pour saisir directement le numéro de compte, ou saisir un radical et utiliser la touche d'aide à la saisie, ou utiliser directement cette dernière. - Touche <TAB> (tabulation).

- 2- Saisir le jour, par défaut, le jour système est proposé. Touche <TAB>.
- 3- Saisir le n° de pièce si le paramétrage du journal le permet. Touche <TAB>
- 4- Compléter le libellé de l'écriture proposé par défaut si nécessaire. Touche <TAB>
- 5- Modifier si nécessaire le code TVA proposé par défaut.
- Touche <TAB>

6- Le curseur se positionne automatiquement au débit. Saisir le montant TTC. Compléter si nécessaire les zones suivantes, ou modifiez votre saisie.

7- Validez l'écriture en cliquant sur « OK » ou par la touche « Entrée » du clavier.

#### **Saisissez ensuite l'écriture de TVA. (4457…taxes collectées)**

1.1- Soit Touche <TAB> directement dans la zone de saisie du compte, ce qui renseigne automatiquement le compte comptable paramétré dans la fiche journal et le montant au crédit. (Le calcul est fait en fonction du taux enregistré). Compléter si nécessaire les zones suivantes, ou modifiez votre saisie.

1.2- Ou bien, saisir le numéro de compte. Vous pouvez utiliser la zone de saisie pour saisir directement le numéro de compte, ou saisir un radical et utiliser la touche d'aide à la saisie, ou utiliser directement cette dernière. Le montant au crédit sera automatiquement calculé à la saisie du compte. (Le calcul est fait en fonction du taux enregistré).

2- Validez l'écriture en cliquant sur « OK » ou par la touche « Entrée » du clavier.

#### **Saisissez en dernier l'écriture de produit. (ou les écritures sur des comptes de classe 7)**

Le programme propose le solde au crédit dès la saisie d'un compte de produits.

Guide Comptabilité – V23.02.05 – 30/09/2022

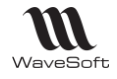

# **Saisie sur un journal de trésorerie**

Le programme réalise un pré positionnement du curseur en fonction du numéro de compte et propose l'écriture de contrepartie en fonction du paramétrage du journal.

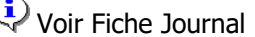

#### **Journal de trésorerie**

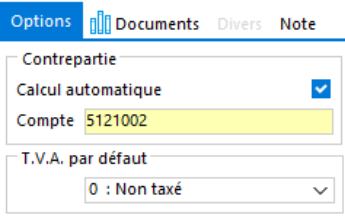

#### **Saisissez en premier l'écriture de tiers.**

1- Saisir le numéro de compte. Vous pouvez utiliser la zone de saisie pour saisir directement le numéro de compte, ou saisir un radical et utiliser les touches F2 ou F3 - Touche <TAB> (tabulation).

- 2- Saisir le jour, par défaut, le jour système est proposé. Touche <TAB>.
- 3- Saisir le n° de pièce si le paramétrage du journal le permet. Touche <TAB>
- 4- Compléter le libellé de l'écriture proposé par défaut si nécessaire. Touche <TAB>
- 5- Modifier si nécessaire le code TVA proposé par défaut. Touche <TAB>

6- Le curseur se positionne automatiquement au débit ou au crédit. Saisir le montant. Compléter si nécessaire les zones suivantes, ou modifiez votre saisie.

7- Validez l'écriture en cliquant sur « OK » ou par la touche « Entrée » du clavier. L'écriture de contrepartie est automatiquement proposée si le paramétrage du journal le permet.

8- Saisissez ou modifiez l'écriture de contrepartie.

9- Validez l'écriture en cliquant sur « OK » ou par la touche « Entrée » du clavier.

Après avoir saisi le numéro de compte du tiers, vous pouvez utiliser la touche F9 qui vous permet de sélectionner une ou plusieurs échéances non lettrées, de les régler avec ou sans lettrage . (Voir Liste des écritures non lettrées).

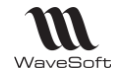

### **Liste des écritures non lettrées**

Lors de la saisie de l'écriture de tiers dans un journal de trésorerie, cliquer sur l'icône **la deux les la touche <F9>** pour ouvrir la liste des écritures non lettrées du compte.

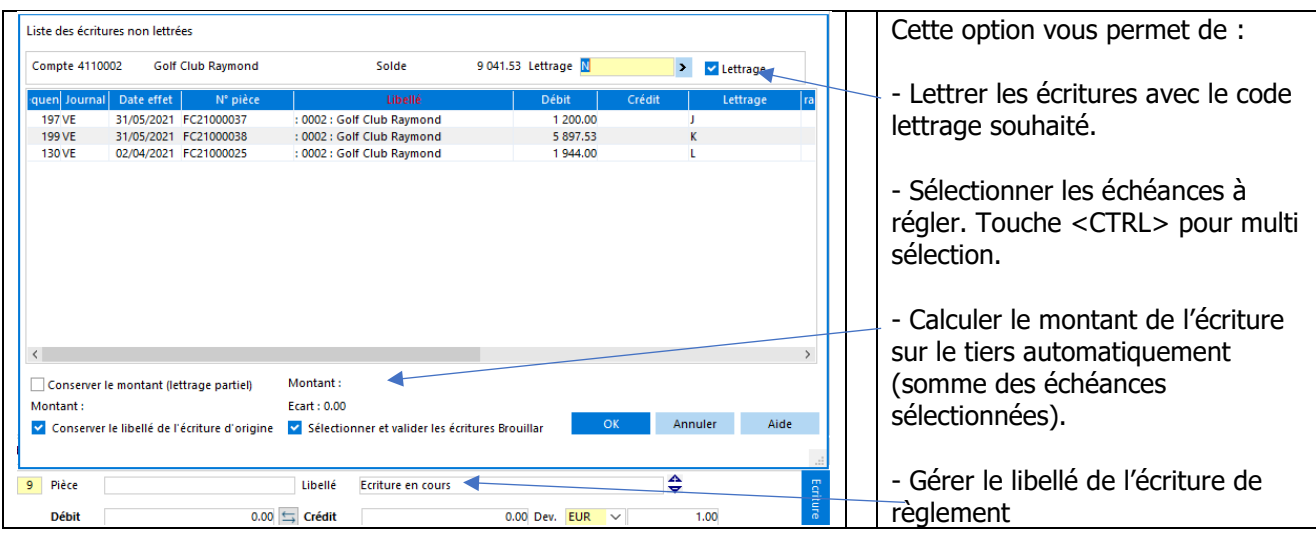

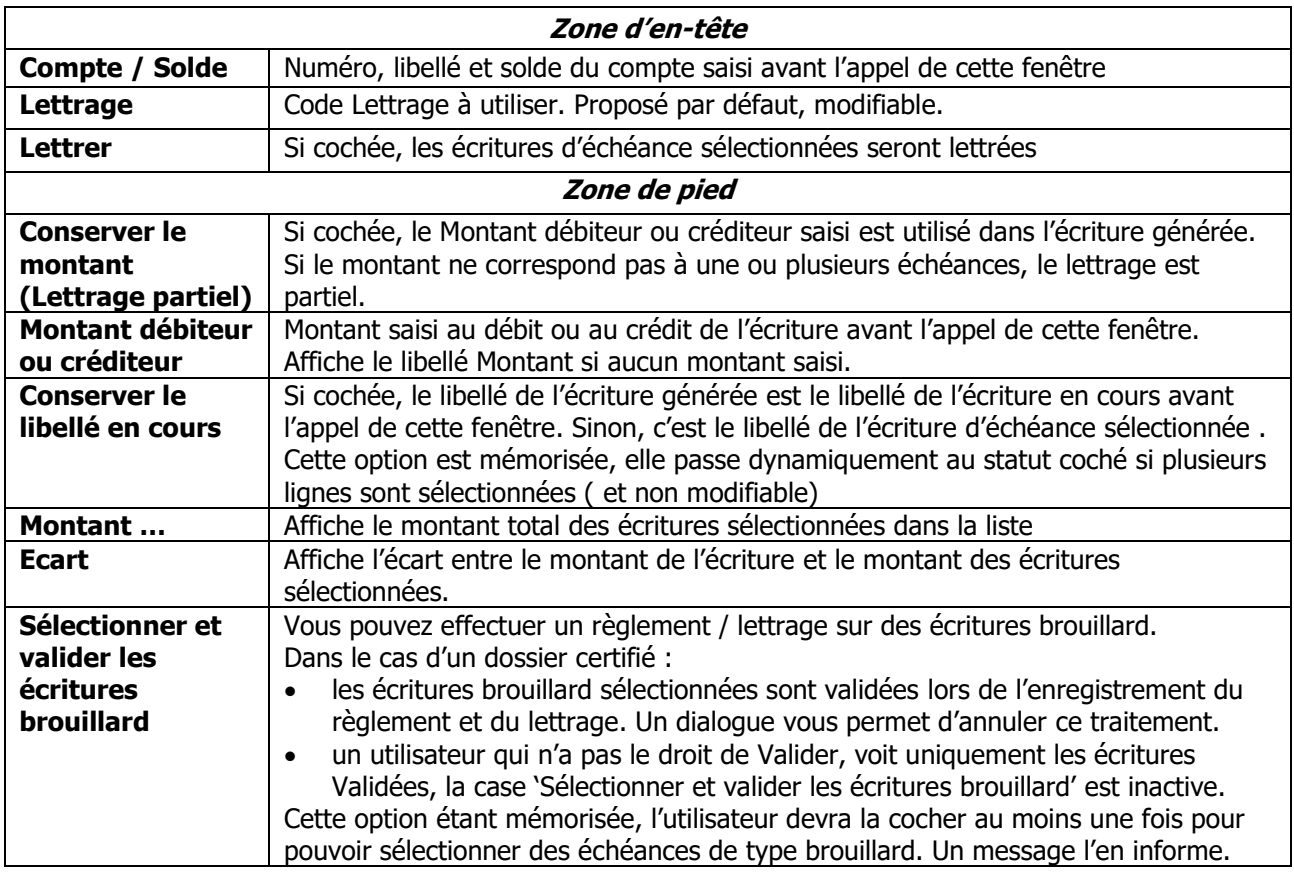

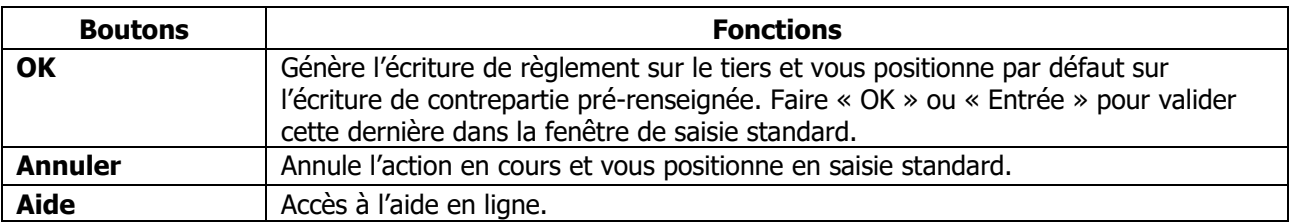

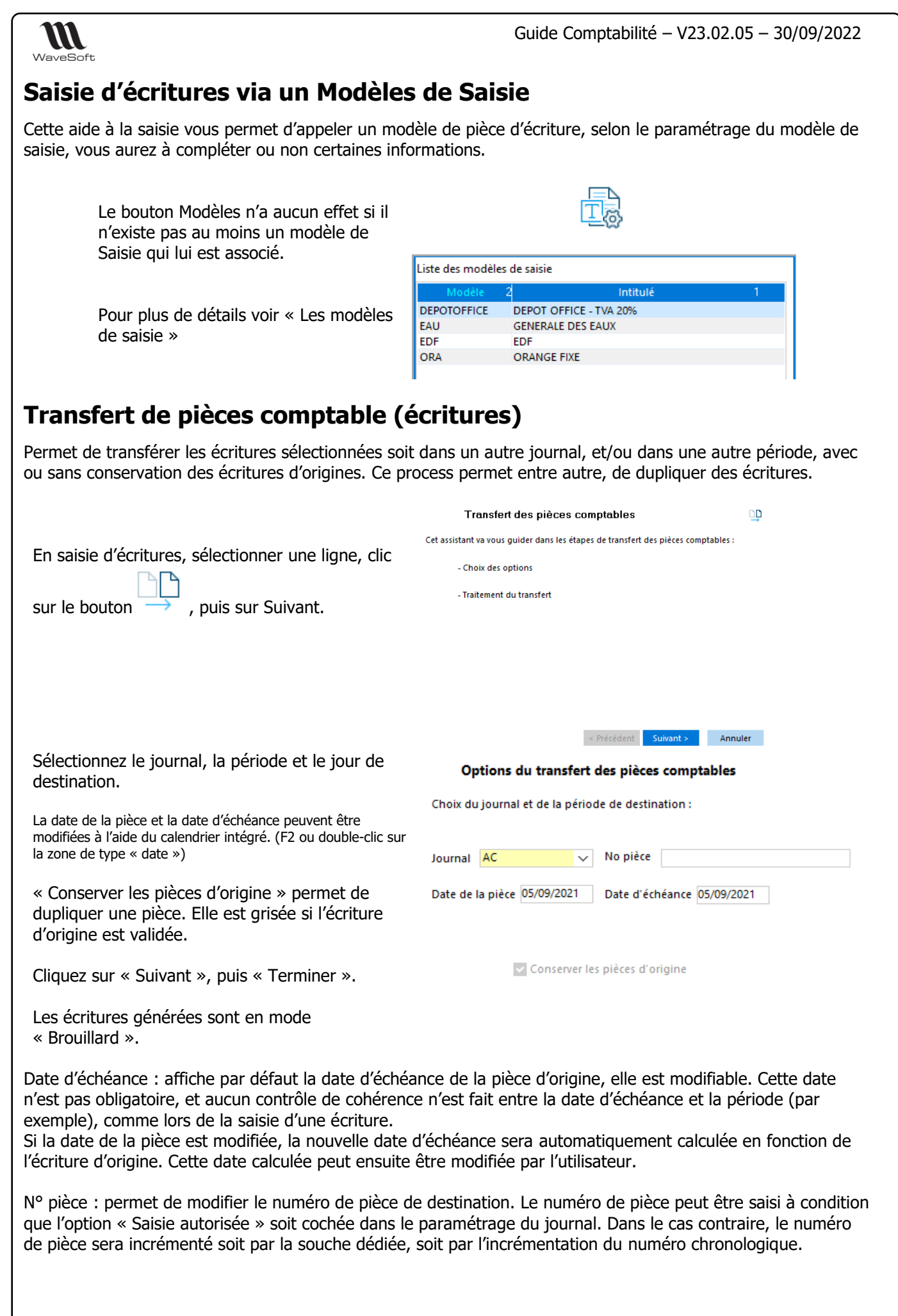

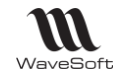

# **Gestion documentaire sur les écritures**

# **Fonctionnalité disponible uniquement en Edition Entreprise**

Permet d'attacher des documents à tout type d'écritures.

La gestion documentaire est accessible depuis le menu contextuel « Documents… »

Dans la liste des écritures, la colonne « Documents » affiche le nombre de documents attachés à l'écriture comptable.

La gestion documentaire sur les écritures comptables est accessible depuis :

- La saisie des écritures
- L'extrait de compte
- La recherche d'écritures
- Le menu Infocentre GED Documents (Objet : Ecritures)

Voir Guide Ergonomie - Gestion des Fiches - Onglet Documents en complément.

### **Accès en consultation aux pièces de Gestion**

Accès en consultation aux pièces de gestion de type achat : **Fonctionnalité disponible en Edition Professionnelle et en Edition Entreprise**

Si vous utilisez la comptabilité et la gestion WaveSoft, vous pouvez à partir de la comptabilité, ouvrir une pièce de gestion en consultation (Pièce de vente, pièce d'achat, journal de T.P.V., facture d'acompte). Cette fonctionnalité est disponible depuis la saisie des écritures (Ecritures / Saisie standard…), la recherche (Ecritures / Recherche des écritures…) et l'extrait de compte (Ecritures / Extrait de compte…). Par exemple, depuis la saisie des écritures, sélectionnez une ligne d'écriture et effectuez un clic droit pour afficher le menu contextuel et sélectionnez l'option "Ouvrir la pièce de gestion…" :

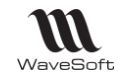

# Les saisies d'écritures au kilomètre

**Fonctionnalité disponible en Edition Professionnelle et en Edition Entreprise** 

# **Saisie au kilomètre - Onglet Saisie**

Possibilité d'ajouter, insérer et supprimer des lignes d'écritures.

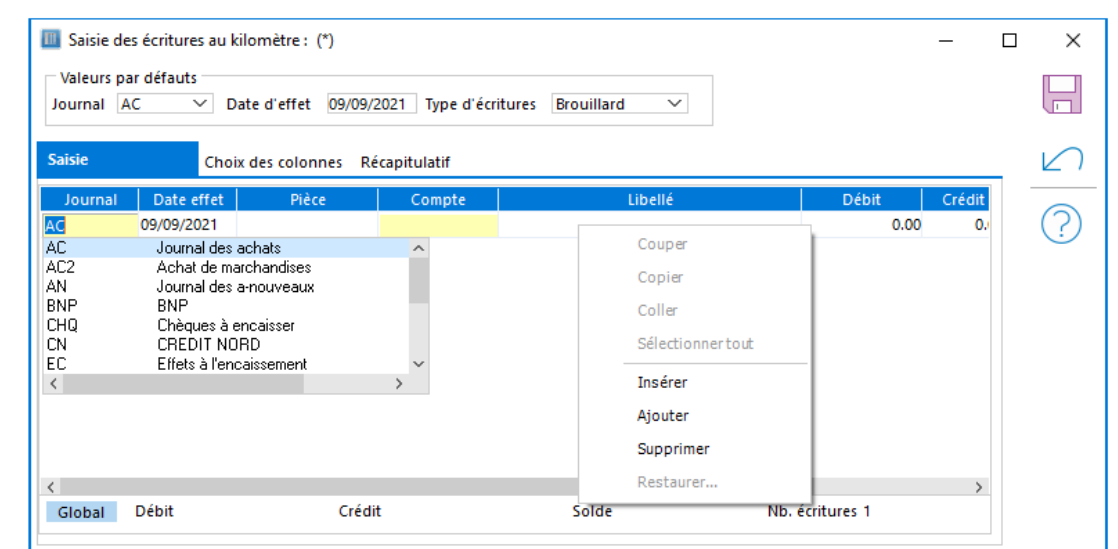

Les colonnes sont **déplaçables**. Vous pouvez ajouter ou supprimer des colonnes à partir de l'onglet « Choix des colonnes ».

# **Saisie au kilomètre - Onglet Choix des colonnes**

Sélectionnez les champs à ajouter dans la grille de saisie des écritures au kilomètre.

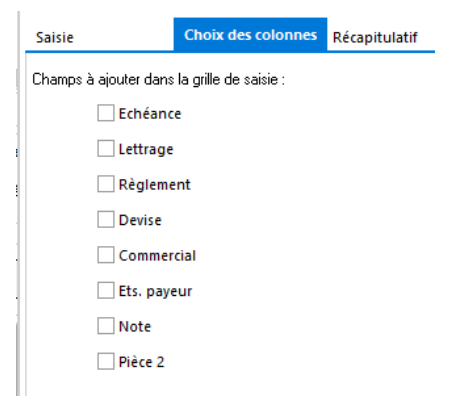

# **Saisie au kilomètre - Onglet Récapitulatif**

Récapitulatif de la saisie effectuée dans l'onglet « Saisie ».

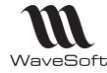

#### Les abonnements Voir : Les Modèles d'abonnements, Génération des écritures d'abonnements Validation des écritures comptables Accessible depuis le Menu Ecritures - Validation Cet assistant, permet des traitements en masse, par journal/période sur les écritures. Validation des écritures comptables ¥ O Validation des écritures 'Brouillard' Sélectionnez le type de traitement à effectuer, Cette option vous permet de valider les écritures Brouillard (passage en type bouton « Suivant ». Validé), pour les journaux et périodes que vous allez sélectionner. Attention, vous ne pourrez plus modifier ou supprimer ces écritures. ○ Passage des écritures 'Simulées' en 'Brouillard' Cette option vous permet de valider les écritures de simulation (passage en type Brouillard), pour les journaux et périodes que vous allez sélectionner. ○ Suppression des écritures 'Simulées' Cette option vous permet d'annuler les écritures de simulation (suppression des écritures), pour les journaux et périodes que vous allez sélectionner < Précédent Suivant > Annuler Choix des journaux et périodes à traiter  $\mathscr{D}$ Sélectionnez les élements à traiter Sélectionnez le ou les journaux/périodes à traiter Journal Type Période touches <CTRL> (liste non séquentielle) et **Juin 2021** 3 230.00  $AC$ AC Journal des achats <SHIFT> (bloc d'écritures). **Juillet 2021** 3.230.00 Août 2021 3 230.00 Septembre 2021 100.00 Bouton « Suivant » AC<sub>2</sub> AC Achat de marchandises **Mars 2021** 14 614.96 **BNP** TR. **BNP** Août 2021 8 774.11 Septembre 2021 180.00 **CHQ** OD Chèques à encaisser **Avril 2021** 30 947.92 **TPVA** TR TPV Caisse A Juillet 2021 37.79 Septembre 2021 186.72  $\langle$ Bouton « Terminer » pour lancer le traitement. Traitement des écritures 94 Résultat 圖 A la fin du traitement, fermer l'assistant en 09/09/2021 15:41:41 - Début du traitement<br>09/09/2021 15:41:41 - Transfert des écritures simulées en écritures Brouillard BNP Août 2021 cliquant sur le bouton « Fermer ».09/09/2021 15:41:41 - Fin du traitement

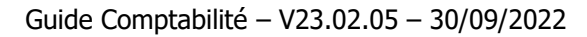

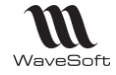

# La recherche d'écritures

# **Ecritures - Consultations - Rechercher**

Permet de faire une recherche de lignes d'écritures multicritères.

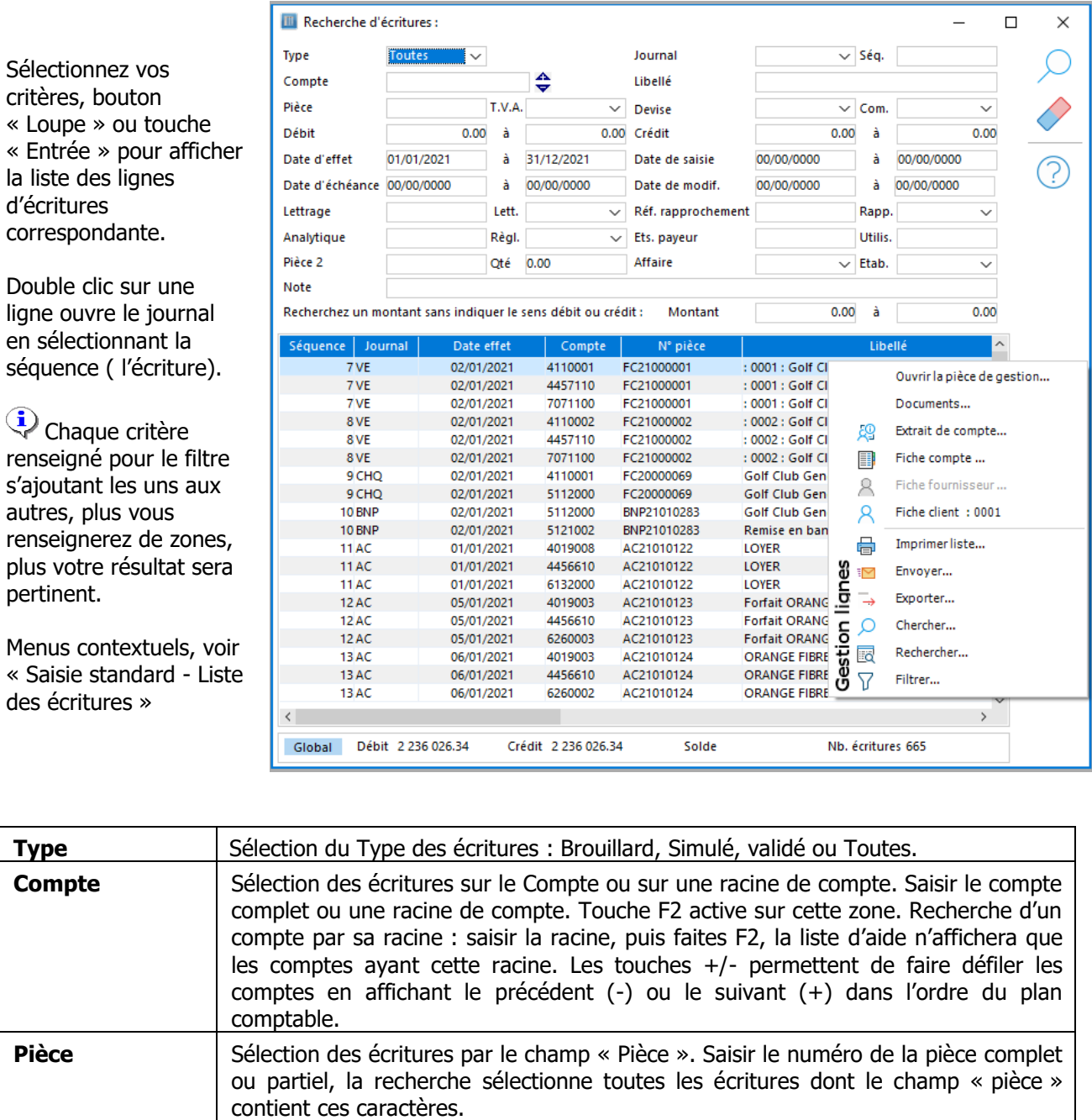

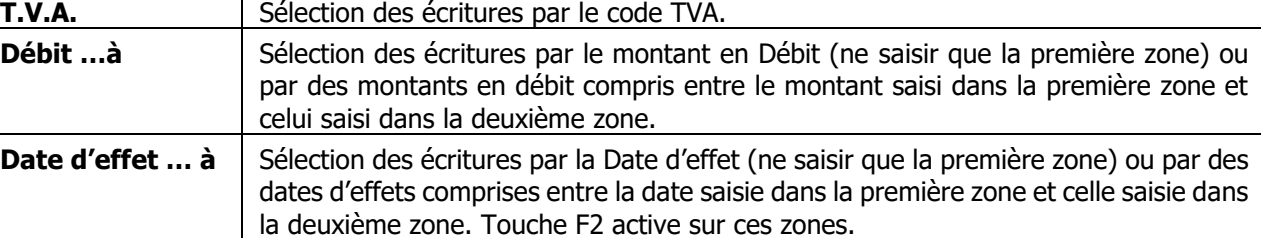

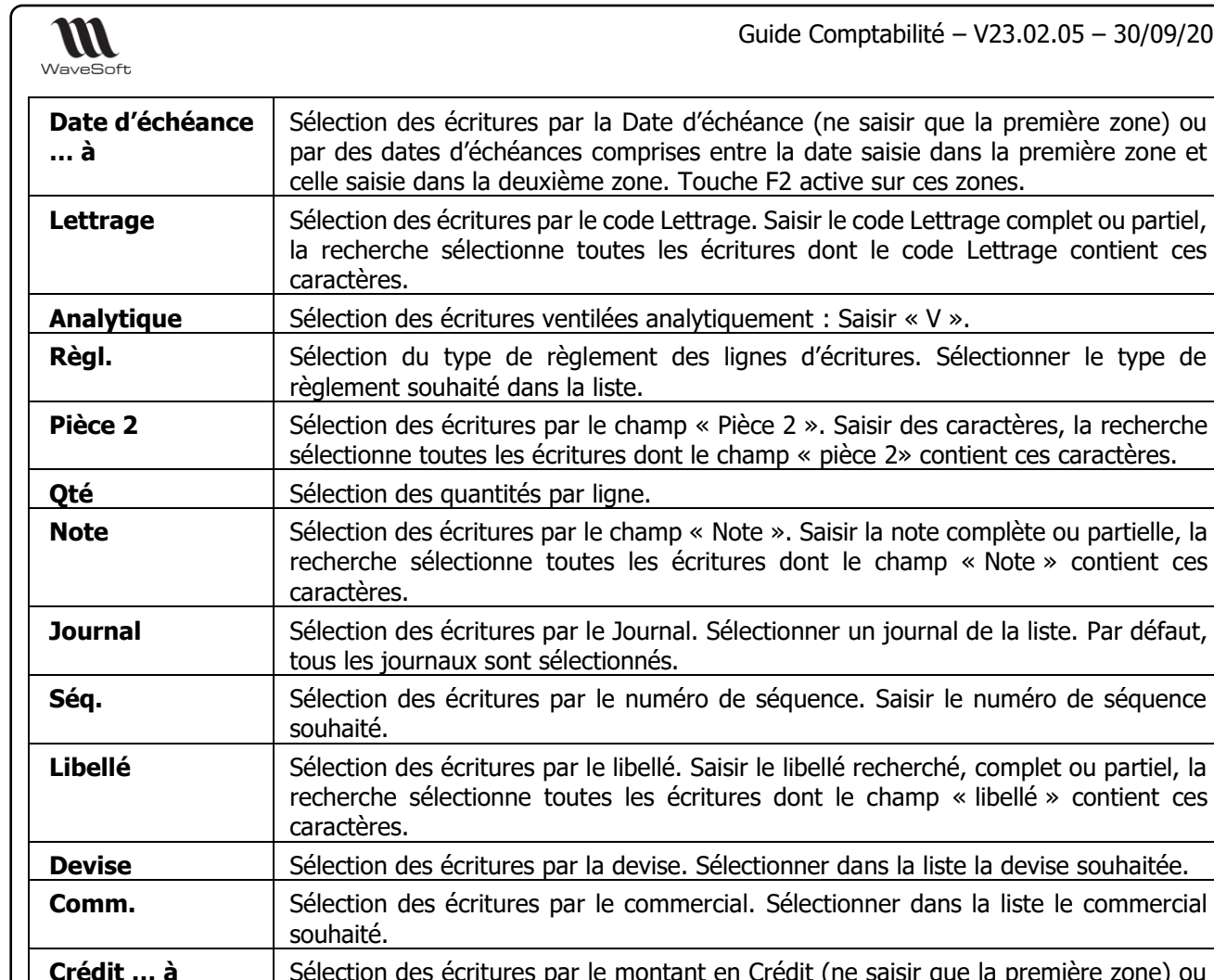

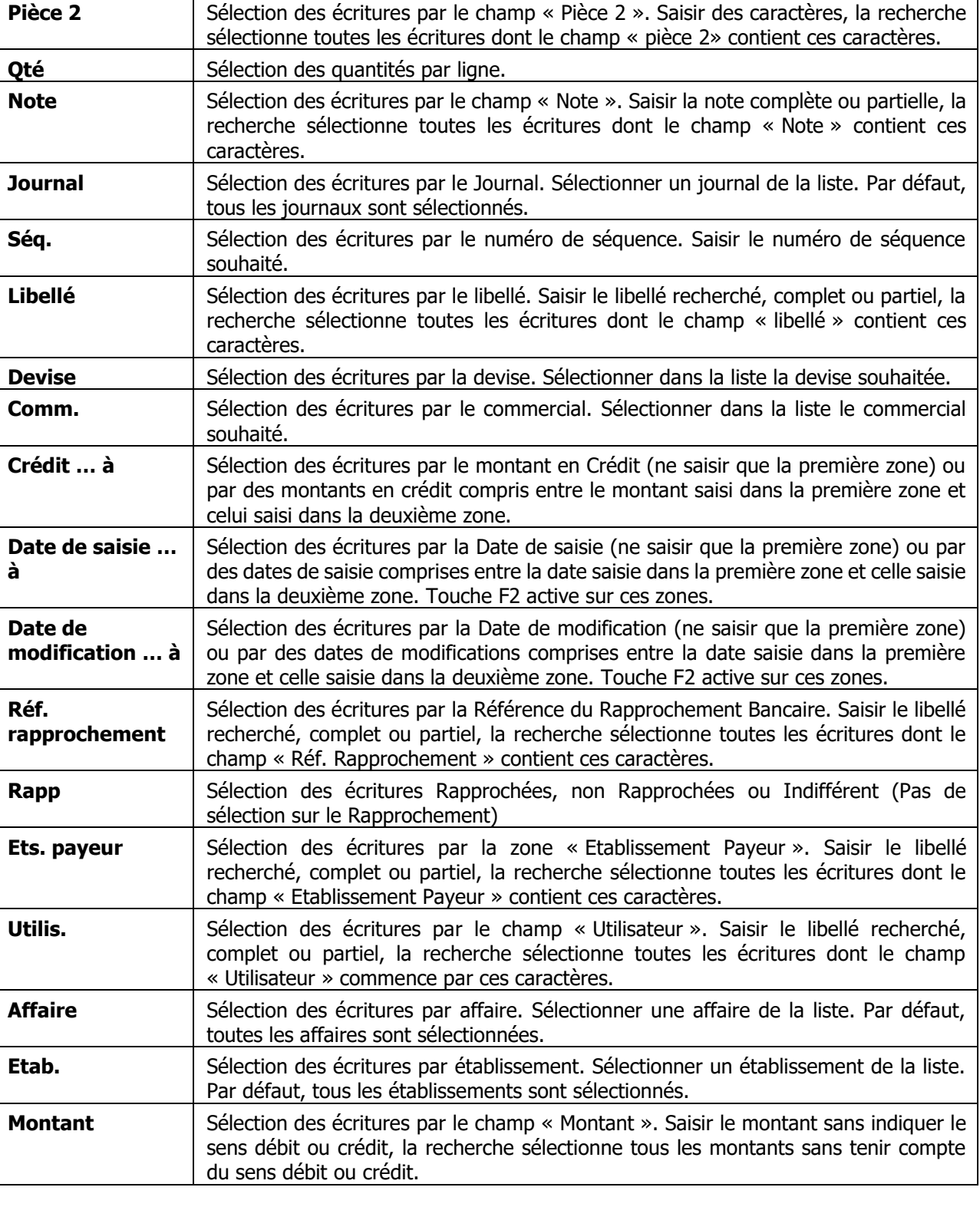

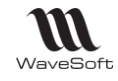

# Assistant Pré lettrage / Lettrage automatique

 $\Box$  Menu Ecritures - Opérations - Lettrage automatique ... ou Extrait de compte - bouton  $\overline{A^{\odot}}$ 

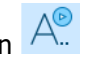

## **Lettrage automatique**

Cet assistant permet de pré-lettrer, lettrer des écritures en masse et inversement d'annuler des lettrages, prélettrages.

Le statut de lettrage des écritures est fonction de la valeur des colonnes « Lettrage » et « Lettrée ».

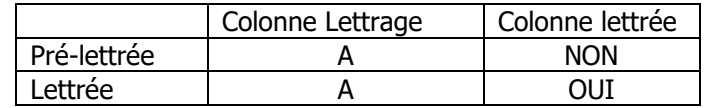

Pour le lettrage client et fournisseur, les écritures 'Brouillards' ou 'Validées' sont prises en compte.

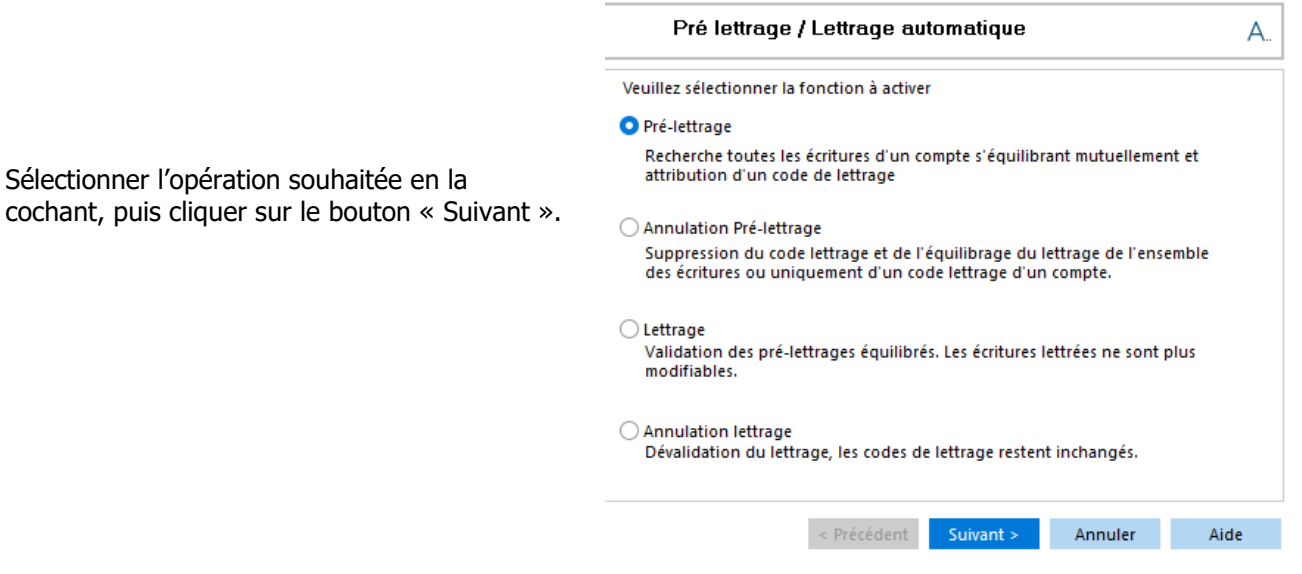

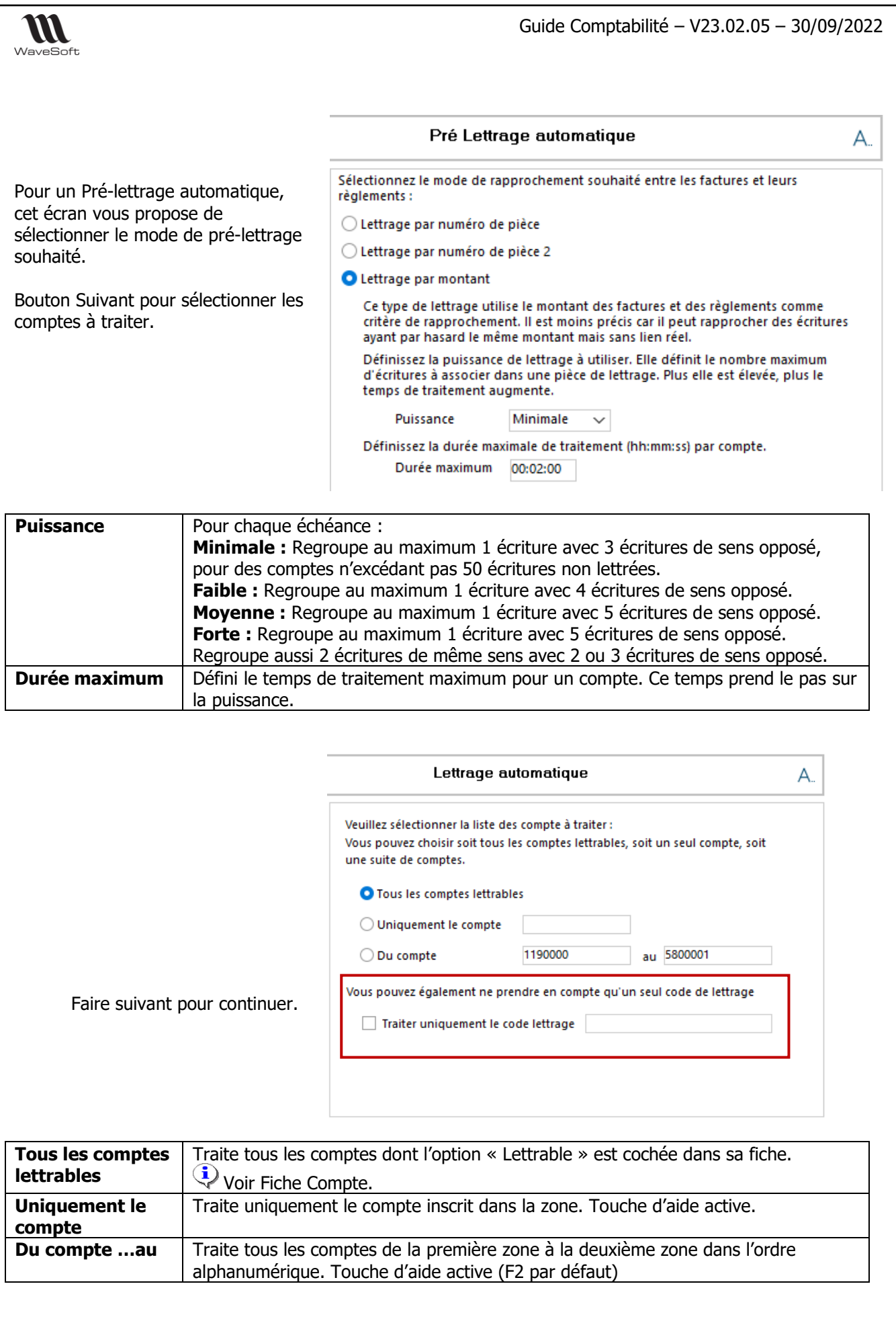

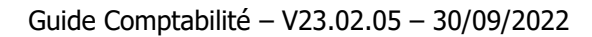

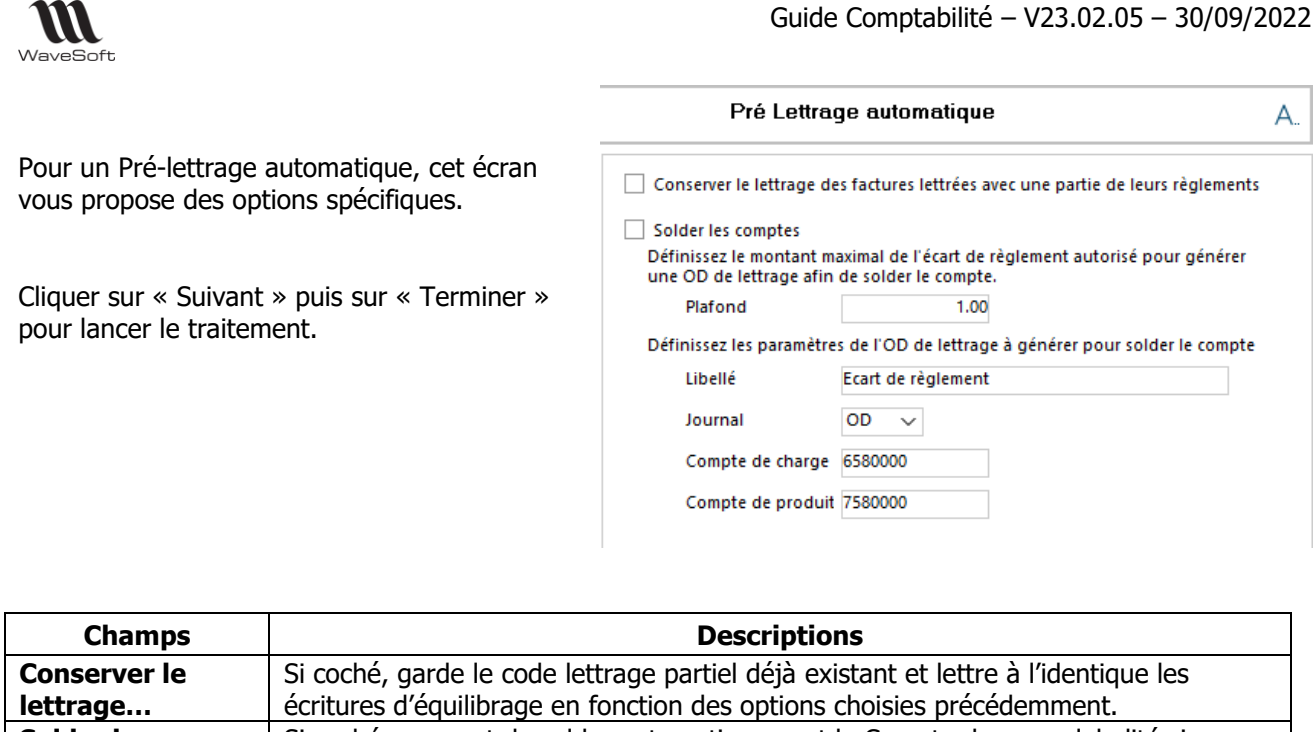

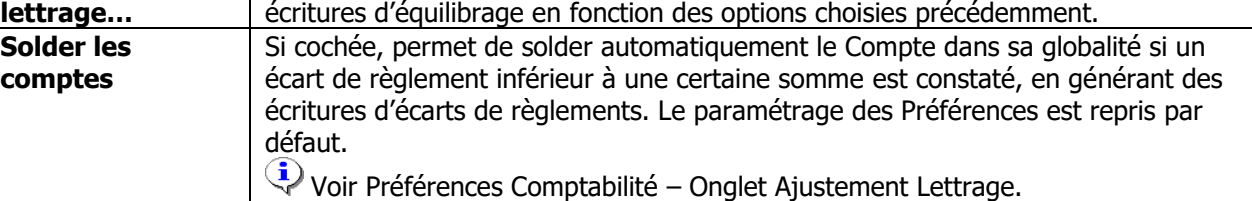

Une écriture lettrée (Lettrée à 'OUI') aura donc un code lettrage équilibré (débit = crédit).

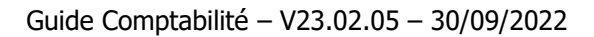

#### W WaveSoft

# **Lettrage manuel**

C'est une méthode de lettrage dans laquelle le responsable comptable lettre lui-même les factures et leur(s) règlement(s), compte par compte. Cette opération souvent fastidieuse peut prendre un certain temps. Elle nécessite un suivi régulier.

Accessible à partir de l'Extrait de compte et le bouton  $A_n$  ou Le Plan comptable - Menu contextuel « Lettrage manuel ».

Une fenêtre apparaît pour un lettrage manuel sur ce compte. Cliquer sur les lignes à lettrer avec le code lettrage affiché.

Si vous cliquez à nouveau sur une ligne avec un code lettrage, vous annulez le lettrage sur cette ligne.

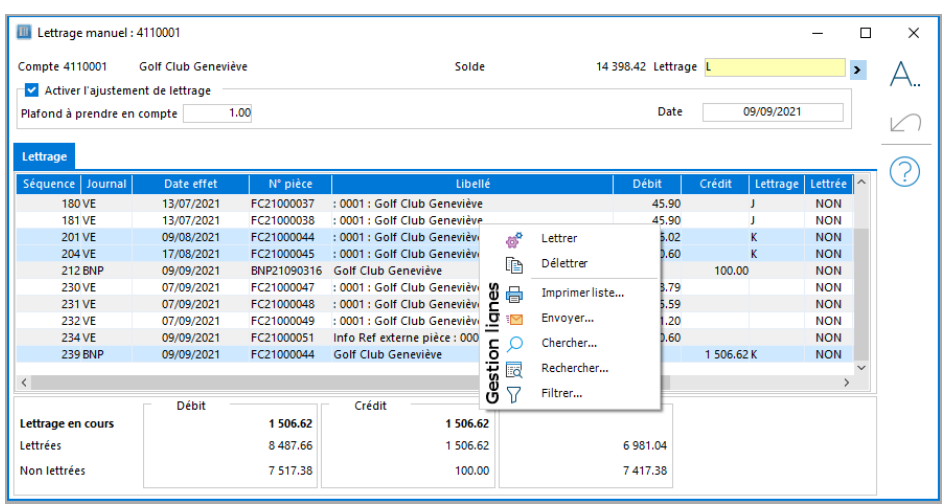

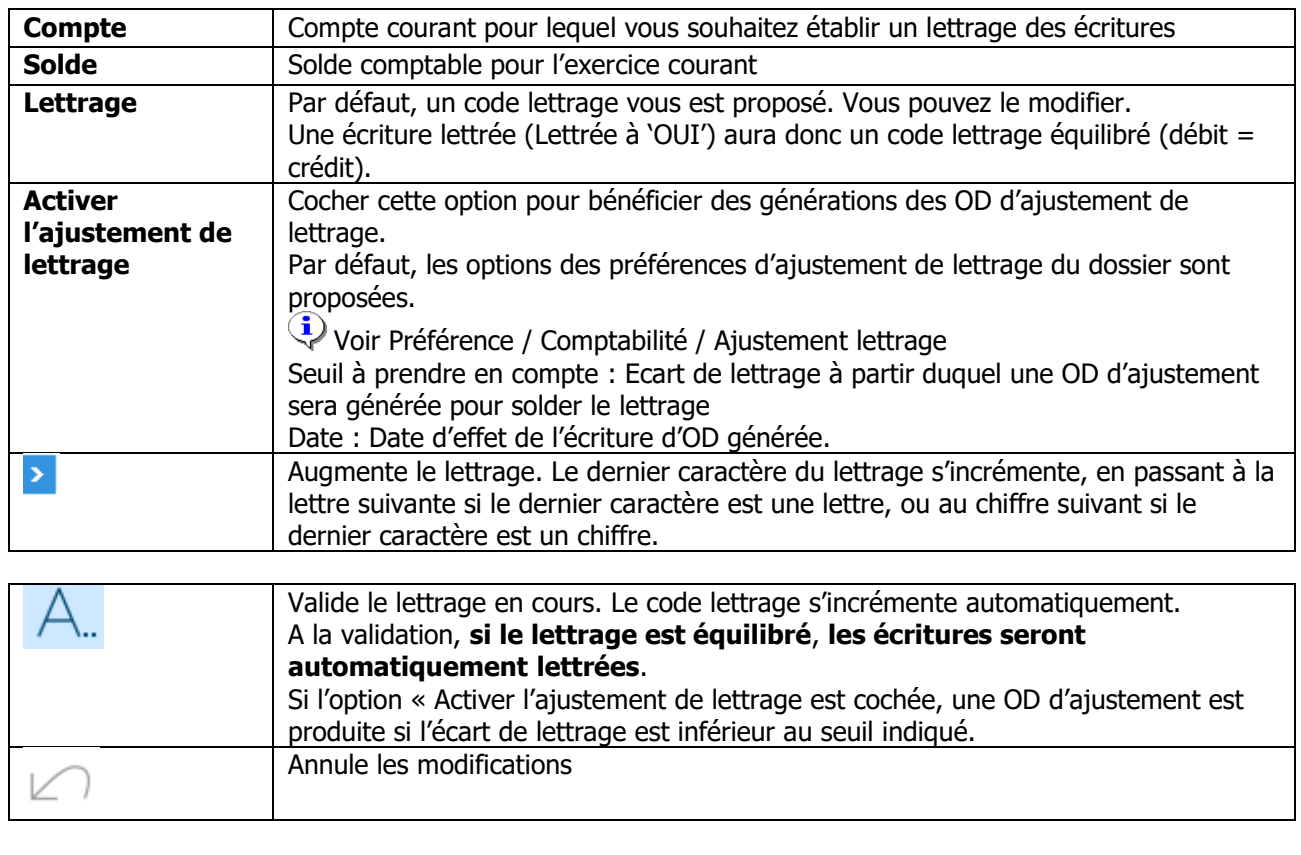
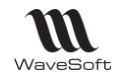

# Pointage - Rapprochement bancaire

# **E** Menu Ecritures - Opérations - Pointage

Permet d'effectuer les rapprochements bancaires entre les écritures comptabilisées sur le compte de banque et les relevés bancaires correspondants.

Pour pouvoir effectuer un rapprochement, la fiche compte de la banque doit être cochée « Pointable » et un journal doit être spécifié au niveau de l'onglet Banque.

# **Liste des relevés de banque**

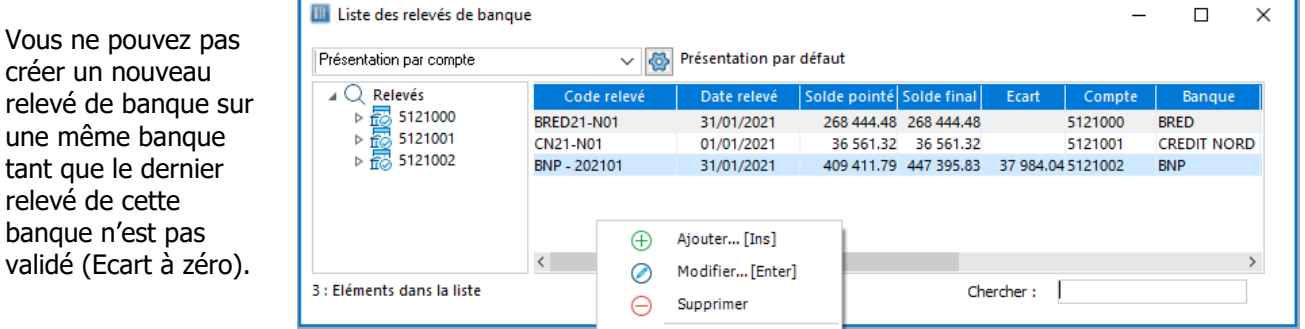

# **Fiche relevé de banque**

jusqu'à la date saisie

s'affiche.

## **Fiche relevé de banque - Entête**

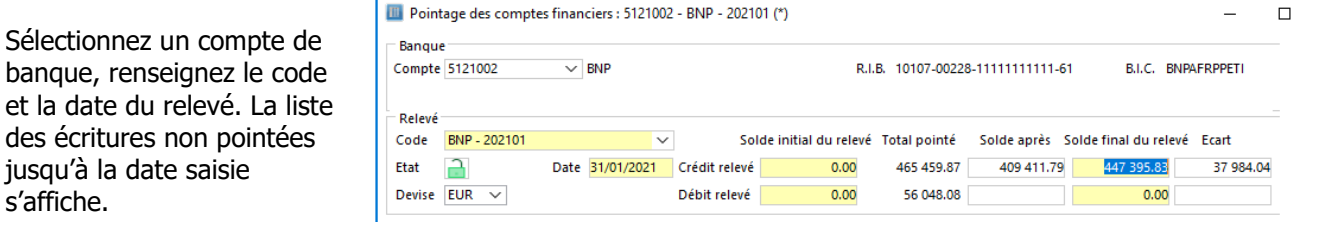

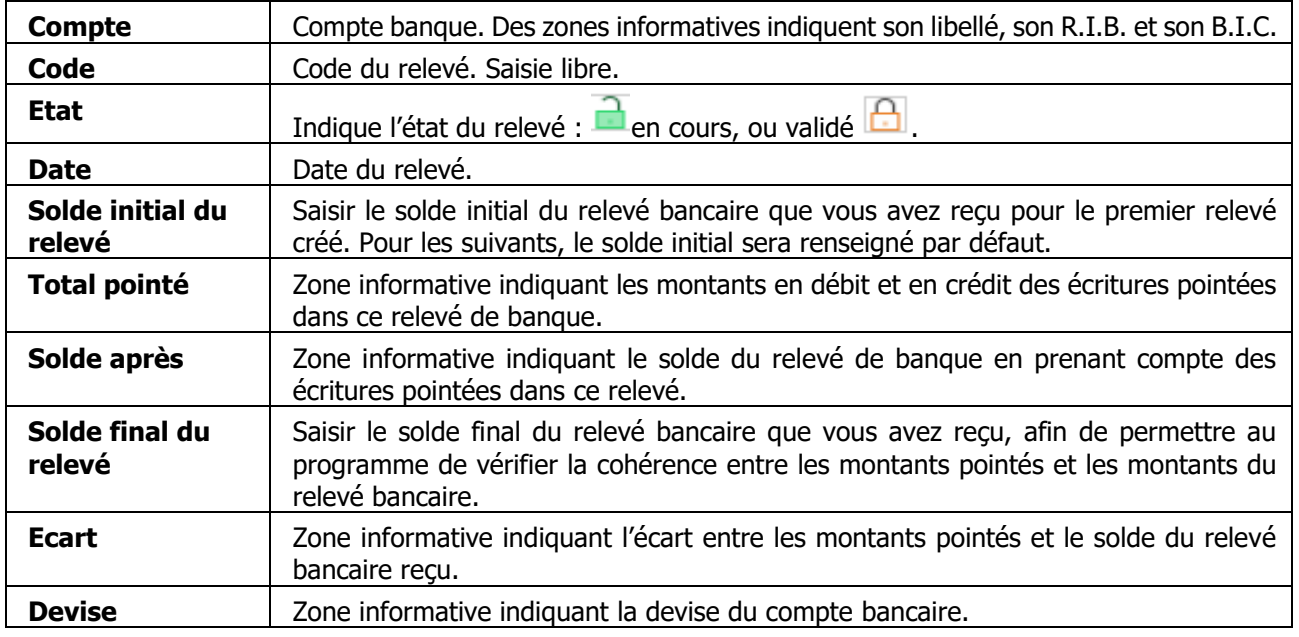

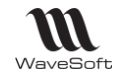

### **Fiche relevé de banque - Ecritures en cours de pointage**

Double-clic sur une des lignes permet de la dépointer. Elle réapparaît dans la liste des écritures non pointées.

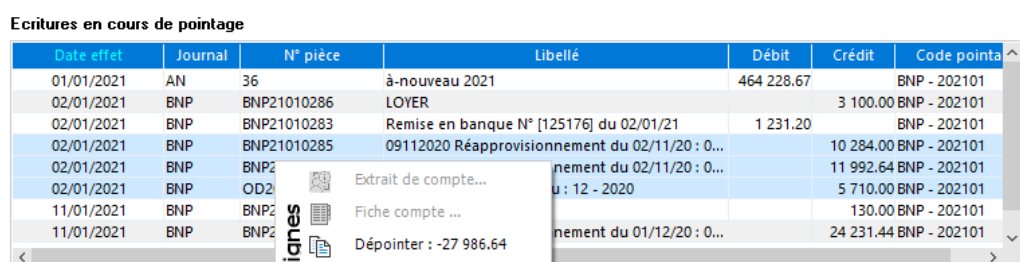

![](_page_73_Picture_186.jpeg)

## **Fiche relevé de banque - Ecritures non pointées**

![](_page_73_Picture_187.jpeg)

![](_page_73_Picture_188.jpeg)

### **Fiche relevé de banque - Barre de boutons**

![](_page_73_Picture_189.jpeg)

![](_page_74_Picture_1.jpeg)

# **Comment faire un rapprochement bancaire manuel**

**E** Menu Ecritures - Opérations - Pointage

Pour bien commencer un rapprochement bancaire sur une banque, on peut créer un rapprochement « initial »pour pointer les éventuelles écritures présentent dans votre comptabilité qui sont antérieures au début du pointage à réaliser. Ce qui éliminera les écritures antérieures de la liste des écritures non pointées.

Au début de chaque exercice, le solde initial de chaque banque sur le rapprochement bancaire est à 0 ce qui est normal.

Il convient soit d'effectuer un pointage « Initial » pour pointer l'écriture d'AN correspondant au solde de la banque au 31/12 et donc par la suite de partir sur un rapprochement bancaire avec le bon solde initial, ou alors de pointer dans le premier rapprochement bancaire de l'exercice pour chaque banque, en plus des écritures normales, cette écriture de solde en AN.

Pointer cette écriture permettra de ne plus la voir dans la liste des écritures non pointées, c'est la raison pour laquelle le solde initial est proposé à zéro.

![](_page_74_Picture_248.jpeg)

- 1. Faire un clic droit sur la liste des relevés et choisir l'option ajouter ;
- 2. Sélectionner le compte financier ;
- 3. Saisir le code du relevé et la date du relevé (date du rapprochement bancaire)

#### Remarques :

- si le code est déjà renseigné, il convient de valider votre relevé avant de pouvoir en créer un nouveau.
- Filtrage automatique des écritures non pointées postérieures à la date du relevé. Décocher « Filtrer les écritures non pointées postérieures à la date du relevé » pour voir toutes les écritures non pointées du compte.
- 4. Saisir le solde final du relevé à la banque. Le solde initial est automatiquement récupéré si un relevé précédent existe sur cette banque. Attention, les soldes « Initial » et « Final » à saisir sont les soldes vus en vos comptes, donc « Débiteur » sur le relevé de la banque est au crédit dans votre comptabilité ! Saisir ce solde au crédit.
- 5. Cliquez deux fois sur la ligne de l'écriture non pointée. Celle-ci monte alors dans la partie supérieure de l'écran ; ou sélectionner une écriture continue ou discontinue d'écritures non pointées (CTRL ou SHIFT clic), puis faire clic bouton droit pour en voir le solde et les pointer en globalité.
- 6. Répétez l'opération afin de pointer toutes les écritures du bordereau. Dans le groupe "Relevé", les lignes "Total du relevé" et "Solde après" se complètent au fur et à mesure des pointages.
- 7. Cliquer sur le bouton « Valider » qui est actif uniquement si l'écart constaté est à 0.
- 8. Editer l'état de rapprochement bancaire en cliquant sur le bouton « Rappro » ou dans le menu impression de l'application.

Guide Comptabilité – V23.02.05 – 30/09/2022

![](_page_75_Picture_1.jpeg)

# **Comment dépointer une écriture**

- 1 Sélectionner le menu Ecritures Opérations Pointage ;
- 2 faire un clic droit sur le dernier relevé et demander à modifier ;
- 3 Cliquer sur le bouton « dévalider » ;
- 4 Dépointer par double clic ou via le menu contextuel ;
- 5 Valider les modifications.

L'écriture dépointée apparaît à nouveau dans la fenêtre des écritures non pointées.

# **Comment ajouter une écriture non pointée**

Si vous constatez qu'il manque une écriture, vous pouvez ouvrir un journal de saisie, sans fermer le rapprochement en cours, saisir l'écriture manquante et faire un F5 sur le rapprochement bancaire pour rafraîchir la liste des écritures non pointées.

![](_page_76_Picture_1.jpeg)

# **Comment faire un rapprochement bancaire automatique**

# **Fonctionnalité disponible en Edition Professionnelle et en Edition Entreprise**

Permet de faire du rapprochement automatique en important un relevé de banque. Le rapprochement bancaire permet de rapprocher les lignes du relevé de banque avec les écritures comptabilisées.

Pour pouvoir effectuer ce type rapprochement, il faut définir le format d'import du relevé bancaire (Menu Fichier - Paramétrage - Paramétrage des relevés bancaires) et le spécifier dans la fiche compte de la banque (Menu Fichier - Fiche Compte - onglet Banque - Modèle du fichier d'import).

Pour effectuer le rapprochement automatiquement des écritures, on prend en compte le montant, le libellé, le N° de pièce, la date (+/- 2 Jours).

# **L'écran de Pointages des comptes financiers**

![](_page_76_Picture_108.jpeg)

![](_page_77_Picture_0.jpeg)

L'icône Importation du relevé de compte  $\bigoplus$  permet à l'utilisateur d'importer un fichier de relevé d'écritures dans le rapprochement en cours.

![](_page_77_Picture_231.jpeg)

Attention, le format du fichier doit correspondre au fichier qui sera importé. Il est possible de modifier le format du fichier importé à ce niveau. Mais la modification ne sera pas reportée au niveau du paramétrage du compte.

Si l'importation du fichier contient des erreurs, vous devez vérifier que le fichier est bien au format texte, que le format des dates est correct, et que le séparateur de décimal correspond bien à votre poste de travail (point ou virgule).

Les lignes considérées comme des lignes de commentaire sont en italique dans la partie du relevé. C'est par exemple le cas de la Société Générale ou du Crédit Agricole ou du format CFONB. Ces lignes de commentaires sont présentées à l'utilisateur mais non pointables.

Rapprocher automatiquement Pour lancer le rapprochement automatique, l'utilisateur doit cliquer sur le bouton

WaveSoft rapproche au maximum les écritures non pointées avec les écritures du relevé bancaire, et indique à l'utilisateur le nombre d'écritures ayant pu être rapprochées.

L'utilisateur peut importer autant de relevé bancaire qu'il le souhaite, et effectuer un rapprochement automatique autant de fois qu'il le souhaite.

Le numéro de pièce dans la partie des écritures du relevé bancaire correspond au numéro de pièce de l'écriture rapprochée des écritures en cours de pointage.

Les écritures rapprochées dans la partie du relevé bancaire sont en gras et en italique et positionnées en haut de cette partie.

Avec la nouvelle case à cocher 'Filtrer les écritures du relevé bancaire non rapprochées', l'utilisateur a la possibilité de visualiser uniquement les écritures rapprochées ou les écritures non rapprochées.

Une fois le pointage automatique réalisé, l'utilisateur peut :

1. **Effectuer un rapprochement manuel** entre une ou plusieurs écritures de la partie gauche des 'Ecritures non pointée' avec une écriture de la partie droite des « Ecritures du relevé bancaire » non rapprochée.

Pour cela l'utilisateur doit sélectionner des lignes de même montant d'une part et d'autre (et avec un débit/crédit correspondant), et effectuer soit un double clique (si une seule ligne concernée), soit un clique/droit « Pointer » dans la partie 'Ecritures du relevé bancaire' de préférence.

Si le rapprochement demandé est cohérent, la ligne des écritures non pointées passera dans la partie « écritures en cours de pointage », et la ligne des « Ecritures du relevé bancaire » passera en statut « Rapprochée ».

![](_page_78_Picture_0.jpeg)

Lorsque l'utilisateur effectue le rapprochement à partir des écritures du relevé bancaire, si les lignes sélectionnées ne correspondent pas, l'utilisateur recevra un message bloquant pour l'informer du non rapprochement : « Pointage manuel impossible, les montants du relevé [14.41] sont différents des montants des écritures non pointées [3.80]

Lorsque l'utilisateur double-clique sur une ligne dans la partie gauche des écritures non pointées, l'application contrôle qu'au moins une ligne du relevé bancaire a été sélectionnée.

Si ce n'est pas le cas, un message apparaitra afin de demander à l'utilisateur s'il souhaite pointer cette ligne sans relation avec le relevé de banque.

Répondre « Oui » forcera le pointage.

![](_page_78_Picture_6.jpeg)

Lorsque l'utilisateur double-clique sur une ligne dans la partie gauche des écritures non pointées, si il a sélectionné des lignes non cohérentes, il aura la possibilité de pointer les lignes sans relation avec les écritures du relevé de banque en répondant « Oui ».

![](_page_78_Picture_183.jpeg)

#### **2. Visualiser les liens réalisés entre les écritures en cours de pointage et les écritures du relevé bancaire.**

Lorsque l'utilisateur clique sur une ligne rapprochée du relevé de compte les lignes associées sont automatiquement sélectionnées et vice-versa.

#### **3. Créer une nouvelle écriture dans le journal de banque associé.**

Sur une ligne d'écriture du relevé bancaire non rapprochée, l'utilisateur peut procéder à la création d'une nouvelle écriture en effectuant un clique/droit « Saisir écriture ».

Le compte, le jour, le libellé le montant seront positionnés par défaut sur la première ligne d'écriture correspondant au compte de banque.

L'utilisateur peut modifier ou valider cette première ligne et saisir la ou les autres lignes de contrepartie afin d'équilibrer l'opération.

A la fermeture de la fenêtre, la ligne d'écriture WaveSoft sera positionnée dans la partie des écritures en cours de pointage et la ligne du relevé bancaire sera considérée comme pointée.

Pour effectuer cette saisie manuelle, l'utilisateur peut également créer des modèles de saisie et les appeler pendant la saisie manuelle. Dans ce cas, le montant de l'écriture proviendra de l'écriture du relevé de banque. Il est donc possible de créer un modèle de frais bancaire (par exemple) qui sera utilisé pour la saisie de tous les frais bancaire via le module de rapprochement. De cette manière, la contrepartie de l'écriture est alors automatisée.

![](_page_79_Picture_1.jpeg)

#### **4. Dépointer une ou plusieurs écritures**

Le dépointage d'une écriture peut se faire soit par un clique-droit dans la partie des écritures du relevé bancaire, soit par un clique-droit ou un double-clique dans la partie des écritures en cours de pointage.

## **Aide à la saisie des écritures**

Cette amélioration concerne le rapprochement bancaire uniquement si vous utilisez l'importation des relevés de compte que vous récupérez de votre banque dans différents formats que vous pouvez paramétrer par banque. Vous avez une aide à la saisie des écritures du relevé de compte ne se trouvant pas dans les écritures non pointées, afin de vous faciliter la saisie de ces écritures.

Il s'agit donc bien d'ajouter de nouvelles écritures dans vos écritures comptables.

![](_page_79_Picture_165.jpeg)

Cette aide à la saisie est possible à condition d'avoir paramétré des modèles de saisie sur le journal concerné. Lorsque l'utilisateur clique sur le modèle sélectionné, la fenêtre des écritures s'ouvre automatiquement avec les écritures générées à partir du modèle.

Vous pouvez ainsi visionner la pièce qui vient d'être créée et simplement fermer la fenêtre afin de rapprocher automatiquement l'écriture générée.

Pour rappel / information, le libellé, le jour et les montants proviennent des informations du relevé de banque. Si le libellé est paramétré comme saisissable, il pourra être modifié pendant la saisie de l'écriture.

Le menu disponible au niveau des lignes de relevés de compte est dynamique et dépend du nombre de modèle que vous avez paramétré sur le journal de banque.

![](_page_79_Figure_12.jpeg)

Si vous avez plus de 10 modèles de saisie sur votre journal de banque, vous pourrez sélectionner les modèles supplémentaires dans une fenêtre de sélection.

Si votre modèle de saisie est paramétré pour valider les écritures pendant la saisie des écritures, vous obtiendrez ce message lorsque la pièce sera terminée et équilibrée. Si vous répondez oui, à la question, la pièce sera validée, dans le cas contraire, elle restera en brouillard.

![](_page_79_Picture_166.jpeg)

![](_page_80_Picture_0.jpeg)

# Les règlements clients

En comptabilité, les éléments proposés en règlement correspondent aux écritures d'échéance non lettrées du compte.

# **Assistant de règlements clients**

**Menu Ecritures - Règlements - Clients** 

Cet assistant vous permet de saisir N règlements les uns après les autres, partiels ou complets, avec gestion des écarts de règlement, des escomptes et d'en définir la ventilation sur les échéances, de générer automatiquement les écritures dans un journal de banque ou dans le portefeuille des chèques en attente.

#### **Paramétrages**

#### **Préférences Dossier - Comptabilité**

Les éléments définis dans les préférences dossier permettent de paramétrer les informations qui seront reprises par défaut dans l'assistant de règlements. Voir le Paramétrage du dossier Comptable pour plus de détails.

#### *Onglet « Générale »*

**Code journaux par défaut** permet de définir le journal de trésorerie qui sera proposé par défaut dans l'assistant de règlement.

#### *Onglet Ajustement lettrage - Ecart de règlement*

Permet de définir des plafonds et paramètres pour la comptabilisation des écarts de règlements.

#### *Onglet Ajustement lettrage - Ecart de change*

Permet de définir des paramètres pour la comptabilisation des écarts de change.

#### *Onglet Ajustement lettrage - Escompte conditionnel*

Permet d'activer le gestion de l'escompte conditionnel lors de la saisie des règlements clients et de préparamétrer l'écriture à générer.

![](_page_81_Picture_0.jpeg)

# **Règlement client - Etape 1 : Options de filtrage**

![](_page_81_Picture_124.jpeg)

![](_page_81_Picture_125.jpeg)

Cliquer sur « Suivant » pour passer à l'étape suivante.

![](_page_82_Picture_0.jpeg)

## **Règlement client - Etape 2 : Saisie des règlements**

![](_page_82_Figure_3.jpeg)

![](_page_82_Picture_373.jpeg)

Renseigner un numéro de pièce, un code ou un intitulé client, compléter/modifier les informations du règlement.

Cliquer sur le bouton « Valider le règlement » afin de pouvoir l'imputer sur une ou plusieurs échéances.

![](_page_83_Picture_238.jpeg)

le cas échéant, modifier le montant que vous souhaitez imputer (Montant imputé) pour un règlement partiel de l'échéance par exemple.

Vous pouvez utiliser le montant du règlement pour régler plusieurs échéances, comme dans cet exemple. Valider chaque imputation à l'aide du bouton « Imputer sur l'échéance ». Les échéances imputées basculent dans la partie « Liste des imputations ».

- Lorsque les imputations des échéances sur un règlement sont terminées, vous pouvez
	- o Ajouter un nouveau règlement ( bouton « Ajouter un règlement » de la zone « Saisie du règlement »).
	- $\circ$  Cliquer sur Suivant pour passer à l'étape de comptabilisation du ou des règlement(s).
- Si vous ne souhaitez pas imputer une échéance sur un règlement (Bouton « Terminer le règlement » de la zone « Saisie du règlement »).

**Remarque :** Si le montant du règlement est supérieur au montant de la créance et que vous souhaitez constater une différence de règlement positive, il convient de venir modifier la zone montant imputé de telle sorte que la créance soit réglée.

![](_page_84_Picture_0.jpeg)

## **Exemples de scénarii**

#### *Saisie d'un règlement non affecté à une facture (ex : acompte)*

- 1. renseigner les informations du règlement (Compte client ; Montant réglé ; Mode de remise...)
- 2. cliquer sur le bouton « Valider le règlement » afin qu'il soit pris en compte dans la « Liste des règlements »
- 3. cliquer sur le bouton « Terminer le règlement ».

![](_page_84_Picture_168.jpeg)

#### *Gestion des écarts de règlement positif*

- Règlement de 2 factures pour un montant de 7842 € au lieu de 7841.53 (5897.53+1944), le règlement est supérieur à la créance client.
- Modifier le « Montant imputé » (5898 sur la créance de 5897.53) de la zone « Imputation du règlement » afin d'imputer totalement le règlement sur une échéance.

![](_page_84_Picture_169.jpeg)

![](_page_85_Picture_1.jpeg)

#### *Saisie avec un escomptes conditionnel*

#### **Paramétrage**

« Activer la gestion de l'escompte conditionnel lors de la saisie des règlements clients » Voir Préférences dossier, Comptabilité, Ajustement lettrage, Escompte conditionnel.

#### **Escompte conditionnel hors-taxes**

Un client achète pour 1000 euros HT de marchandises et bénéficie d'un escompte conditionnel de 10% pour paiement anticipé. Il doit avant déduction de l'escompte 1200,00 euros (Montant TTC). Il déduit 100 Euros HT et envoie un chèque de : (1000-100) x 1.2 = 1080 €. Dans l'assistant de règlement :

- Saisir le montant du chèque de 1080€,
- Imputer les 1080 € sur l'échéance de 1200,00 €
- Activer l'option « Escompter le solde » avec le code de Taxe correspondant à la TVA de la facture.
- Valider l'imputation.

![](_page_85_Picture_243.jpeg)

En comptabilité, deux pièces comptables vont être produites par l'assistant pour cet encaissement afin de solder la position du compte client pour cette facture :

- Le règlement client pour le montant réglé de 1080 €
- L'écriture pour l'escompte conditionnel dans le journal paramétré : Débit 665 (escompte accordé) pour 100 € et compte de Tva pour 20 € par le crédit du compte client.

#### **Escompte conditionnel net de taxes**

Un client achète pour 1000 euros HT de marchandises et bénéficie d'un escompte conditionnel de 10% pour paiement anticipé. Il doit avant déduction de l'escompte 1200,00 euros.

Il déduit 100 Euros HT et envoie un chèque de : 1200,00 – 100 = 1100,00 €, car il ne peut pas récupérer la TVA.

Dans l'assistant de règlement :

- Saisir le montant du chèque de 1100.00 €,
- Imputer les 1100 € sur l'échéance de 1200,00 €
- Activer l'option « Escompter le solde » avec la TVA à 0 Non taxé
- Valider l'imputation.

En comptabilité, deux pièces comptables vont être produites par l'assistant pour cet encaissement afin de solder la position du compte client pour cette facture :

- Le règlement client pour le montant réglé de 1100 €
- L'écriture pour l'escompte conditionnel dans le journal paramétré : Débit 665 (escompte accordé) pour 100 € par le crédit du compte client.

![](_page_86_Picture_0.jpeg)

# **Règlement client - Etape 3 : Comptabilisation**

Cet écran permet de définir les règles de comptabilisation des règlements saisis précédemment.

![](_page_86_Picture_242.jpeg)

![](_page_86_Picture_243.jpeg)

Pour la gestion des remises de chèque à l'encaissement (chèques en attente), se reporter au chapitre : Gestion du portefeuille de chèques en attente.

![](_page_87_Picture_0.jpeg)

## **Règlement client - Etape 4 : Validation des écarts de règlement**

Cet écran permet de définir les règles de comptabilisation d'ajustement de lettrage afin de solder les pièces partiellement réglées ou dont le taux de change a évolué entre l'émission de la facture et son règlement.

#### Saisie des règlements clients

Sélectionnez les règlements pour lesquels vous souhaitez procéder à un ajustement.

Les paramètres par défaut de comptabilisation des écarts proviennent des Préférences Dossiers.

Ces informations peuvent être redéfinies dans cet assistant.

![](_page_87_Picture_156.jpeg)

**Ecart de règlement :** Zone permettant de paramétrer les écarts de règlements à générer.

![](_page_87_Picture_157.jpeg)

Cocher les lignes que vous souhaitez ajuster en fonction du paramétrage, puis faire « Suivant » pour passer à l'étape suivante.

## **Règlement client - Etape 5 : Génération des règlements**

Cliquer « Terminer » pour valider le règlement et lancer le traitement de génération automatique des écritures comptables.

![](_page_88_Picture_0.jpeg)

## **Imprimer un bordereau de remise de chèques**

Si vous avez imputé les chèques clients directement sur le compte banque (512) vous pouvez imprimer le bordereau correspondant via le menu Impression - Divers - Bordereaux banque.

![](_page_88_Picture_139.jpeg)

![](_page_88_Picture_140.jpeg)

Faire suivant :

L'écran vous propose toutes les écritures correspondantes à votre sélection précédemment choisies. Par défaut, elles sont toutes sélectionnées.

Décocher chaque ligne que vous ne souhaitez pas imprimer sur la remise en banque. Pas de génération de comptabilité à cette étape. C'est uniquement de l'impression.

![](_page_89_Picture_1.jpeg)

# **Gestion du portefeuille d'effets client**

#### **Activation de la gestion des effets clients - Paramétrage**

Le paramétrage du suivi des effets s'effectue à deux niveaux :

- La définition des règles de numérotation des effets ;
- La définition des préférences de suivi des effets.

#### **Définition des règles de numérotation des effets**

**D** Menu - Paramétrage - Configuration des souches

La configuration des souches va permettre de définir et de paramétrer la numérotation des effets. Spécifier un type « Effet » dans vos souches afin qu'elles soient sélectionnables dans les préférences dossier. Voir Configuration des souches.

#### **Définition des préférences dossier**

Ы Menu Dossier - Préférences - Dossier - Comptabilité - Règlements clients - Effets clients

• Onglet Général (Voir Préférences comptables - Règlements clients - Effets)

Activez la gestion des effets afin d'alimenter automatiquement le portefeuille d'effets client, complétez les souches, renseignez un seuil minimum et un moyen de paiement de substitution si besoin.

• Onglet Comptabilisation (Voir Préférences comptables – Règlements clients - Effets)

La gestion des effets clients comporte 3 phases de traitement.

- Acceptation de l'effet ;
- Remise à l'escompte ou à l'encaissement ;
- Avis de crédit.

Cochez les phases pour lesquelles vous souhaitez automatiser la comptabilisation et renseignez les informations attendues.

Vous n'êtes pas obligé de comptabiliser chaque phase. Par exemple, l'écriture de banque peut être paramétrée lors de la remise à l'encaissement et il n'y a pas de comptabilisation dans la phase Avis de crédit. Lors du traitement de chaque phase, le paramétrage mis en place pour la comptabilisation vous est proposé par défaut, vous pouvez le modifier avant la comptabilisation et opter ou non pour un lettrage automatique.

**Remarque :** Le lettrage ne peut s'effectuer correctement qu'à la condition d'avoir défini les comptes concernés comme étant lettrables.

- ÐI Menu Dossier / Préférences / Dossier / Clients / Défauts
	- Ces options sont appliquées à une Fiche Client lors de sa création, il peut être nécessaire de mettre à jour les Fiches Clients existantes.
	- Cochez l'option « Regroupement des effets ».
		- o Lorsque pour un même client vous disposez de plusieurs effets de même type et de même date d'échéance, il peut être intéressant de procéder au regroupement de ces effets.
		- o Pour gérer **les effets négatifs issus d'avoirs** et qui ne sont pas acceptés par la banque, il est nécessaire de regrouper les effets négatifs avec les effets positifs avant la remise en banque.
	- Cochez l'option « R.I.B apparent sur les effets »

![](_page_90_Picture_0.jpeg)

o Lorsqu'un client possède plusieurs RIB et que donc on ne peut savoir sur quelle banque ce dernier souhaite faire passer la créance, il est possible de décocher la case RIB apparent sur les effets. De cette manière, le client précisera le RIB sur lequel il souhaite régler.

# **Fiche Client**

Menu Fichier / Clients / Fiche / Onglet Param.

- Onglet Général :
	- Les options « Regroupement des effets » et « R.I.B apparent sur les effets » peuvent être cochées / décochées à tout moment ( détail de ces options ci-avant).
	- Mode de règlement : voir « La saisie des écritures comptables » ci-après.
- Onglet Banque : Renseignez à minima une banque avec un RIB ( pour la génération de fichiers CFONB) et/ou un IBAN (pour la génération des fichiers SEPA)

![](_page_91_Picture_1.jpeg)

## **Alimentation du portefeuille d'effets clients**

L'alimentation du portefeuille d'effets peut s'effectuer de deux manières différentes :

- La saisie/modification d'écritures comptables ou validation de pièces de vente depuis la Gestion commerciale ;
	- La saisie directe dans le portefeuille.

#### **Par saisie d'écritures comptables**

Afin que l'alimentation du portefeuille s'effectue correctement, il faut respecter les conditions suivantes :

- Utiliser les Moyens de paiement détaillés dans Préférences comptables Règlement clients / Effets. Si besoin, créer des Modèles de règlements avec ces Moyens de paiement (Menu Fichier / Paramétrage / Gestion des modèles de règlement). Vous pouvez renseigner un Modèle de règlement par défaut dans les Fiches Clients concernées, il sera repris dans l'en-tête des pièces de vente en gestion ou proposé en saisie d'écriture.
- Autoriser la saisie des dates d'échéance dans le paramétrage du journal (non obligatoire mais vivement conseillé)

#### **Par saisie directe dans le portefeuille**

Menu Ecritures - Règlements « Clients » - Effets - Saisie directe ou Portefeuille des effets clients

Vous pouvez alimenter le portefeuille d'effets manuellement, soit depuis Saisie directe, soit via le menu contextuel. **Remarque :** Il est toujours possible de modifier le mode de règlement d'une écriture. Ainsi il est possible de passer un mode de règlement de chèque à traite afin de permettre au logiciel de générer l'effet. (A condition que la facture ne soit **ni lettrée, ni validée**)

![](_page_91_Picture_256.jpeg)

![](_page_91_Picture_257.jpeg)

![](_page_92_Picture_0.jpeg)

## **Consulter, modifier, regrouper/dégrouper des effets**

Menu Ecritures - Règlements « Clients » - Effets - Portefeuille des effets clients

Cette liste permet de consulter, modifier ou regrouper/dégrouper des effets à partir d'un clic droit.

![](_page_92_Picture_168.jpeg)

Les effets qui apparaissent en gras, on fait l'objet d'un regroupement.

Le regroupement peut être automatique (option de la Fiche Client) ou manuel via le menu contextuel après sélection des lignes à regrouper.

Pour regrouper des effets, ces derniers avoir le même client, le même type, le même statut (Emis ou Non Emis) et la même échéance.

Vous pouvez dégrouper des effets via le menu contextuel après avoir sélectionné une ligne affichée en gras.

## **Emission des effets non émis / annulation émission**

Menu Ecritures - Règlements « Clients » - Effets - Emission

Un assistant vous propose d'émettre les effets en portefeuille non encore émis (Statut Initial des traites).

![](_page_92_Picture_169.jpeg)

La partie filtre permet d'affiner la sélection des effets qui feront l'objet d'une émission.

La partie traitement permet de définir le type d'opération à réaliser sur les effets sélectionnés :

- Evolution du statut de l'effet (non émis -> émis, émis -> non émis) ;
	- Impression des effets et choix du modèle d'impression

Dans l'étape suivant, le logiciel présente une liste des effets retenus. Il est alors encore possible de désélectionner les éléments afin d'affiner encore la sélection.

La dernière étape permet de lancer les traitements demandés. Les effets ainsi émis pourront ensuite faire l'objet d'une acceptation.

![](_page_93_Picture_1.jpeg)

## **Acceptation (annulation d'acceptation) des d'effets**

Menu Ecritures - Règlements « Clients » - Effets - Acceptation

Le programme d'acceptation des effets valide l'entrée en portefeuille et la préparation des remises.

#### **ATTENTION ! SEULS LES EFFETS ACCEPTES PEUVENT FAIRE L'OBJET D'UNE REMISE. CETTE PHASE EST OBLIGATOIRE.**

Un assistant vous propose d'accepter les effets en portefeuille émis dont vous avez reçu l'acceptation de votre client ou l'annulation d'acceptation d'effets acceptés. Une fois accepté, il n'est plus possible de modifier les coordonnées bancaires de l'effet.

![](_page_93_Picture_148.jpeg)

Si vous avez opté pour la comptabilisation des acceptations (option Comptabilisation des effets à recevoir), l'assistant vous propose par défaut ces paramètres. Il vous est toujours possible de les modifier. Si l'option « Lettrage automatique des écritures » est cochée, les écritures générées seront automatiquement lettrée avec l'écriture d'origine si elle existe.

![](_page_93_Picture_149.jpeg)

![](_page_94_Picture_1.jpeg)

# **Remise (annulation de remise) des effets acceptés**

Menu Ecritures - Règlements « Clients » - Effets - Remise

Cet assistant permet :

- La gestion des remises en banque des effets acceptés avec,

- si paramétrée, la comptabilisation des effets à l'encaissement ;
- si cochée, la génération d'une remise en banque magnétique au format CFONB. Cette option permet de faire le pré-contrôle des R.I.B. Si un R.I.B. ne respecte pas le format, la remise n'est pas générée et un message d'erreur précise le N° de l'effet concerné.
- L'annulation d'une remise en banque

Si l'avis de crédit n'a pas été fait et que l'écriture d'acceptation n'est pas « Validée », vous pouvez supprimer une remise d'effets, même si les écritures ont été lettrées. Dans ce cas, la suppression du lettrage est faite avant la dé-comptabilisation et l'annulation de l'acceptation de l'effet. Le compte rendu de traitement affichera dans ce cas : « Information : le lettrage a été supprimé »

- La réédition papier ou magnétique d'une remise déjà effectuée.

![](_page_94_Picture_193.jpeg)

Si vous avez paramétré les préférences pour comptabiliser les remises, l'assistant vous propose de confirmer les options de comptabilisation de la remise à l'encaissement ou à l'escompte en fonction du type de remise sélectionné.

![](_page_94_Picture_194.jpeg)

Dans le cas où vous avez coché « Générer une remise numérique (format CFONB), l'assistant vous propose de sélectionner l'emplacement et le nom du fichier CFONB à générer.

![](_page_95_Picture_0.jpeg)

![](_page_95_Picture_2.jpeg)

Lors de l'enregistrement d'un avis de crédit, il convient d'indiquer la ventilation des frais financiers (escompte), des frais bancaire (manipulation des effets), de la TVA ainsi que le montant Net de la remise créditée.

![](_page_95_Picture_91.jpeg)

![](_page_96_Picture_1.jpeg)

# **Gestion du portefeuille des prélèvements clients**

![](_page_96_Picture_290.jpeg)

#### **Tableau de gestion du portefeuilles des Prélèvements clients**

- (1) Paramétrage de la comptabilisation sur option. Les options de comptabilisation des prélèvements peuvent être modifiés lors de leurs changements de statuts.
- (2) Initial -> Remis en banque (Avis de Prélèvement) -> Crédité (Avis de crédit).

## **Informations relatives au format SEPA**

**Fonctionnalité disponible en Edition Entreprise**

Sur un plan géographique, le SEPA concerne les 27 États membres de l'Union Européenne auxquels s'ajoutent l'Islande, le Liechtenstein, la Norvège, la Suisse et Monaco.

La procédure de génération de fichier SEPA utilise les coordonnées bancaires **IBAN** (International Bank Account Number), **BIC** (Bank Identifier Code) et **CIS** (Identifiant Créancier SEPA) et ne concerne que les prélèvements en EURO à destination des pays de la zone SEPA.

Ces informations sont obligatoires pour la banque et sont à renseigner sur l'onglet banque de la fiche "Compte". Le format d'acquisition d'ordres de prélèvements SEPA permet à un créancier (donneur d'ordre) de donner une instruction à sa banque sur la base d'un **mandat** (entre le créancier et le débiteur) pour effectuer un prélèvement sur le compte d'un débiteur. Les comptes du créancier et du débiteur doivent être localisés dans la zone SEPA.

Vous émettez déjà des prélèvements :

Pour émettre des Europrélèvements SEPA (SDD CORE ou B2B), le Créancier, vous-même, doit demander à sa banque la « migration » de son (ou ses) NNE (Numéro National Emetteur utilisé pour les avis de prélèvements nationaux) en **un ICS (Identifiant Créancier SEPA)** unique.

Cette demande est concomitante à la demande d'autorisation d'émettre des Europrélèvements SEPA (SDD CORE ou B2B).

Pour générer des SEPA B2B pour un client, paramétrez sur la fiche client un RUM commençant par « B2B... ». Par défaut nous utilisons le système CORE.

Pour cela, vous devez :

- fournir un extrait Kbis de moins de 3 mois pour une personne morale.
- fournir un justificatif d'identité pour une personne physique.
- indiquer votre NNE (Numéro National Emetteur) utilisé pour émettre vos AVP (avis de prélèvements) actuels. Si vous en utilisez plusieurs, indiquer celui qui a votre préférence pour être repris dans votre futur ICS.

![](_page_97_Picture_1.jpeg)

Comment est structuré un **ICS (Identifiant Créancier SEPA)** d'origine française ?

L'ICS comporte 13 caractères, dont 6 reprennent votre NNE actuel :

FR : Code pays

XX : Clé de contrôle publique 2 caractères

ZZZ : Code activité 3 caractères libres

Numéro National d'Emetteur (NNE) 6 chiffres

#### Exemple : FR00ZZZ123456

Vous aurez un **ICS unique**, déclinable à volonté par activité commerciale en jouant sur les 3 caractères du code activité (qui n'est pas pris en compte dans le calcul de la clé de contrôle).

Sur la fiche client doit figurer la **référence unique du Mandat (RUM)**, la **date de signature** de ce dernier et **la séquence** de présentation.

Pour générer des SEPA B2B pour un client, paramétrez sur la fiche client un RUM commençant par « B2B... ». Par défaut nous utilisons le système CORE.

Par défaut, tout client possédant une référence unique de Mandat (RUM), à une séquence initialisée à la valeur « Premier (FIRST) ».

Dès qu'une remise numérique (Format SEPA), a été effectuée, la valeur de la séquence passe automatiquement à la valeur « Récurrent ».

Si la référence unique de Mandat (RUM), de la fiche client est modifiée, il faudra remettre manuellement la valeur de la séquence à « Premier (First) ».

**Rappel** : Pour la traçabilité des opérations, vous devez identifier chaque créance par une codification dénommée RUM (Référence Unique de Mandat), en choisissant vous-même la nomenclature à appliquer à cette référence, selon un maximum de 35 caractères.

Les caractères autorisés sont :

a b c d e f g h i j k l m n o p q r s t u v w x y z A B C D E F G H I J K L M N O P Q R S T U V W X Y Z 0 1 2 3 4 5 6 7 8 9 / - ? : ( ) . , " + Espace

#### **Activation de la gestion des prélèvements clients - Paramétrage**

**Définition des règles de numérotation des prélèvements**

Menu Fichier / Paramétrage / Configuration des souches

La configuration des souches va permettre de définir et de paramétrer la numérotation des prélèvements. Spécifier un type «Prélèvement» dans la souche afin qu'elle soit sélectionnable dans les préférences dossier.

Voir Configuration des souches.

#### **Préférences dossier**

Menu Dossier / Préférences / Dossier / Comptabilité / Règlements clients / Prélèvements clients

Activez la gestion des prélèvements afin d'alimenter automatiquement le portefeuille des prélèvements, complétez la souche si besoin. Voir Préférences comptables – Règlements clients / Prélèvements.

Guide Comptabilité – V23.02.05 – 30/09/2022

![](_page_98_Picture_1.jpeg)

#### **Fiche Compte Banque de type Trésorerie**

Menu Fichier / Plan comptable / Plan comptable / Fiche Compte.

- Onglet Banque :
	- Pour gérer les fichiers magnétiques ou papier, renseignez les zones Prélèv.
	- Pour gérer des fichiers CFONB : renseignez une banque avec un RIB
	- Pour gérer des fichiers SEPA : renseignez une banque avec un IBAN, renseignez également les informations de la zone « Prélèvement SEPA ».

## **Fiche Client**

Menu Fichier / Clients / Fiche / Onglet Param.

- Onglet Général :
	- L'option « Regroupement des prélèvements» peut être cochée / décochée à tout moment. **Attention :** Cette option ne doit pas être cochée si vous avez de la TVA sur encaissement. Le cas des prélèvements regroupés n'est pas géré dans ce cas de figure, et votre OD de TVA ne prendra pas en compte toutes les factures.
	- Mode de règlement.
- Onglet Banque :
	- Pour gérer des fichiers CFONB : renseignez une banque avec un RIB
	- Pour gérer des fichiers SEPA : renseignez une banque avec un IBAN, renseignez également les informations de la zone « Prélèvement SEPA ».

#### **Liste des prélèvements**

Depuis la liste des prélèvements, vous pouvez consulter, modifier vos prélèvements en portefeuille ou en ajouter manuellement.

![](_page_98_Picture_200.jpeg)

![](_page_99_Picture_0.jpeg)

# **Fiche Prélèvements : Consulter, modifier ou créer un prélèvement**

Vous pouvez également saisir de nouveaux prélèvements dans votre portefeuille

![](_page_99_Picture_191.jpeg)

## **Remise (ou annulation de remise) des prélèvements**

Cet assistant permet au choix :

- la gestion des remises en banque des avis de prélèvements non émis.
- L'annulation d'une remise en banque d'un avis de prélèvements
- La réédition papier ou magnétique (format CFONB) d'une remise d'avis de prélèvements déjà effectués.

Génération d'une remise d'un avis de prélèvement :

- Sélectionner le traitement à effectuer
- Cocher le type de remise magnétique souhaité (SEPA ou CFONB).

ATTENTION : La **référence du Mandat** et la **date de signature du Mandat** sont des **données obligatoires** pour la génération du **fichier de prélèvement SEPA au format XML.** Voir Fiche Client - Onglet Param. - Banque

Filtrer les prélèvements selon la date d'échéance si besoin.

Sélectionner les prélèvements clients à générer,

Puis cliquez sur le bouton "Suivant".

puis cliquer sur le bouton "Suivant".

![](_page_99_Picture_16.jpeg)

Copyright WaveSoft Copyright WaveSoft

#### Guide Comptabilité – V23.02.05 – 30/09/2022

![](_page_100_Picture_131.jpeg)

![](_page_101_Picture_0.jpeg)

![](_page_101_Picture_1.jpeg)

Lors de l'enregistrement d'un avis de crédit, il convient d'indiquer la ventilation des frais bancaires, de la TVA ainsi que le montant Net de la remise créditée.

En fonction des options, la comptabilisation de l'avis pourra être automatiquement générée.

![](_page_101_Picture_82.jpeg)

![](_page_102_Picture_0.jpeg)

# Les règlements fournisseurs

Cet assistant permet d'effectuer des règlements fournisseurs avec gestion des écarts de règlement ou de change. **Les échéances proposées en règlement sont les écritures d'échéance.**

Il est accessible depuis :

- Le module Gestion : Menu Comptabilité Règlements Fournisseurs...
- Le module Comptabilité : Menu Ecritures Règlements Fournisseurs...

# **Paramétrages**

## **Préférences Dossier : Comptabilité**

Les éléments définis dans les préférences dossier permettent de paramétrer les informations qui seront reprises par défaut dans l'assistant de règlements. Voir le Guide Comptabilité pour plus de détails.

#### **Onglet « Générale »**

**Code journaux par défaut** permet de définir le journal de trésorerie qui sera proposé par défaut dans l'assistant de règlement.

#### **Onglet Ajustement lettrage - Ecart de règlement**

Permet de définir des plafonds et paramètres pour la comptabilisation des écarts de règlements.

#### **Onglet Ajustement lettrage - Ecart de change**

Permet de définir des paramètres pour la comptabilisation des écarts de change.

#### **Fiches Comptes de banque**

Renseigner les informations bancaires de vos comptes de banque (fiches comptes, classe 512), notamment si vous souhaitez générer des fichiers au format CFONB ou SEPA.

( Voir Fiche Compte - Onglet Banque).

#### **Fiches fournisseurs**

Renseigner l'onglet « Param » / « Banque » ( Voir Fiche Fournisseur), notamment si vous souhaitez générer des fichiers au format CFONB ou SEPA.

#### **Fiches Comptes des classes 42, 43, 45 ou 46**

Renseigner l'onglet « Banque» ( Voir Fiche Compte), notamment si vous souhaitez générer des fichiers au format CFONB ou SEPA pour régler par virement des avances sur salaire, des notes de frais, les cotisations de paie ...

![](_page_103_Picture_0.jpeg)

![](_page_103_Picture_225.jpeg)

Cliquer sur « Suivant » pour passer à l'étape suivante.

![](_page_104_Picture_0.jpeg)

# **Règlement fournisseur - Etape 2 : Sélection des règlements à effectuer**

![](_page_104_Picture_229.jpeg)

![](_page_104_Picture_230.jpeg)

![](_page_105_Picture_0.jpeg)

Cliquer sur « Suivant » pour passer à l'étape suivante.

- Si les numéros de règlement ne se suivent pas, un message propose de les renuméroter : « Les numéros de règlements sont discontinus. Souhaitez-vous les compacter ».
- Si vous avez sélectionné au moins une échéance de type Brouillard, selon que vous avez coché ou non l'option « Sélectionner et valider les écritures brouillard » à l'étape 1, vous aurez l'un des messages suivants.
	- « Attention, les écritures en brouillard seront validées et ne seront plus modifiables ni supprimables. Confirmez-vous la validation des écritures en brouillard ». Si vous confirmez les écritures seront validées lors de l'étape 5, même si vous n'avez pas coché l'option « Mise à jour comptable ».
	- « Vous devez cocher la case « Sélectionner et valider les écritures brouillard pour pouvoir choisir les écritures non validées ».

## **Règlement partiel d'une échéance fournisseur**

Sélectionner cette option via le menu contextuel afin d'afficher la fenêtre de règlement partiel

- Saisir le montant du règlement partiel
- Cliquer sur « OK »
- Le montant du règlement partiel est mis à jour dans la colonne « Montant à régler »

![](_page_105_Picture_155.jpeg)

![](_page_106_Picture_0.jpeg)

## **Règlement fournisseur - Etape 3 : Options**

Le troisième écran permet

- De définir les options de comptabilisation des règlements
- De Générer des fichiers de virement CFONB ou SEPA
- D'éditer des états de paiement

![](_page_106_Picture_229.jpeg)

Remarque :

- La présence d'un astérisque (\*) à la suite du numéro de compte signale un numéro de RIB absent ou erroné.
- Les colonnes **RIB, IBAN et BIC** peuvent être affichées dans la liste des règlements.

![](_page_106_Picture_230.jpeg)

![](_page_107_Picture_0.jpeg)

(1) Si les informations bancaires de la fiche Fournisseur sont absentes ou erronées, en cliquant sur « Suivant », message : « Un ou plusieurs R.I.B associés aux comptes fournisseurs ne sont pas définis ou ne sont pas valides ! Génération du fichier de virement impossible ! »

(2) La procédure de génération de fichier SEPA utilise les coordonnées bancaires IBAN et BIC (n'est plus obligatoire) et ne concerne que les paiements en EURO à destination des pays de la zone SEPA. Si les informations bancaires de la fiche Fournisseur sont absentes ou erronées, en cliquant sur « Suivant », message : « Coordonnées bancaires du compte fournisseur : [401xxx] IBAN invalide ! Option de génération du fichier de virement SEPA impossible !
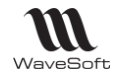

# **Modifier des informations d'un règlement fournisseur**

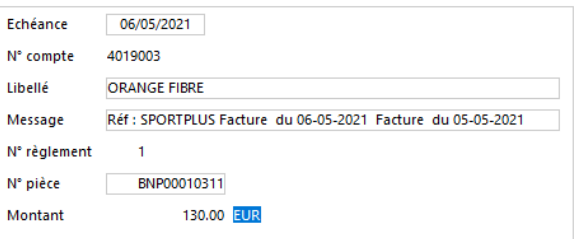

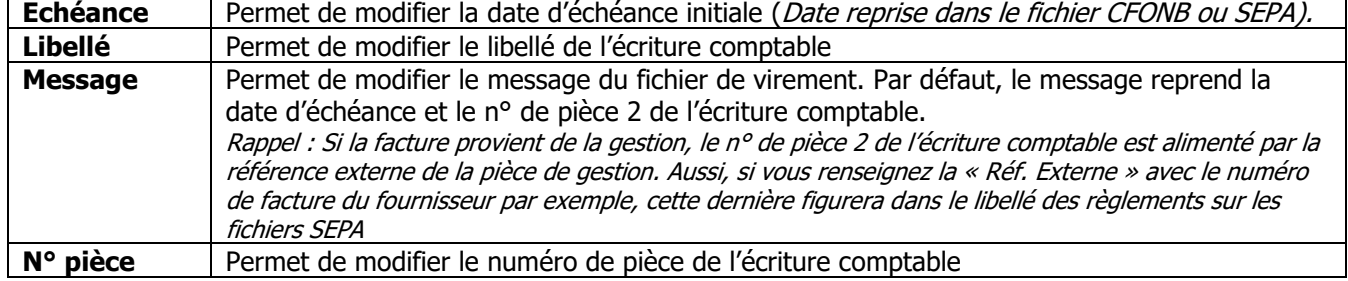

# **Règlement fournisseur - Etape 4 : Ajustement de lettrage**

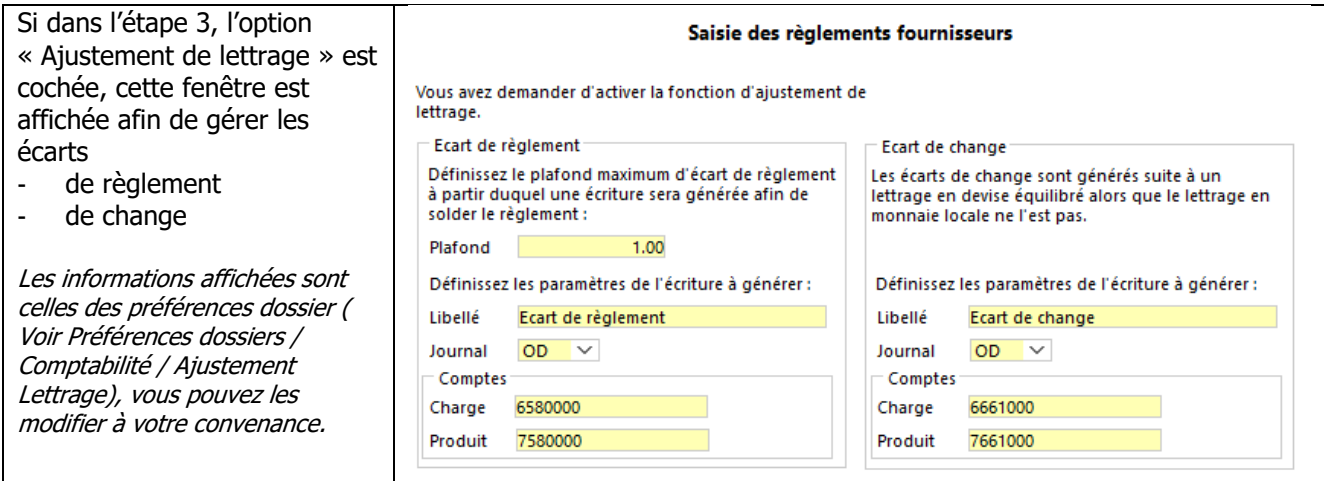

Cliquer sur « Suivant »

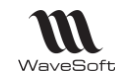

### **Règlement fournisseur - Etape 5 : Génération des règlements**

Dans cette nouvelle fenêtre, cliquer sur « Terminer »

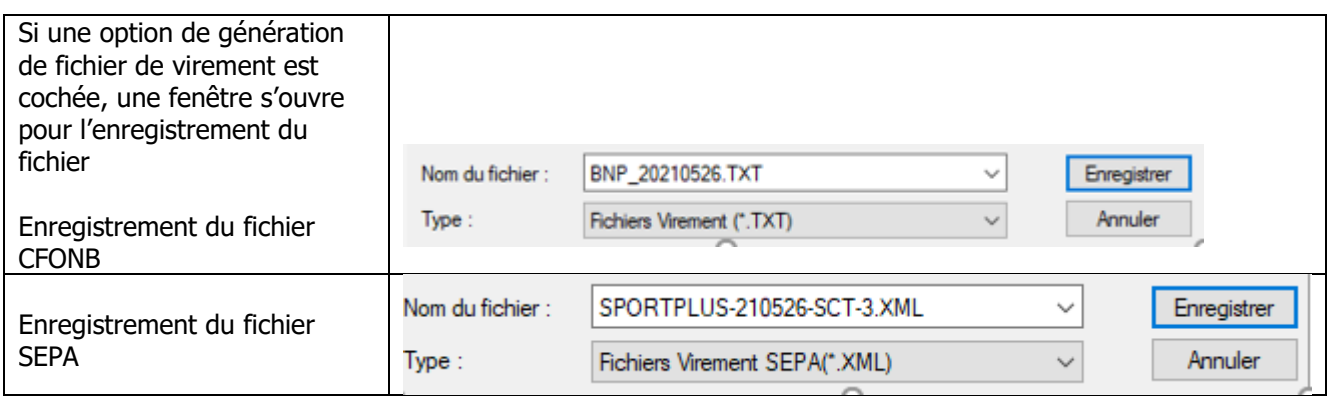

Si l'option d'impression des états de paiement est cochée, l'état apparait en aperçu ou est directement envoyé à l'impression.

Si l'option « Mise à jour comptable » est cochée, les écritures de règlement sont enregistrées et le lettrage est effectué (si coché). Sont également générées suivant vos options les écritures d'ajustement (écart de règlement/écart de change).

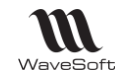

### **Annulation de règlements fournisseurs**

#### **En comptabilité**

Pour annuler un règlement, il convient de supprimer les écritures comptables générées automatiquement en fonction des options des étapes 3 et 4. Si les écritures sont lettrées , il convient de les dé-lettrer au préalable.

#### **En Gestion : solde et du statut « Réglée » dans la liste des factures d'achats**

Dans la liste des Factures fournisseurs en gestion, la colonne « Solde » indique le montant restant à régler. Seul le règlement total d'une échéance est pris en compte (Ecriture de règlement du 401 lettrée avec un code lettrage).

Lorsque le solde est à 0, la colonne « Réglée » est à OUI.

**Attention** : la suppression des écritures comptables générées automatiquement ne remet pas à jour ce solde. Le statut « Réglée » peut être modifié à l'aide du menu contextuel « Ajuster états ... ».

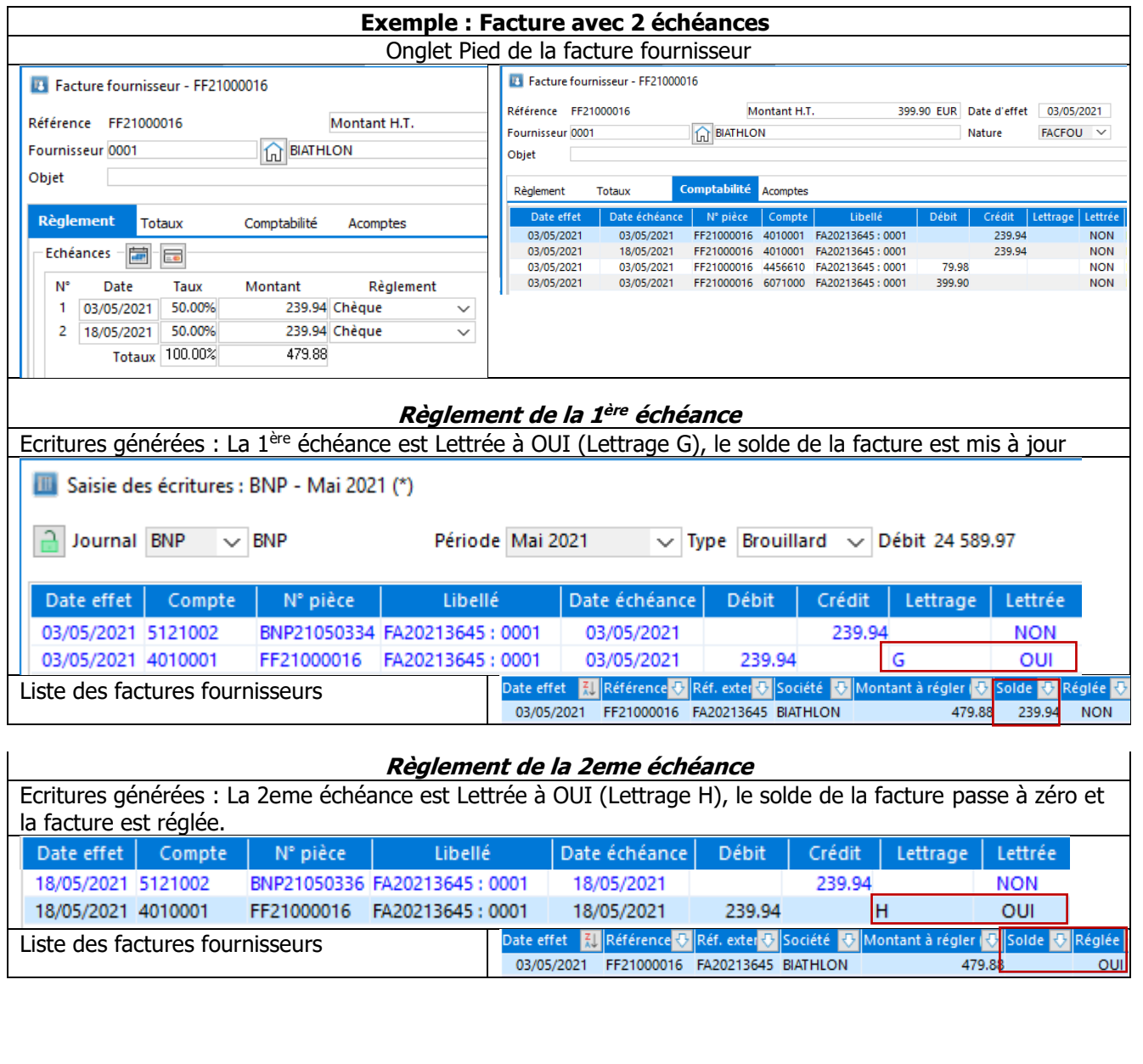

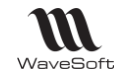

# **Gestion du portefeuille des B.O.R fournisseurs**

Fonctionnalité disponible en Edition Professionnelle et en Edition Entreprise

# **Activation de la gestion des B.O.R fournisseurs - Paramétrage**

### **Définition des règles de numérotation des B.O.R fournisseurs**

**E** Menu - Paramétrage - Configuration des souches

La configuration des souches permet de paramétrer la numérotation des B.O.R. Spécifier un type « Billet à Ordre » dans vos souches afin qu'elles soient sélectionnables dans les préférences dossier. Voir Configuration des souches.

#### **Définition des préférences dossier**

Menu Dossier - Préférences - Dossier - Comptabilité - Règlements fournisseurs / B.O.R.

- Activez la gestion des B.O.R afin d'alimenter automatiquement le portefeuille B.O.R. fournisseurs, complétez la souche si besoin.
- Renseignez la domiciliation par défaut qui sera à prendre en compte lors des émissions des B.O.R.
- Définissez les options de comptabilisation des B.O.R. lors de leurs changements de statuts. (Initial -> Accepté (Emission/Acceptation) -> Débité (Avis de débit).

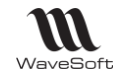

# **Alimentation du portefeuille de B.O.R.**

Menu Ecritures - Règlements - Billets à ordre

L'alimentation du portefeuille peut s'effectuer de deux manières différentes :

- Automatiquement via la saisie/modification d'écritures comptables ou validation de pièces d'achat depuis la Gestion commerciale ;
- La saisie directe dans le portefeuille.
- -

### **Alimentation du portefeuille des B.O.R. - Par saisie d'écritures comptables**

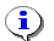

Voir Activation de la gestion des B.O.R. fournisseurs.

Menu Ecritures / Fournisseurs / Billets à ordre / Portefeuille des B.O.R fournisseurs

Afin que l'alimentation du portefeuille s'effectue correctement, il faut respecter les conditions suivantes :

- Utiliser les Moyens de paiement détaillés dans Préférences comptables Règlement fournisseurs / B.O.R. Si besoin, créer des Modèles de règlements avec ces Moyens de paiement (Menu Fichier - Paramétrage - Gestion des modèles de règlement). Vous pouvez renseigner un Modèle de règlement par défaut dans les Fiches fournisseurs concernées, il sera repris dans l'en-tête des pièces d'achat en gestion ou proposé en saisie d'écriture.
- Autoriser la saisie des dates d'échéance dans le paramétrage du journal (non obligatoire mais vivement conseillé)

### **Alimentation des B.O.R. - Par comptabilisation des factures d'achat**

Menu Ecritures - Règlements - Billets à ordre - Portefeuille des B.O.R. fournisseurs

**Pré requis : Voir (**Alimentation du Portefeuille des B.O.R. Par saisie d'écritures comptables ) La comptabilisation d'une facture dont les échéances sont de type « B.O.R.» va directement alimenter un journal de comptabilisation ainsi que le portefeuille des B.O.R. fournisseurs.

# **Alimentation du portefeuille des B.O.R. - Par saisie directe dans le portefeuille**

Menu Ecritures - Règlements - Billets à ordre - Saisie directe...

Si l'entrée en portefeuille ne s'est pas faite simultanément à la saisie comptable, vous avez la possibilité de saisir vos B.O.R. directement en portefeuille.

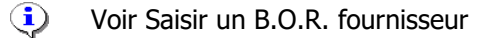

**Remarque :** Il est toujours possible de modifier le mode de règlement d'une écriture non lettrée afin de permettre au logiciel de générer le B.O.R. correspondant.

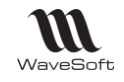

### **Portefeuille des B.O.R fournisseurs**

Présente la liste des B.O.R. (Billets à Ordre » en portefeuille. Permet de créer, consulter, modifier vos effets/B.O.R en portefeuille.

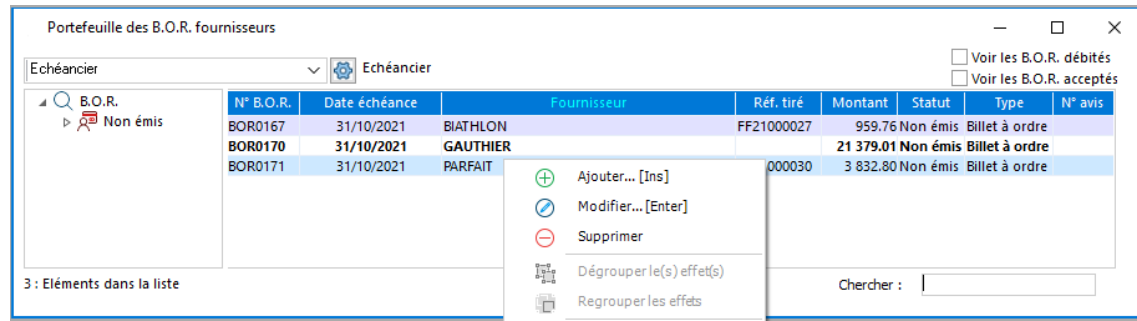

- B.O.R. débités : Cocher l'option pour afficher les B.O.R. qui ont fait l'objet d'un avis de débit.
- B.O.R. acceptés : Cocher cette option pour afficher les B.O.R. qui ont fait l'objet d'une acceptation.

### **Dégrouper / Regrouper des B.O.R. fournisseur**

Menu Ecritures - Règlements - Billets à ordre - Portefeuille des B.O.R. fournisseurs

Via le menu contextuel, vous pouvez Dégrouper / Regrouper les effets. fournisseurs, les lignes affichées en gras sont groupées. Pour grouper des B.O.R., il faut que les lignes sélectionnées aient les mêmes éléments suivants : tiers, statut (Non Emis ou Emis), date d'échéance et type de règlement.

Sélectionnez les B.O.R à regrouper puis Clic droit , « Regrouper des effets » ou sélectionnez un B.O.R ayant fait l'objet d'un regroupement puis clic droit et « Dégrouper des effets ».

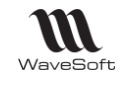

### **Fiche B.O.R. fournisseur**

Vous pouvez consulter, modifier ou également saisir de nouveaux Effets/B.O.R. dans votre portefeuille, accéder à la fiche du fournisseur, à son extrait de compte ou à sa fiche compte.

# **Fiche B.O.R. fournisseur - Entête**

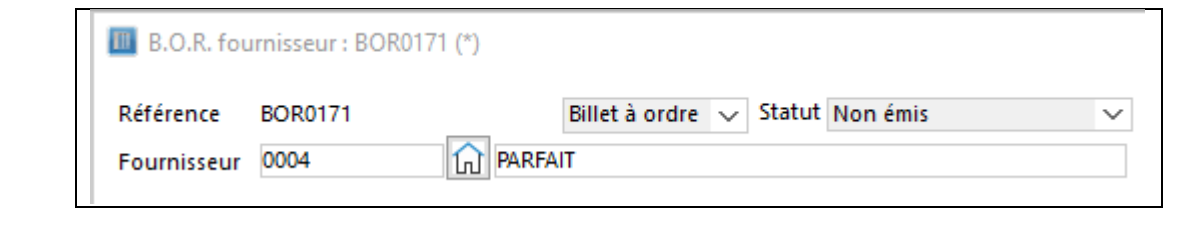

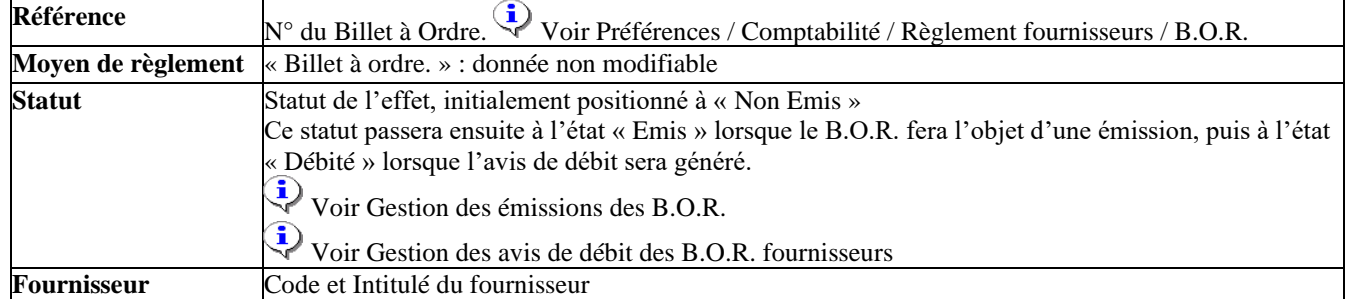

# **Fiche B.O.R. fournisseur - Onglet Détail**

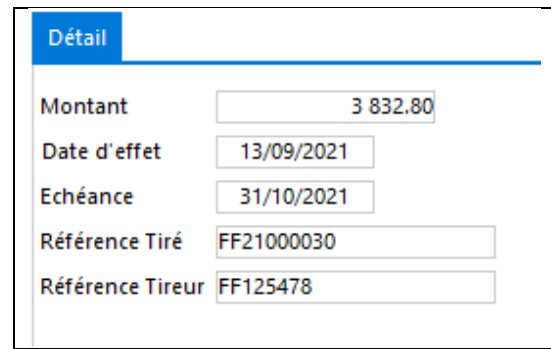

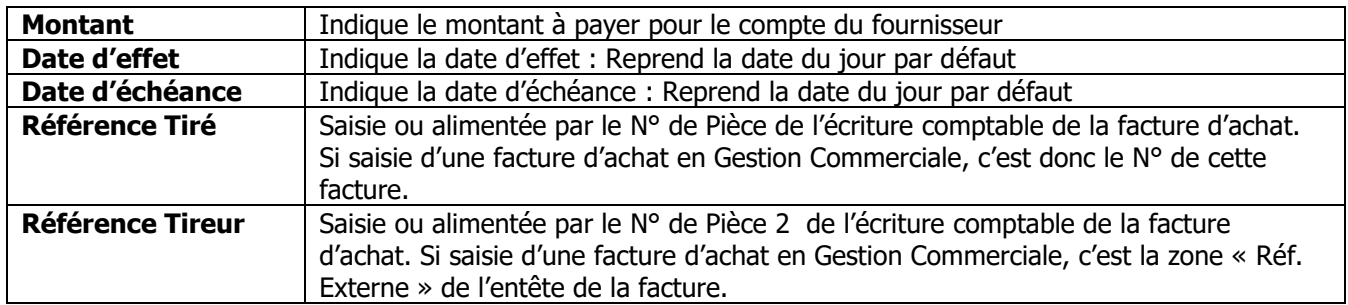

### **Fiche B.O.R. fournisseur - Barre de boutons**

Voir Guide Ergonomie - Gestion des fiches.

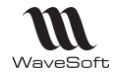

#### **Gestion Emission / acceptation de B.O.R. fournisseur**

Cet assistant permet soit :

- 1. L'acceptation de B.O.R et l'édition des B.O.R. papiers correspondants
- 2. L'annulation d'acceptation de B.O.R. acceptés mais n'ayant pas fait l'objet d'un avis de débit B.O.R.
- 3. La réédition papier d'un ou de plusieurs B.O.R.

#### **Emission / acceptation des B.O.R. fournisseurs**

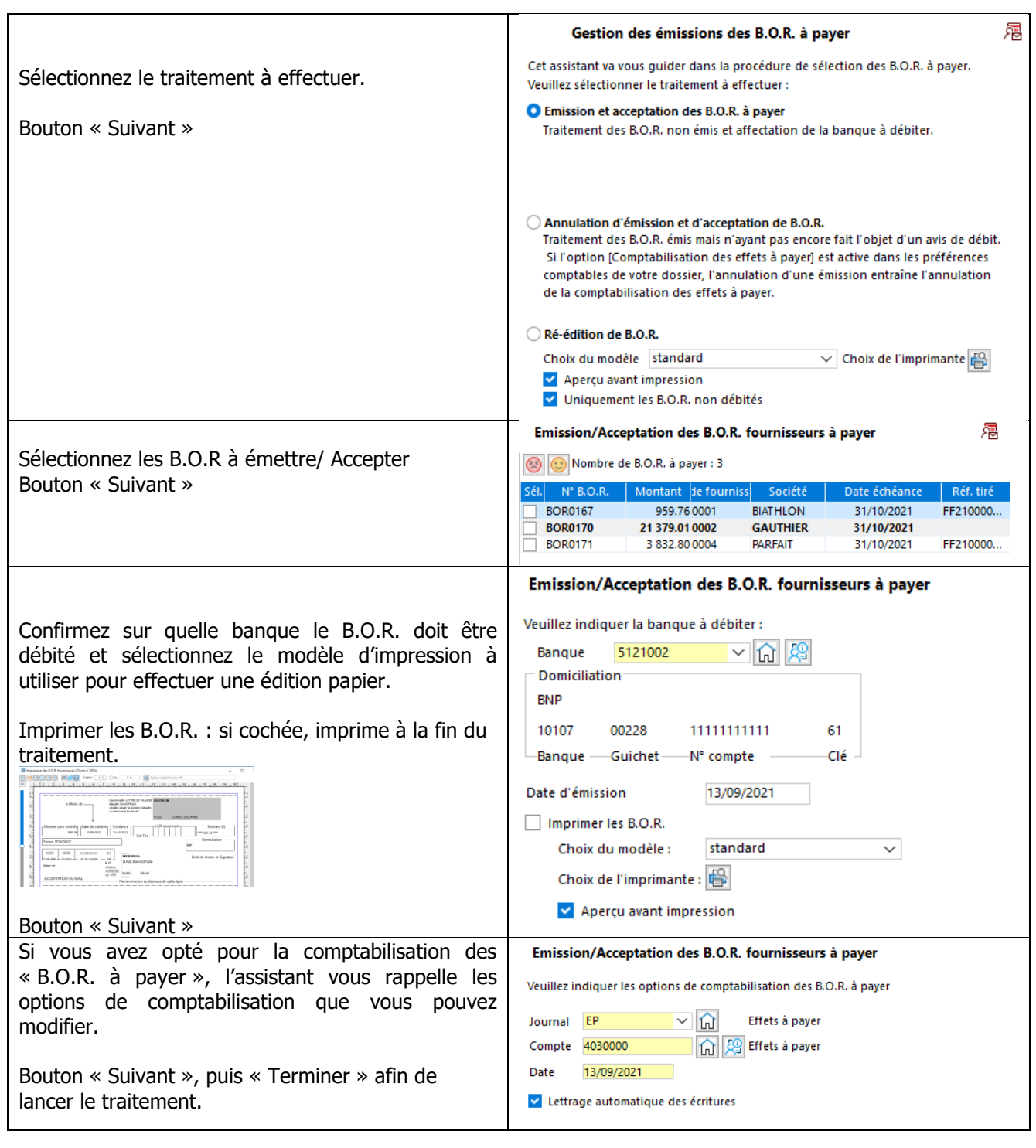

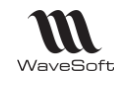

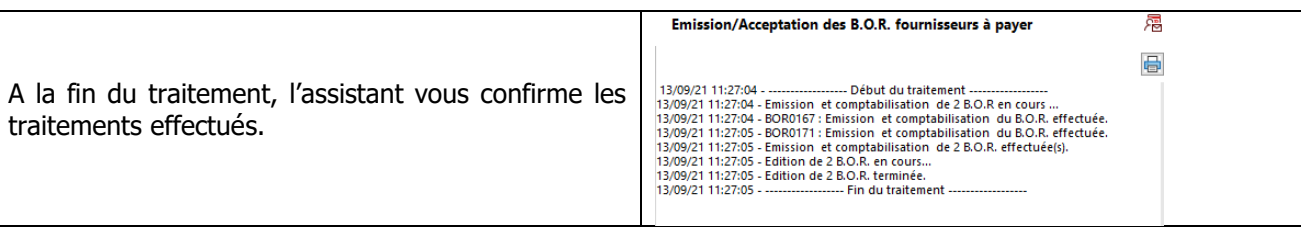

# **Annulation d'émission / acceptation des B.O.R.**

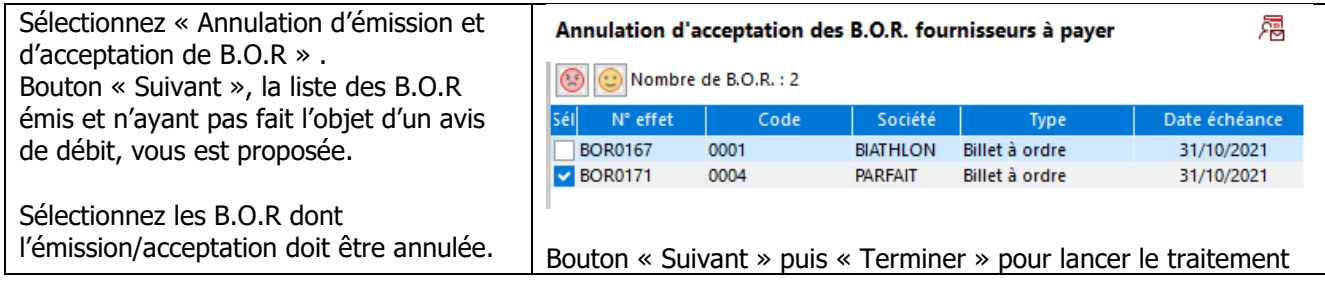

# **Ré-édition de B.O.R.**

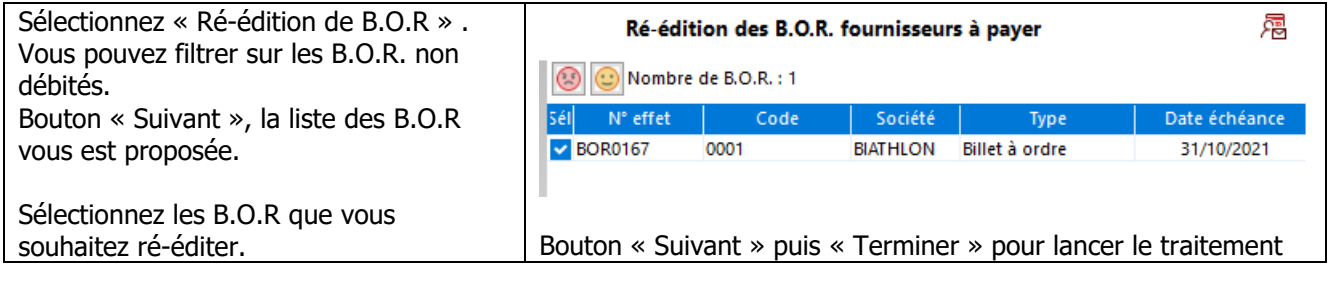

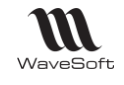

### **Gestion Avis de débit d'un B.O.R. fournisseur**

Cet assistant permet soit :

- L'enregistrement d'un avis de débit d'un B.O.R. fournisseur
- L'annulation d'un avis de débit d'un B.O.R. fournisseur

# **Avis de débit d'un B.O.R. fournisseur**

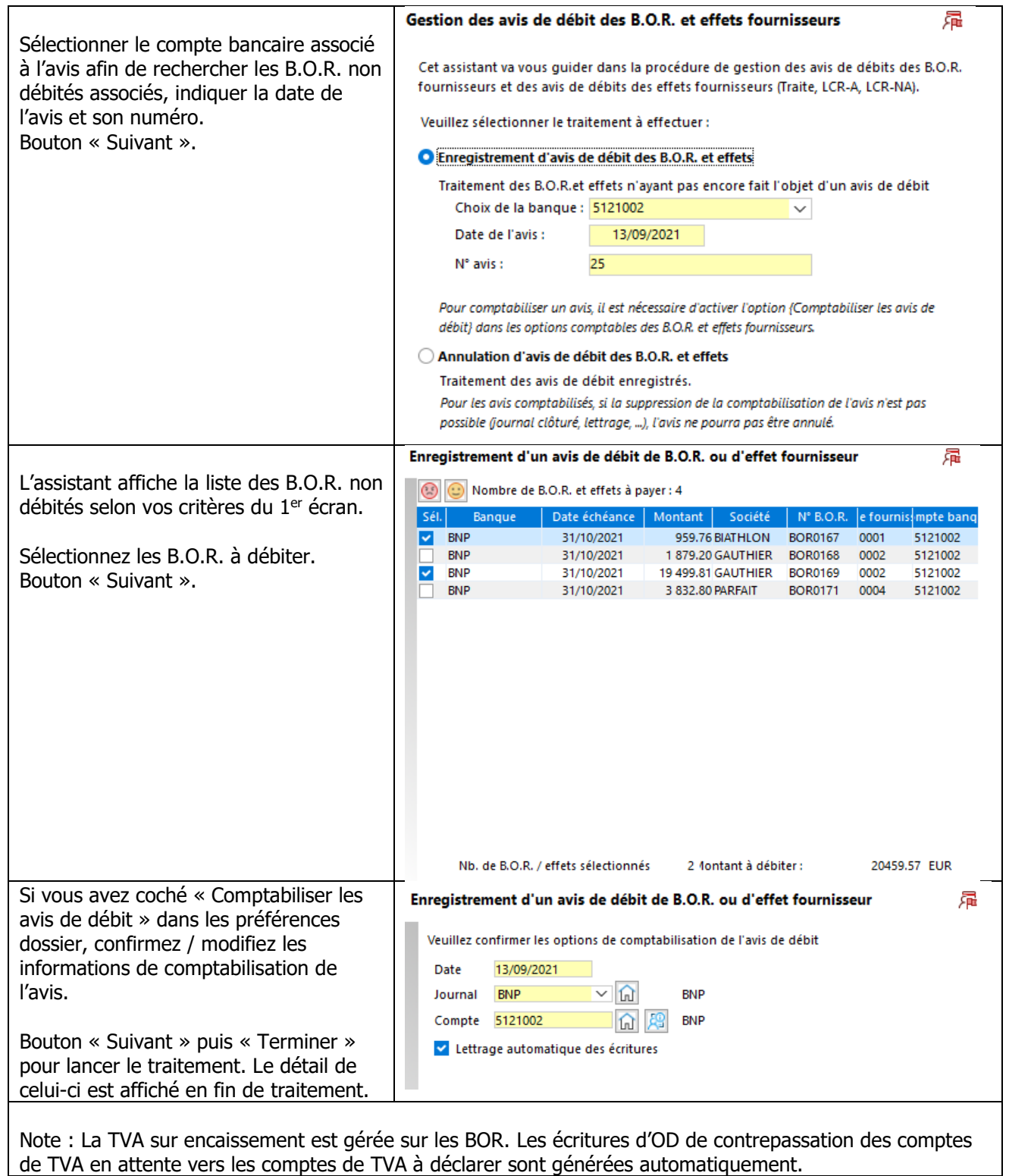

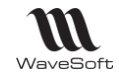

# **Annulation d'avis de débit de B.O.R. fournisseurs**

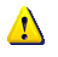

Si un avis de débit est comptabilisé et lettré, il n'est pas possible de l'annuler : il faut au préalable dé-lettrer les écritures associées à l'avis.

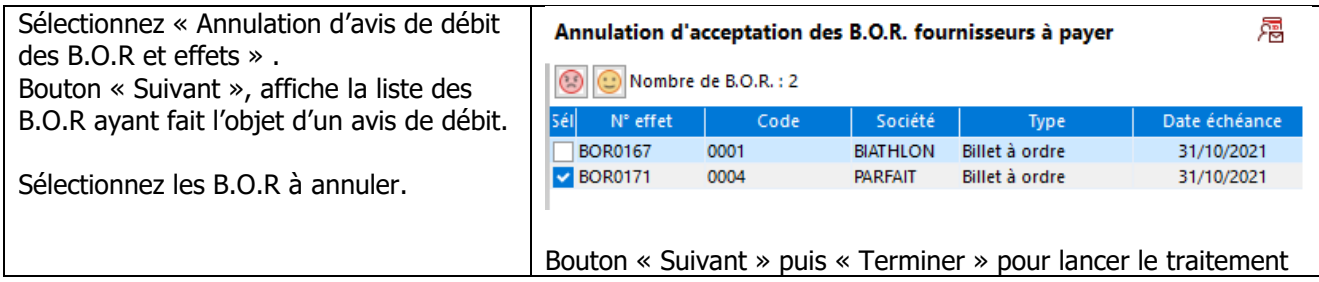

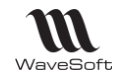

# **Gestion du portefeuille des effets fournisseurs**

### **Activation de la gestion des effets fournisseurs - Paramétrage**

### **Définition des règles de numérotation des Effets fournisseurs**

**EX** Menu Fichier / Paramétrage / Configuration des souches

La configuration des souches va permettre de définir et de paramétrer la numérotation des Effets fournisseurs. Spécifier un type « Traite papier », « LCR-A », « LCR-NA » dans vos souches afin qu'elles soient sélectionnables dans les préférences dossier.

Voir Configuration des souches.

### **Définition des préférences dossier**

Menu Dossier / Préférences / Dossier / Comptabilité / Règlements fournisseurs / Effets fournisseurs

- Activez la gestion des effets fournisseurs afin d'alimenter automatiquement le portefeuille des effets fournisseurs, complétez les souches si besoin.
- Renseignez la domiciliation par défaut qui sera à prendre en compte lors de l'Acceptation de l'effet.
- Définissez les options de comptabilisation des effets lors de leurs changements de statuts Initial -> Accepté (Acceptation) -> Débité (Avis de débit).

#### **Alimentation du Portefeuille des effets fournisseurs**

Voir : Portefeuille des B.O.R.

#### **Saisie directe des effets fournisseurs**

Voir : « Saisie directe des B.O.R. fournisseurs » avec les options des effets en lieu et place des B.O.R.

#### **Acceptation des effets fournisseurs**

Voir : « Acceptation des B.O.R. fournisseurs » avec les options des effets en lieu et place des B.O.R.

#### **Avis de débit des effets fournisseurs**

Voir : « Avis de débit d'un B.O.R. fournisseur » avec les options des effets en lieu et place des B.O.R.

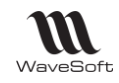

# Gestion du portefeuille de chèques en attente

**Ed** Menu Ecritures - Règlements - Chèques en attente.

La gestion des chèques « en attente » ou « à encaisser » permet de dissocier la phase d'enregistrement des chèques client et leur affectation, de la phase de remise en banque qui peut ainsi être effectuée de manière différée.

- L'enregistrement des chèques à encaisser peut être effectué à partir des journaux de saisie d'écritures ou au travers des assistants de règlements clients.

- La remise en banque des chèques à encaisser est effectuée à partir d'un assistant.

- L'édition du bordereau de remise en banque peut être effectuée lors de la remise en banque ou ultérieurement.

Cette fonctionnalité s'appuie sur des règles comptables de contrepassation entre les comptes clients 411xxx, les comptes de chèques à encaisser 5112xxx et les comptes de banques 512xxx.

Sa mise en œuvre nécessite dans un premier temps la création dans le plan comptable d'un compte de type « Chèques à encaisser - 5112 » et d'un journal de type « OD » avec ce compte en contrepartie automatique.

L'alimentation du journal des chèques à encaisser peut être effectuée directement dans le journal de saisie des écritures ou plus simplement lors de la saisie des règlements clients en sélectionnant le journal de chèques en lieu et place d'un journal de banque, comme dans l'exemple ci-dessous :

Lors de la saisie du chèque, vous pouvez mentionner les informations relatives au chèque à encaisser, à savoir : - La banque dans la zone « Payeur »

- La date de remise demandée par le client dans la zone « échéance »

Ces informations seront reprises dans l'assistant de remise en banque.

Suite à la comptabilisation des règlements clients, les encours clients concernés sont soldés et ne font ainsi pas l'objet de relances.

Pour la remise en banque, il convient ensuite d'utiliser l'assistant de gestion des chèques en attente.

Cet assistant propose de filtrer les chèques à encaisser par devise, date d'échéance (cf. date de remise souhaitée par le client) et compte de chèques à encaisser dans le cas d'une organisation multi-site par exemple avec un compte par site géographique.

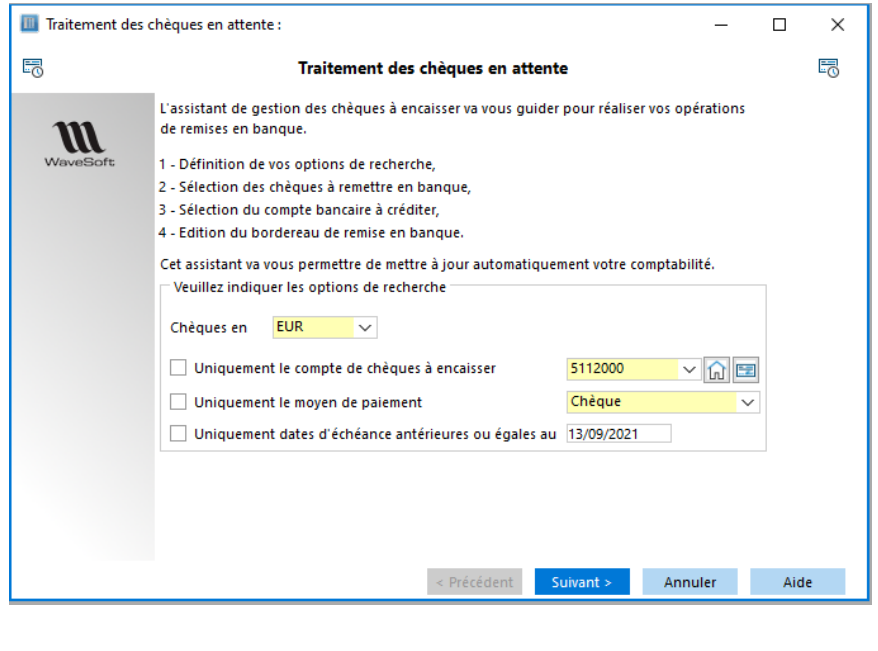

Copyright WaveSoft Copyright WaveSoft

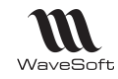

Il présente ensuite toutes les écritures non lettrées des comptes de chèques en attentes correspondantes aux options de filtrage choisies :

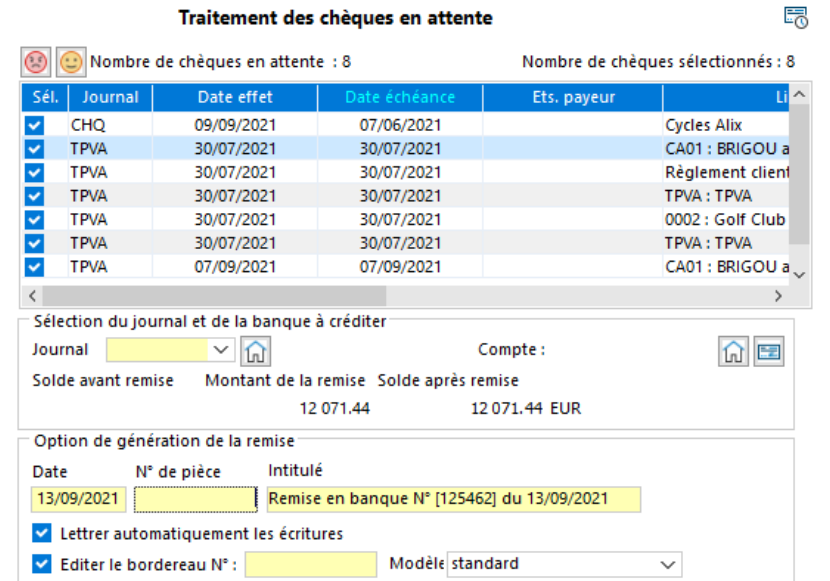

La remise en banque s'effectue en sélectionnant

– colonne « Sel »

- les chèques à prendre en compte et en indiquant la banque destinatrice de la remise. Il est également possible de demander l'édition du bordereau de remise à remettre à votre banque.

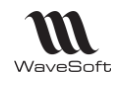

# Les états d'impression

# **Impression du Grand-livre**

Permet d'imprimer le Grand-Livre en fonction de différentes critères.

Un **grand livre** regroupe tous les **comptes qui ont été utilisé par l'entreprise** dans sa comptabilité. Il se décline généralement en 2 formats :

• Le **grand livre général** : Détail des comptes des classes 1 à 7,

• Le **grand livre auxiliaire** clients / fournisseurs : Détail des comptes 411 / 401.

Il permet une lecture rapide et détaillée des opérations qui ont pu impacter les comptes d'une entreprise.

**Remarque** : Le grand livre est une des composantes des **livres comptables [obligatoires](http://www.compta-facile.com/livres-comptables-obligatoires/)**. Il doit contenir certaines mentions et être conservé pendant une durée de 10 années.

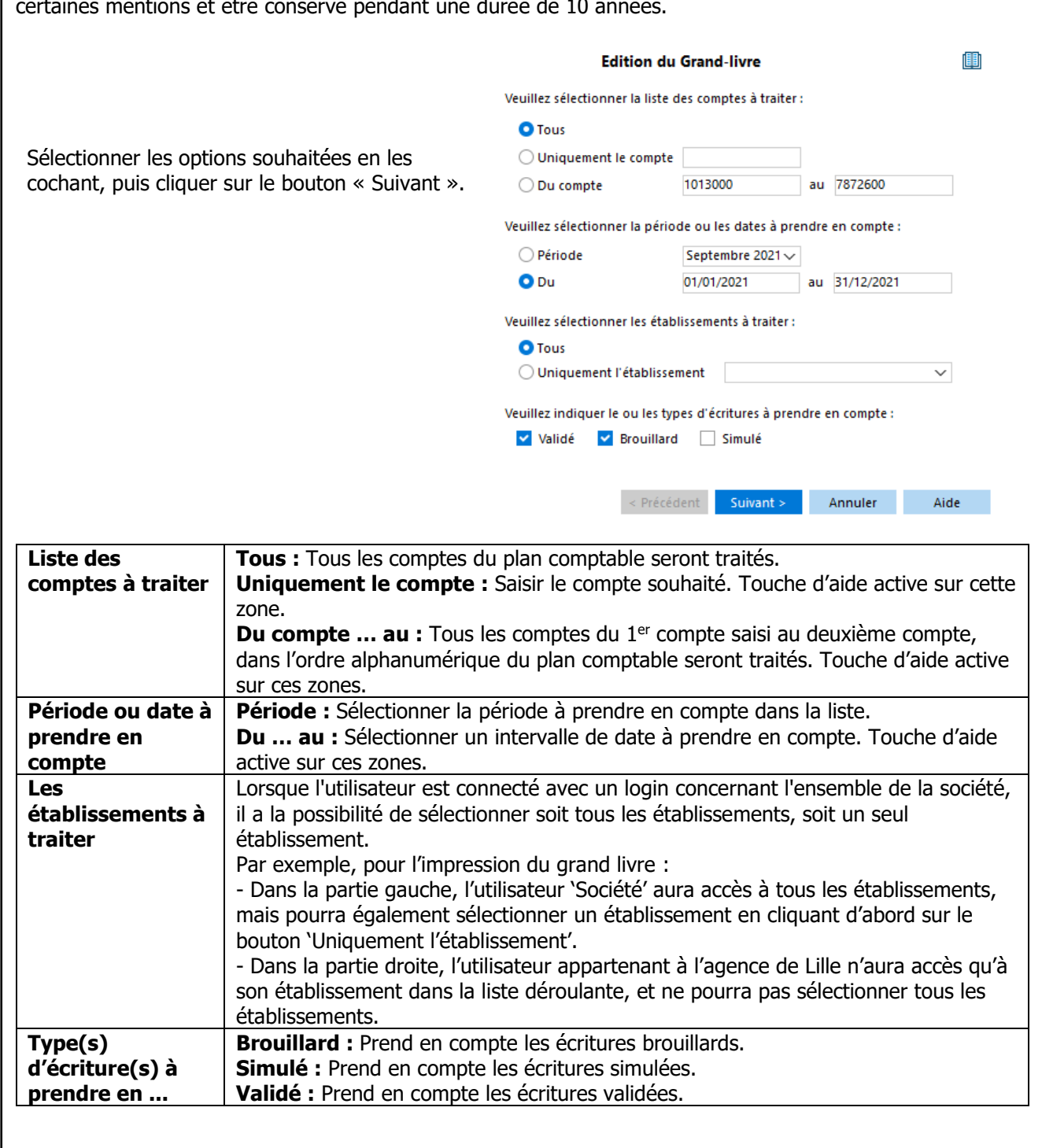

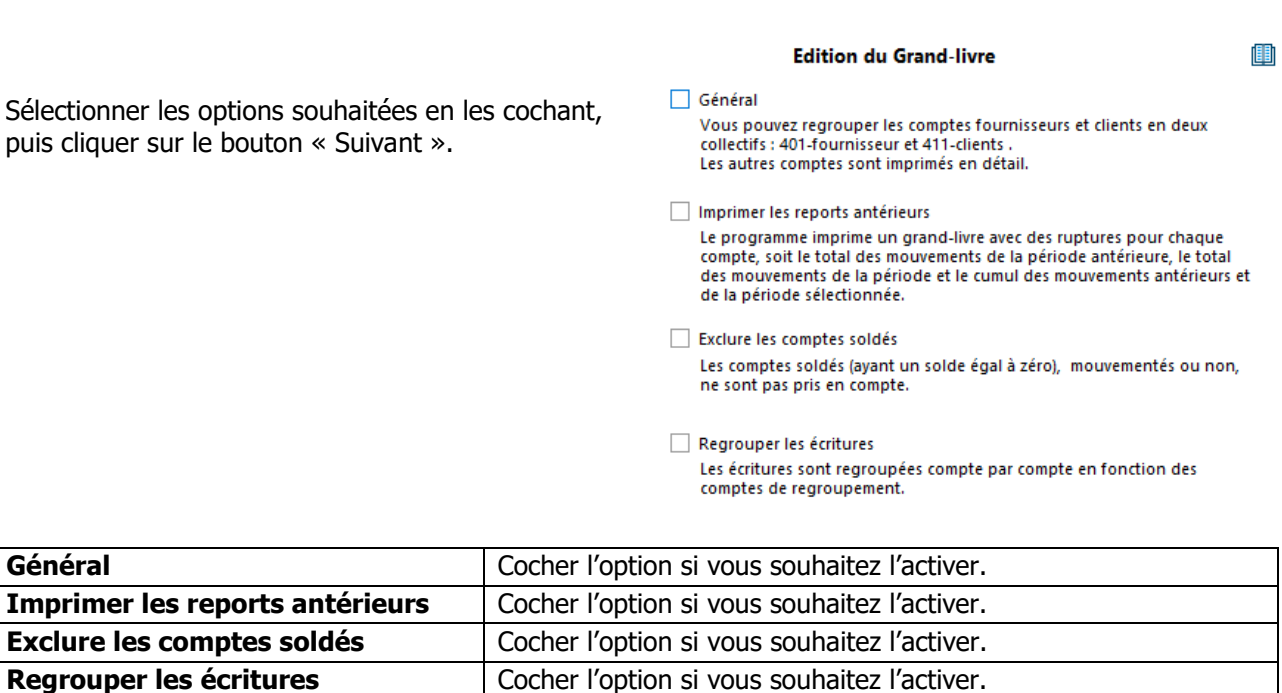

Sélectionner les options souhaitées en les cochant, puis cliquer sur le bouton « Suivant ».

**VII** WaveSoft

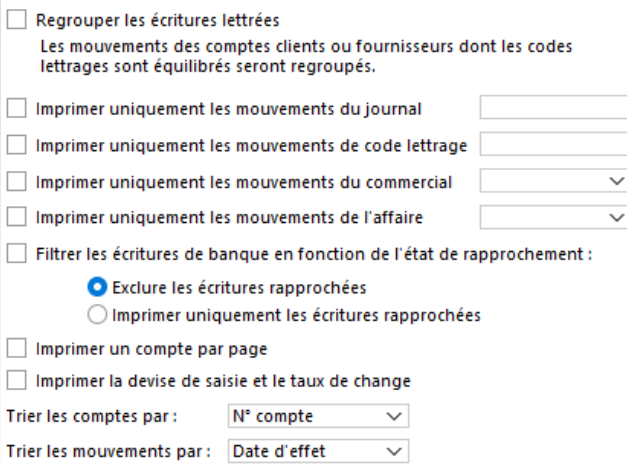

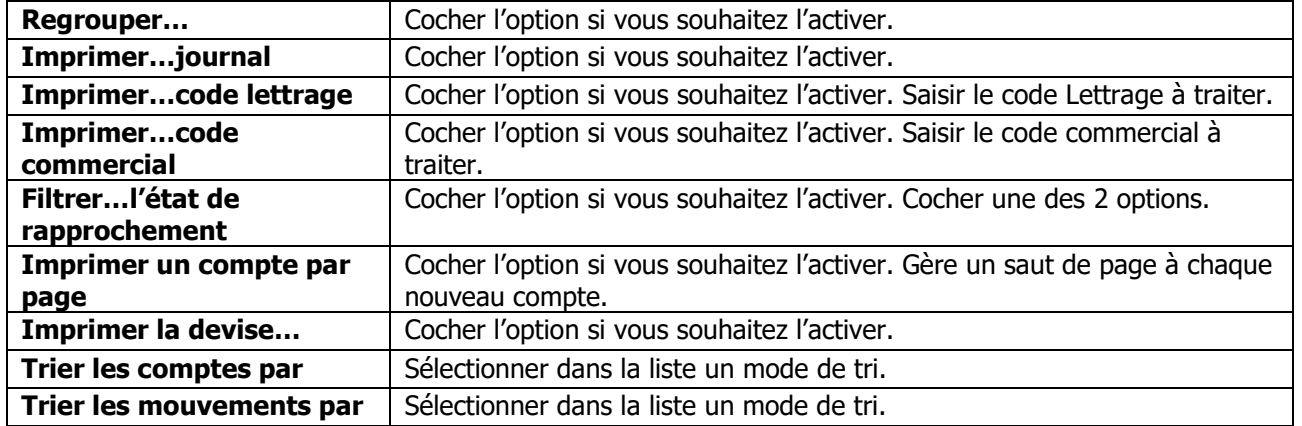

Cliquer sur « Suivant » puis sur « Terminer » pour lancer l'impression. En visu avant impression, l'état est actif. Si vous double-cliquez sur des éléments de la liste, vous ouvrez soit le journal, soit l'extrait de compte correspondant.

Guide Comptabilité – V23.02.05 – 30/09/2022

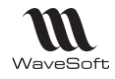

# **Impression de la Balance**

**Une balance générale est une balance [comptable](http://www.compta-facile.com/balance-comptable/)** qui reprend l'ensemble des comptes utilisés dans le plan comptable d'une entreprise qui ont été mouvementés au cours de l'exercice. Il s'agit des [comptes](http://www.compta-facile.com/comptes-bilan-comptes-gestion/) de bilan et des [comptes](http://www.compta-facile.com/comptes-bilan-comptes-gestion/) de gestion parmi lesquels on recense notamment :

- Les comptes de capitaux (classe 1),
- Les comptes d'immobilisations (classe 2),
- Les comptes de stocks et en-cours (classe 3),
- Les [comptes](http://www.compta-facile.com/comptes-de-tiers-en-comptabilite/) de tiers (classe 4),
- Les comptes financiers (classe 5),
- Les comptes de charges (classe 6),
- Les comptes de produits (classe 7).

**Remarques : La balance générale est un document comptable non obligatoire qui recense tous les comptes utilisés par une entreprise et faisant l'objet d'au moins un mouvement pendant une période donnée.**

Cette fonctionnalité permet d'imprimer la Balance en fonction de différentes sélections. La balance des comptes permet d'imprimer le total et le solde des mouvements enregistrés sur un compte sur une période donnée.

Un assistant vous guide dans la procédure à suivre.

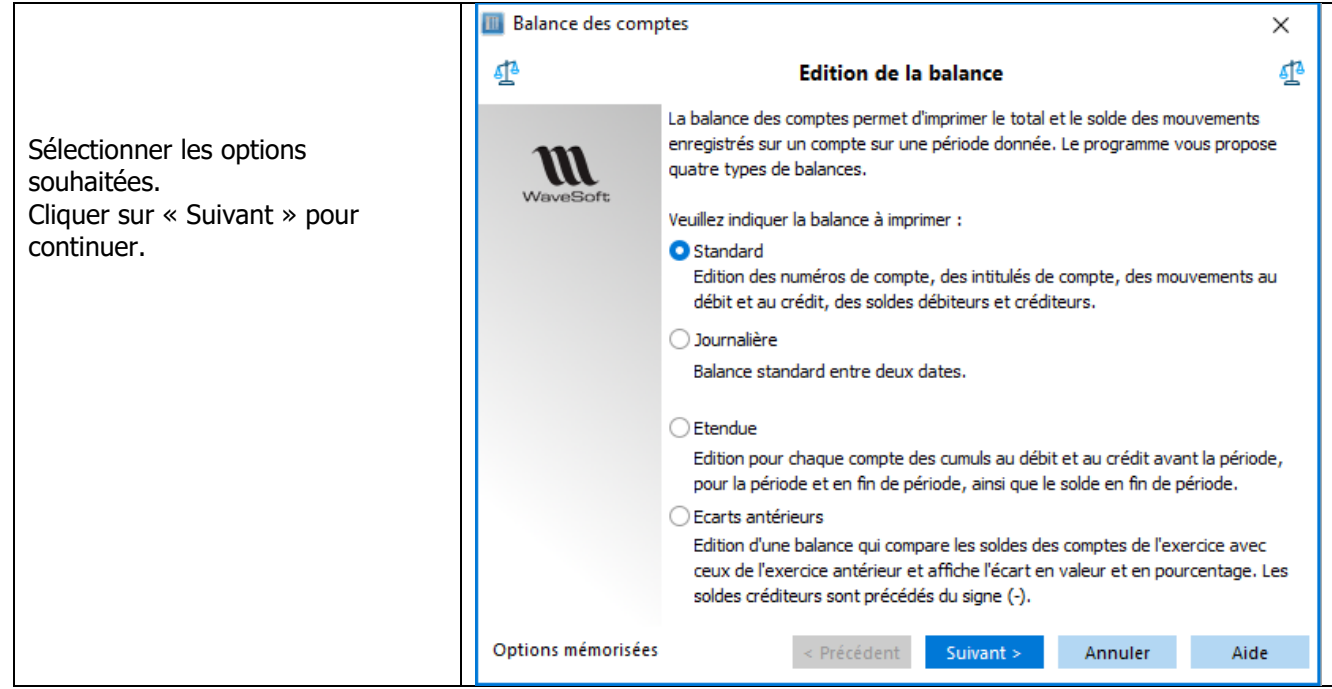

Guide Comptabilité – V23.02.05 – 30/09/2022

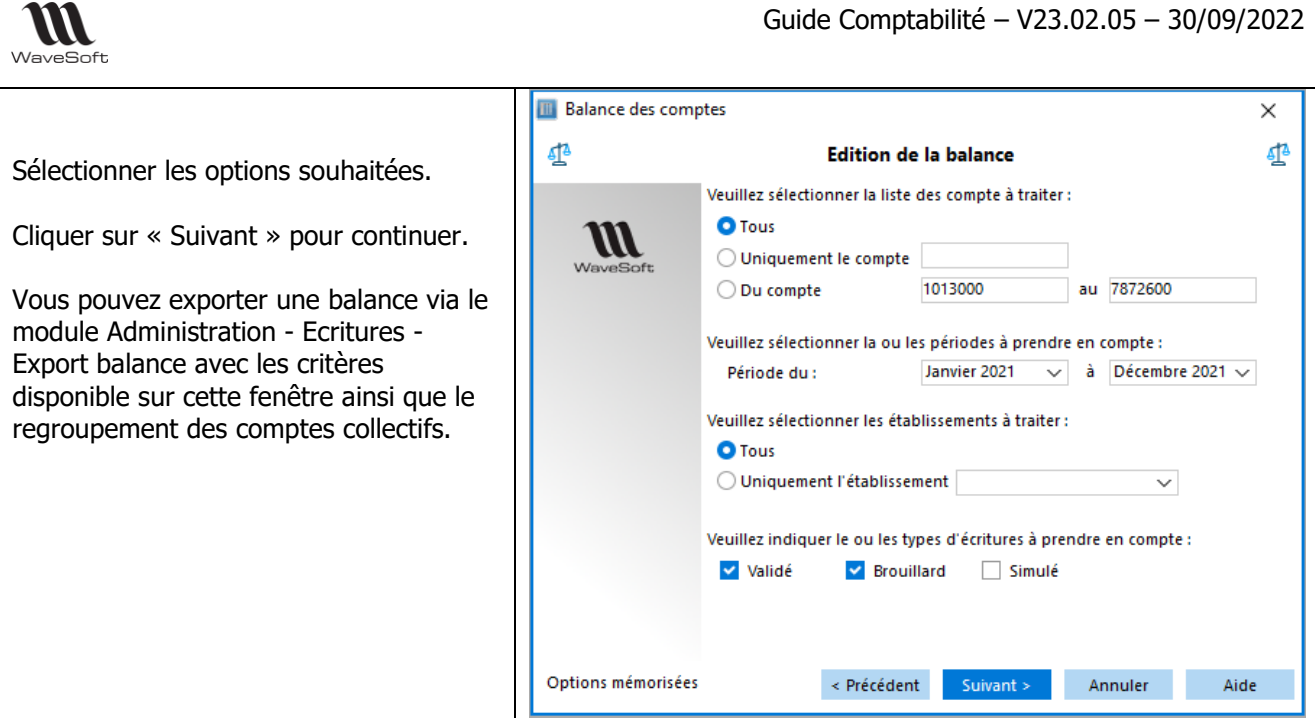

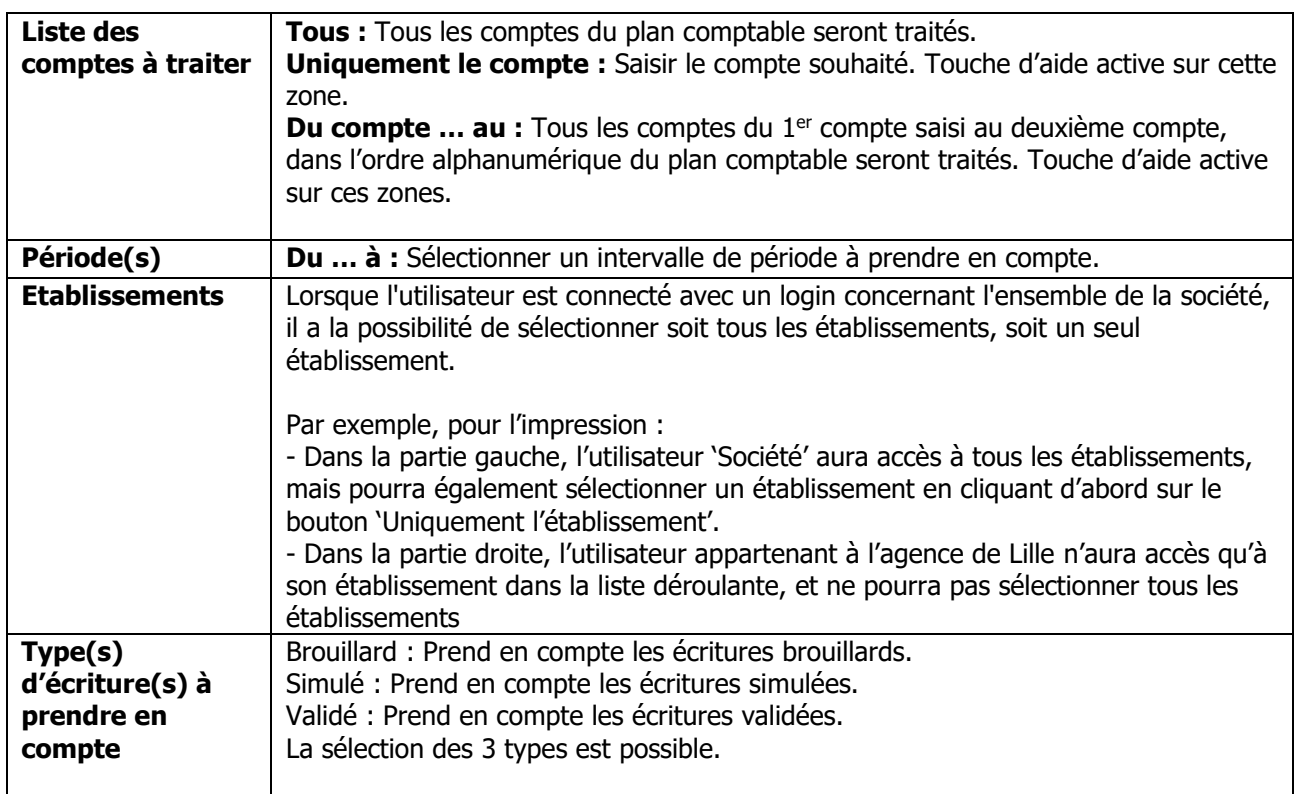

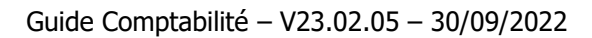

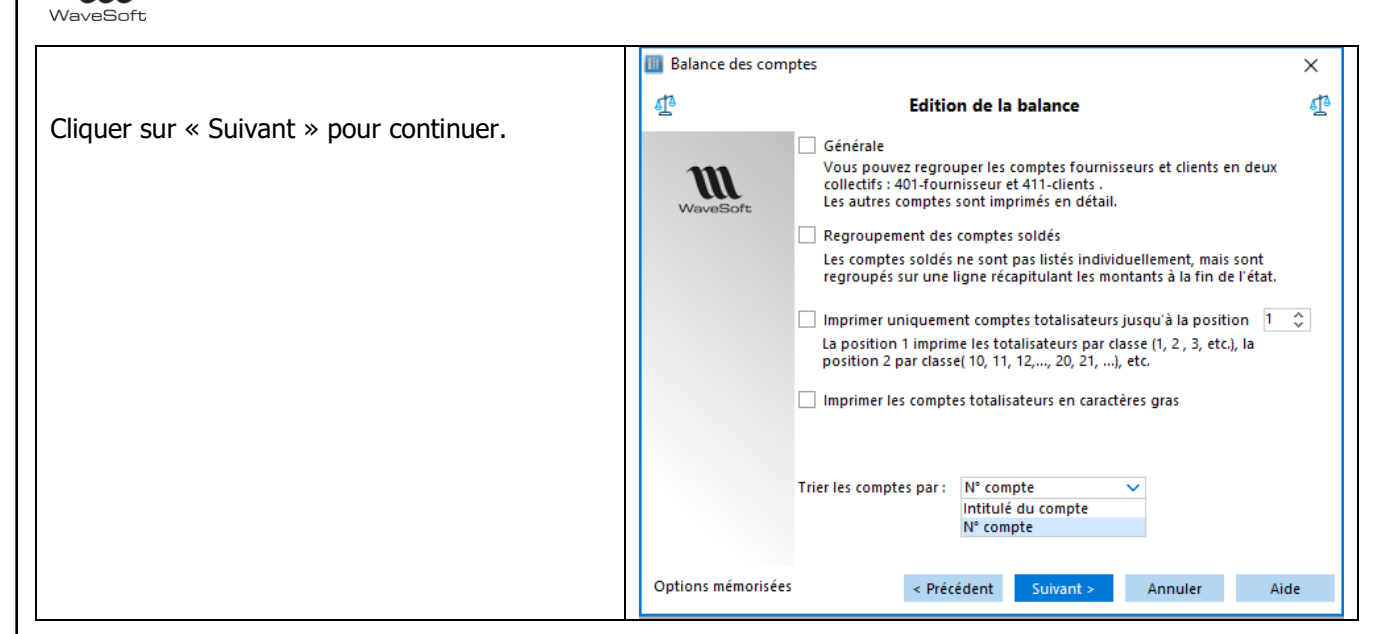

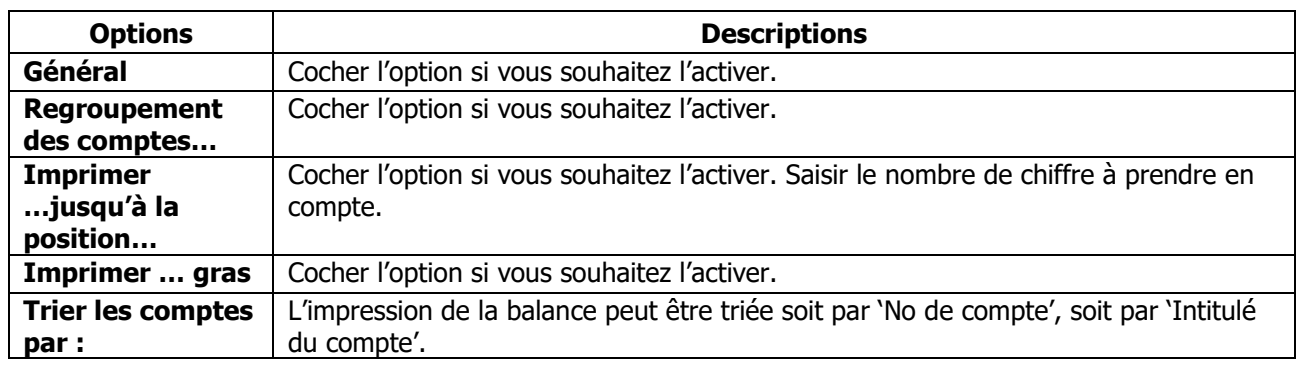

Sur la fenêtre suivante, forcez un modèle d'impression si besoin, cocher ou non « Aperçu avant impression », puis cliquer sur « Terminer » pour lancer l'impression.

. En visu avant impression, l'état est actif. Si vous double-cliquez sur une ligne, vous ouvrez l'extrait de compte correspondant.

W

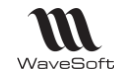

# **Impression du Brouillard de saisie**

Le **brouillard comptable** désigne originellement le document servant de brouillon et enregistrant toutes les transactions dans un ordre séquentiel, au fil de l'eau. N'étant pas définitif, il n'est pas normé par la profession.

Permet d'imprimer le Brouillard de saisie en fonction de différentes sélections.

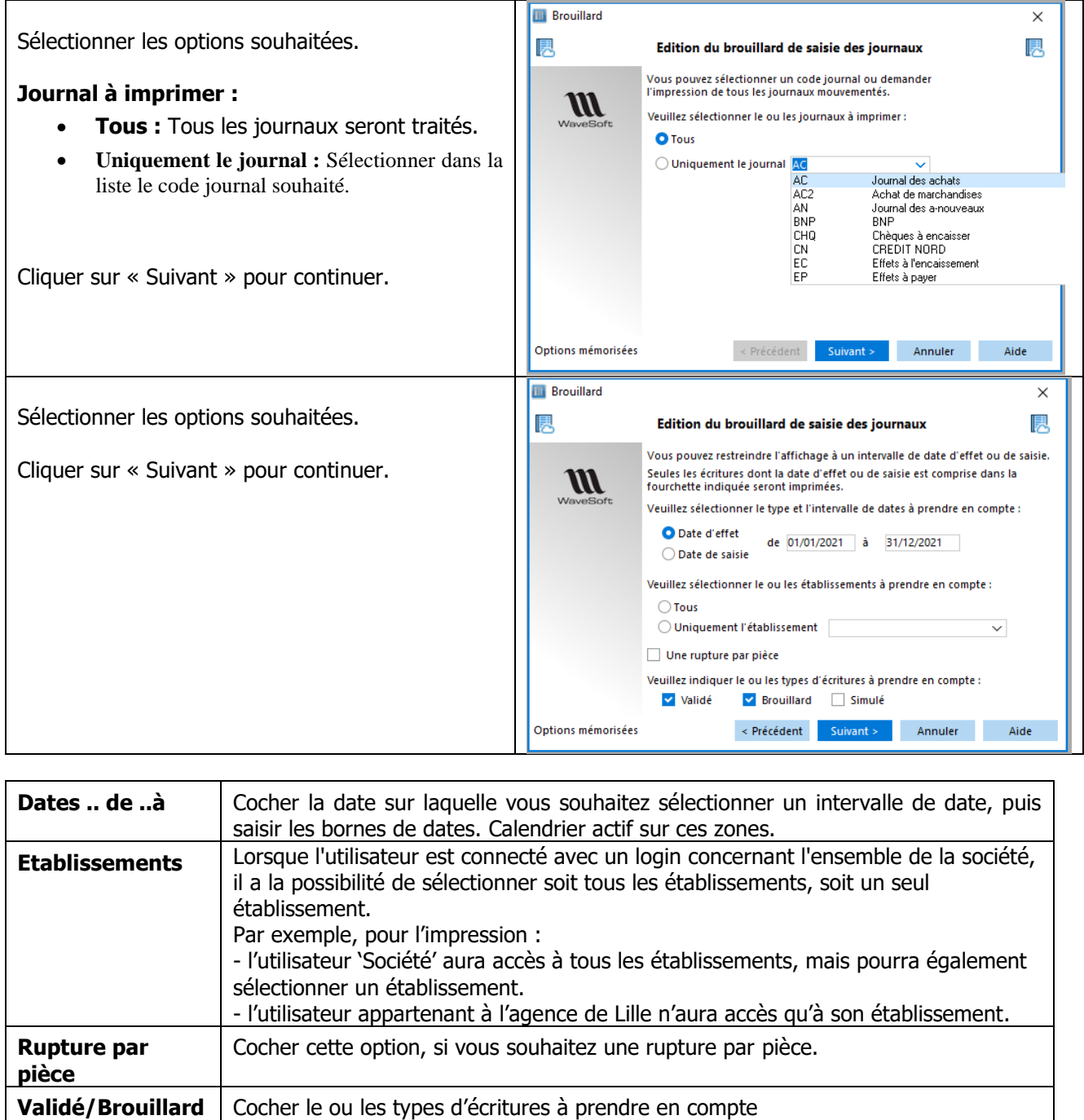

**/Simulé**

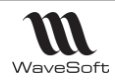

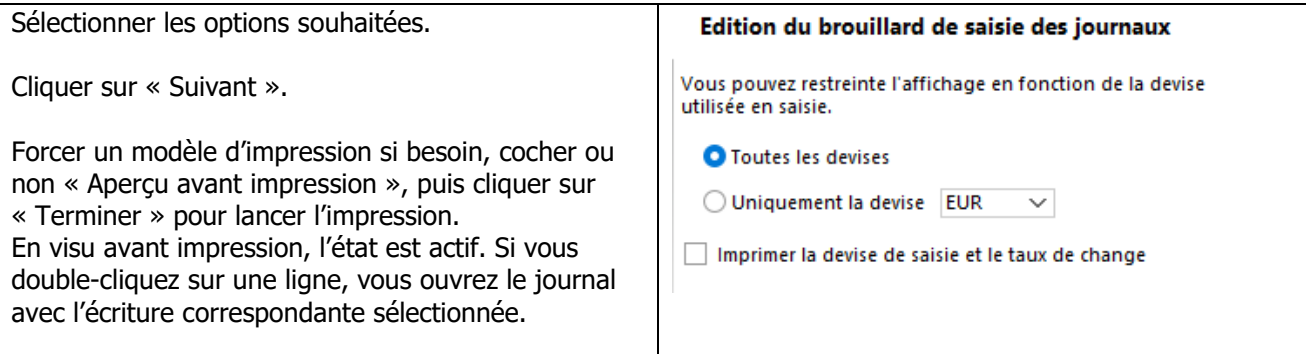

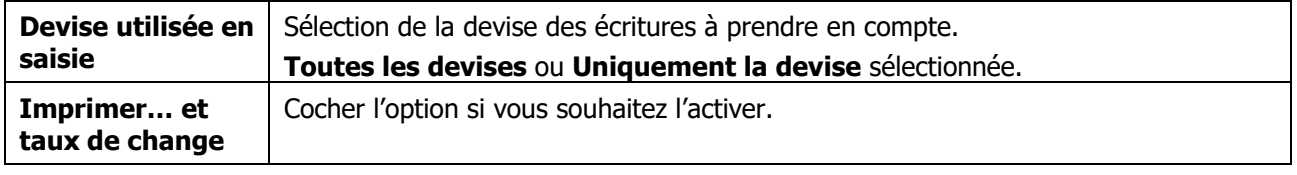

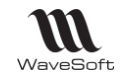

# **Impression des Journaux**

Pour tenir une comptabilité, il convient de mettre en place des **journaux comptables**, avec obligatoirement un journal général qui constitue le support légal de la comptabilité. La plupart des entreprises utilisent pour des raisons pratiques plusieurs **journaux comptables** (appelés **journaux auxiliaires**) qui sont ensuite centralisés dans le journal général (appelé **journal centralisateur**) : achats, ventes, banque ....

Permet d'imprimer le contenu des journaux en fonction de différentes sélections.

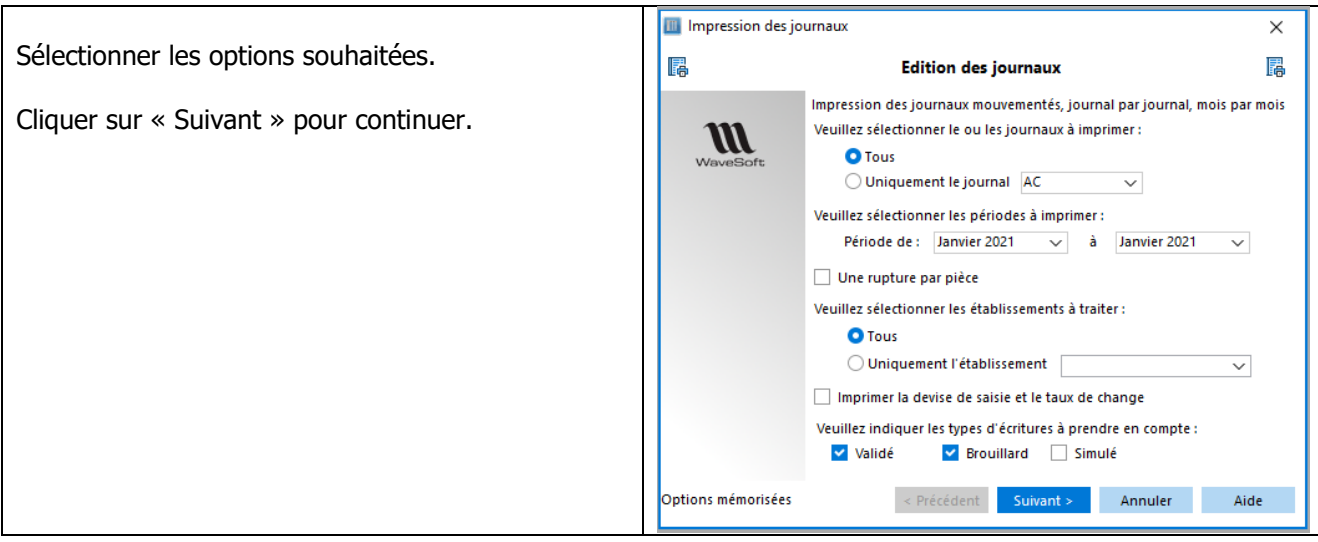

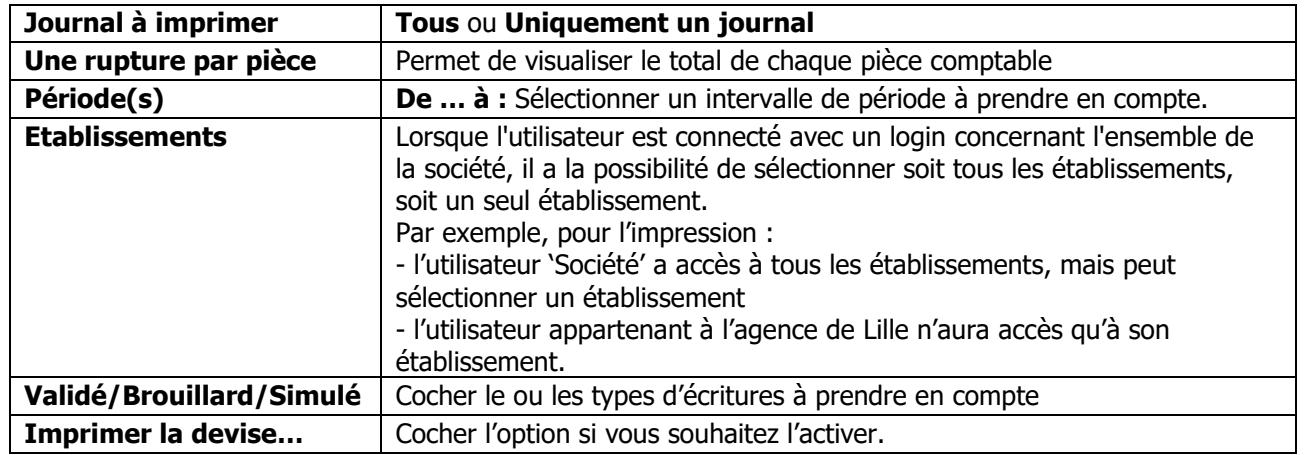

Sur la fenêtre suivante, forcez un modèle d'impression si besoin, cocher ou non « Aperçu avant impression », puis cliquer sur « Terminer » pour lancer l'impression.

En « Aperçu avant impression », l'état est actif. Si vous double-cliquez sur une ligne, vous ouvrez le journal avec l'écriture correspondante sélectionnée.

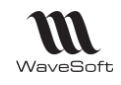

# **Impression des Echéanciers**

#### **Impression échéancier des factures non réglées par dates**

Cette fonctionnalité permet d'imprimer l'échéancier des factures non réglées par dates en fonction de différentes sélections. C'est le calendrier des règlements fournisseurs ou clients à venir.

Toutes les écritures doivent être lettrées pour que cette fonction garde tout son sens.

Un assistant vous guide dans la procédure à suivre.

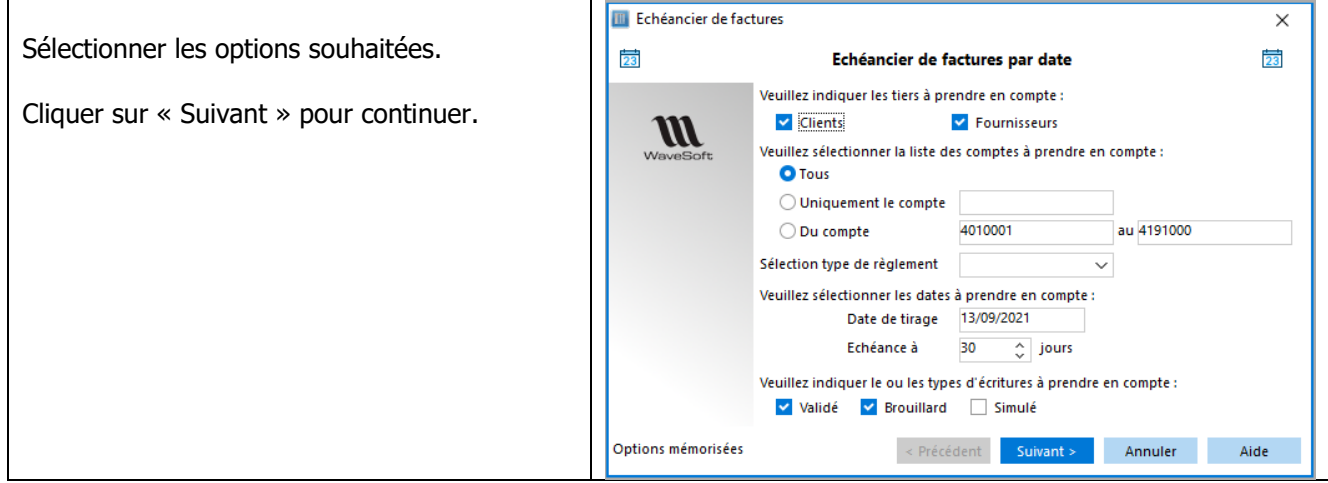

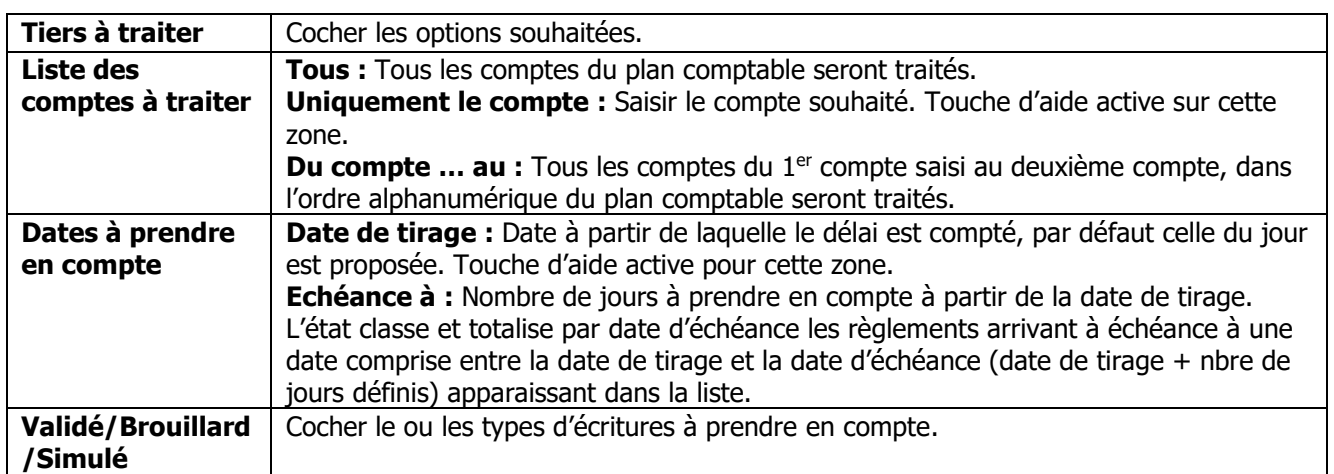

Sur la fenêtre suivante, forcez un modèle d'impression si besoin, cocher ou non « Aperçu avant impression », puis cliquer sur « Terminer » pour lancer l'impression.

### **Impression échéancier des factures non réglées par bornes**

Cette fonctionnalité permet d'imprimer l'échéancier des factures non réglées par bornes de dates en fonction de différentes sélections. C'est le calendrier des règlements fournisseurs ou clients à venir.

 $\bigcirc$ Toutes les écritures doivent être lettrées pour que cette fonction garde tout son sens.

Un assistant vous guide dans la procédure à suivre.

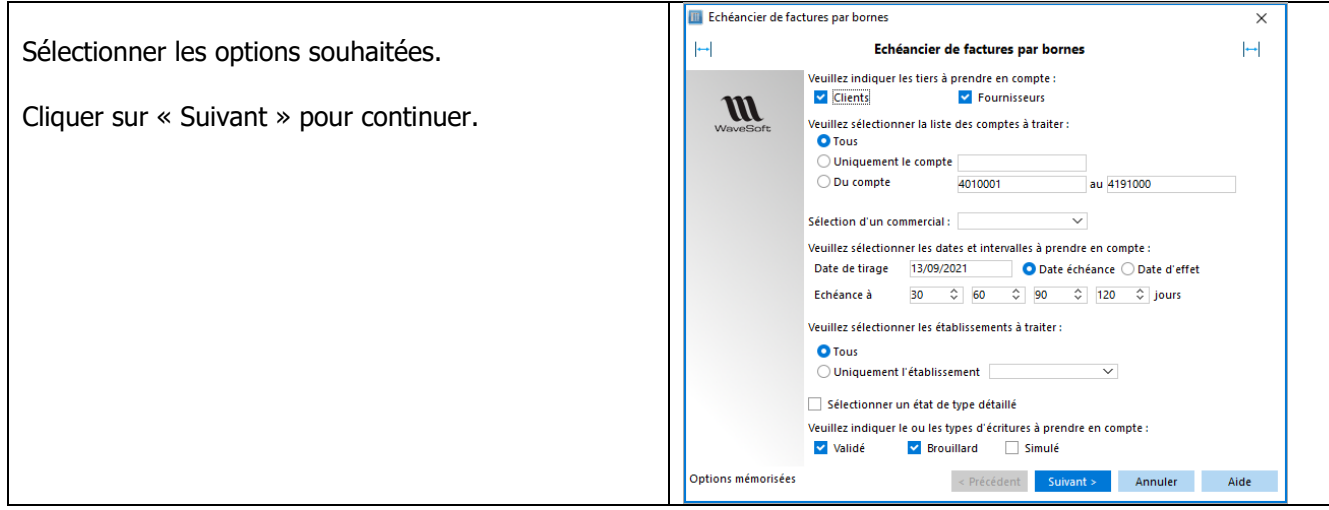

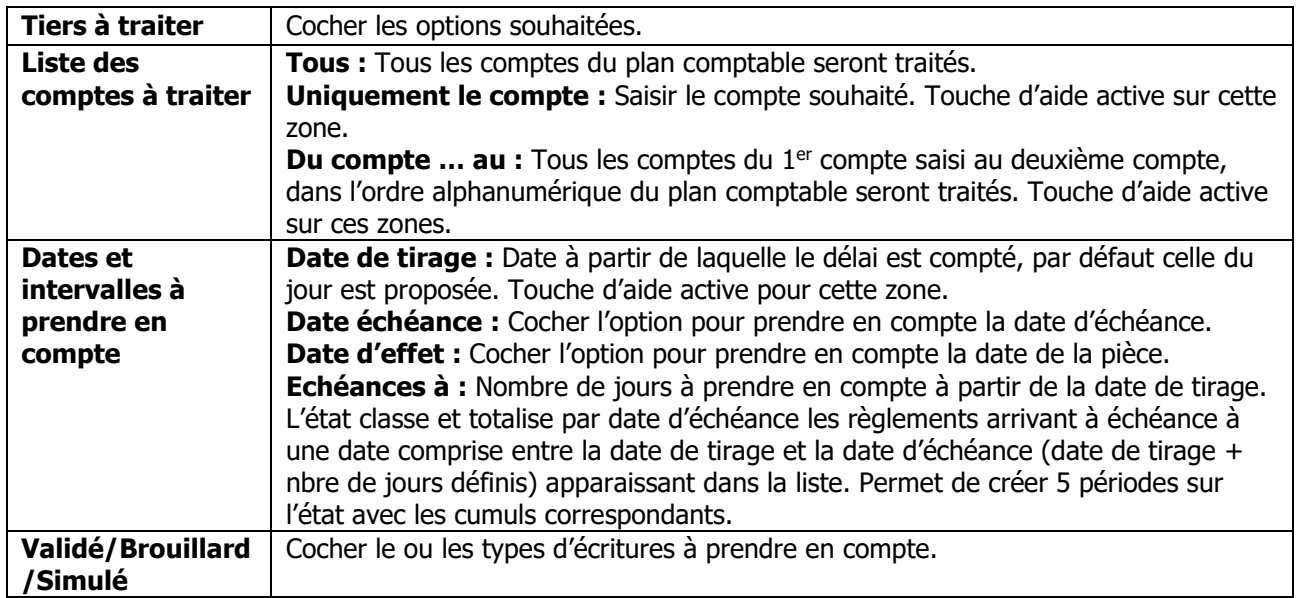

Sur la fenêtre suivante, forcez un modèle d'impression si besoin, cocher ou non « Aperçu avant impression », puis cliquer sur « Terminer » pour lancer l'impression.

# **Impression de la Balance âgée**

**Une balance âgée est une balance [comptable](http://www.compta-facile.com/balance-comptable/)** qui comprend différentes colonnes et qui précise, pour chaque

[compte](http://www.compta-facile.com/comptes-de-tiers-en-comptabilite/) de tiers (les clients ou les fournisseurs) :

- le numéro de compte ou la dénomination du tiers

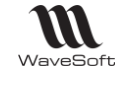

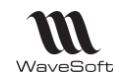

- le montant de la dette d'une entreprise (balance âgée fournisseurs) ou le montant de ses créances à encaisser (balance âgée clients)

- la ventilation des sommes en fonction de l'échéance : sommes échues, sommes dont l'échéance intervient à moins de 30 jours, à plus de 30 jours, à plus de 60 jours, etc.

Éditer une balance âgée implique d'avoir effectué de nombreux travaux en amont et notamment d'avoir :

- achevé la saisie [comptable](http://www.compta-facile.com/saisie-comptable/) (factures d'achats, de ventes, relevés bancaires, etc.)

- révisé les [comptes](http://www.compta-facile.com/reviser-ses-comptes/) et d'avoir lettrer les comptes clients et [fournisseurs.](http://www.compta-facile.com/lettrage-des-comptes-clients-et-fournisseurs/)

La balance âgée n'est pas un document obligatoire mais elle demeure indispensable pour de nombreuses raisons. Elle peut être utilisée au cours d'un exercice comptable (chaque fin de semaine, de mois, de trimestre ou de semestre) et également lors de la clôture de l'exercice [comptable.](http://www.compta-facile.com/choisir-une-date-de-cloture-d-exercice-comptable/) Elle représente un véritable outil de pilotage à court terme de la trésorerie de l'entreprise. Elle a notamment vocation à alimenter les différents [budgets](http://www.compta-facile.com/le-budget-de-tresorerie/) de [trésorerie](http://www.compta-facile.com/le-budget-de-tresorerie/) de l'entreprise.

**La balance âgée clients** permet de s'assurer que le chiffre d'affaires qui a été facturé a bien été recouvré par l'entreprise. Elle permet de suivre aisément le règlement des factures clients et ainsi d'identifier tout retard de paiement. Elle facilite la gestion du poste clients de [l'entreprise](http://www.compta-facile.com/gestion-poste-clients/) en offrant notamment la possibilité de fixer des priorités de relance (clients importants ou créances anciennes à fort risque d'impayé, etc.).

**La balance âgée fournisseurs** permet, à l'inverse, de s'assurer que l'entreprise est bien à jour du paiement de ses dettes et de prévoir le dénouement de celles qui sont en attente à la date de son établissement. Elle est très utile dans le suivi du poste fournisseurs.

Le comparatif entre les soldes figurant dans chacune des balances âgées fournira une information partielle sur l'évolution future de **la [trésorerie](http://www.compta-facile.com/tresorerie-nette-tn-definition-calcul-et-interet/)** nette de l'entreprise.

La **balance âgée** donne une indication sur l'échéance des dettes et des créances tandis que la **[balance](http://www.compta-facile.com/balance-auxiliaire/) [auxiliaire](http://www.compta-facile.com/balance-auxiliaire/)** ne donne qu'une information sur le montant de la dette ou de la créance, par fournisseur ou par client (l'aspect temporel lié au décalage du flux de trésorerie n'y est donc pas pris en considération).

Enfin, la **balance [générale](http://www.compta-facile.com/balance-generale/)** reprend l'ensemble des comptes de l'entreprise de la classe 1 à la classe 7, dans leur globalité (tous les comptes clients sous regroupés dans le compte 411 et les comptes fournisseurs dans le compte 401).

#### **Remarque : La balance âgée permet de ventiler les dettes et les créances d'une entreprise en fonction de leurs échéances.**

Cette fonctionnalité permet d'imprimer la balance âgée des factures non réglées par bornes de dates en fonction de différentes sélections. C'est l'état des règlements clients ou fournisseurs en retard sur 5 périodes paramétrables.

 $\bf{1}$ Toutes les écritures doivent être lettrées pour que cette fonction garde tout son sens.

Un assistant vous guide dans la procédure à suivre.

Guide Comptabilité – V23.02.05 – 30/09/2022 W WaveSoft **Balance âgée**  $\times$ 48 48 **Balance âgée** Sélectionner les options Veuillez indiquer les tiers à prendre en compte : souhaitées.  $\vee$  Clients De Fournisseurs n (11)<br>Tim Veuillez sélectionner la liste des comptes à traiter : **O** Tous Cliquer sur « Suivant » pour O Uniquement le compte continuer.  $\bigcirc$  Du compte 4010001 au 4191000  $\overline{\mathbf{v}}$ Sélection d'un commercial : Veuillez sélectionner les dates et intervalles à prendre en compte : Date de tirage 13/09/2021 ● Date échéance ○ Date d'effet 30  $\hat{\heartsuit}$  60  $\hat{\heartsuit}$  90  $\hat{\heartsuit}$  120  $\hat{\heartsuit}$  jours Echéance à Veuillez sélectionner les établissements à traiter : **O** Tous O Uniquement l'établissement  $\overline{\mathbf{v}}$ Sélectionner un état de type détaillé Veuillez indiquer le ou les types d'écritures à prendre en compte : v Validé ✔ Brouillard Simulé

 $\prec$  Précédent

 $Suivant >$ 

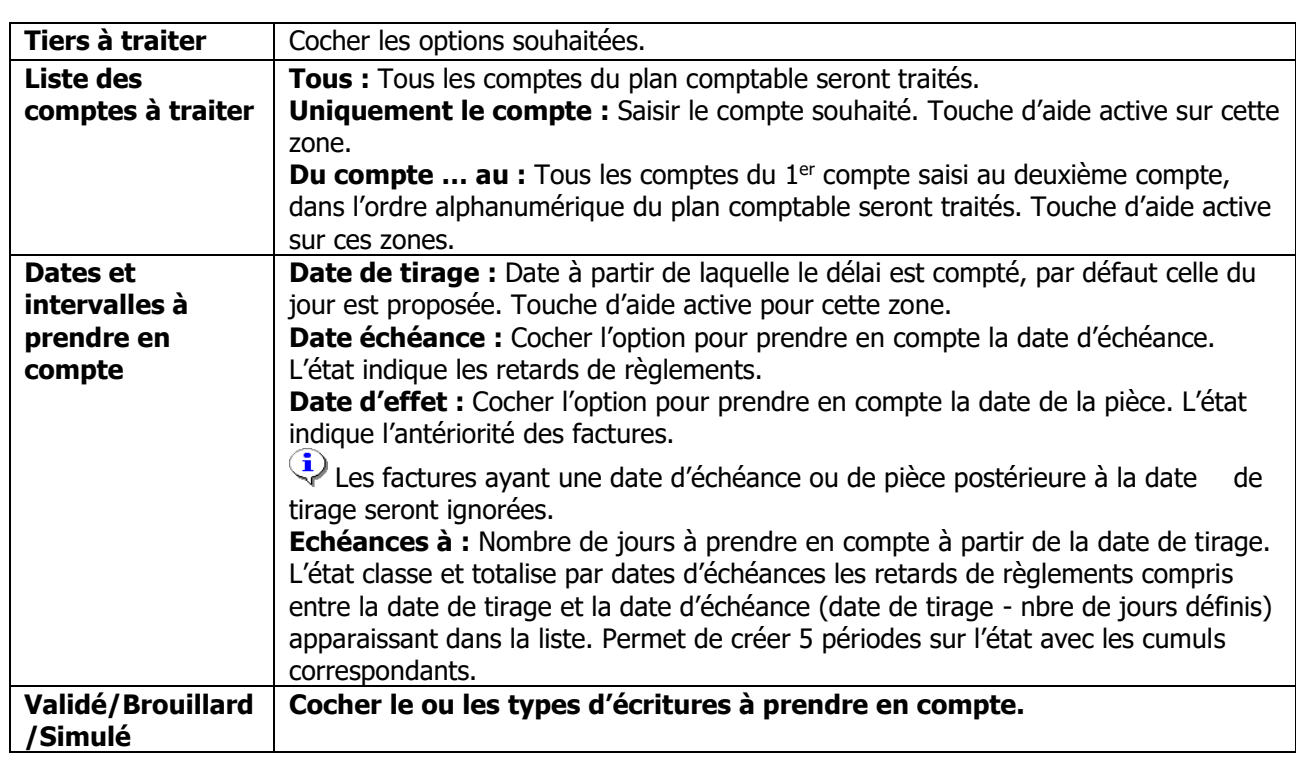

Options mémorisées

Sur la fenêtre suivante, forcez un modèle d'impression si besoin, cocher ou non « Aperçu avant impression », puis cliquer sur « Terminer » pour lancer l'impression. Les sommes dues aux fournisseurs s'impriment précédées du signe moins (-).

#### **Etat détaillé de la balance âgée**

Cet état étant dynamique, un double clic sur une ligne, ouvre l'écriture dans le journal.

Aide

Annuler

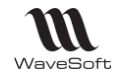

# **Impression du pointage des comptes financier**

#### **Impression état de pointage des écritures**

Cette fonctionnalité permet d'imprimer le détail des écritures des comptes financiers avec leur pointage en fonction de différentes sélections.

Un assistant vous guide dans la procédure à suivre.

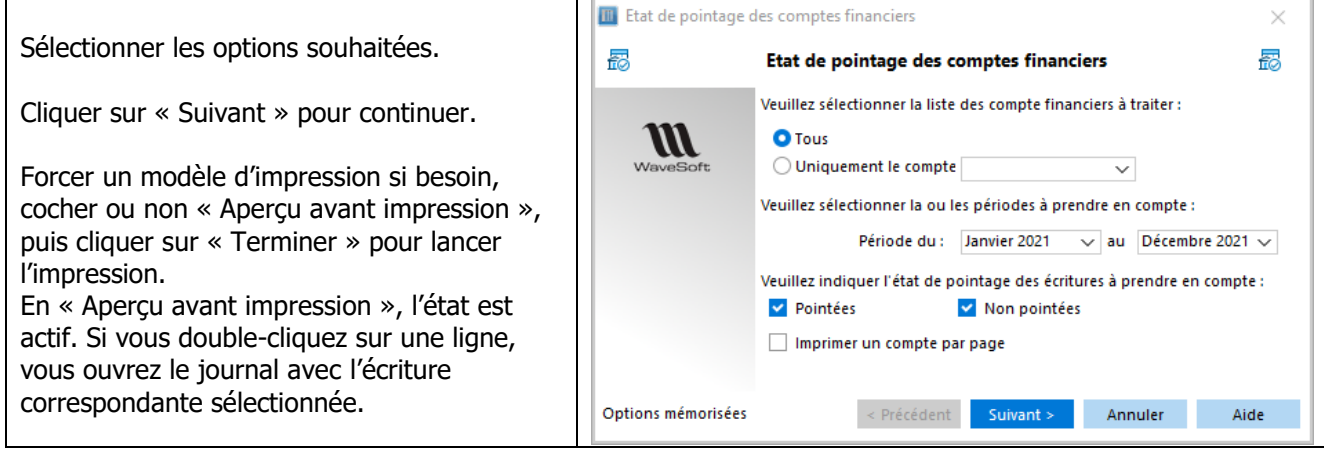

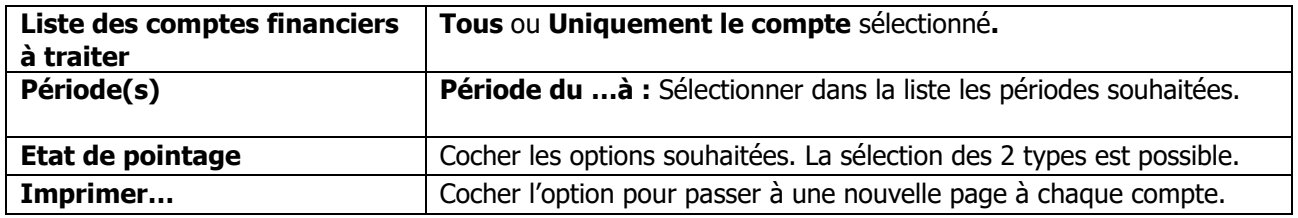

#### **Impression des relevés bancaires**

Permet d'imprimer le détail des Relevés de comptes financiers en fonction de différentes sélections.

Sélectionner les options souhaitées.

Bouton « Suivant ».

Forcer un modèle d'impression si besoin, cocher ou non « Aperçu avant impression », puis cliquer sur « Terminer » pour lancer l'impression. En « Aperçu avant impression », l'état est actif. Si vous double-cliquez sur une ligne, vous ouvrez le journal avec l'écriture correspondante sélectionnée.

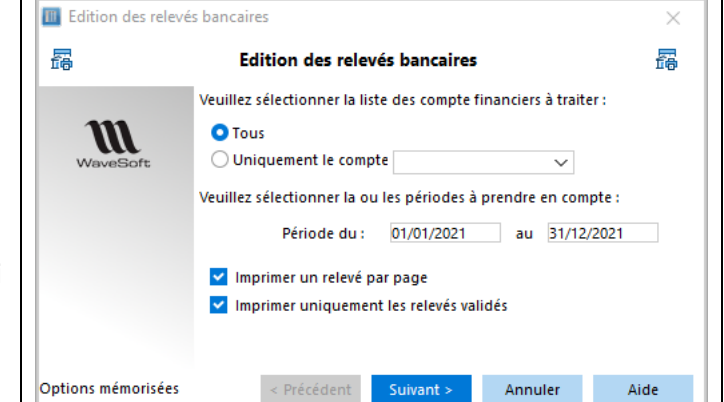

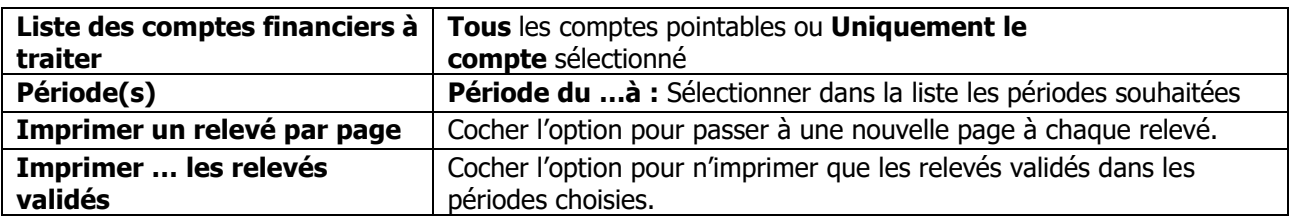

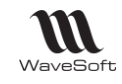

# **Impression état de rapprochement bancaire**

Permet d'imprimer le dernier rapprochement bancaire effectué pour chaque banque.

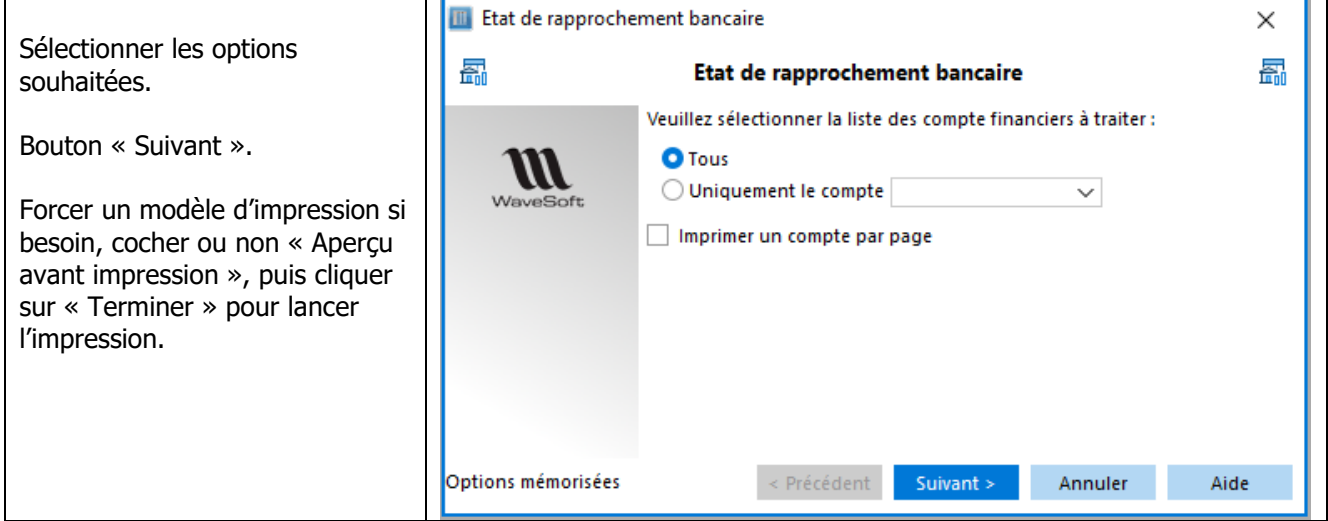

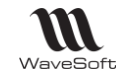

# **Impression des Bordereaux de remises en banque**

Cette fonctionnalité permet d'imprimer ou de réimprimer les bordereaux de remise en banque pour vos règlements client par chèque.

La saisie de vos règlements doit être faite auparavant.

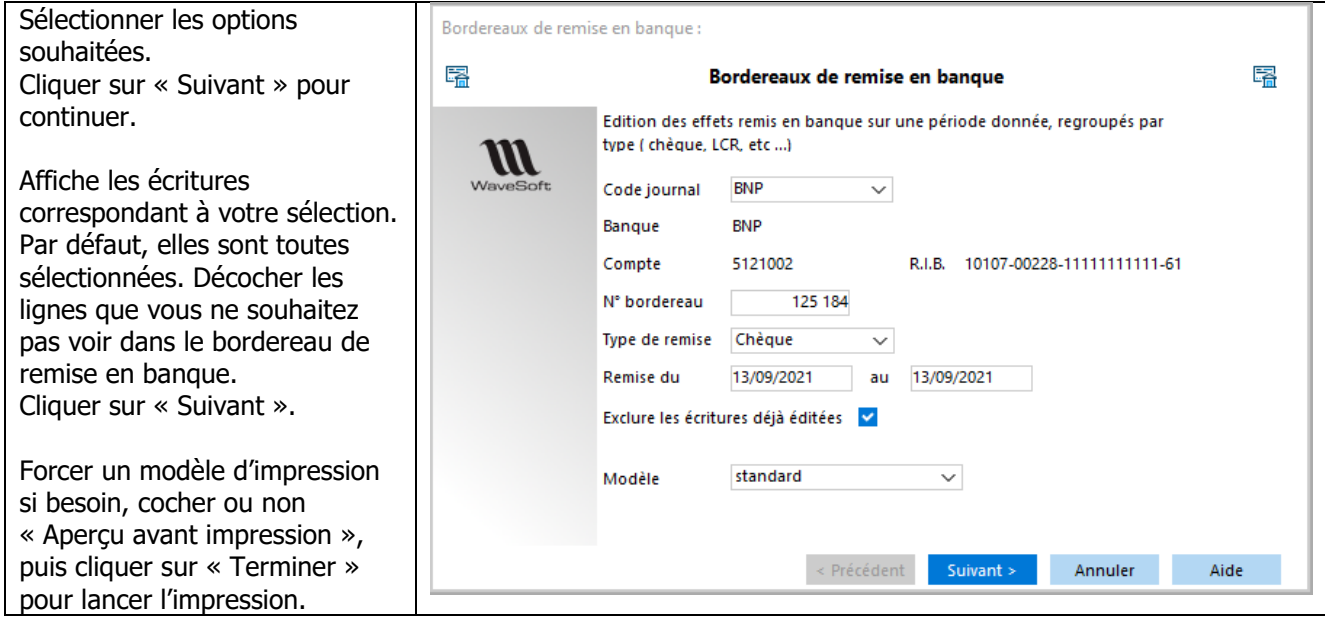

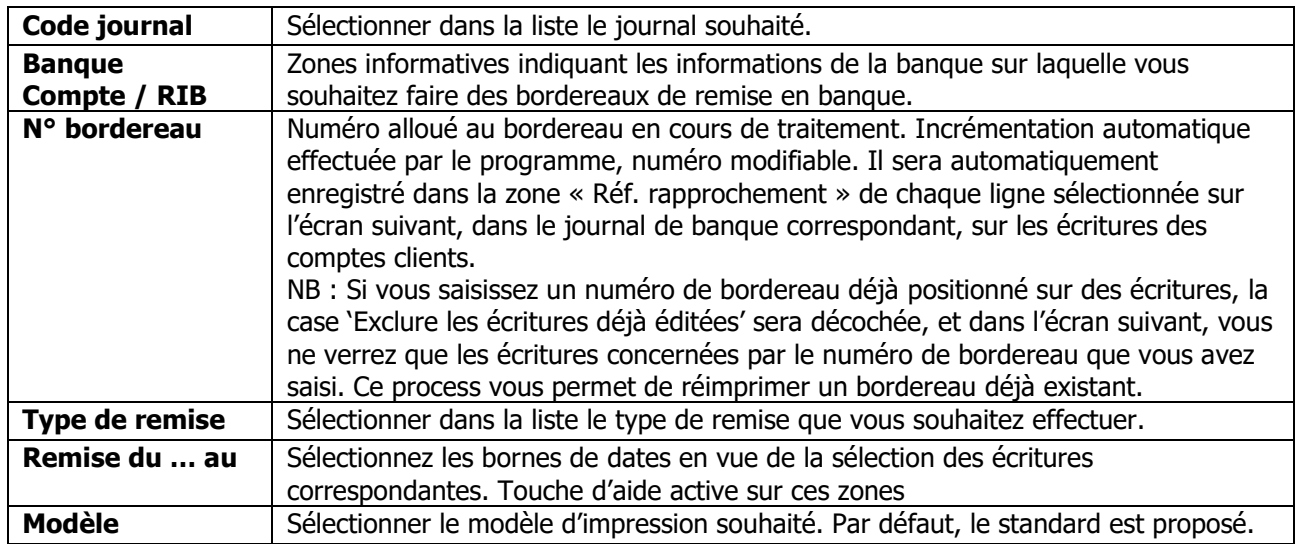

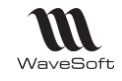

# **Impression des Lettres de relances**

Cette fonctionnalité permet d'éditer des lettres de relance aux clients débiteurs en fonction de différentes sélections. Le code relance permet la gestion de plusieurs rappels (relance n°1, relance n°2, ...)

Les écritures doivent être lettrées au fur et à mesure des règlements pour que cette fonction garde tout son sens.

Un assistant vous guide dans la procédure à suivre.

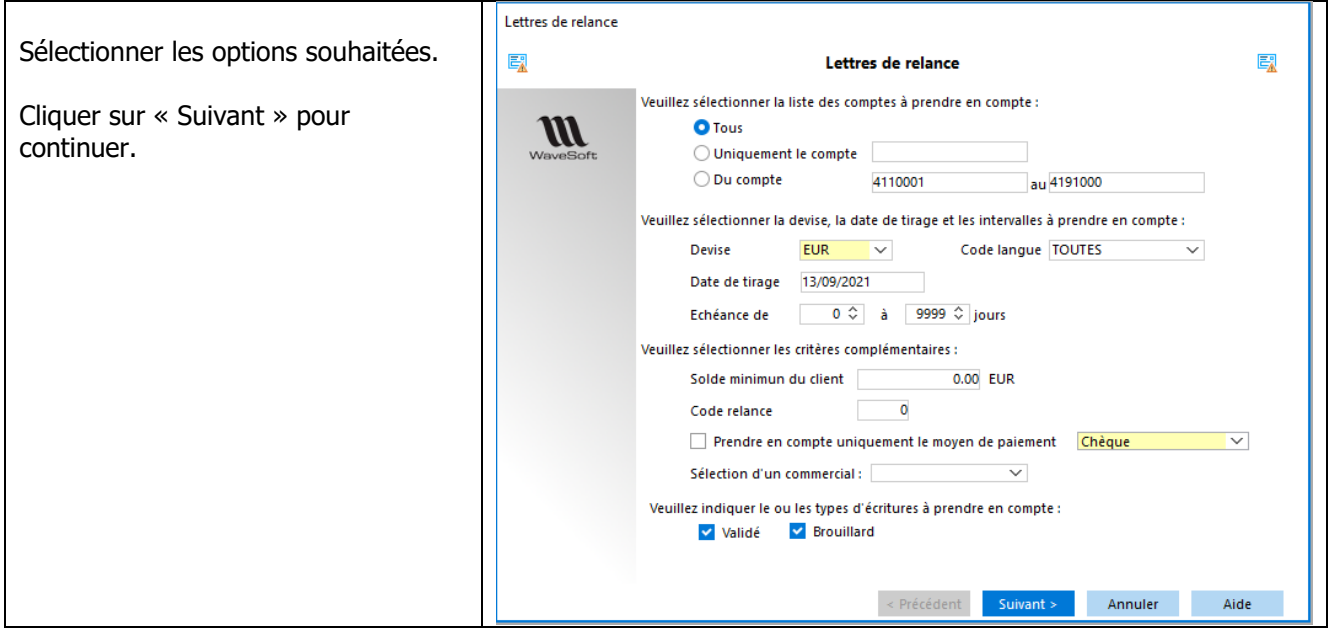

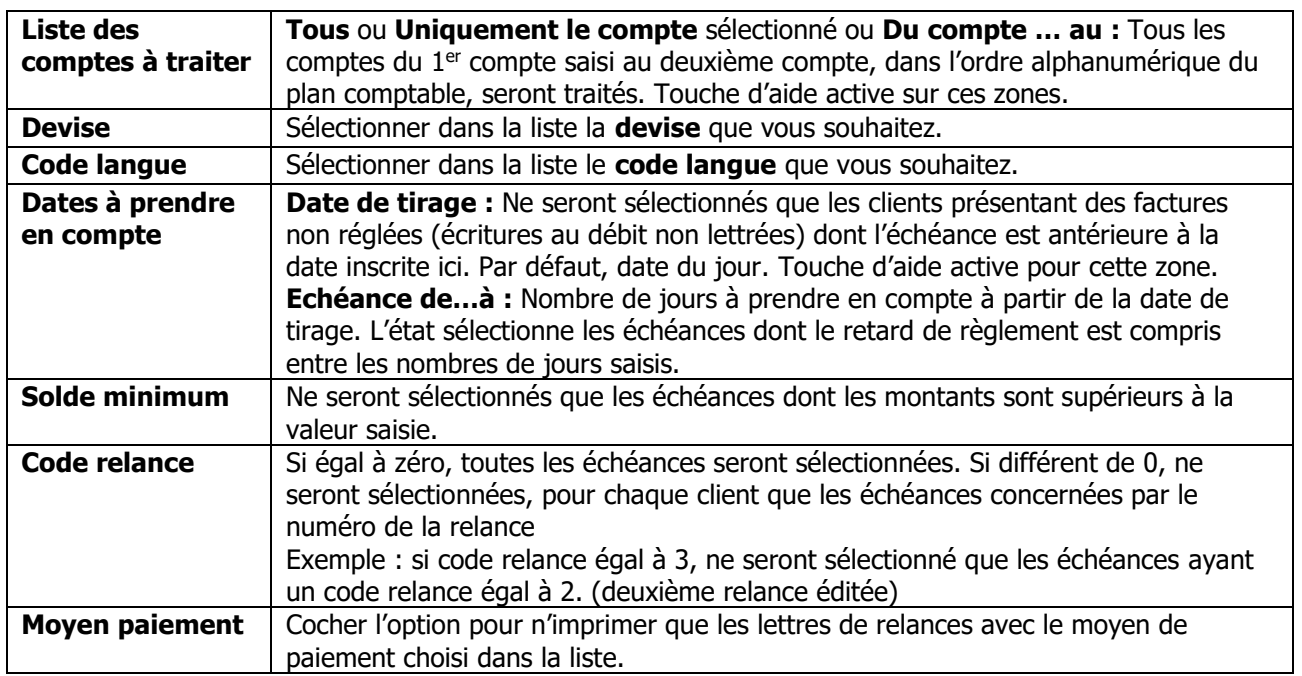

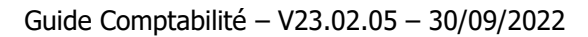

Affiche les échéances à relancer correspondant à votre sélection. Par défaut, elles sont toutes sélectionnées. Décocher les échéances que vous ne souhaitez pas relancer.

 $\boldsymbol{m}$ WaveSoft

Cliquer sur « Suivant » pour continuer.

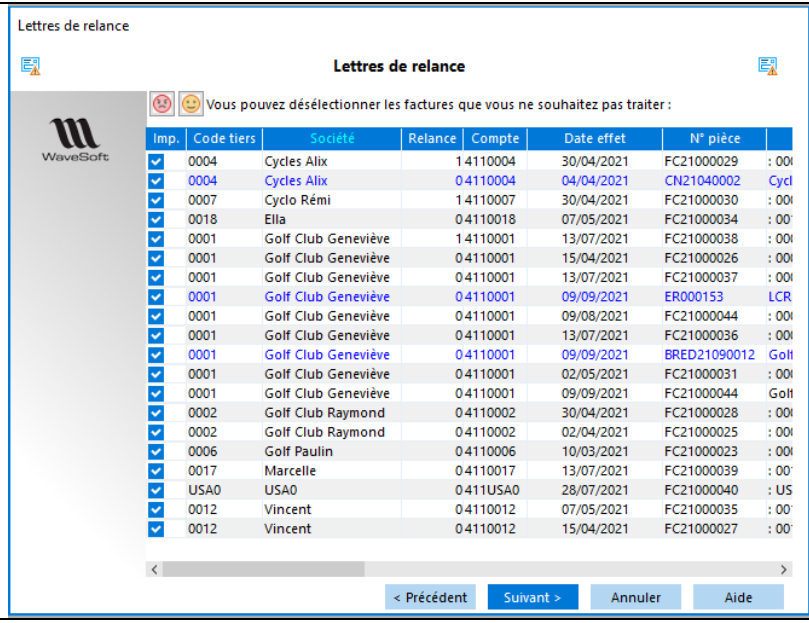

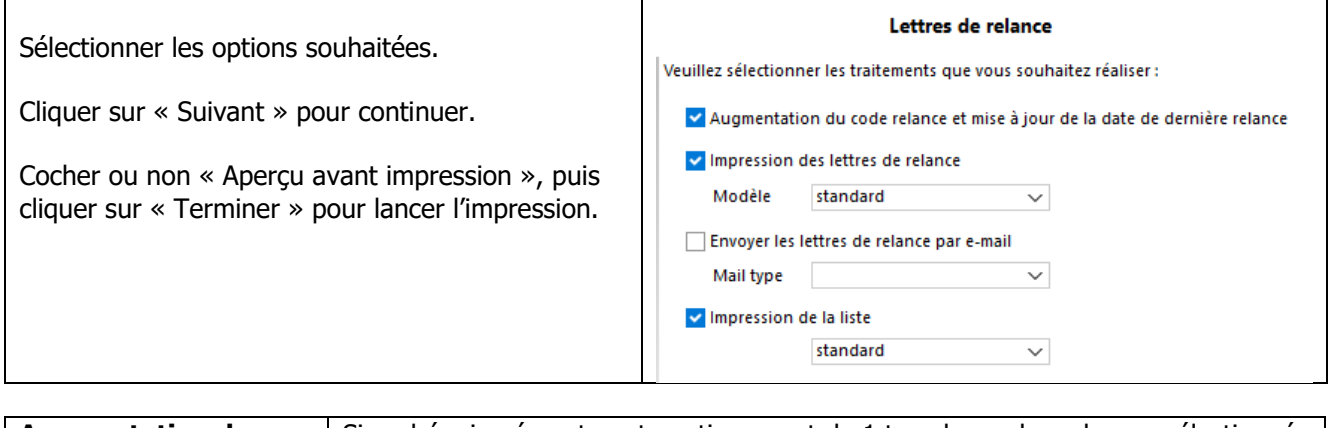

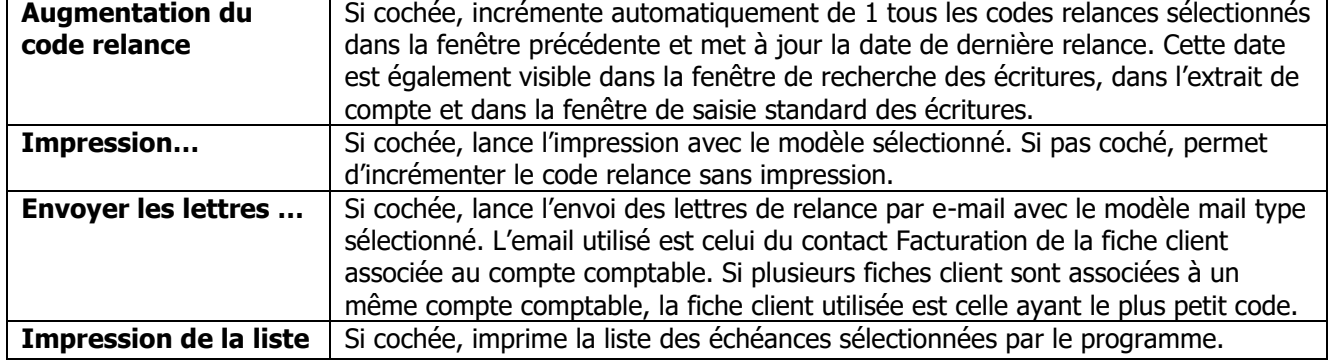

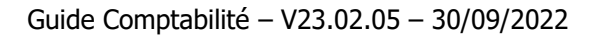

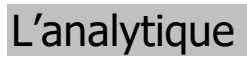

W WaveSoft

WaveSoft Module Analytique est un outil analytique des charges et des produits, destiné à réaliser des analyses de gestion concernant les prix de revient, les marges et toutes autres informations basées sur un reclassement des mouvements comptables selon des critères distincts du plan comptable.

Les applications de ce type de produit sont donc multiples :

- Analyses à caractère purement STATISTIQUE…
- Analyses de type fonctionnel destinées à suivre des CENTRES DE COUTS ou des CENTRES DE PROFITS…
- Analyses de type différentielles destinées à mettre en évidence des suivis de MARGES et de RENTABILITE…
- Analyses de type REPORTING, basées sur un reclassement des comptes selon des règles distinctes du plan comptable…

Les domaines d'application touchent l'ensemble des secteurs d'activités, tant commerciaux qu'industriels ou de services, tant les petites entreprises que les grandes entreprises.

L'objectif de WaveSoft et de son module Analytique est justement de mettre à la disposition des petites et moyennes entreprises des outils d'analyse et de Contrôle de Gestion jusque-là réservés aux grosses entreprises du fait de leur complexité.

WaveSoft Analytique dispose d'un niveau de performance exceptionnel qui se caractérise principalement par les fonctionnalités suivantes :

- Plans analytiques
	- Multi-axes
	- Plans parallèles
- Répartitions analytiques
	- Définition de modèles analytiques
	- Saisie en montant ou en pourcentage
	- A la demande, confirmée en cours de saisie ou automatique
	- Nombre de postes de répartition illimité
	- Ventilation des écritures à posteriori
	- Modification des répartitions déjà générées
	- Répartitions analytiques possibles sur d'autres comptes que ceux des classes 6 et 7
- Comptes d'exploitation analytique
	- Paramétrage de regroupements analytiques
	- Etats de gestion analytiques
	- Consultation et impression des comptes d'exploitation analytiques

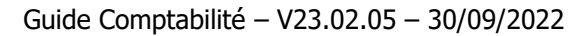

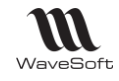

# **Gestion des Plans analytiques**

La liste vous permet d'accéder au paramétrage de vos plans analytiques en double-cliquant sur la ligne correspondante.

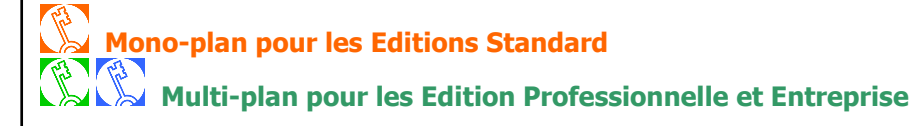

### **Liste des plans analytiques**

Permet d'accéder au paramétrage de vos plans analytiques en doublecliquant sur la ligne correspondante

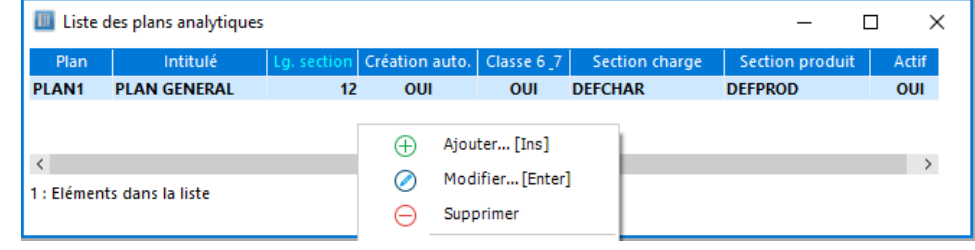

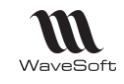

### **Fiche Plan analytique**

Permet de définir les sections et les regroupements souhaités pour le Plan Analytique concerné.

# **Fiche Plan analytique - Entête**

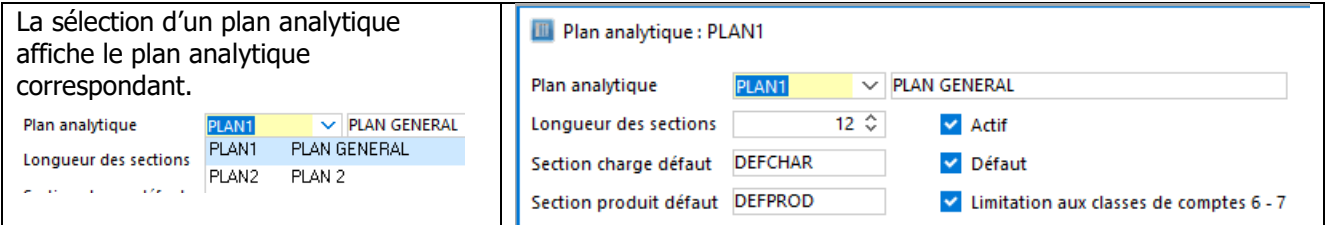

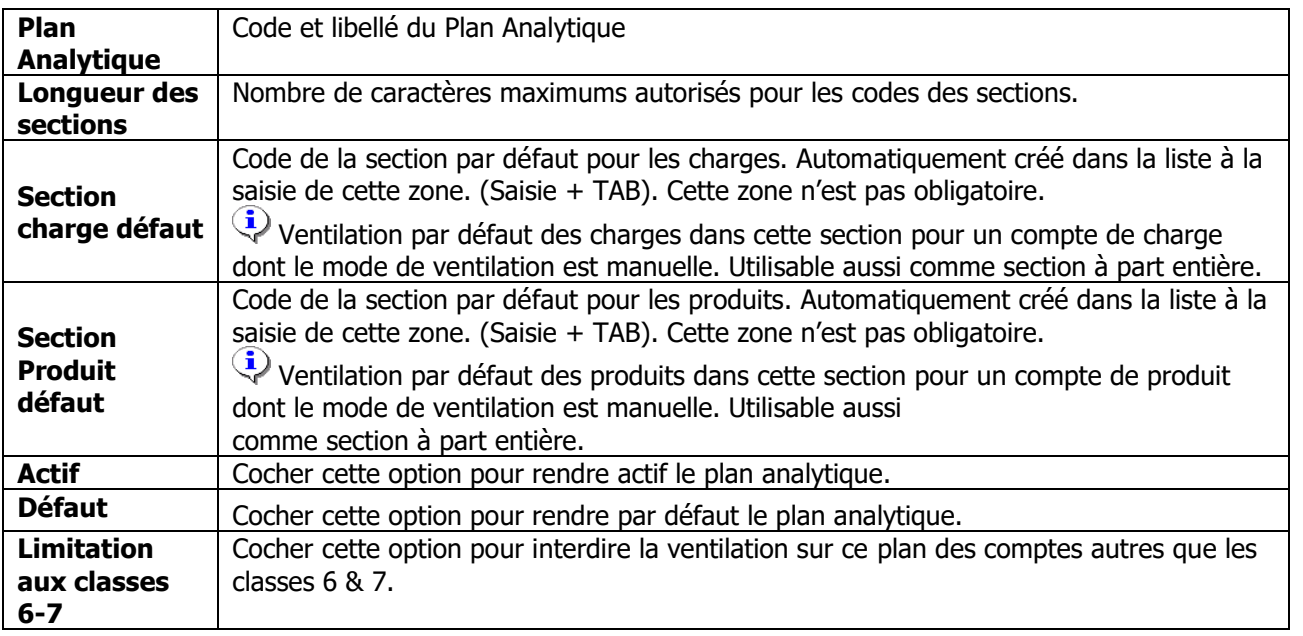

Copyright WaveSoft Copyright WaveSoft

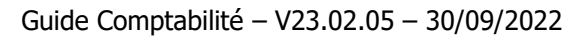

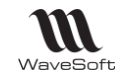

#### **Fiche Plan analytique - Liste des sections et totalisateurs** ADM Administration  $\bigoplus$ Ajouter... [Ins] **ADMDIV Divers Administration ADMLOY** Lover Administration  $\circledcirc$ Modifier... [Enter] **ADMTEL Telecom Administration**  $\ominus$ Supprimer COM Commerciaux COMDIV **Divers Commerciaux** g<br>일 Imprimer liste... **COMLOY Loyer Commerciaux** COMTEL **Telecom Commerciaux** \_ট ভ Envoyer... **DEF VENTILATION PAR DEFA** Gestion I<br>∇圆 O Q Chercher... **DEFCHAR** Section défaut **DEFPROD** Section défaut Rechercher... 题 **MAG Masagin** Filtrer... **MAGDIV Divers Magasin** MAGLOY Loyer Magasin  $\overline{\text{ou}}$ **MAGTEL Telecom Magasin** OUI **COMDIV** Section Active  $\checkmark$  $\boxplus$ Intitulé **Divers Commerciaux**  $\sqrt{ }$ **O** Section ◯ Totalisateur Type

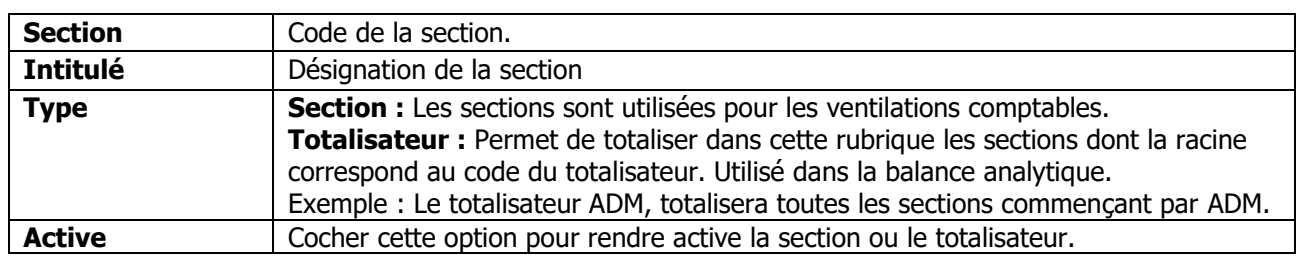

# **Modèles de ventilations**

Permet de paramétrer des modèles de ventilations analytiques qui seront rattachés aux comptes, pour permettre de ventiler automatiquement le montant en pourcentage sur plusieurs sections. D'autres modes de ventilations sont paramétrables sur la fiche compte dans l'onglet « Analytique ».

### **Liste des modèles de ventilation analytique**

Permet de gérer les modèles de ventilation analytique.

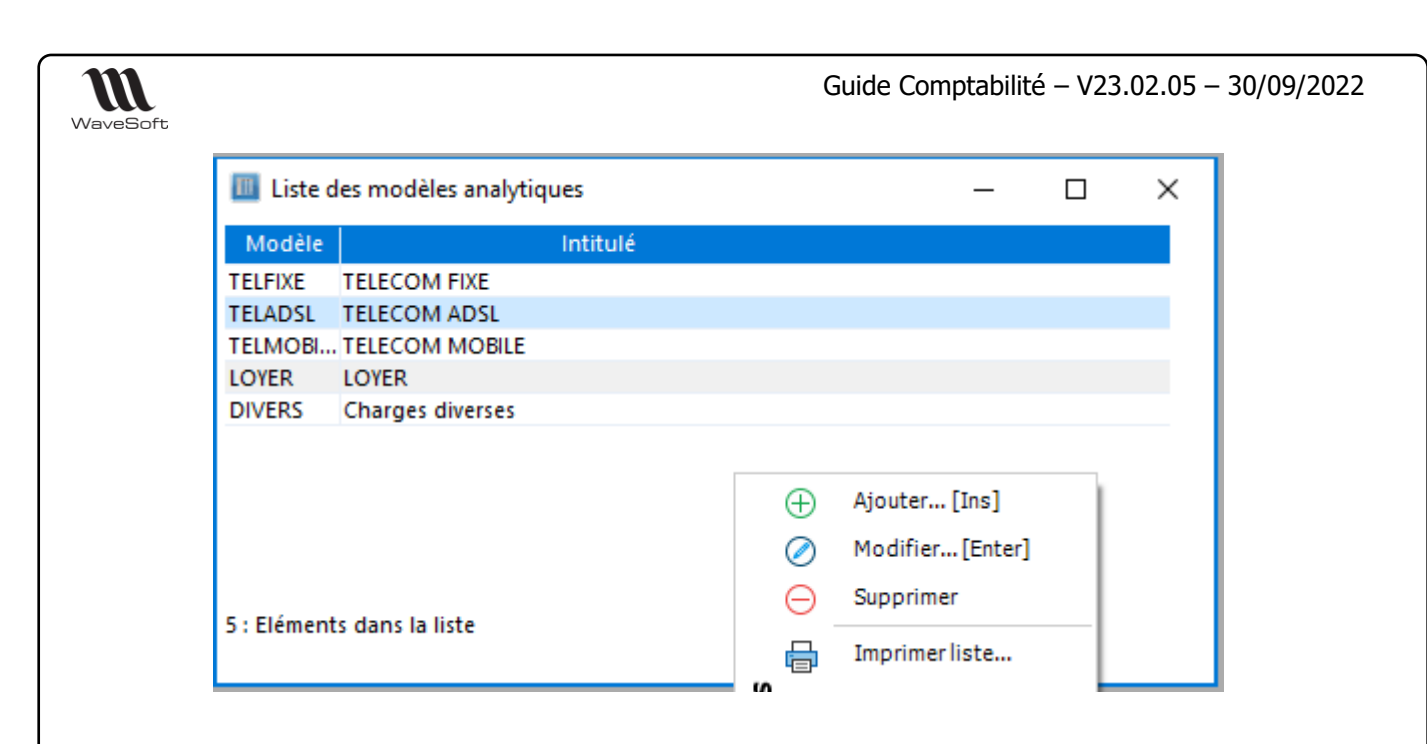

## **Fiche modèle de ventilation analytique**

Permet de paramétrer la ventilation en pourcentage sur plusieurs sections.

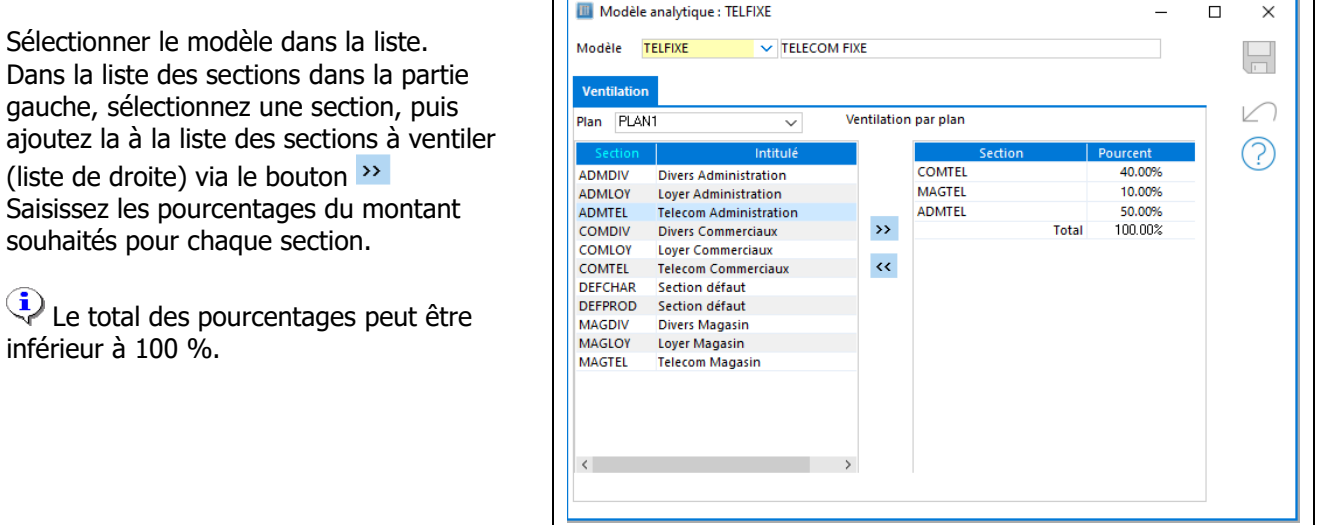
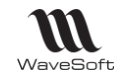

### **Ecritures analytiques**

#### **Héritage analytique de la gestion**

Nous gérons l'analytique directement dans la Gestion Commerciale.

#### **Famille et Article**

Voir Onglet Profils TVA - Zone « Section »

#### **Pièces de la gestion commerciale**

- La section définie au niveau Famille / Article / Produit est reprise automatiquement sur la ligne de la pièce dans l'onglet "Détail".

La section analytique proposée est modifiable, voir même saisissable s'il n'y a pas de ventilation analytique de paramétré par défaut.

La section analytique alimente la ventilation analytique de la ligne d'écriture générée par la comptabilisation de la pièce.

- Dans l'onglet Pied - Onglet Comptabilité d'une pièce, vous avez accès à la ventilation comptable des écritures comptables générées via le Menu Contextuel « Ventilation Analytique ... », comme si vous étiez dans le logiciel de Comptabilité. Cette fonctionnalité est toujours accessible en Gestion sur un compte paramétré comme ventilable analytiquement !

Il est aussi possible en comptabilité de modifier la ventilation analytique d'une écriture générée automatiquement par la gestion commerciale.

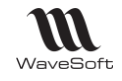

### **Paramétrage Saisie analytique**

#### **Préférence dossier**

Voir Préférences comptables - Analytique, notamment pour activer l'analytique.

#### **Comptes comptables**

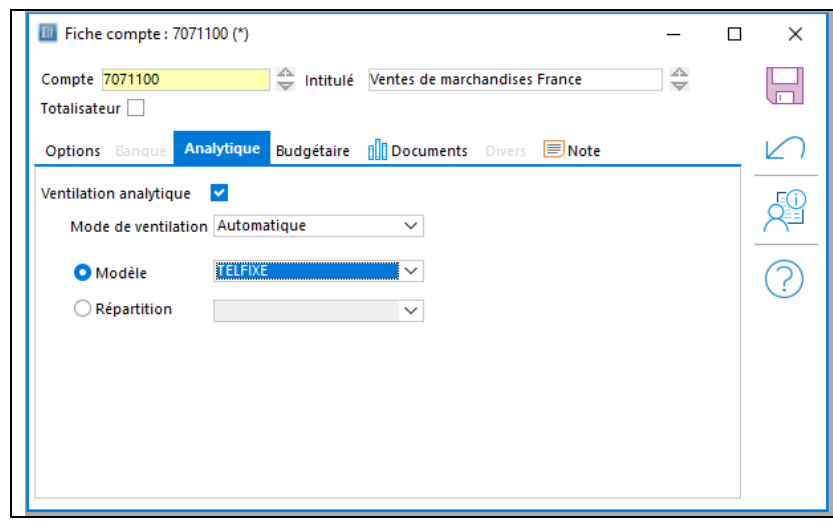

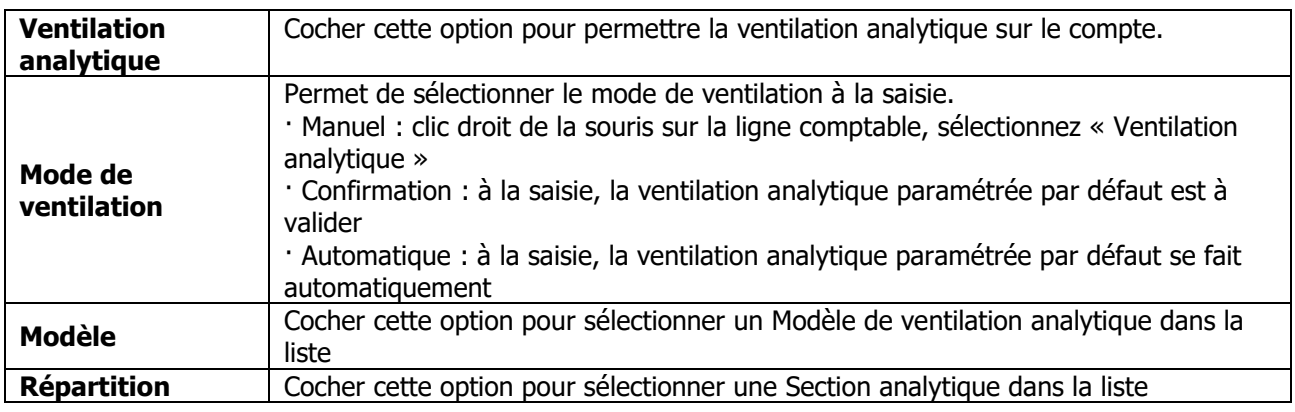

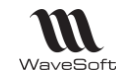

### **Ventilation analytique**

En saisie comptable (Saisie standard) : clic-droit « Ventilation analytique »

Ouvre la fenêtre de ventilation

Selon le paramétrage du compte comptable de la ligne (cf. fiche compte Mode de ventilation/Modèle), la ventilation analytique peut être pré-remplie et s'ouvrir automatiquement.

Pour que la fenêtre de ventilation analytique s'ouvre automatiquement, il est possible de créer un modèle de ventilation vide et d'affecter ce modèle aux comptes comptables en mode de ventilation « Confirmation »

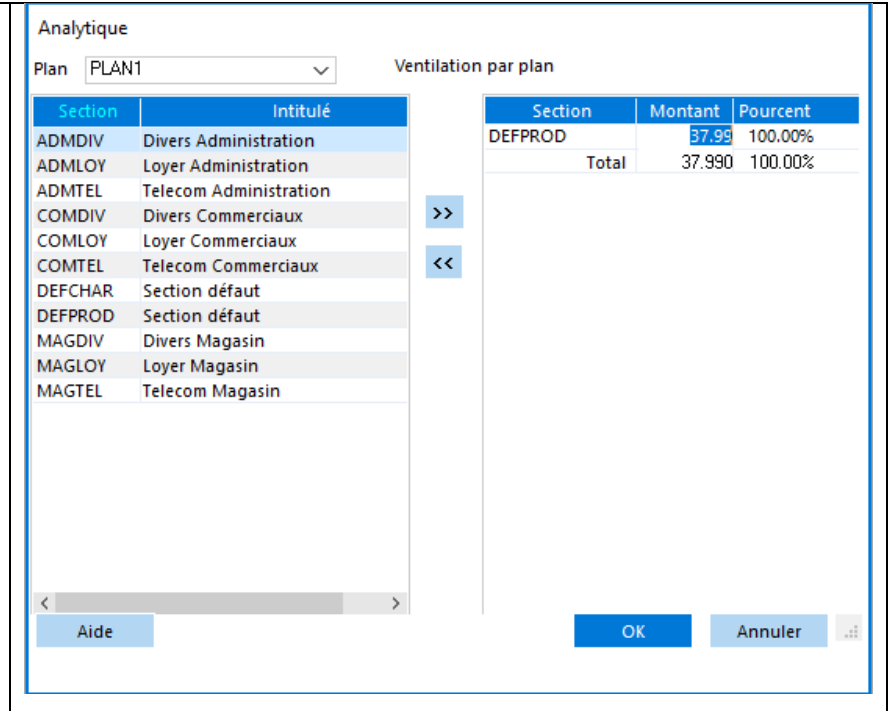

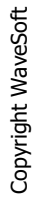

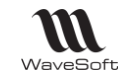

### **Extrait analytique**

Permet de consulter et d'imprimer les mouvements enregistrés sur une section.

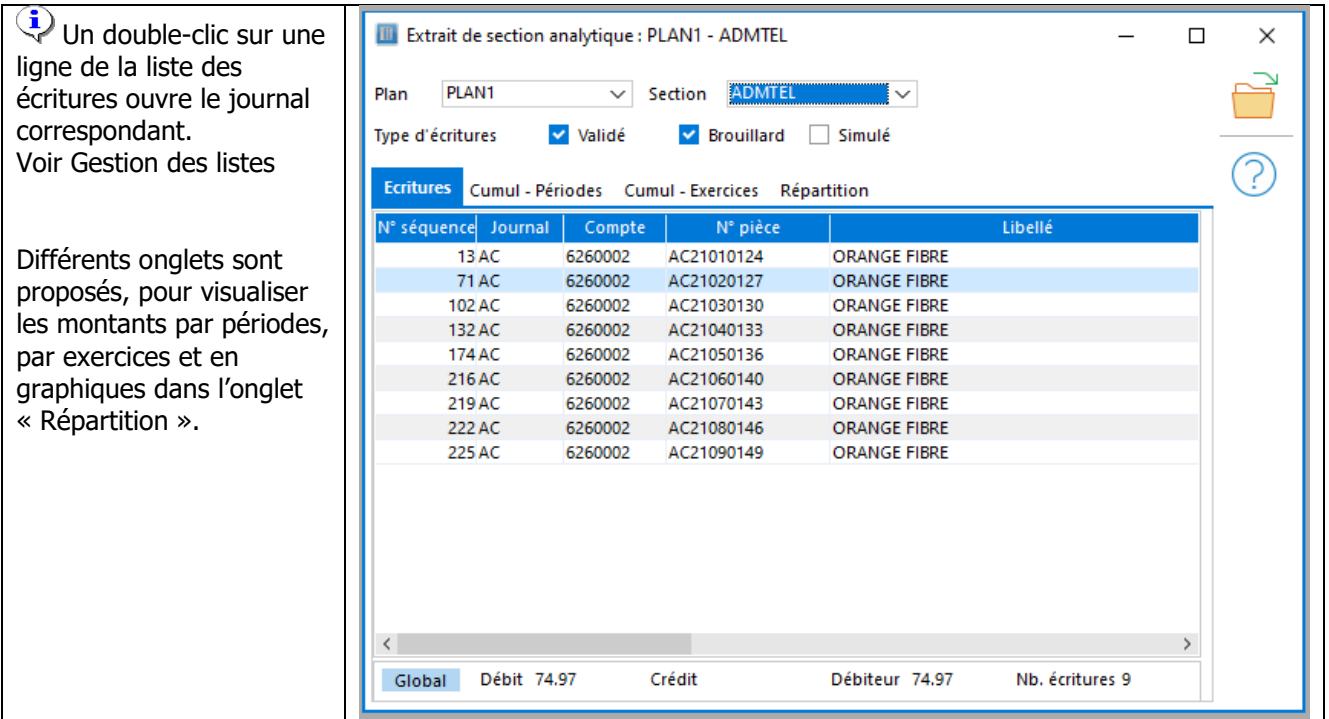

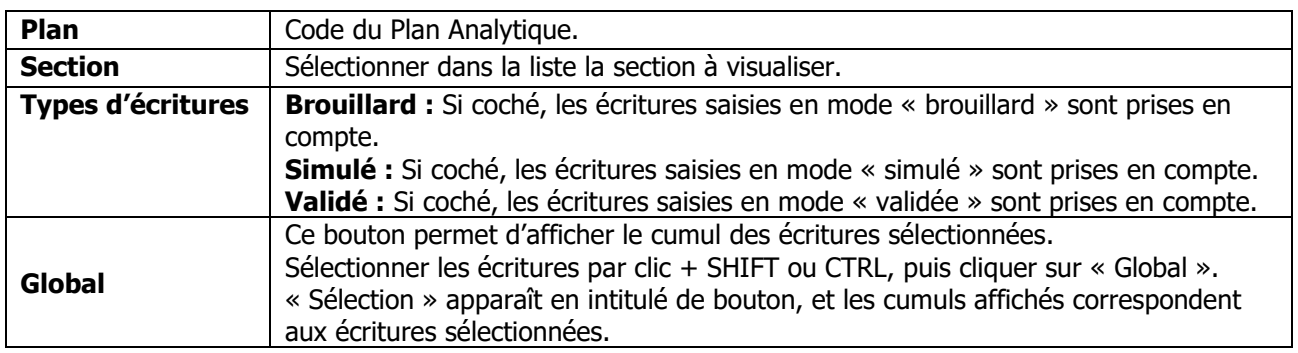

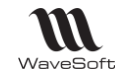

# **Etats analytiques**

Sur la balance analytique et le grand livre analytique, il est possible de choisir une période d'édition à cheval sur plusieurs exercices.

#### **Balance analytique**

Permet d'établir un état, pour un plan analytique, donnant les montants ventilés sur les sections analytiques.

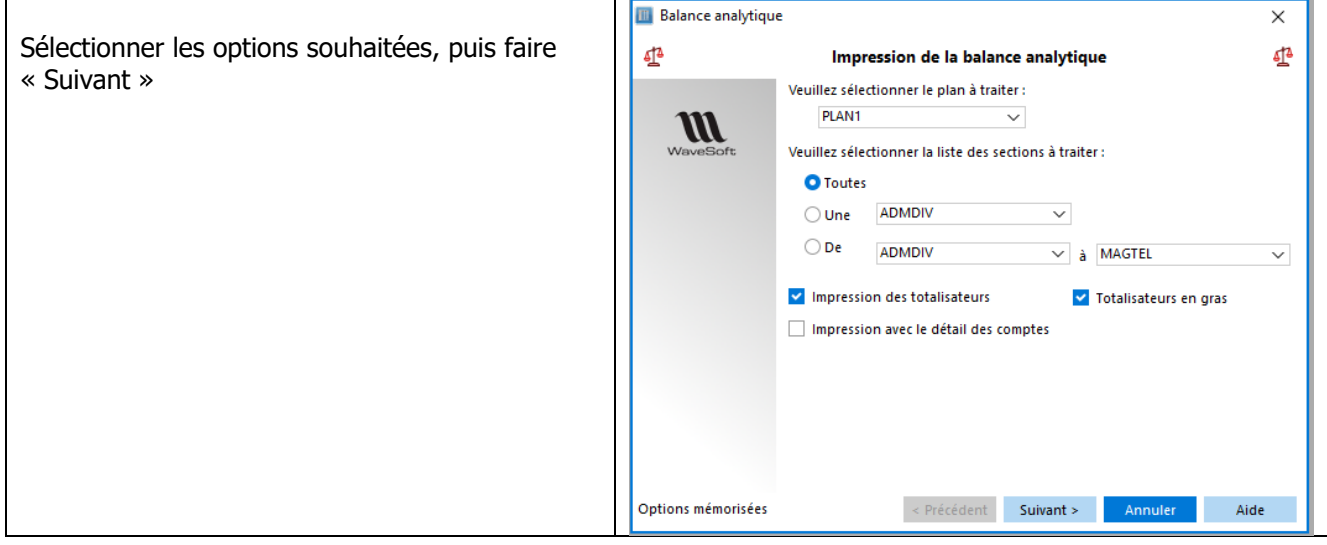

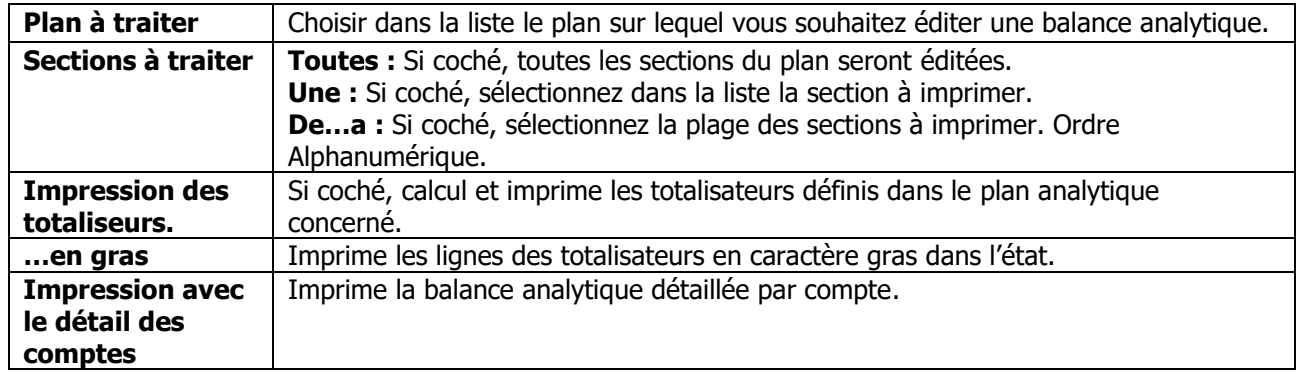

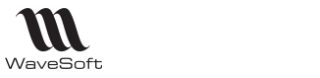

#### Guide Comptabilité – V23.02.05 – 30/09/2022

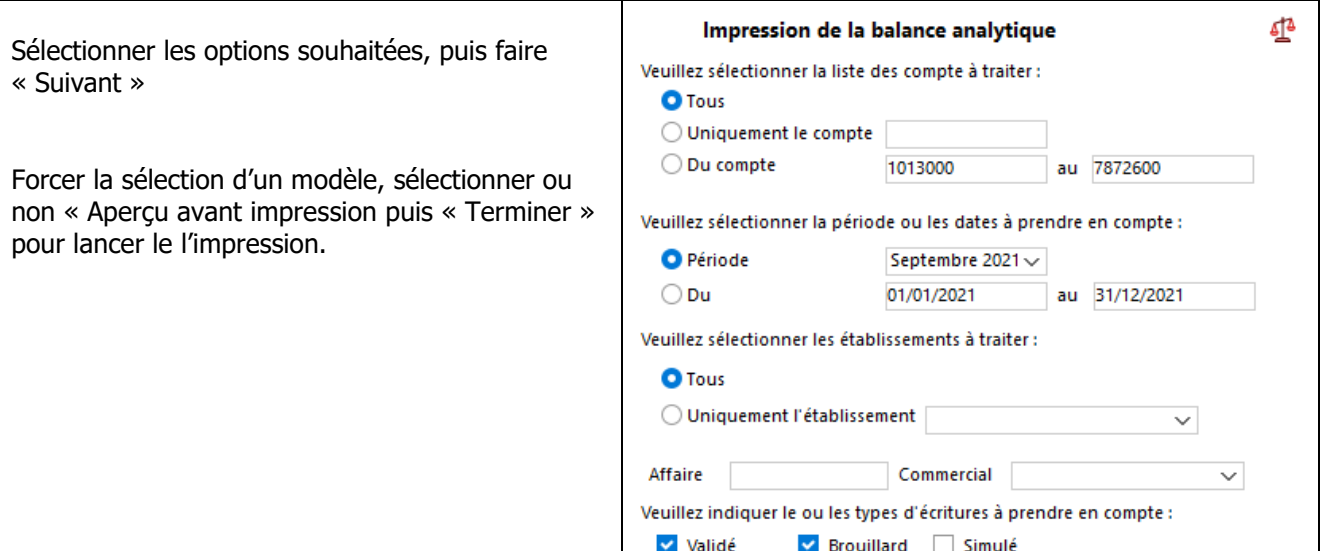

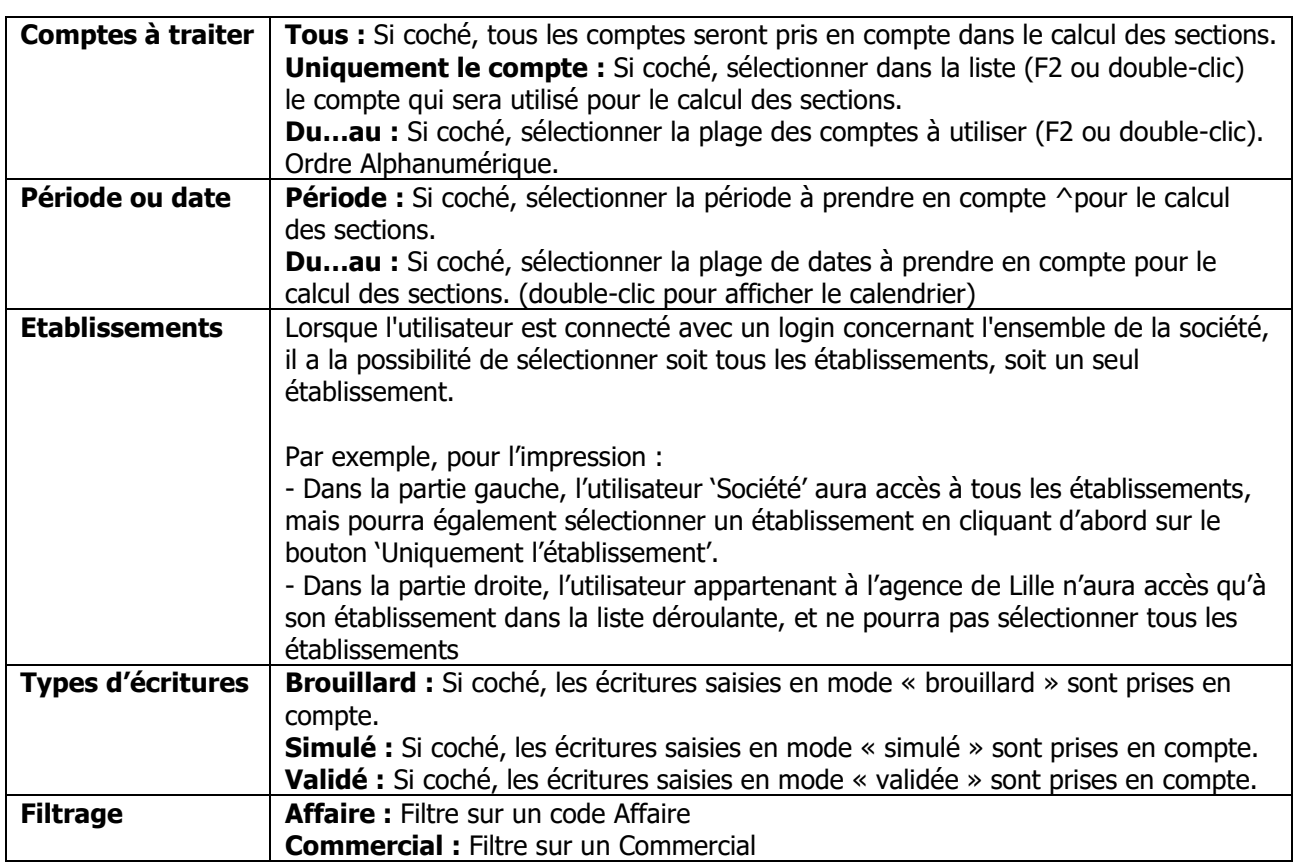

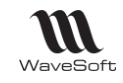

### **Grand livre analytique**

Imprime par plan le grand-livre analytique des écritures imputées sur les sections analytiques.

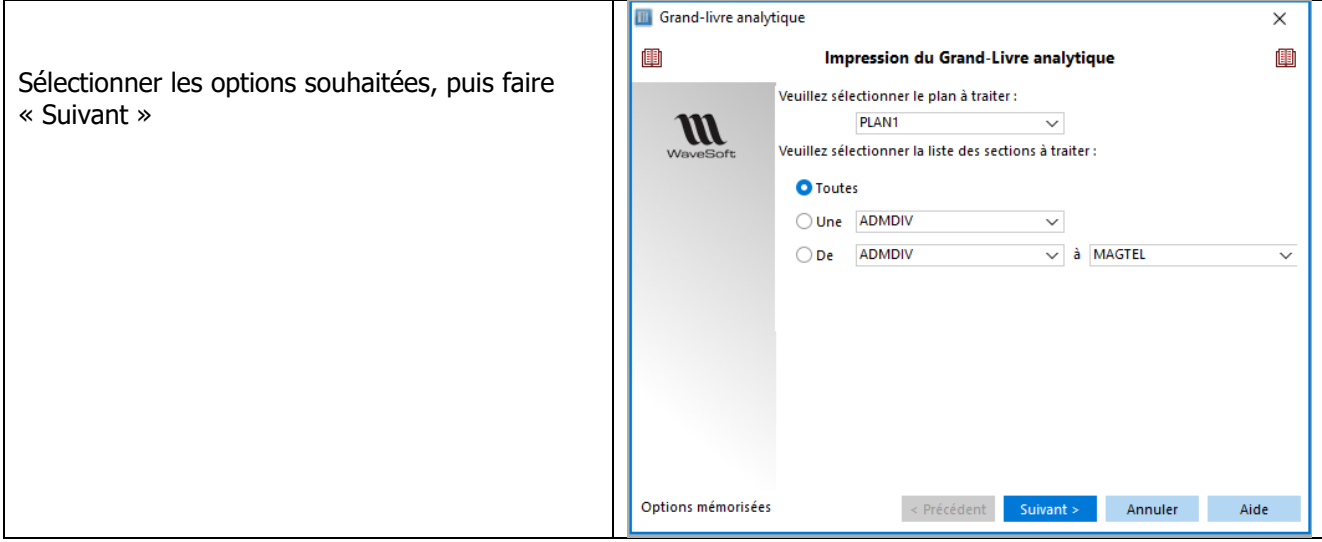

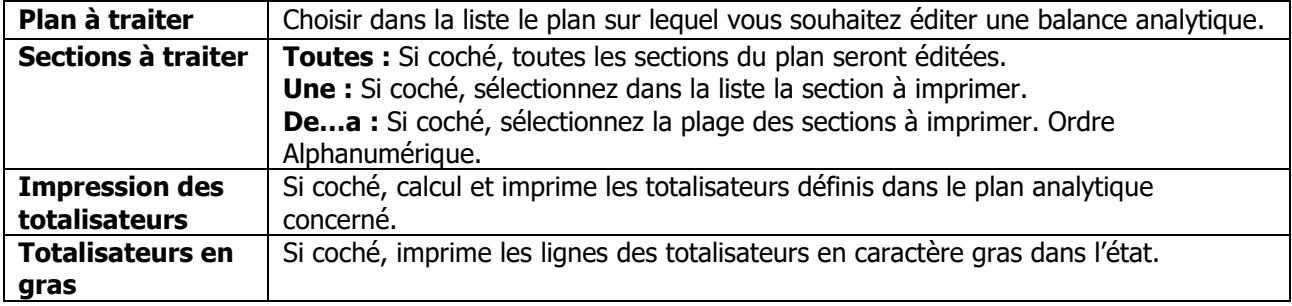

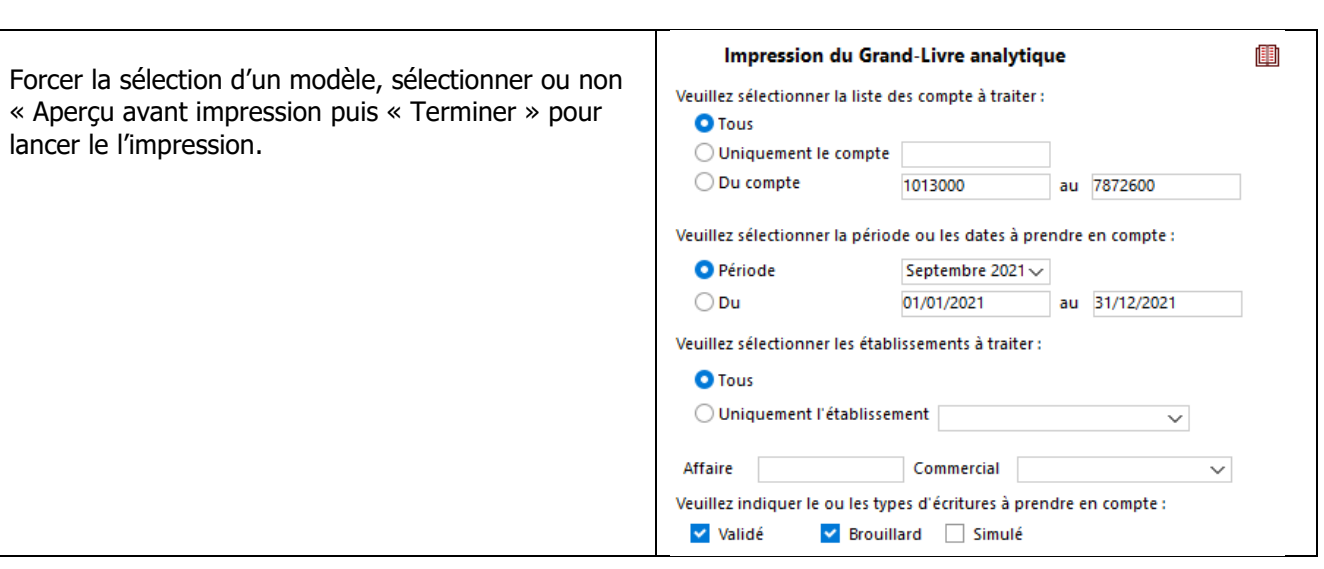

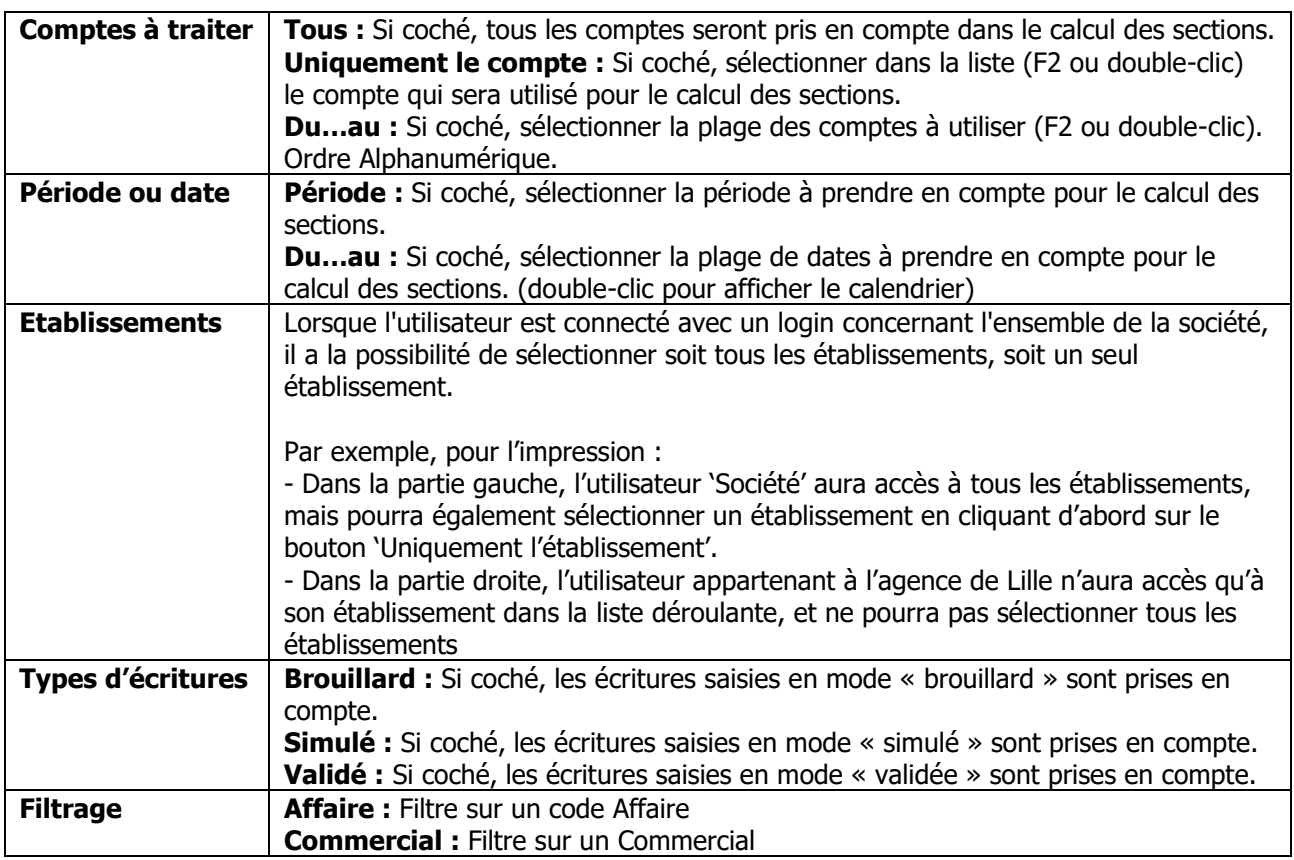

 $M_{\text{wavesoft}}$ 

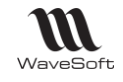

# **Etats et outils de contrôle**

#### **Etat des écritures non ventilées**

Imprime l'état des écritures non ventilées ou des écritures avec des écarts de ventilation (i.e. dont la ventilation analytique n'est pas égale à 100%).

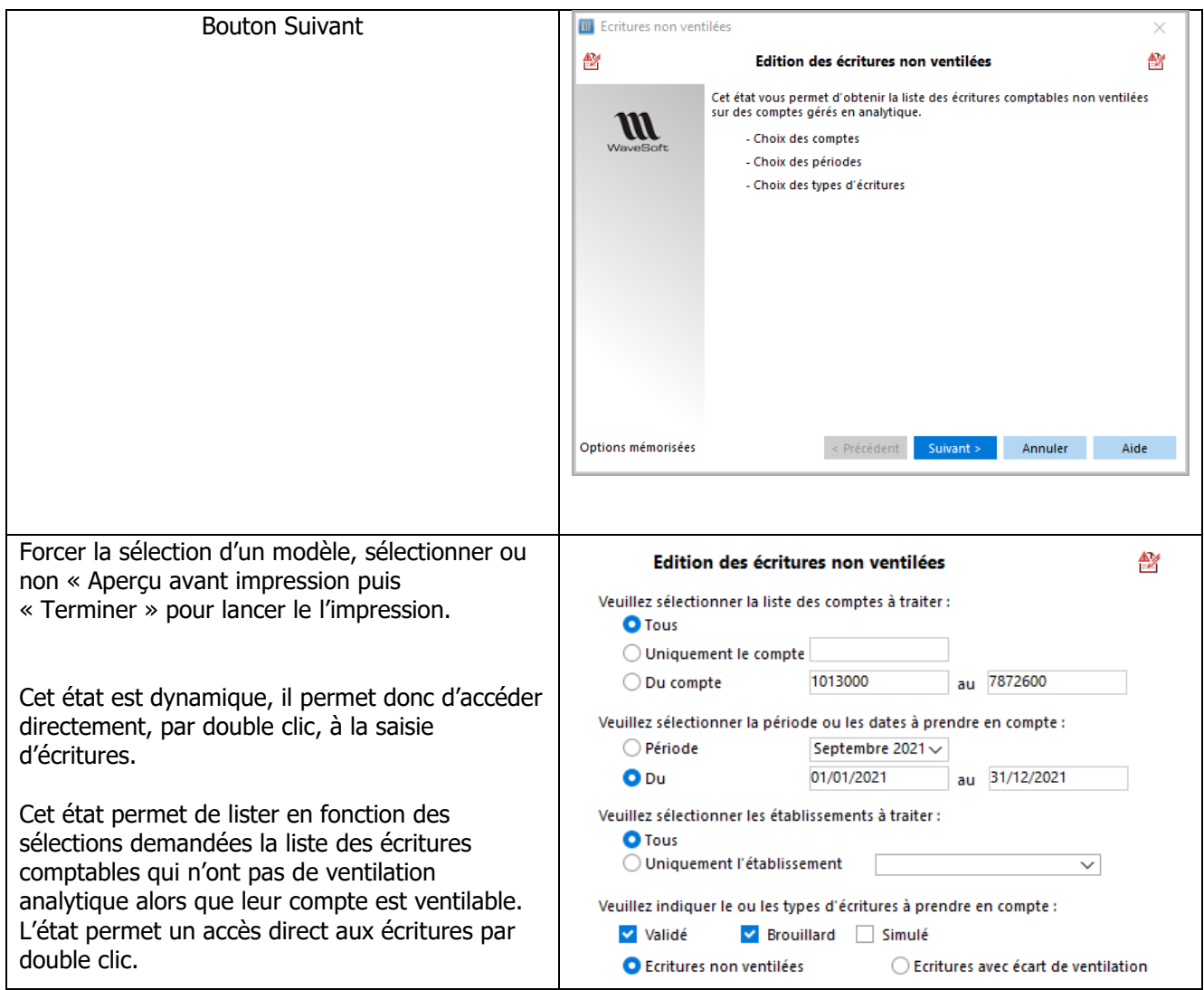

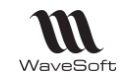

### **Répartition analytique**

Imprime l'état de répartition par compte des écritures imputées sur les sections analytiques.

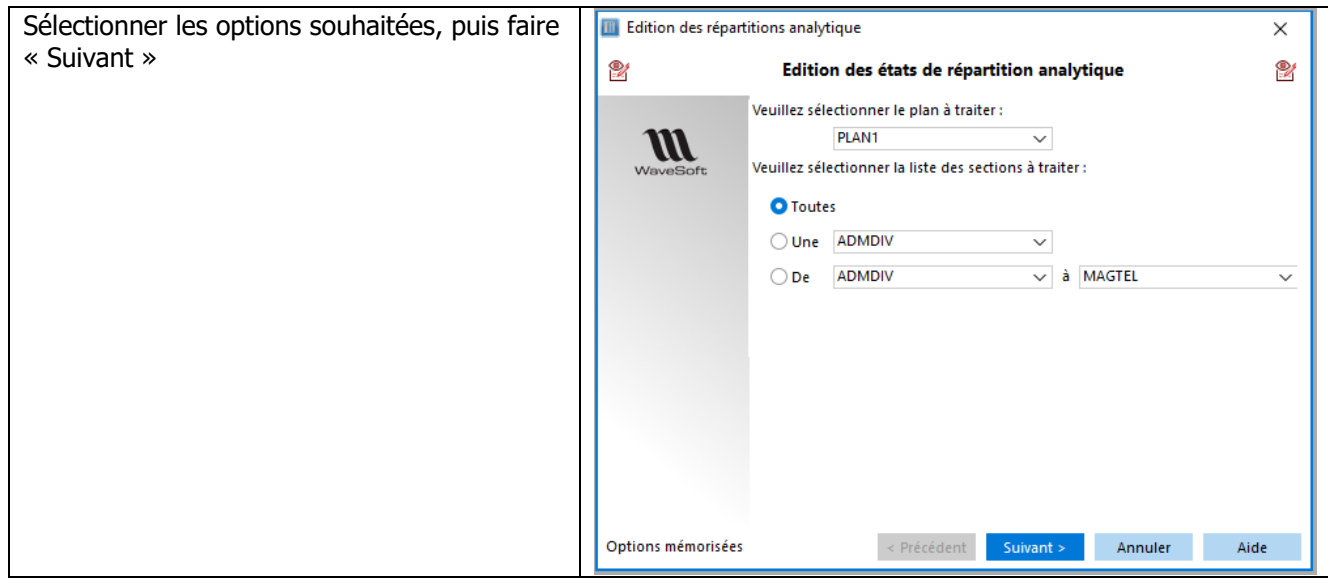

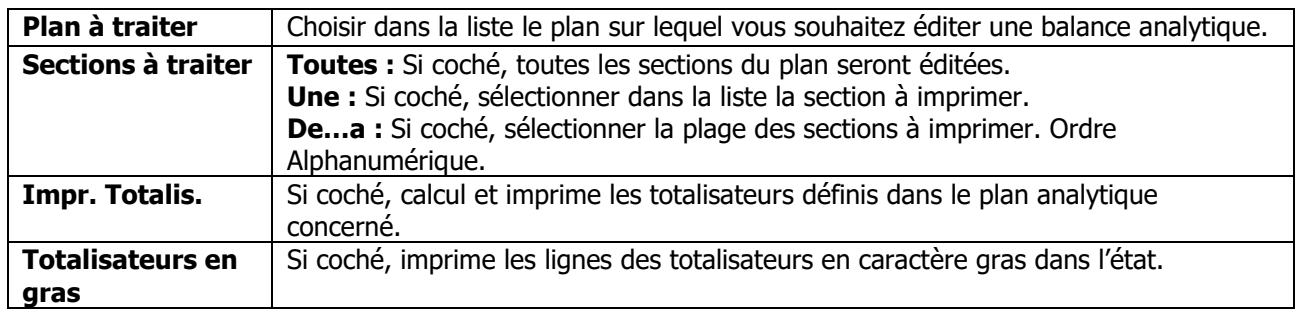

Sélectionner les options souhaitées. Bouton « Suivant »

Sélectionner ou non « Aperçu avant impression puis « Terminer » pour lancer le l'impression.

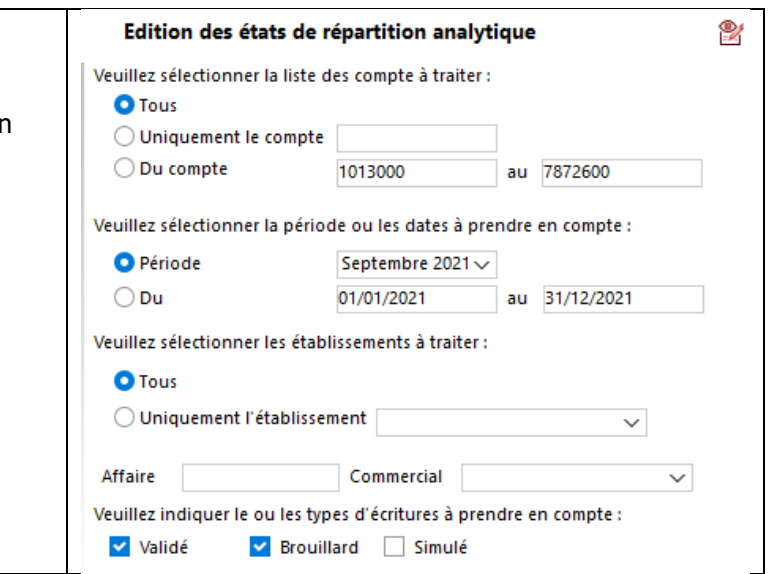

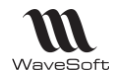

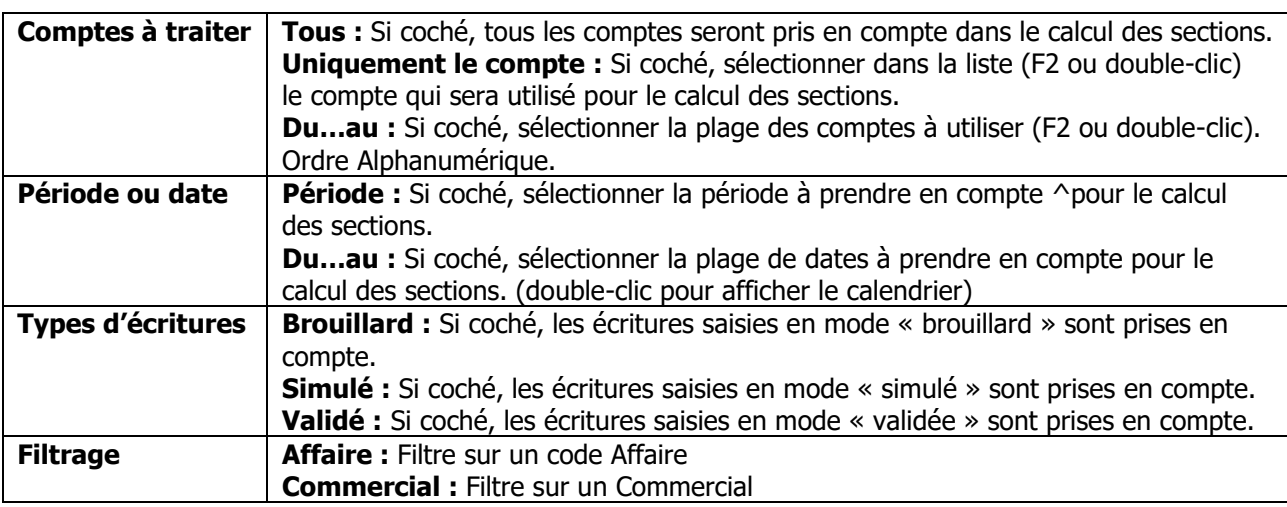

### **Etat de ventilation analytique**

Imprime le paramétrage de ventilation par compte ou par section sur le plan analytique.

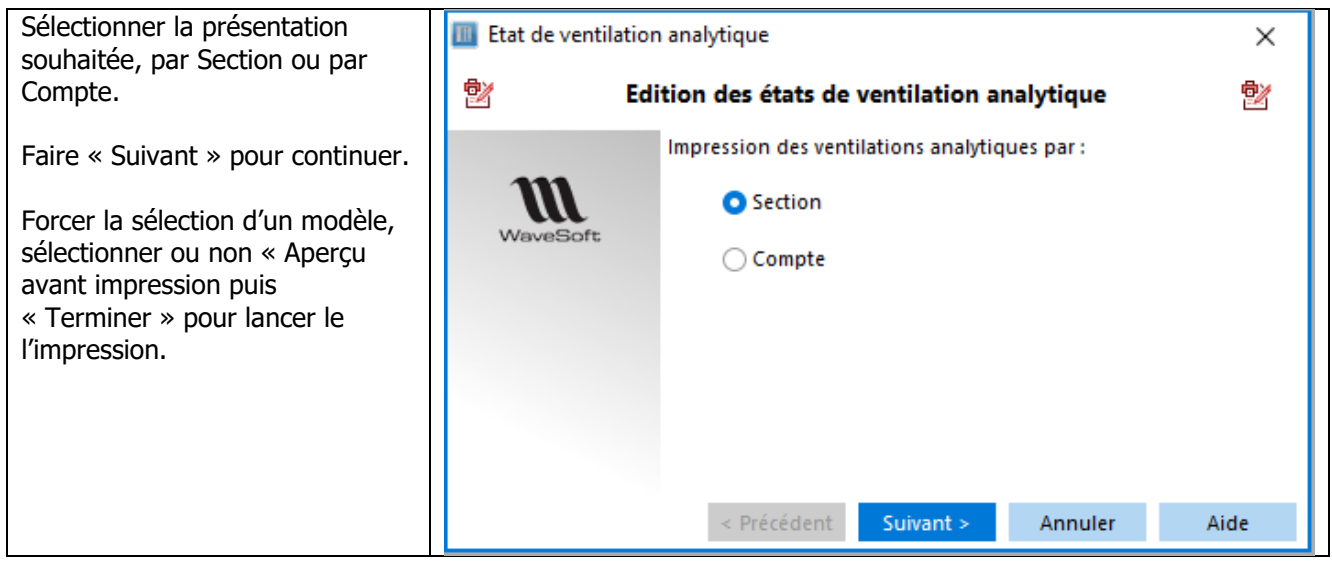

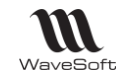

### **Calcul des ventilations analytiques**

Cet assistant permet de recalculer les ventilations analytiques en fonction des modèles de ventilation associés aux comptes.

L'assistant permet une sélection sur les comptes et les périodes. De même le calcul ne peut s'effectuer que sur un modèle de ventilation. Les comptes lettrés en saisie manuelle ne sont bien sûr pas recalculés

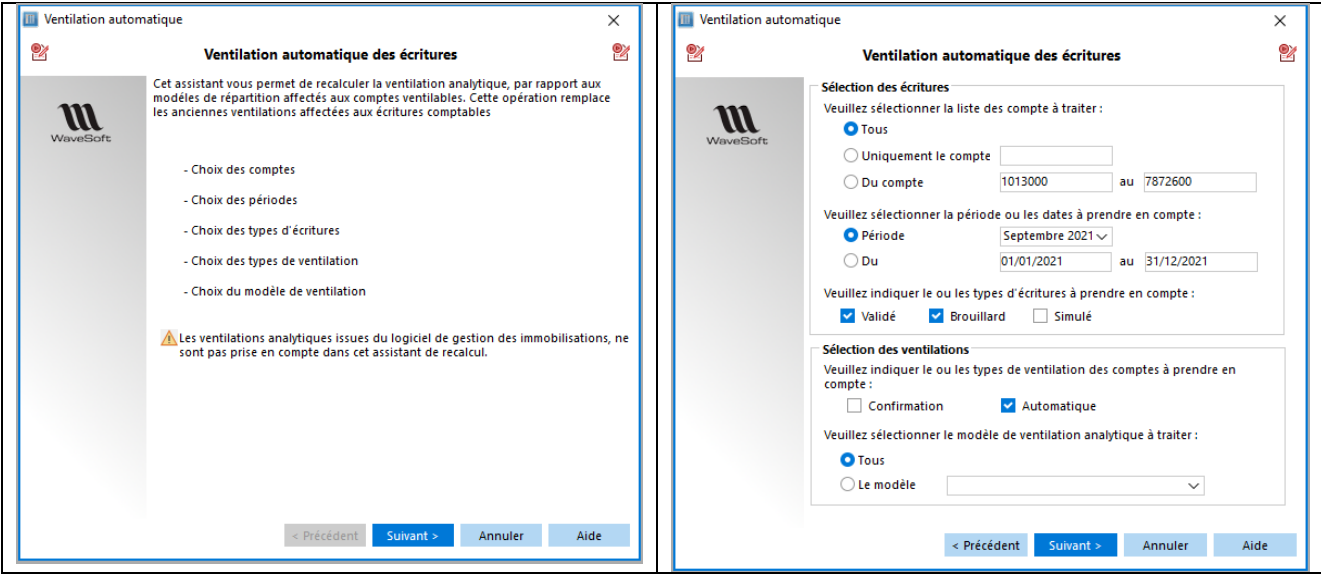

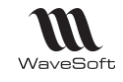

# **Gestion du reporting analytique**

Le reporting analytique permet de définir des états sur les plans analytiques en déclarant des rubriques sur des axes analytiques des sections du plan. Les modèles permettant l'impression des résultats sont paramétrables, via les modèles personnels, en standard trois modèles sont fournis.

#### **Définition des états**

#### **Liste des états de reporting analytique**

Dans le menu « Analytique », le sous-menu « Paramétrage des états analytiques… » permet de définir les différents extractions et calculs que vous souhaitez réaliser.

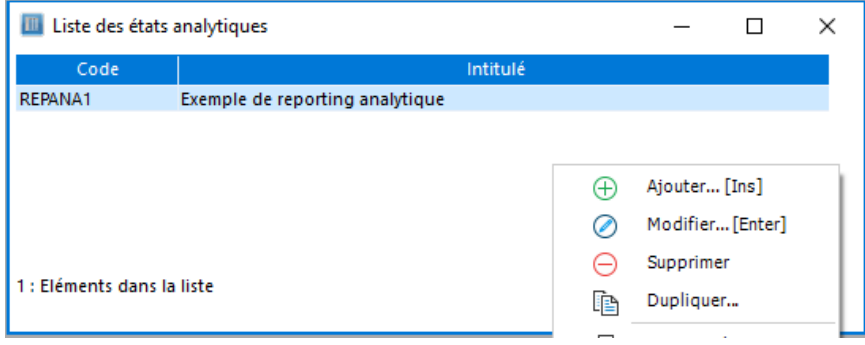

### **Liste des états du reporting analytique - Menu contextuel Dupliquer**

Fonction de duplication du paramétrage des états analytiques.

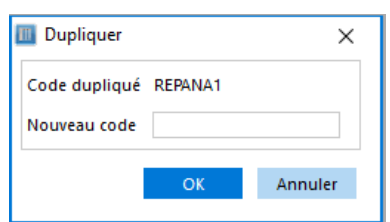

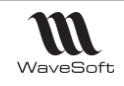

### **Fiche Etat du reporting analytique**

Il existe trois types de rubriques :

- Section : Définition d'une rubrique par rapport aux axes analytiques de vos sections, pour isoler l'axe souhaité vous utilisez les caractères joker suivants : le % pour remplacer en ensemble de caractères ou le \_ pour remplacer un caractère.

- Titre : Permet l'insertion d'un titre
- Rubrique : ce type permet d'effectuer des calculs sur les rubriques de type section.

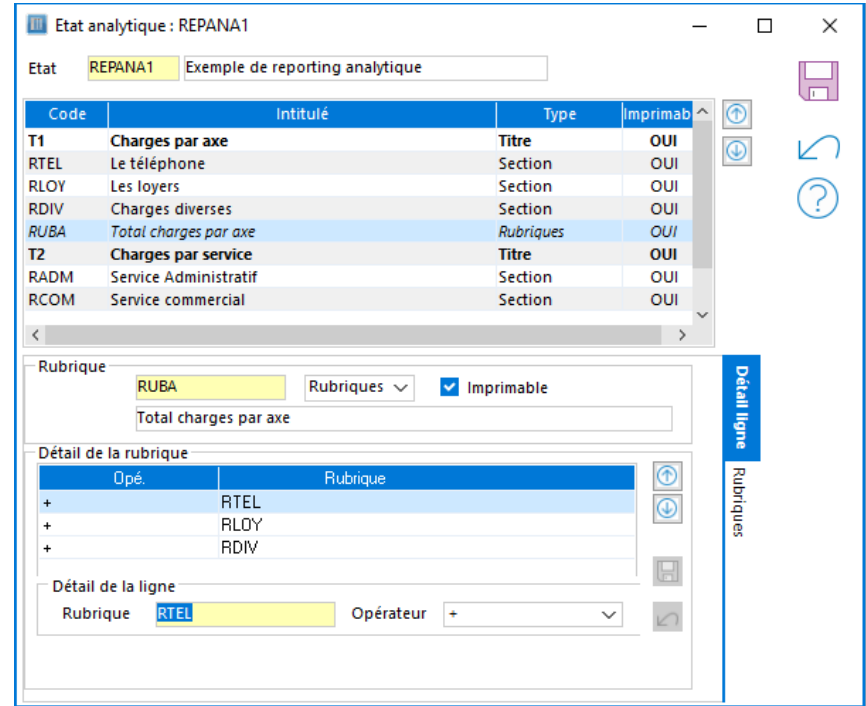

L'opérateur défini le type de calcul entre les différentes lignes de la rubrique. L'onglet section permet de vérifier sur quelles sections vont s'effectuer les calculs.

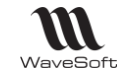

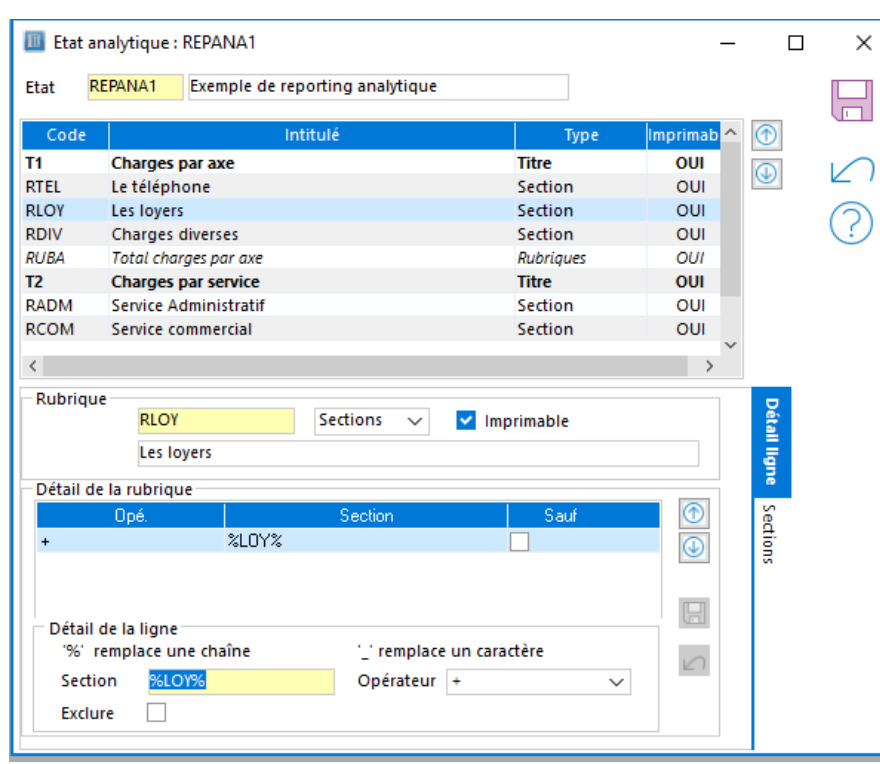

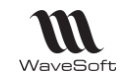

### **Impression des états de reporting analytiques**

Analytique - Indicateurs analytiques - Etats Permet à l'aide d'un assistant d'effectuer les calculs et les impressions des états.

Voir Menu Analytique - Configurations - Paramétrage pour la conception des états de reporting analytiques

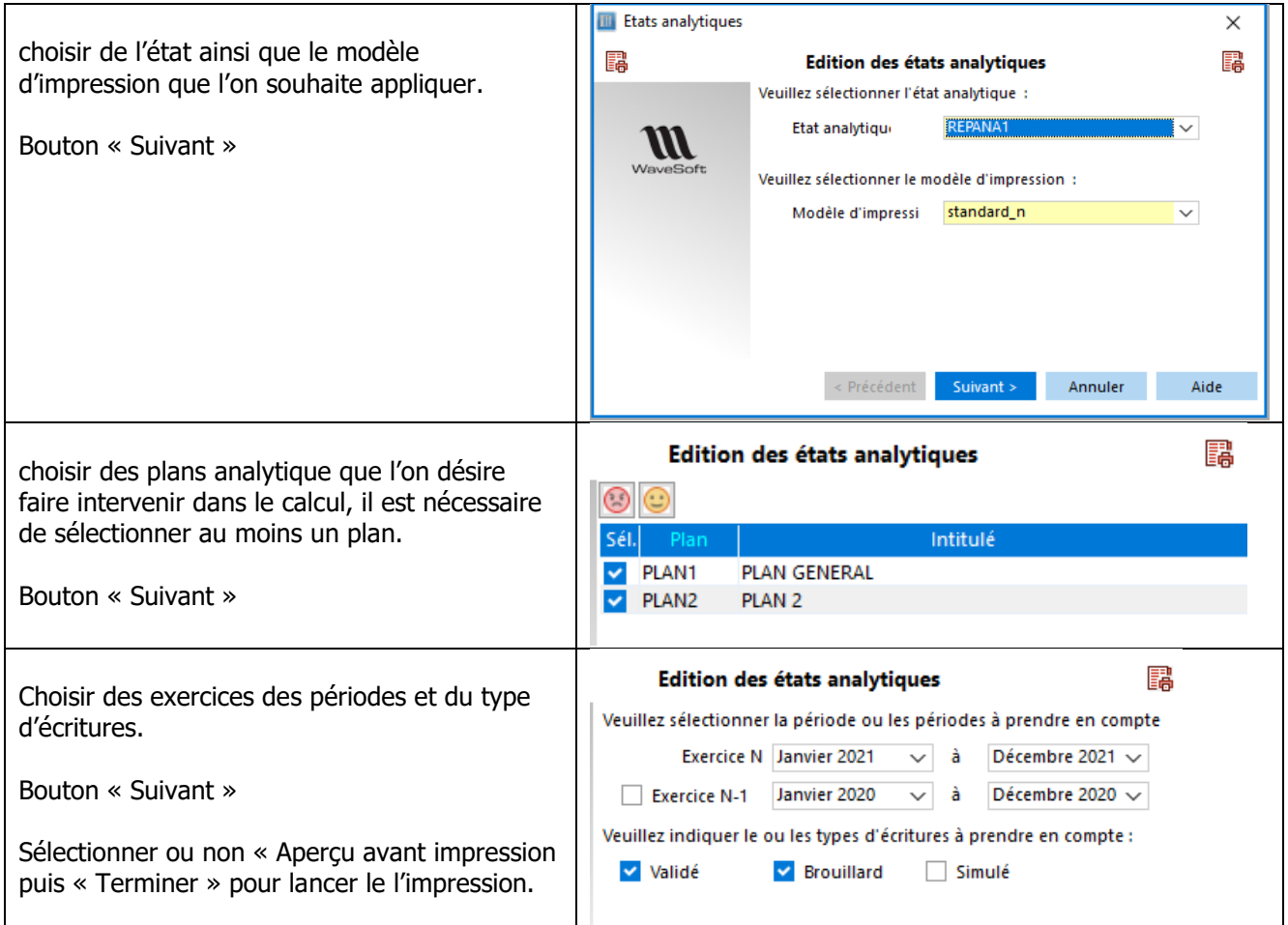

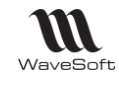

# Le budgétaire

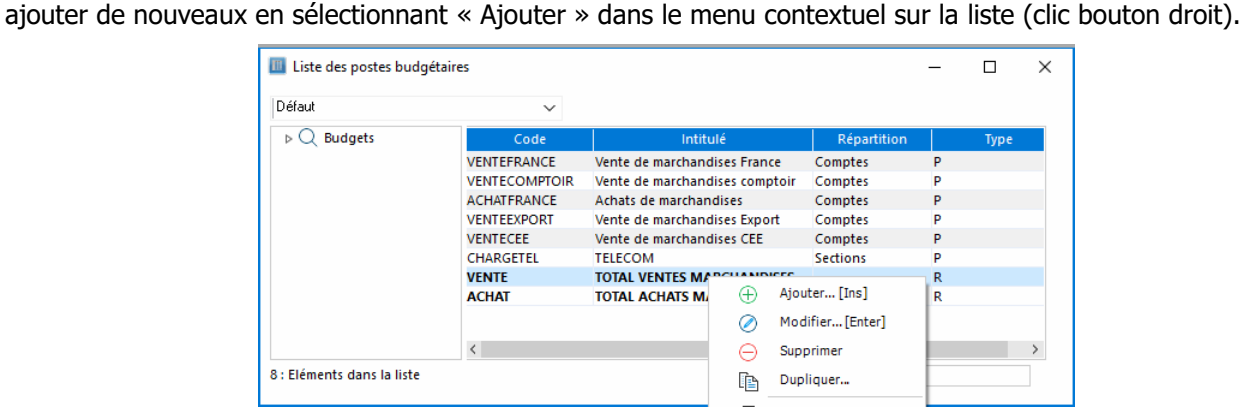

La liste permet d'accéder à la fiche du poste budgétaire en double-cliquant sur la ligne correspondante et d'en

En caractères gras, apparaissent les totalisateurs. Dans l'exemple, le totalisateur « VENTE » cumulera tous les postes commençant par « VENTE…. ».

En caractère normal, apparaissent les postes budgétaires définis par les comptes ou les sections.

Les postes budgétaires peuvent être définis à tout moment.

Pour chaque poste budgétaire, vous définissez ici, sur quelle nature il s'appuie, comptes ou sections, l'estimation de son budget, et visualisez les estimations du poste par rapport au résultat réalisé.

# **Fiche Poste budgétaire - Entête**

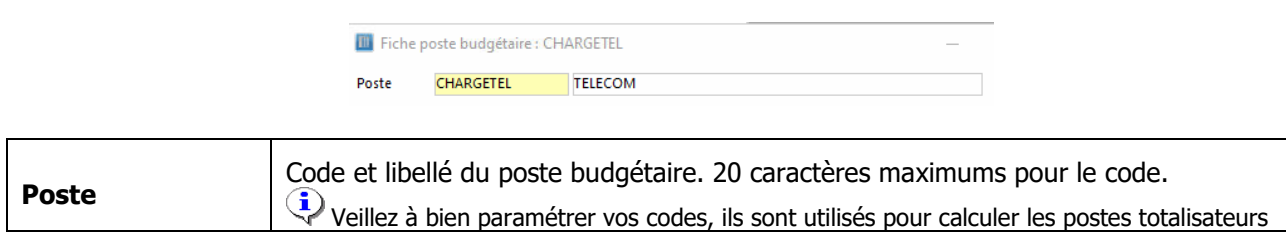

# **Fiche poste budgétaire - Les onglets**

### **Fiche poste budgétaire - Onglet Option**

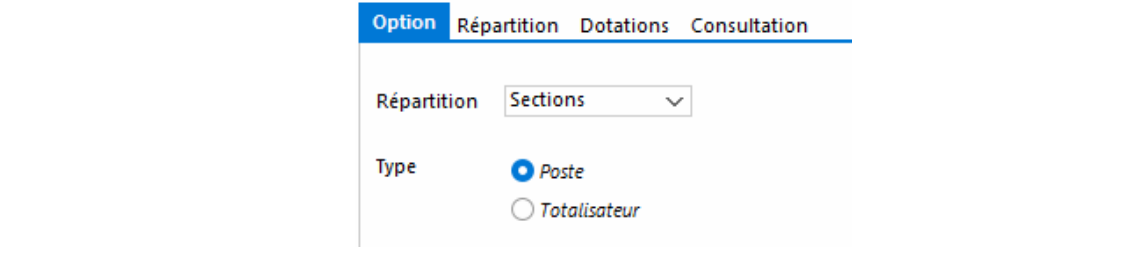

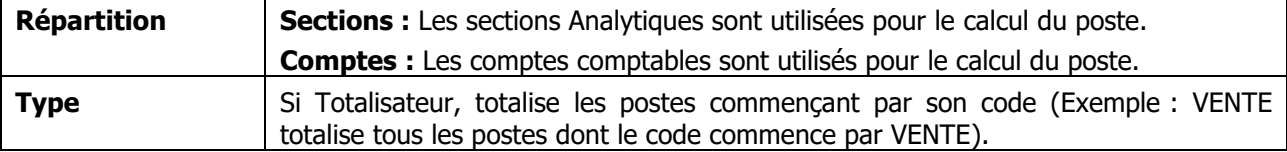

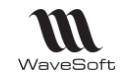

### **Fiche poste budgétaire - Onglet Répartition**

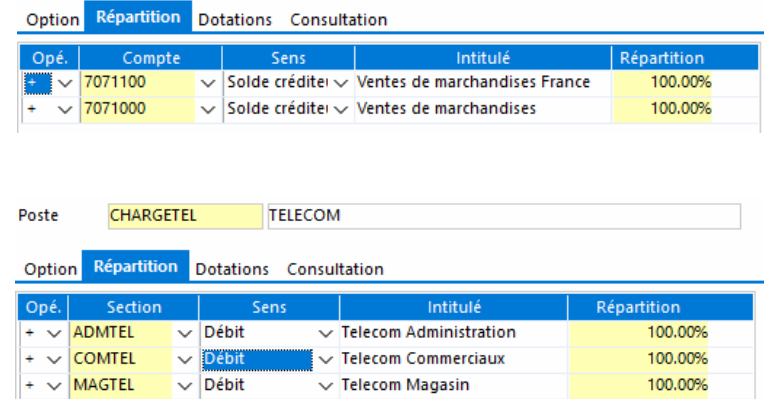

Définissez dans cet onglet les comptes ou les sections analytiques et le mode de calcul pour le poste budgétaire.

Pour ajouter, supprimer ou insérer une ligne, utilisez le menu contextuel de la liste. (Clic droit dans la liste)

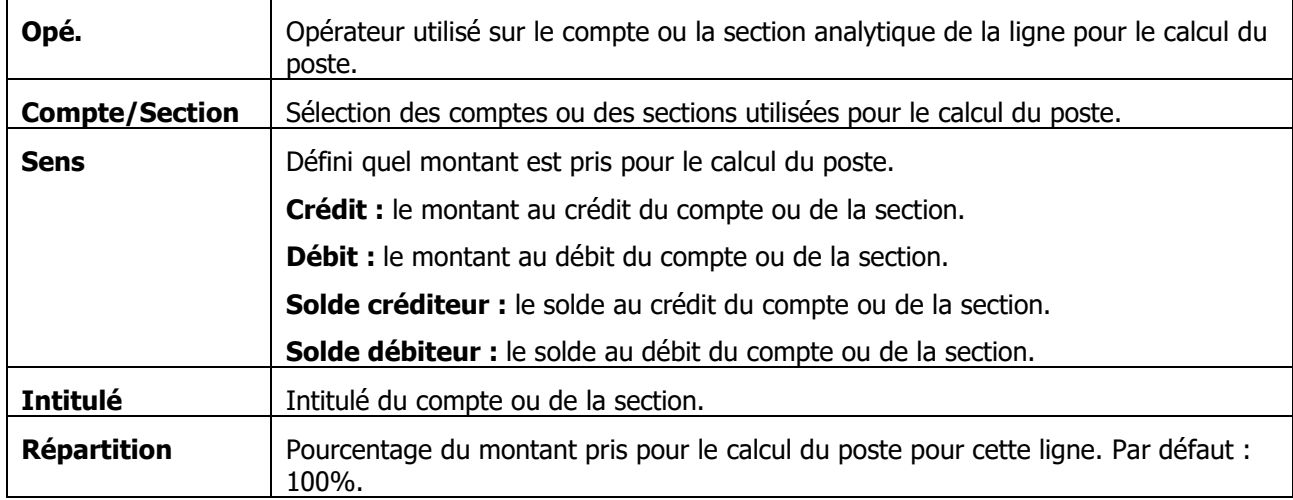

#### **Fiche poste budgétaire - Onglet Dotations**

Vérifiez l'unité utilisée pour le budgétaire. Voir Préférences dossier - Comptabilité - Budgétaire

Vous définissez dans cet onglet les estimations hautes et basses pour le poste budgétaire.

Vous pouvez saisir manuellement tous les montants, en saisissant directement dans la liste.

Deux automatisations des répartitions vous sont également proposées :

**Manuelle :** Permet de ventiler automatiquement un montant moyen estimé sur une période avec une dotation basse et haute en pourcentage par rapport à la dotation moyenne.

**Estimation :** Permet de définir automatiquement un montant moyen estimé par rapport au résultat de périodes de références avec une dotation basse et haute en pourcentage par rapport à la dotation moyenne.

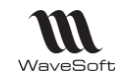

### **Répartition« Manuelle »**

Cocher la répartition « Manuelle »

Dans la zone « Montant », saisir le montant que vous souhaitez ventiler sur la période inscrite dans les zones périodes « Calcul de…à …».

Sélectionner un intervalle de périodes.

Dans les zones « Estimation Basse » et « Estimation Haute », saisir les pourcentages à déduire et à ajouter pour le calcul des dotations basses et des dotations hautes, par rapport au montant de dotation moyenne.

lance le calcul.

réinitialise à zéro le tableau des dotations

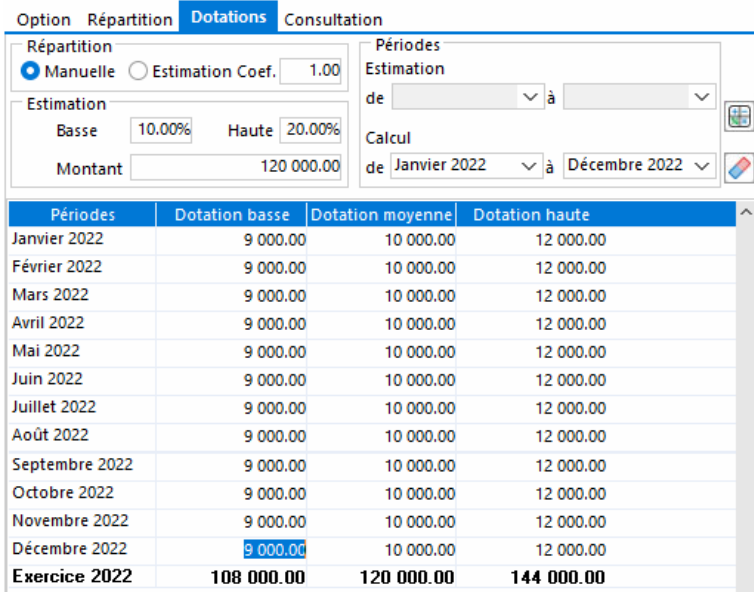

Dans cet exemple, vous ventilez 120 000 € en dotation moyenne, sur les périodes de Janvier 2022 à Décembre 2022, avec, pour chaque période, une dotation basse de -10% et une prévision haute de +20% par rapport à la dotation moyenne.

Ce qui donne pour ces 12 périodes :

Une dotation moyenne de 10 000 € (10 000 X 12 = 120 000).

En prévision basse : 10 000 – (10% de 10 000) soit 9 000 €,

En prévision haute : 10 000 + (20% de 10 000) soit 12 000 €.

Tous les montants de la grille sont modifiables ou éventuellement directement saisissables sans passer par un mécanisme de calcul.

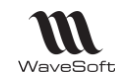

#### **Répartition « Estimation »**

Cocher la répartition « Estimation ».

Dans la zone « Coef. », saisir le coefficient multiplicateur qui doit être appliqué aux résultats des périodes de référence.

Dans les zones « Périodes - Estimation », sélectionner l'intervalle des périodes qui feront référence pour le calcul.

Dans les zones « Périodes - Calcul », sélectionner l'intervalle des périodes sur lesquelles vont s'effectuer le calcul. Les périodes de références et de calcul doivent être identiques.

Dans les zones « Estimation Basse » et « Estimation Haute », saisir les pourcentages à déduire et à ajouter pour le calcul des dotations basses et des dotations hautes.

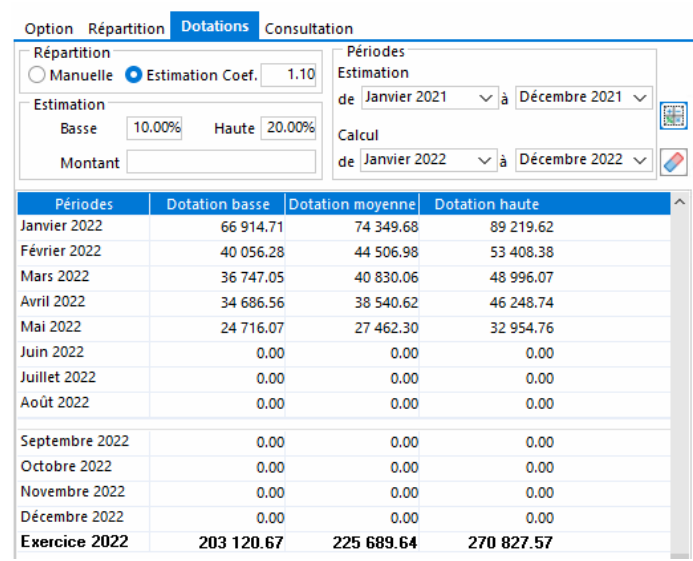

**al** lance le calcul.

réinitialise à zéro le tableau des dotations

Dans l'exemple, vous allez prendre comme périodes de références celles de l'année 2021 et les affecter à celles de l'année 2022, avec un coefficient de 1,10 ( soit + 10%), et, pour chaque période, une dotation basse de - 10% et une prévision haute de +20% par rapport à la dotation moyenne de la période.

#### **Fiche poste budgétaire - Onglet Consultation**

Cet onglet permet de visualiser les résultats comparés aux prévisions sur une période.

- Deux modes de présentations sont disponibles : soit en liste, soit en graphique.

- Cocher les dotations que vous souhaitez visualiser : Basse, Moyenne, Haute et Réalisé.

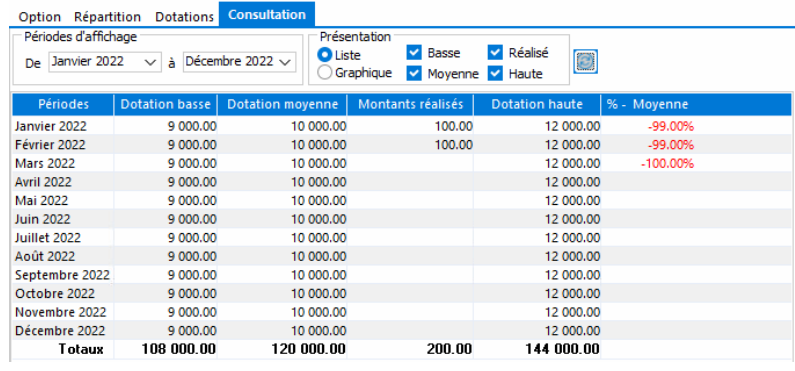

affiche le résultat

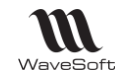

# **Etat budgétaire détaillé**

Edite un état donnant le détail des montants réalisés sur chacun des comptes ou sections rattachés aux postes budgétaires, des montants budgétisés correspondants et des écarts en valeur et en pourcentage.

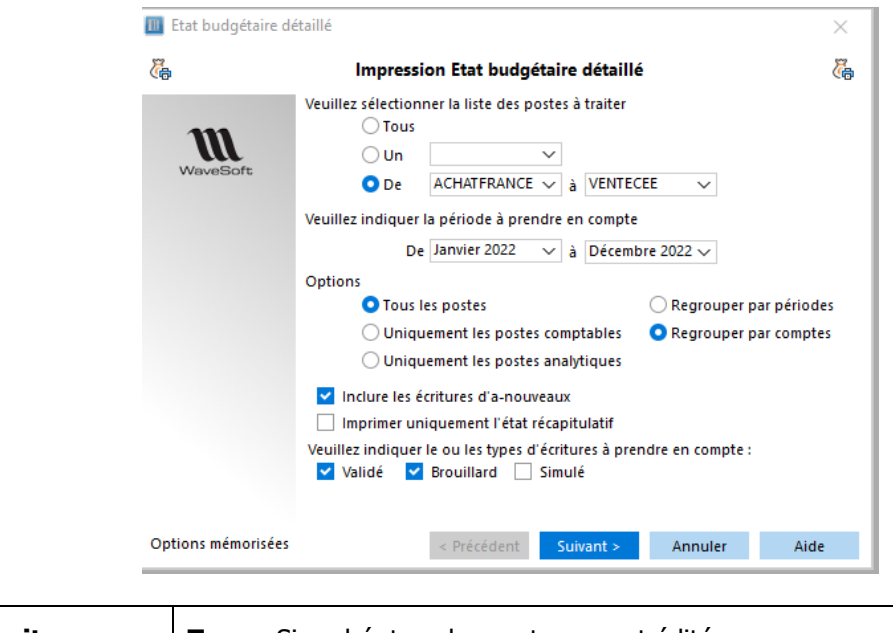

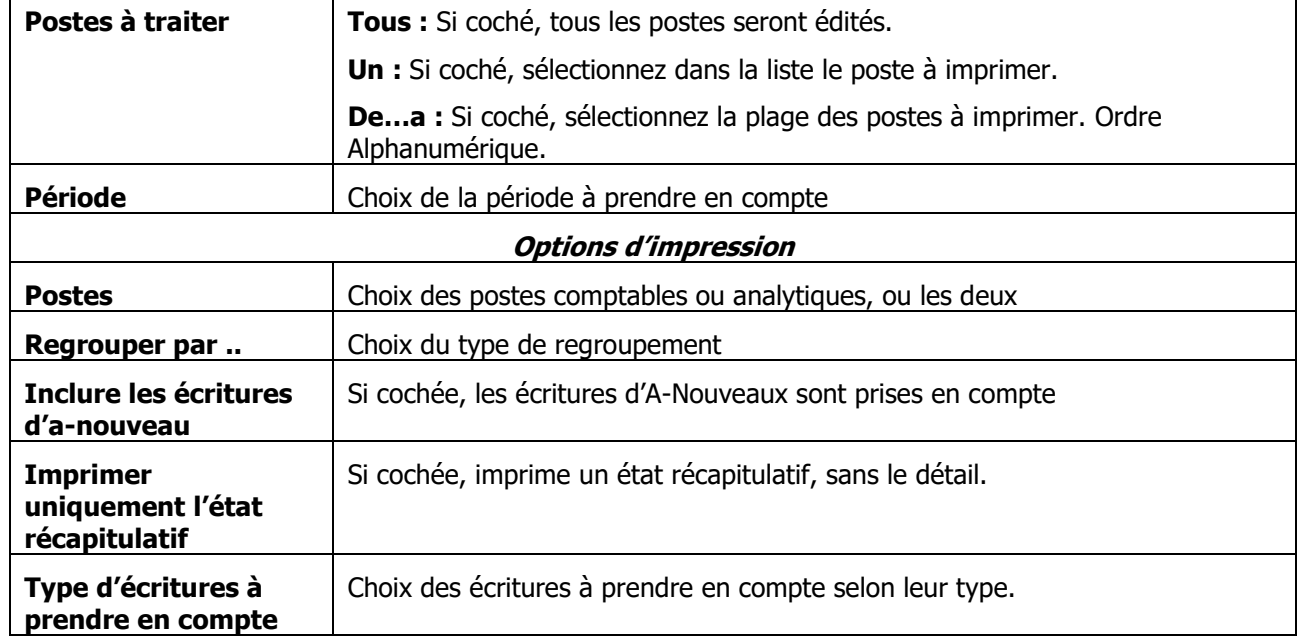

Faire « Suivant » puis « Terminer » pour lancer l'impression.

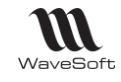

# **Etat budgétaire de synthèse**

L'état est similaire au détaillé, sans le détail des écritures. Les écritures simulées ne sont pas prises en compte.

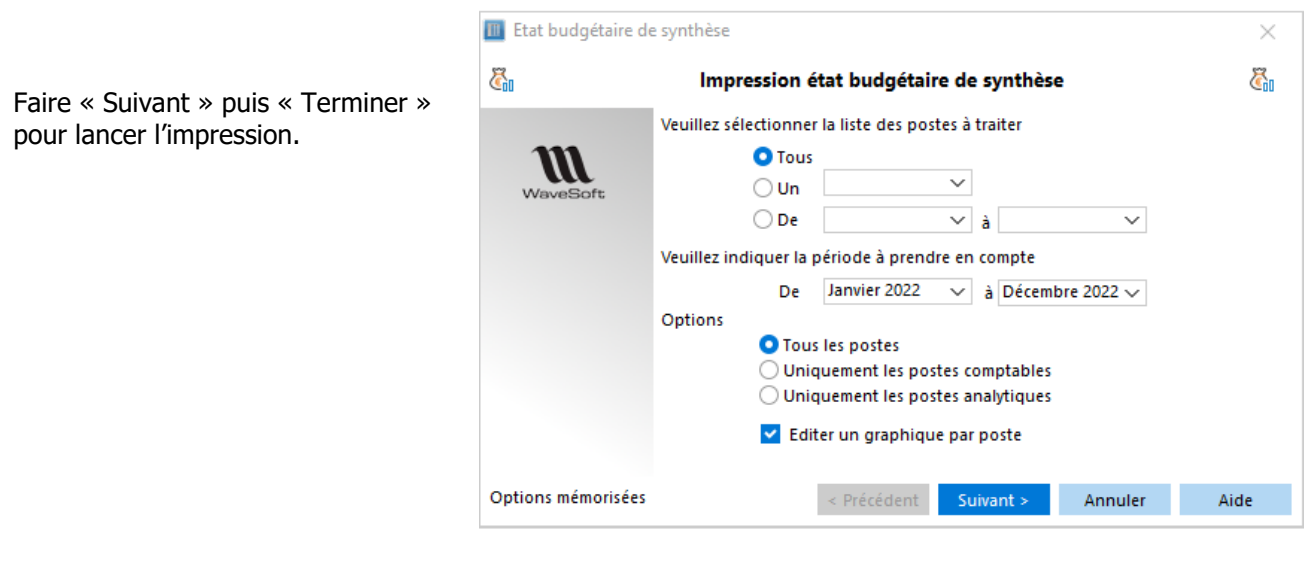

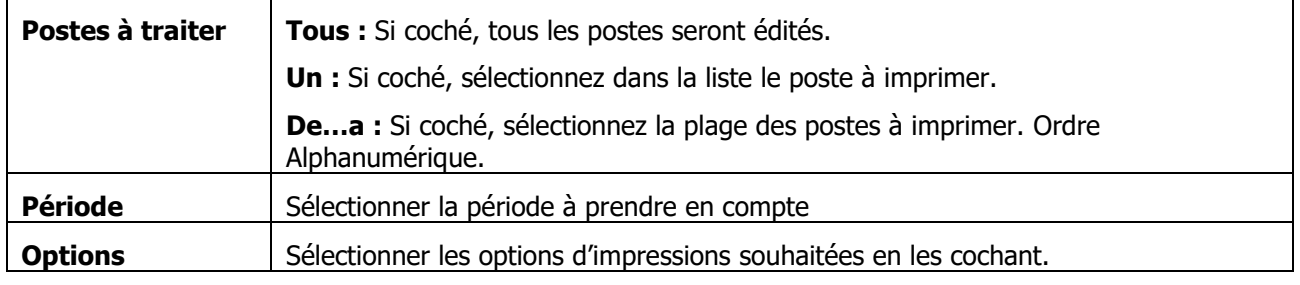

# **Etat de répartition budgétaire**

L'état permet d'imprimer le paramétrage des postes budgétaires.

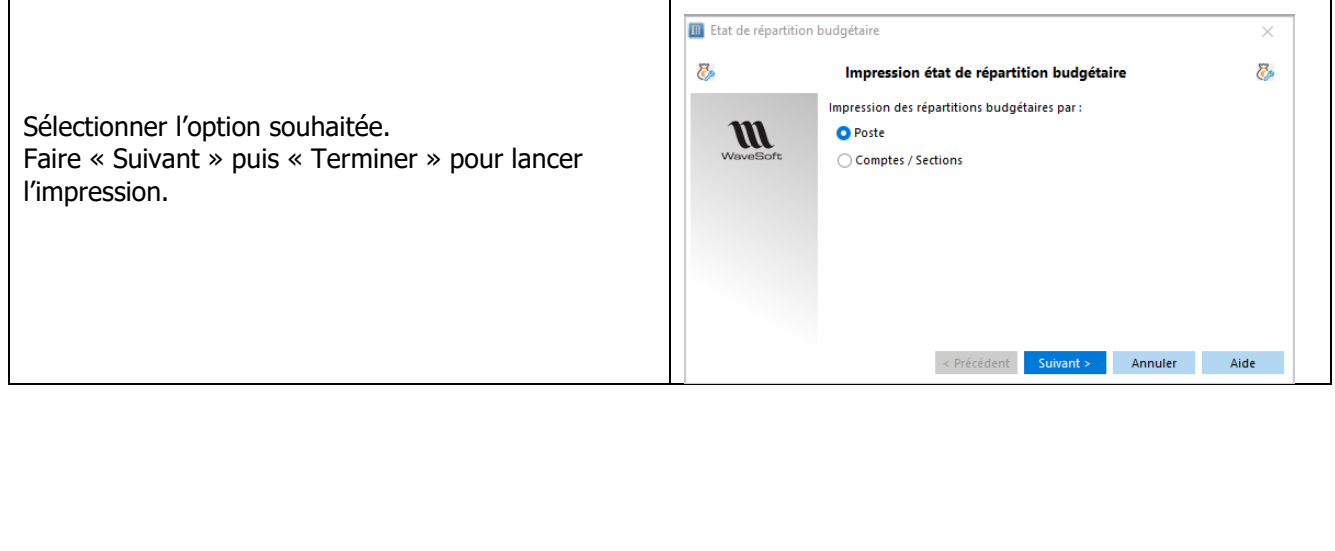

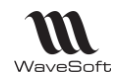

# Les analyses financières

# **Déclaration de T.V.A.**

**Menu Analyses Financières / Déclaration de TVA** 

Permet de gérer vos déclarations de TVA.

**Voir « Gestion des taxes »** afin de paramétrer l'alimentation des rubriques de votre déclaration de TVA.

Les comptes et les taux des codes de taxes à partir desquels s'effectuent les recherches et les calculs doivent obligatoirement être définis dans la Gestion des taxes.

#### **Etablir une nouvelle déclaration**

Pour la TVA sur encaissement, assurez-vous qu'un lettrage des écritures a bien été effectué. Ne sont pris que les taux paramétrés à « Sur encaissement » dans le Gestion des Taxes..

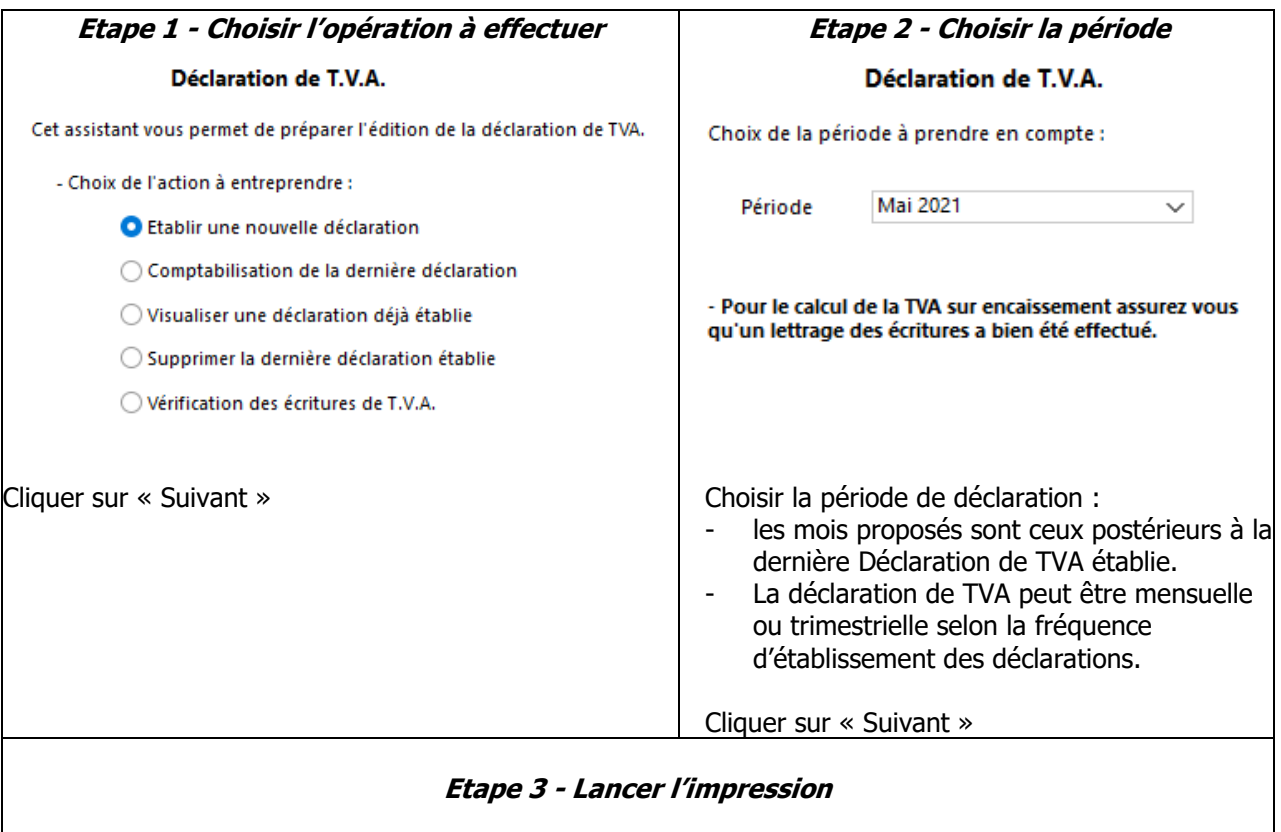

Cliquer sur « Terminer »

Impression ou Aperçu avant impression

- D'un état préparatoire de la déclaration de TVA afin de simplifier la saisie du document de déclaration officiel (Cerfa).
- D' un état détaillé : détail des montants figurant sur l'état préparatoire.

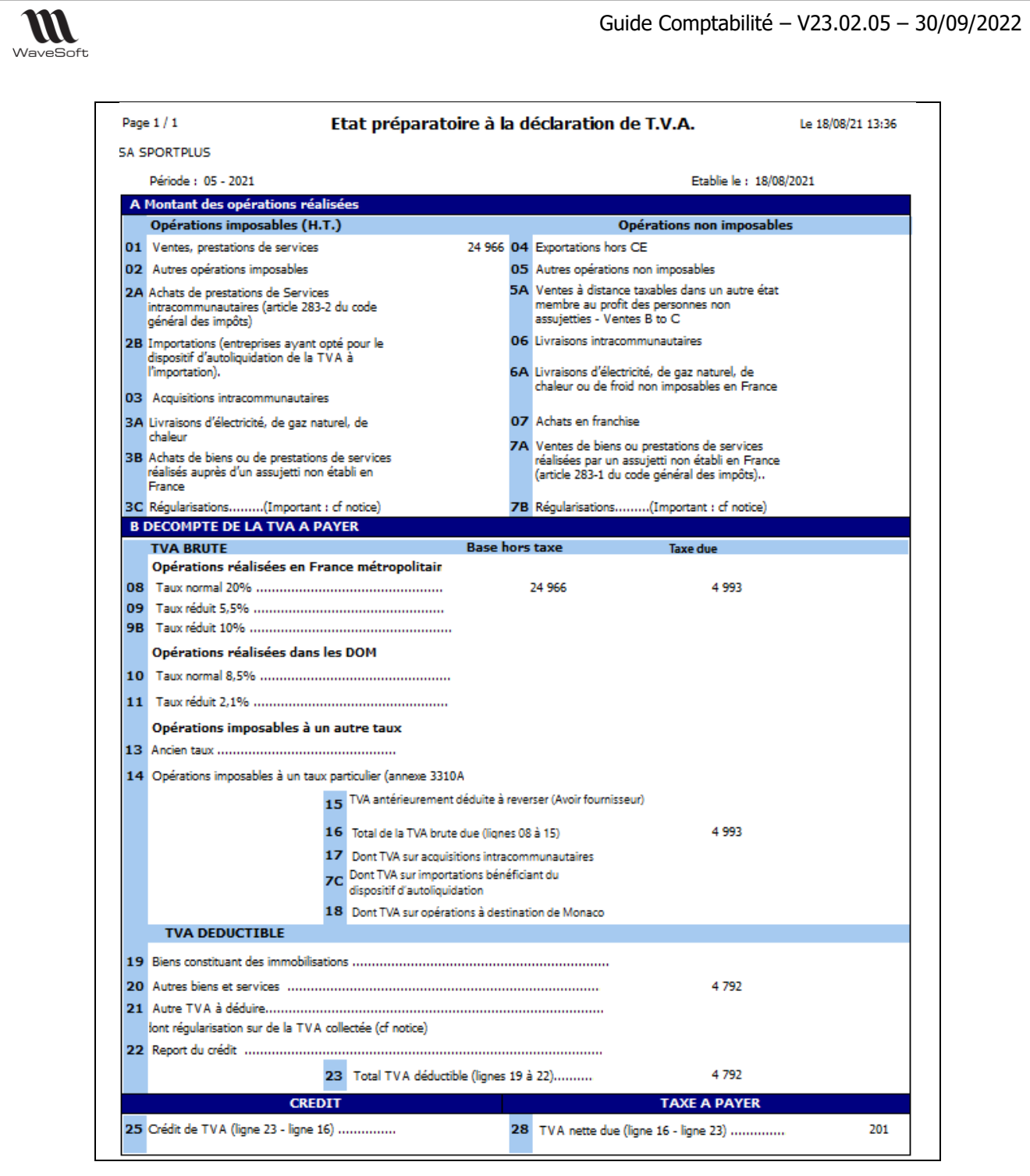

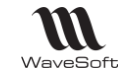

#### Guide Comptabilité – V23.02.05 – 30/09/2022

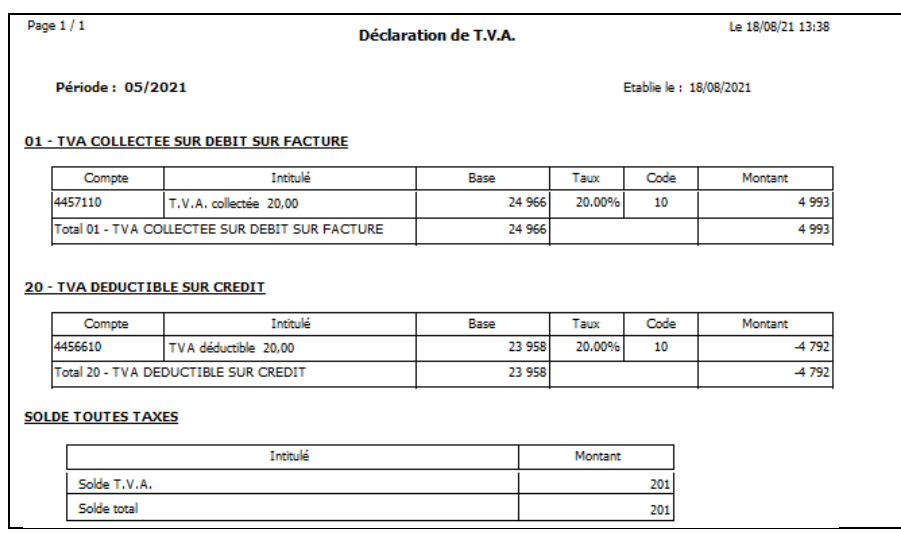

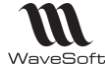

#### **Comptabilisation de la dernière déclaration** Permet d'accéder au traitement de comptabilisation de la dernière déclaration de TVA générée. **Remarque** : - Si vous comptabilisez manuellement la déclaration de TVA, il est impératif de sélectionner le Taux à 0 sur chaque ligne de l'OD de TVA, afin que ces lignes ne ressortent pas dans votre prochaine déclaration. - *Vérifiez que vos comptes comptables de TVA sont « lettrables »* avant comptabilisation. **Etape 1 - Choisir l'opération à effectuer Etape 2 - Sélection de la déclaration à comptabiliser** Déclaration de TVA Déclaration de T.V.A. Cet assistant vous permet de préparer l'édition de la déclaration de TVA. Validation de la dernière déclaration, clôture des journaux. - Choix de l'action à entreprendre : ◯ Etablir une nouvelle déclaration Déclaration du : 01/02/2021 Période du : 01/2021 Déclaration du : 05/02/2021 Période du : 02/2021 Comptabilisation de la dernière déclaration Déclaration du : 30/04/2021 Période du : 04/2021 ○ Visualiser une déclaration déjà établie Déclaration du : 18/08/2021 Période du : 05/2021 ◯ Supprimer la dernière déclaration établie ◯ Vérification des écritures de T.V.A. Sélectionnez une période Cliquer sur « Suivant » Cliquer sur « Suivant » **Etape 3 - Paramétrage de la comptabilisation Etape 4 - Comptabiliser** Cliquer sur « Terminer » pour générer les Comptabilisation déclaration de T.V.A. 赢 écritures d'OD de TVA ainsi que**, sur option,**  Eléments de paramétrage pour la génération des écritures de TVA **leur pré-lettrage ou leur lettrage**. Journal **OD**  $\overline{\vee}$ Les écritures d'ajustement correspondant aux Compte TVA à décaisser 4455100  $\overline{\vee}$ arrondis, sont également générées. Compte TVA à reporter 4456700  $\overline{\vee}$ Date de comptabilisation 31/05/2021 Suite au traitement, ouverture du journal dans Libellé TVA période du : 05 - 2021 lequel les écritures ont été générées.-Génération des écritures d'OD de TVA Pré-lettrage automatique V Lettrage automatique V Libellé Ecart de règlement TVA période du : 05 - 2021 Voir « Gestion des taxes – Déclaration de TVA » pour pré-paramétrer cette fenêtre. La date de comptabilisation est par défaut la date de fin de période de la déclaration en cours de comptabilisation. Apporter des modifications si besoin. Cliquer sur « Suivant »

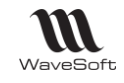

#### **Visualiser une déclaration déjà établie**

Permet d'éditer en récapitulatif ou en détail une déclaration de TVA. Une édition de l'état de la déclaration de TVA est disponible, pour simplifier la saisie du document de déclaration officiel (Cerfa). Une édition détaillée plus complète est également proposée.

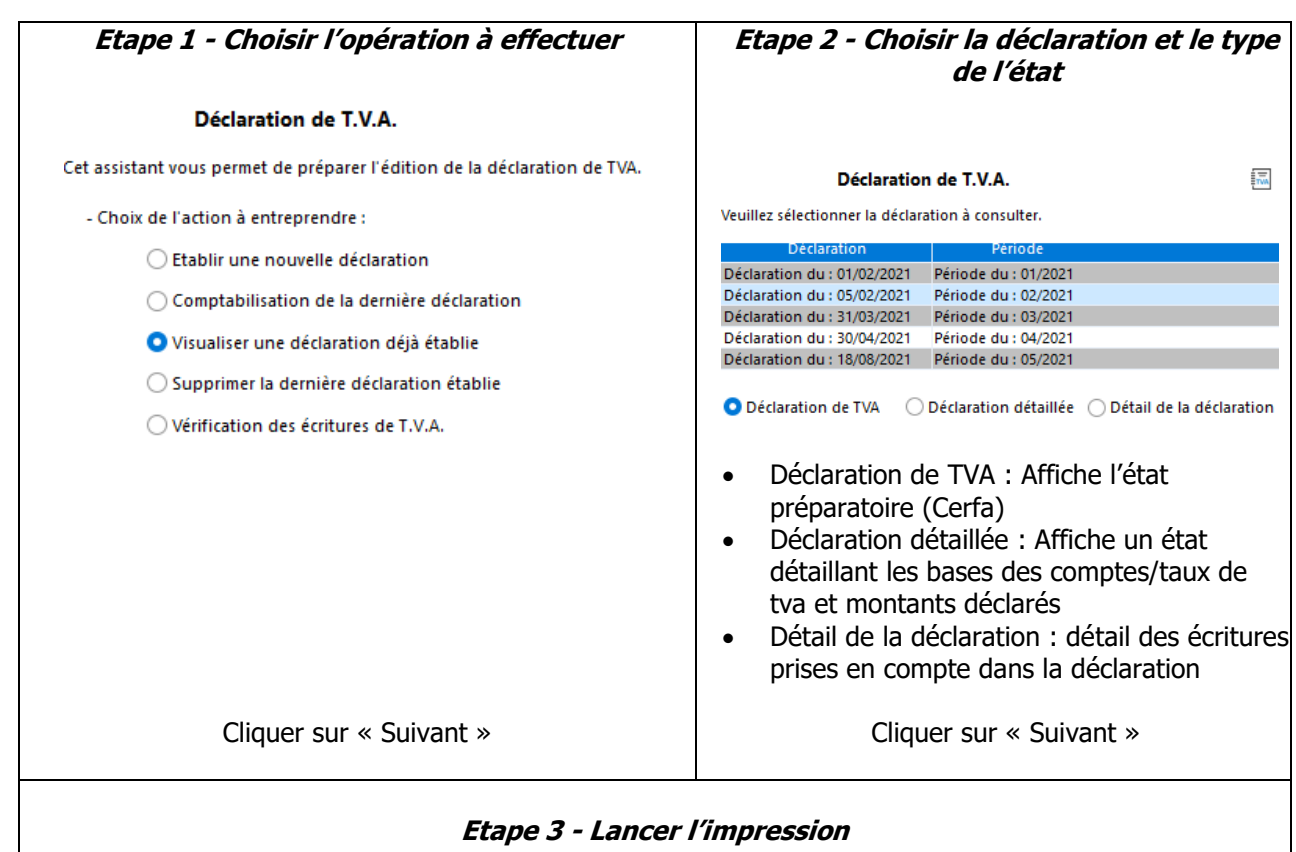

Cliquer sur « Terminer »

Impression ou Aperçu avant impression de l'état sélectionné.

#### **Supprimer la dernière déclaration établie**

Permet d'annuler la dernière déclaration de TVA établie.

Si vous avez apporté des modifications en comptabilité qui doivent être prises en compte dans la dernière déclaration de TVA, après suppression, établir à nouveau votre déclaration.

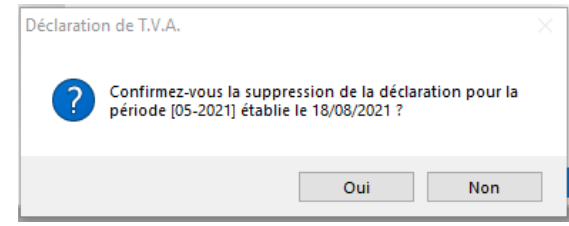

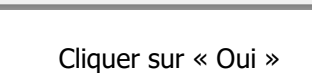

Si la déclaration est déjà comptabilisée :

- Si les écritures sont lettrées, alors suppression impossible. Il faut les dé-lettrées.
- Si les écritures ne sont pas lettrées, suppression possible, mais il faut supprimer manuellement les écritures d'OD d'ajustement lettrage de la déclaration de TVA générée par WaveSoft.

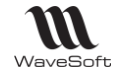

#### **Vérification des écritures de TVA**

Permet de visualiser la liste des écritures de TVA jusqu'à une date donnée qui n'ont pas été prises en compte sur une Déclaration de TVA.

#### Déclaration de T.V.A.

Cette option de l'assistant vous permet de détecter les écritures de TVA non utilisées dans une déclaration de TVA.

Inclure les écritures non taxées

Vérifier jusqu'à 18/08/2021 量 Si vous avez sélectionné une visualisation avant impression, un double-clic sur une ligne de l'état ouvre le journal correspondant à l'écriture sélectionnée

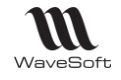

# **Impression Bilan Actif [2050]**

Analyse Financière / Bilan Actif [2050] …

Imprime le Bilan Actif [2050] en suivant le paramétrage des rubriques des états.

### **Voir Paramétrage des Etats de synthèse**

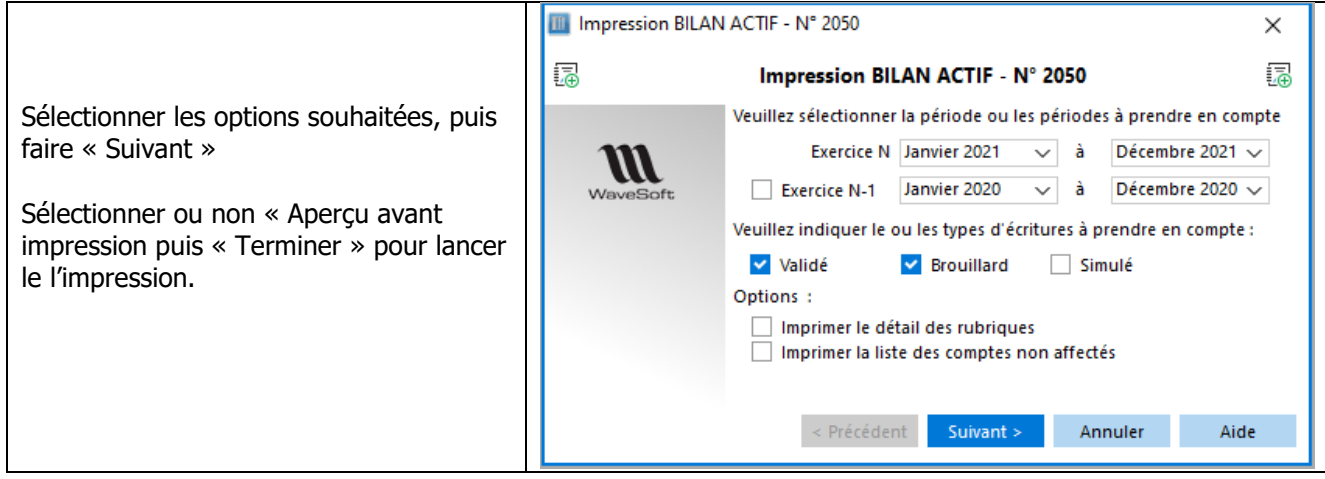

# **Impression Bilan Passif [2051]**

**Analyse Financière / Bilan Passif [2051]** ...

Imprime le Bilan Passif [2051] en suivant le paramétrage des rubriques des états.

# **Voir Paramétrage des Etats de synthèse**

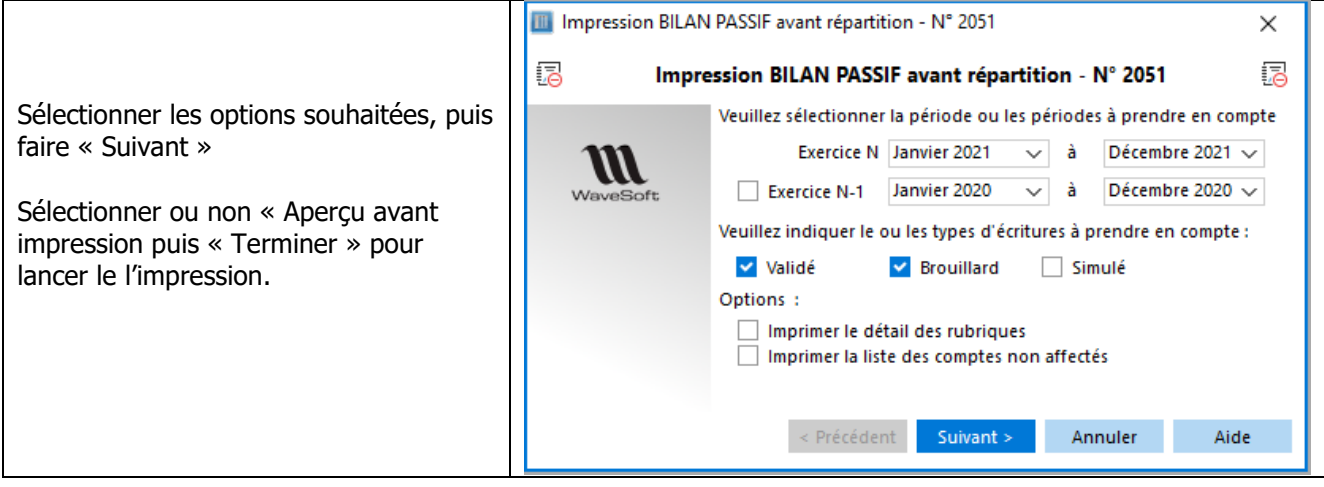

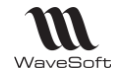

# **Impression Compte de résultat [2052]**

Analyse Financière / Compte de Résultat [2052] …

Imprime le Compte de résultat [2052] en suivant le paramétrage des rubriques des états.

# **Voir Paramétrage des Etats de synthèse**

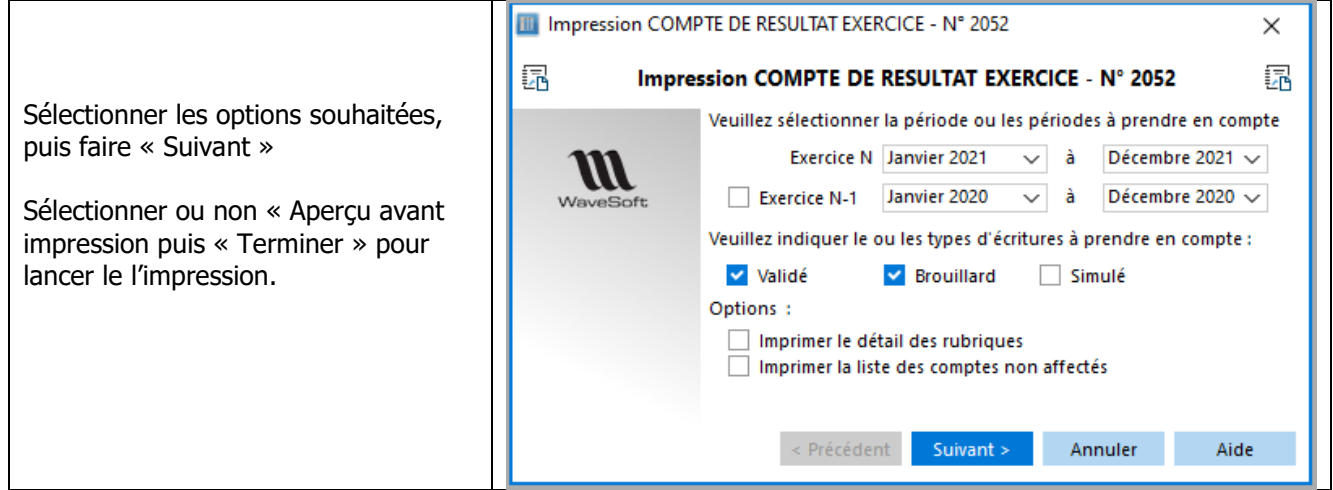

# **Impression Compte de résultat [2053]**

Analyse Financière / Compte de Résultat [2053] …

Imprime le Compte de résultat [2053] en suivant le paramétrage des rubriques des états.

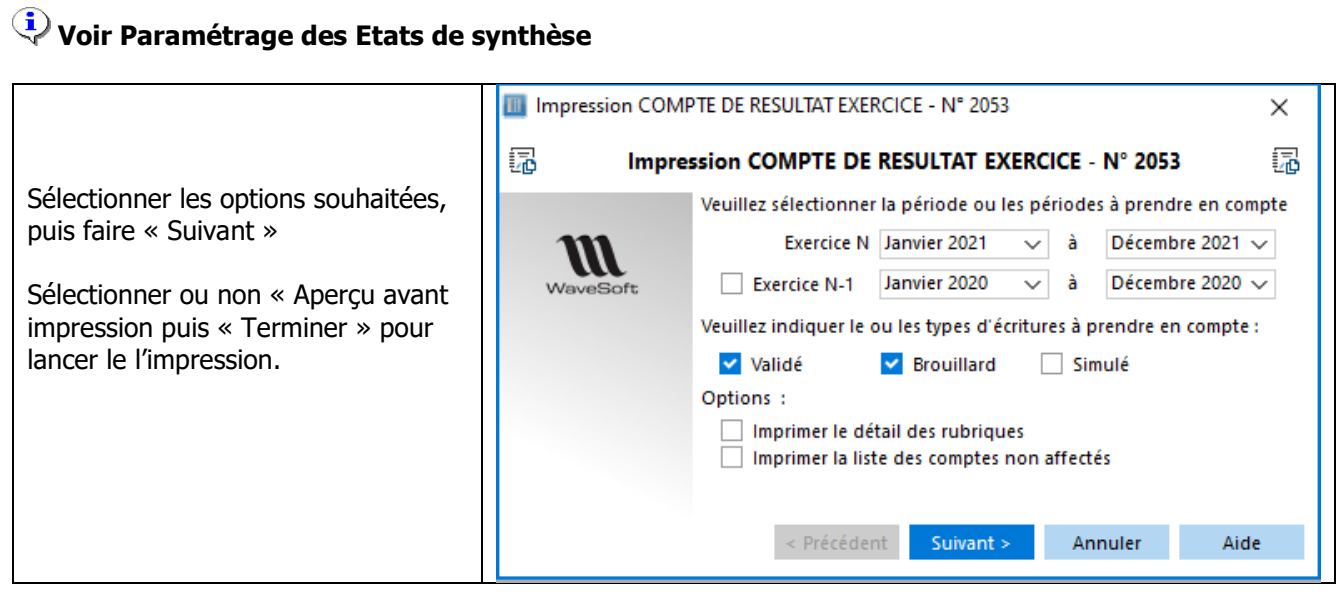

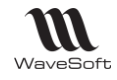

# **Impression Soldes Intermédiaires de Gestion (S.I.G.)**

Analyse Financière / Soldes Intermédiaires de Gestion (S.I.G.) …

Imprime les Soldes Intermédiaire de Gestion (S.I.G.) en suivant le paramétrage des rubriques des états.

# **Voir Paramétrage des Etats de synthèse**

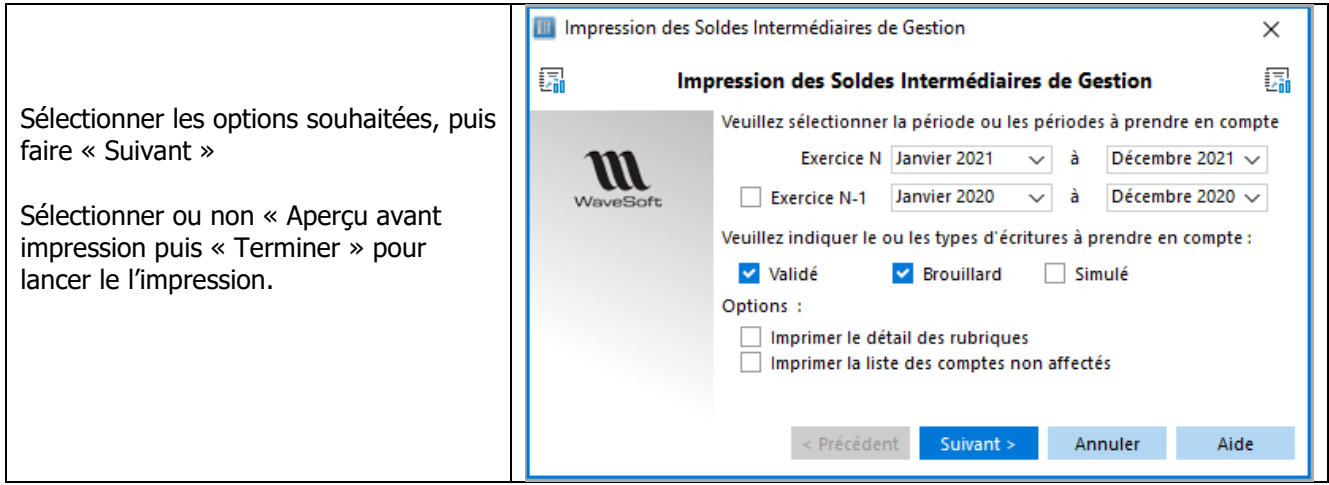

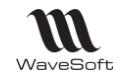

# **Paramétrage des Etats de synthèse**

Analyse Financière / Paramétrage des états de synthèse …

Permet d'accéder au paramétrage des rubriques des états de synthèse : Bilan, Compte de Résultat et Soldes Intermédiaires de Gestion.

#### **Liste des Etats de synthèse**

**EX** Analyse Financière - Paramétrage des états de synthèse

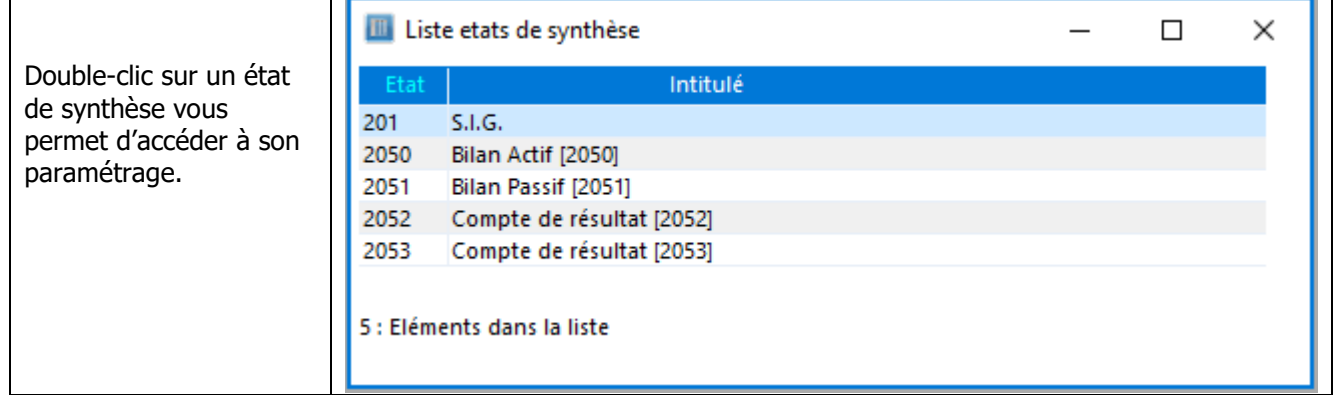

#### **Fiche Etat de synthèse**

Permet de paramétrer les rubriques concernant un état financier.

**Les codes des rubriques ne sont pas modifiables. Il n'est pas possible d'ajouter de nouvelles rubriques.**

### **Fiche Etat de synthèse - Entête**

**Analyse Financière - Paramétrage des états de synthèse** 

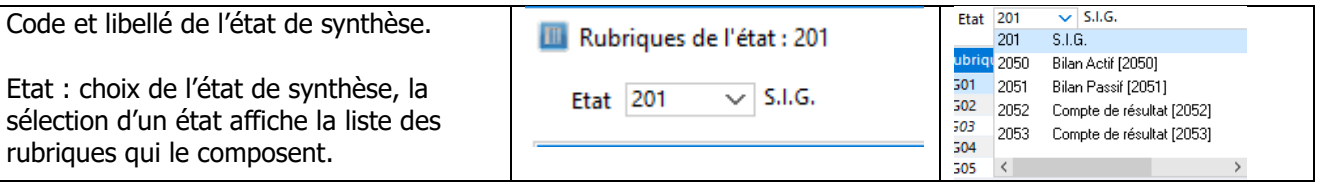

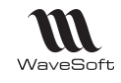

### **Fiche Etat de synthèse - Onglet Détail ligne**

**Les codes des rubriques ne sont pas modifiables. Il n'est pas possible d'ajouter de nouvelles rubriques.**

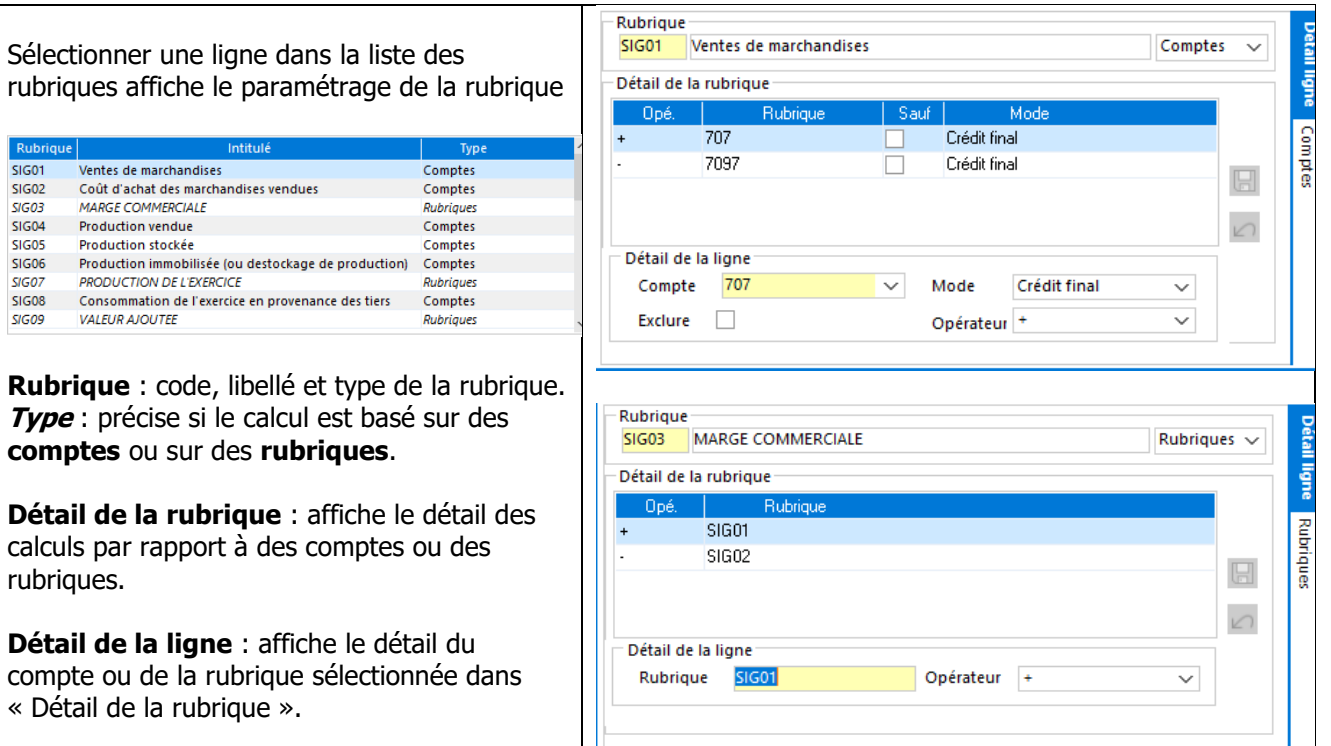

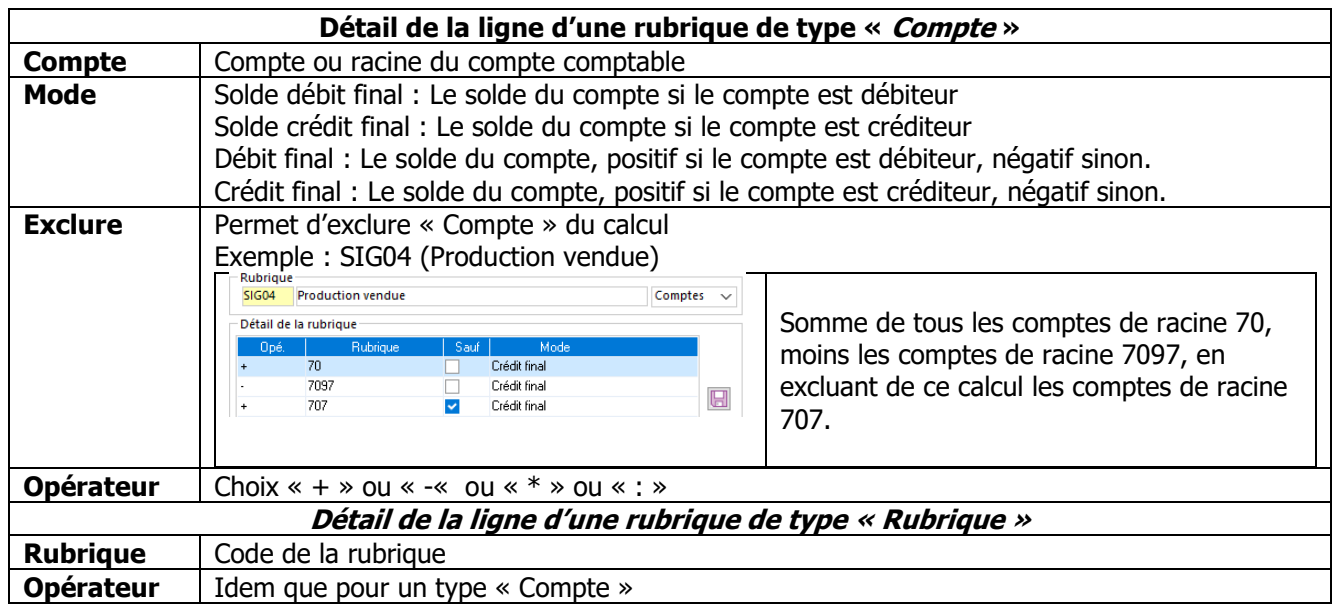

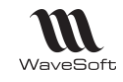

### **Fiche Etat de synthèse - Onglet Comptes / Rubriques**

Selon le type de la rubrique sélectionnée, l'onglet se nomme compte ou rubrique. Il affiche le détail des comptes comptables ou des rubriques utilisés pour le calcul de cette rubrique.

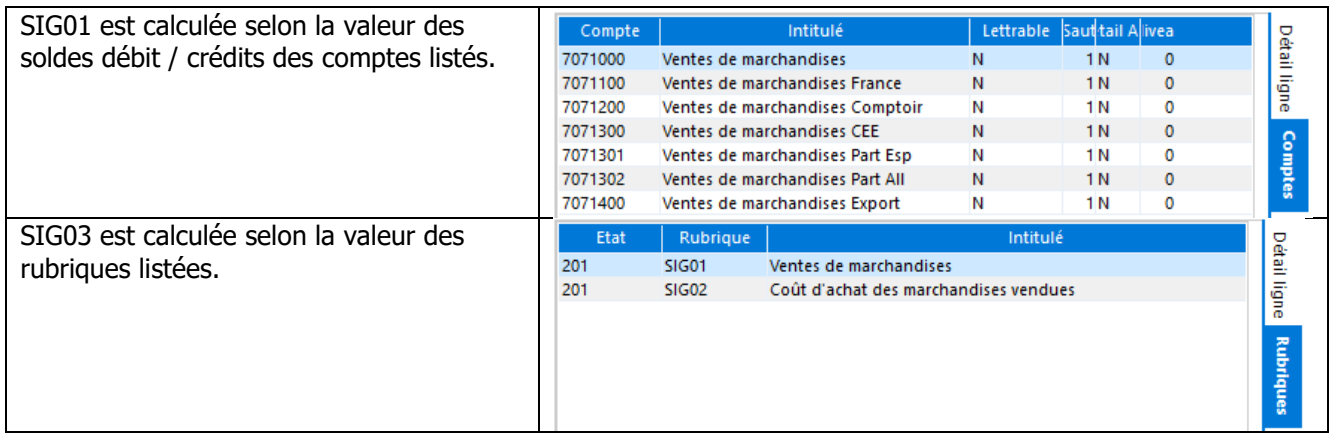

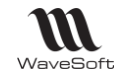

# **Paramétrage des Etats de reporting**

### **Liste des états reporting**

**E** Analyse Financière - Paramétrage des états de reporting

Le fonctionnement est similaire aux états de synthèses. A la différence que vous pouvez ajouter, modifier, supprimer des états.

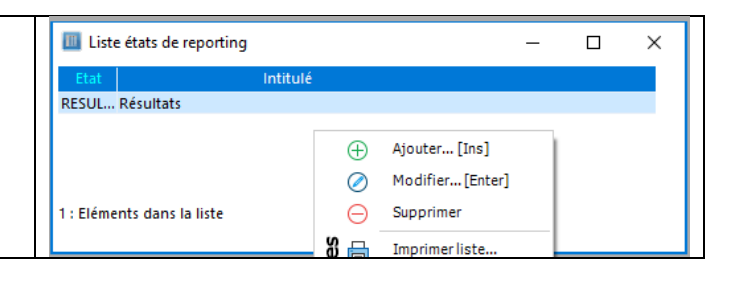

### **Etat de reporting - Fiche rubrique**

Analyse Financière - Paramétrage des états de reporting

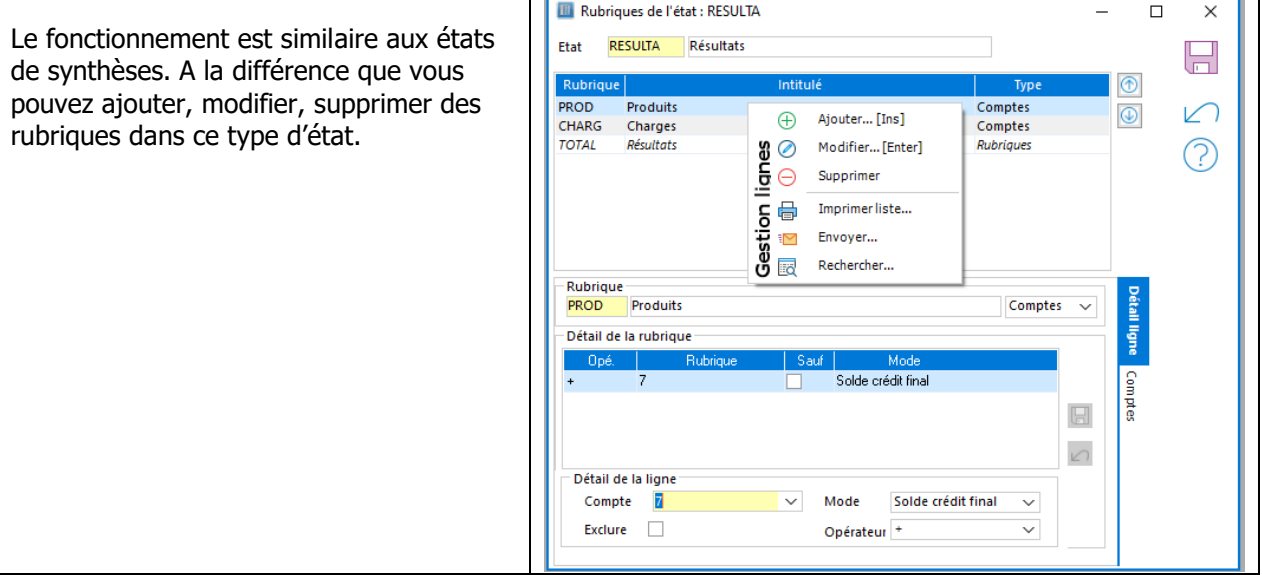

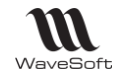

# **Impression du paramétrage des rubriques**

Analyse Financière / Etat du paramétrage des rubriques ...

Permet d'imprimer le paramétrage des rubriques des états de synthèse : Bilan, Compte de Résultat et Soldes Intermédiaires de Gestion.

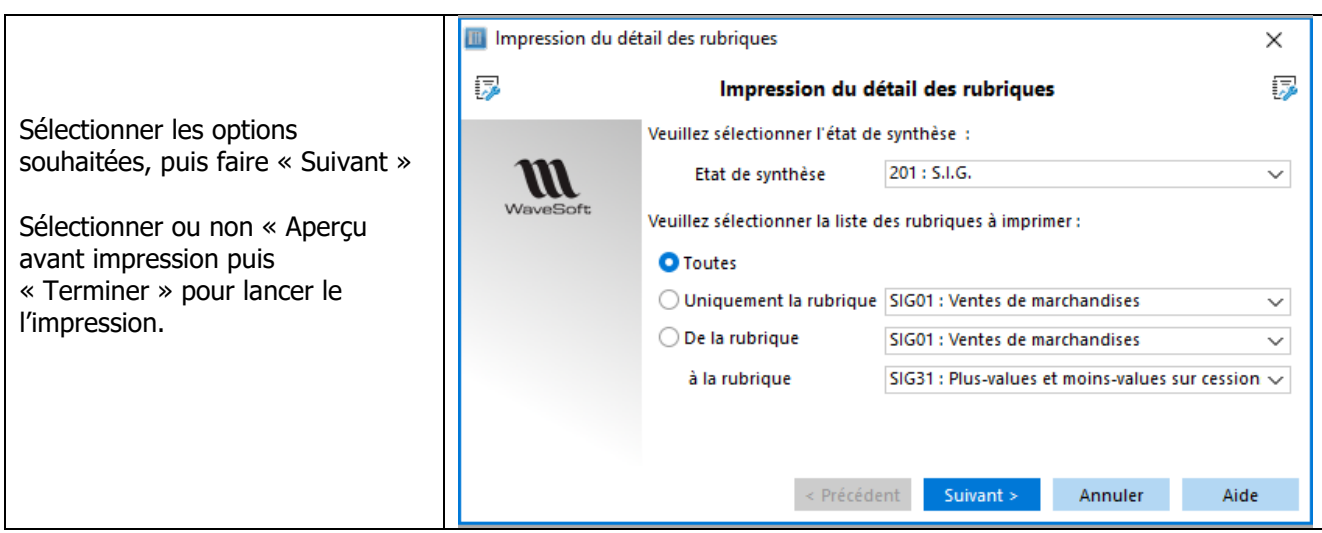

# **Impression de l'Etat d'affectation des comptes**

Analyse Financière / Etat d'affectation des comptes ...

Permet d'imprimer la liste des comptes affectés aux rubriques des états de synthèse : Bilan, Compte de Résultat et Soldes Intermédiaires de Gestion.

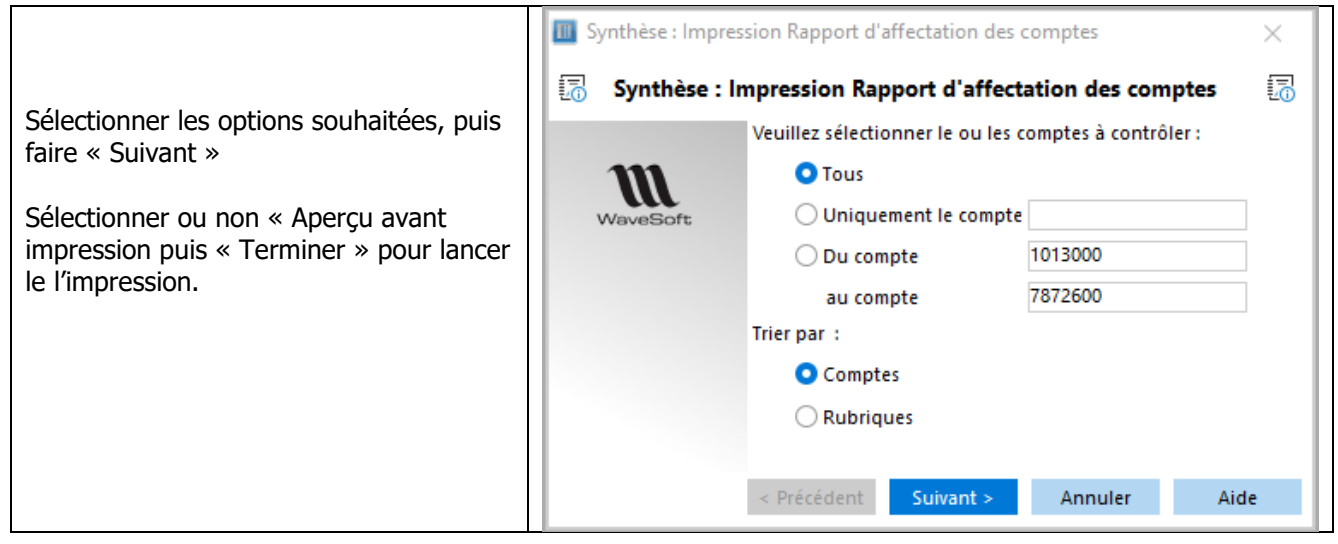
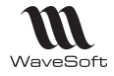

## **Impression du rapport d'anomalies**

Analyse Financière / Etat d'affectation des comptes …

Permet d'imprimer la liste des comptes qui ne sont pas affectés aux rubriques des états de synthèse : Bilan, Compte de Résultat et Soldes Intermédiaires de Gestion.

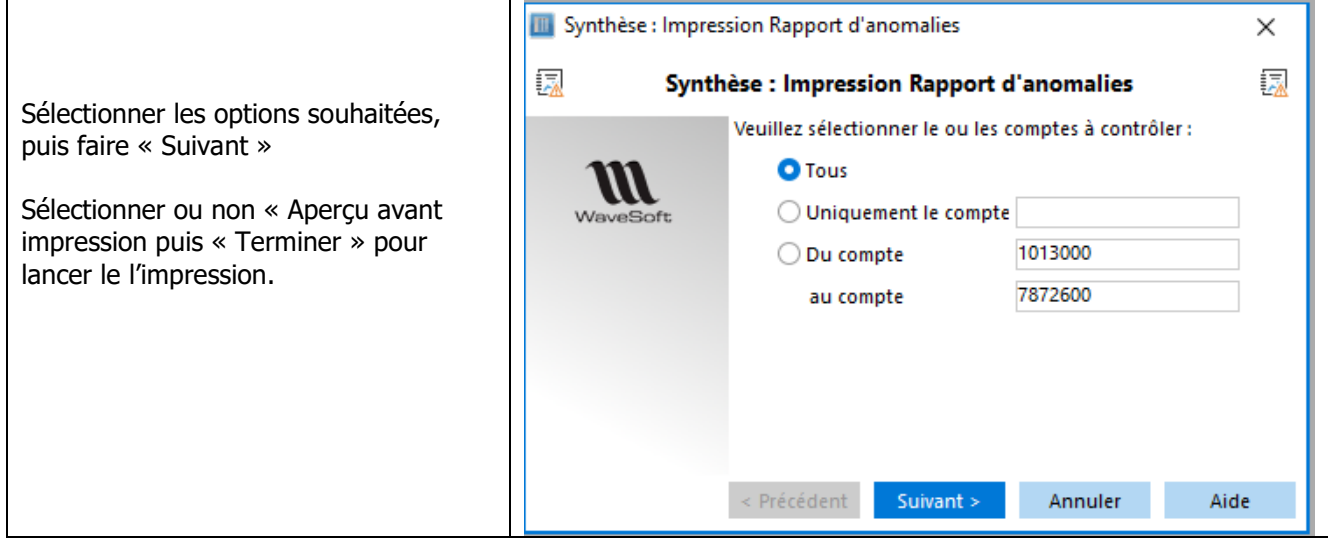

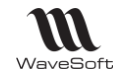

# Imports / exports

Accessible depuis le Module Administration / Menu Transfert / Ecritures

Permet d'importer / exporter le Plan comptable, des écritures avec ou sans analytique ou encore, d'importer des écritures depuis un fichier FEC.

Voir Guide Administration - Le menu Transfert.

## Interface CHORUS Pro

Consultez le GUIDE DE GESTION COMMERCIALE

#### Glossaire

#### **Application**

Logiciel permettant la réalisation d'une ou plusieurs tâches ou fonctions.

### **BALANCE**

La balance comptable est un état d'une période, établi à partir de la liste de tous les comptes du grand-livre, le grand journal de l'entreprise (qu'ils soient de bilan ou de gestion) et regroupant tous les totaux (ou masses) en débit et crédit de ces comptes et par différence tous les soldes débiteurs et créditeurs.

### **Base de données**

Une base de données (*en anglais database*) permet de stocker et de retrouver l'intégralité de données brutes ou d'inforamtions en rapport avec un thème ou une activité.

### **Barre des tâches**

En informatique, la barre des tâches est un élément du bureau de l'interface graphique dusystèmeMicrosoft Windows qui permet de lancer des programmes et de les surveiller.

#### **Connexion**

Le mot désigne le fait d'être connecté. En informatique, une connexion Internet est un lien qui relie une machine au reste du réseau mondial.

### **Débit**

En comptabilité générale (ou financière), débiter un compte revient à modifier le solde d'un compte par le crédit d'un autre compte.

### **Doublon**

Création d'un tiers (Client, Prospect ou fournisseur, …) qui semble équivalent à un tiers déjà présent dans votre dossier.

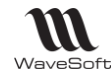

### **Enregistrement**

Un enregistrement désigne un élément d'un fichier ou d'une base de données.

### **E-mail**

Adresse, courrier électronique

# **ERP**

Les ERP ou *Enterprise Resource Planning en anglais*, aussi appelés Progiciels de Gestion Intégrés (PGI), sont des applications dont le but est de coordonner l'ensemble des activités d'une entreprise.

# **G.E.D.**

Gestion électronique des documents ou Electronic Document Management en anglais

### **Icône**

Une icône est une petite image symbolisant un élément, comme un programme ou un document, auquel elle est associée.

## **Identifiant**

En informatique, les identifiants (*ID pour Identifier en anglais*) sont des marqueurs lexicaux qui nomment des entités. Les identifiants sont pratiquement toujours utilisés par les systèmes de traitement de l'information. Identifier des entités permet de s'y référer, ce qui est essentiel pour tout type de traitement symbolique.

# **Licence**

Licence logicielle, droit conféré à utiliser un logiciel informatique dans certaines conditions.

## **Login**

Identifiant ou *Login en anglais*

## **Login**

Identifiant ou *Login en anglais*

### **Messagerie**

Courrier électronique

### **Password**

Mot de passe ou *Password en anglais*

# **Pop-up**

Un ou une pop-up (de l'*[anglais](https://fr.wikipedia.org/wiki/Anglais)* pop-up window ou pop-up tout court), parfois appelée fenêtre intruse ou fenêtre surgissante, est une [fenêtre](https://fr.wikipedia.org/wiki/Fen%C3%AAtre_(informatique)) secondaire qui s'affiche, sans avoir été sollicitée par l'utilisateur (fenêtre intruse), devant la fenêtre principale.

### **Rapprochement bancaire**

Le rapprochement bancaire est un contrôle, réalisé par le comptable dans le but d'amener les comptes bancaires au plus proche de la réalité des relevés de compte, c'est-à-dire vérifier la concordance des deux comptes (compte banque et extrait de compte).

### **Saisie prédictive**

La saisie prédictive désigne la technique par laquelle des propositions sont formulées par un moteur de recherche en cours de saisie.

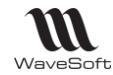

#### **Sens de comptabilisation**

Débit, Crédit

#### **Sens de stock**

STOCKAGE (Entrée en stock) ou DESTOCKAGE (Sortie de stock).

### **SEPA**

L'espace unique de paiement en euros, en anglais Single Euro Payments Area (SEPA), est un espace de paiement en euro unifié mis en place par les banques membres du Conseil européen des paiements (l'EPC, European Payments Council) en réponse à la demande de la Commission européenne.

#### **Serveur**

Ensemble matériel et logiciel, branché sur un réseau et mettant à la disposition des utilisateurs de ce réseau des banques de données ou des programmes.

### **S.M.S.**

Les SMS (de l'anglais *Short Message Service*) sont des messages texte, également appelés texto, envoyés d'un téléphone à un autre.

### **SOLDE**

En comptabilité, un solde est la situation positive (créditrice) ou négative (débitrice) d'un compte en fonction des opérations au crédit ou au débit.

# **SQL**

(sigle de Structured Query Language, en français langage de requête structurée) est un langage informatique normalisé servant à exploiter des bases de données relationnelles.

### **TreeView**

Un TreeView est un arbre de présentation accompagné d'icônes ou de boutons.

Il représente des relations hiérarchiques dans une liste.

### **T.V.A.**

Taxe sur la valeur ajoutée, impôt indirect.

#### **Type de vente**

Paramétrage du compte de vente pour la ventilation comptable. Type de vente : National, Comptoir, C.E.E. , Export, Divers, Divers 1, Divers 2, Divers 3 Divers 4, Divers 5

### **Utilisateur**

En informatique, le terme **utilisateur** (anciennement un **opérateur** ou un **informaticien**) est employé pour désigner une personne qui utilise un système informatique mais qui n'est pas nécessairement informaticien.

## **VCard**

Le fichier vCard est un format de carnet d'adresses qui peut contenir une ou plusieurs adresses. Lorsqu'il n'en contient qu'une seule, on parle plus naturellement de carte de visite.

Un fichier vCard porte une extension vcf *(acronyme de Virtual Card File*). Son contenu est lisible par n'importe quel éditeur de texte.